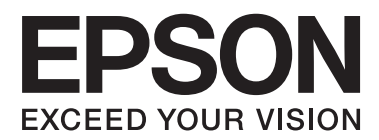

# **Käyttöopas**

## <span id="page-1-0"></span>**Tekijänoikeudet**

Mitään tämän julkaisun osaa ei saa jäljentää, tallentaa mihinkään palautusjärjestelmään tai lähettää missään muodossa, elektronisesti, mekaanisesti, valokopioimalla, tallentamalla tai muuten ilman Seiko Epson Corporationilta edeltä käsin saatua kirjallista lupaa. Mitään avointa vastuuta ei oteta tähän sisältyvien tietojen käytöstä. Mitään vastuuta ei oteta myöskään vahingoista, jotka ovat seurausta tässä asiakirjassa olevien tietojen käytöstä. Tähän asiakirjaan sisältyvät tiedot on tarkoitettu käytettäväksi vain tämän Epson-tuotteen kanssa. Epson ei ole vastuussa mistään näiden tietojen käytöstä muihin tuotteisiin sovellettuna.

Seiko Epson Corporation tai sen tytäryhtiöt eivät ole vastuussa tämän tuotteen hankkijalle tai kolmansille osapuolille mahdollisesti aiheutuvista vahingoista, menetyksistä, kustannuksista tai kuluista, jotka aiheutuvat onnettomuudesta, tämän tuotteen väärinkäytöstä tai siihen tehdyistä luvattomista muunnoksista, korjauksista tai muutoksista tai (Yhdysvaltoja lukuun ottamatta) siitä, että Seiko Epson Corporationin antamia käyttö- ja huoltoohjeita ei noudateta tarkoin.

Seiko Epson Corporation ja sen tytäryhtiöt eivät ole vastuussa vahingoista tai vaikeuksista, jotka aiheutuvat muiden lisävarusteiden tai tarvikkeiden kuin Seiko Epson Corporationin ilmoittamien alkuperäisten Epsontuotteiden tai Epson-hyväksynnän saaneiden tuotteiden käytöstä.

Seiko Epson Corporation ei vastaa sähkömagneettisista häiriöistä johtuvista vahingoista, mikäli niihin on syynä muiden kuin Epson-hyväksynnän saaneiden liitäntäkaapeleiden käyttö.

© 2015 Seiko Epson Corporation. All rights reserved.

Tämän oppaan sisältö ja tämän tuotteen tekniset tiedot saattavat muuttua ilman erillistä ilmoitusta.

## <span id="page-2-0"></span>**Tavaramerkit**

- ❏ EPSON® on rekisteröity tavaramerkki, ja EPSON EXCEED YOUR VISION tai EXCEED YOUR VISION on Seiko Epson Corporationin tavaramerkki.
- ❏ PRINT Image Matching™ ja PRINT Image Matching -logo ovat Seiko Epson Corporationin tavaramerkkejä. Copyright © 2001 Seiko Epson Corporation. Kaikki oikeudet pidätetään.
- ❏ EPSON Scan software is based in part on the work of the Independent JPEG Group.
- ❏ libtiff

Copyright © 1988-1997 Sam Leffler

Copyright © 1991-1997 Silicon Graphics, Inc.

Permission to use, copy, modify, distribute, and sell this software and its documentation for any purpose is hereby granted without fee, provided that (i) the above copyright notices and this permission notice appear in all copies of the software and related documentation, and (ii) the names of Sam Leffler and Silicon Graphics may not be used in any advertising or publicity relating to the software without the specific, prior written permission of Sam Leffler and Silicon Graphics.

THE SOFTWARE IS PROVIDED "AS-IS" AND WITHOUT WARRANTY OF ANY KIND, EXPRESS, IMPLIED OR OTHERWISE, INCLUDING WITHOUT LIMITATION, ANY WARRANTY OF MERCHANTABILITY OR FITNESS FOR A PARTICULAR PURPOSE.

IN NO EVENT SHALL SAM LEFFLER OR SILICON GRAPHICS BE LIABLE FOR ANY SPECIAL, INCIDENTAL, INDIRECT OR CONSEQUENTIAL DAMAGES OF ANY KIND, OR ANY DAMAGES WHATSOEVER RESULTING FROM LOSS OF USE, DATA OR PROFITS, WHETHER OR NOT ADVISED OF THE POSSIBILITY OF DAMAGE, AND ON ANY THEORY OF LIABILITY, ARISING OUT OF OR IN CONNECTION WITH THE USE OR PERFORMANCE OF THIS SOFTWARE.

❏ SDXC Logo is a trademark of SD-3C, LLC.

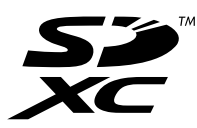

❏ PictBridge is a trademark.

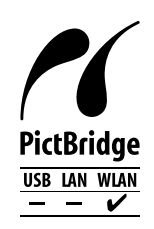

- ❏ Microsoft®, Windows®, and Windows Vista® are registered trademarks of Microsoft Corporation.
- ❏ Apple, Macintosh, Mac OS, OS X, Bonjour, Safari, iPad, iPhone, iPod touch, and iTunes are trademarks of Apple Inc., registered in the U.S. and other countries. AirPrint and the AirPrint logo are trademarks of Apple Inc.
- ❏ Google Cloud Print™, Chrome™, Chrome OS™, and Android™ are trademarks of Google Inc.
- ❏ Adobe, Adobe Reader, Acrobat, and Photoshop are trademarks of Adobe systems Incorporated, which may be registered in certain jurisdictions.
- ❏ Intel® is a registered trademark of Intel Corporation.

❏ Yleinen ilmoitus: Muut julkaisussa käytetyt tuotenimet on mainittu vain tunnistamistarkoituksessa, ja ne saattavat olla vastaavien omistajiensa tavaramerkkejä. Epson ei vaadi itselleen mitään oikeuksia näihin tuotenimiin.

## *Sisältö*

### *[Tekijänoikeudet](#page-1-0)*

### *[Tavaramerkit](#page-2-0)*

### *[Tietoa tästä oppaasta](#page-8-0)*

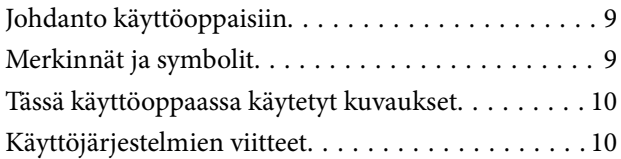

## *[Tärkeitä ohjeita](#page-10-0)*

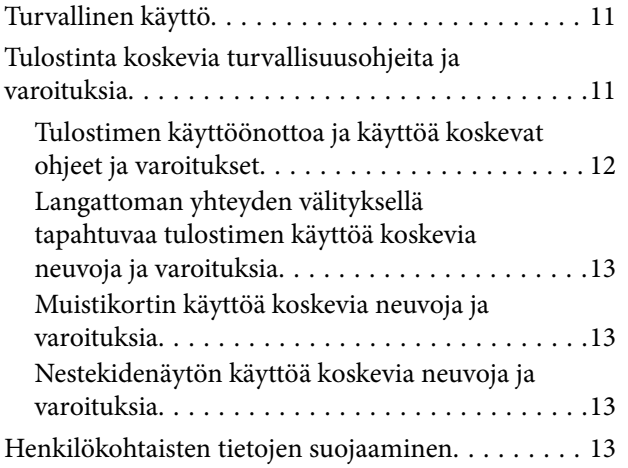

### *[Tulostimen perustiedot](#page-13-0)*

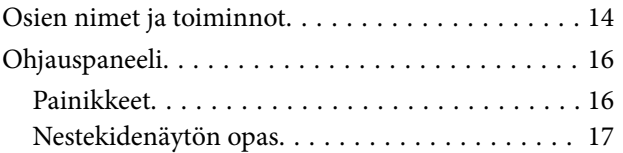

### *[Paperin lisääminen](#page-20-0)*

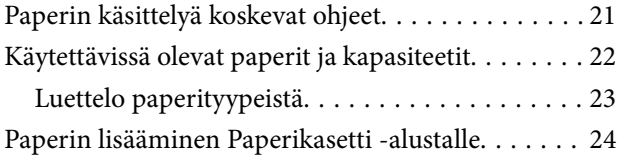

### *[Alkuperäisten asettaminen](#page-28-0)  [Valotustaso-alustalle](#page-28-0)*

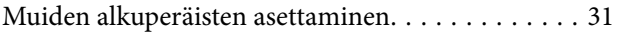

### *[Muistikortin asettaminen](#page-31-0)*

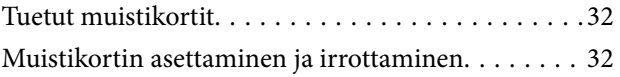

### *[Tulostaminen](#page-33-0)*

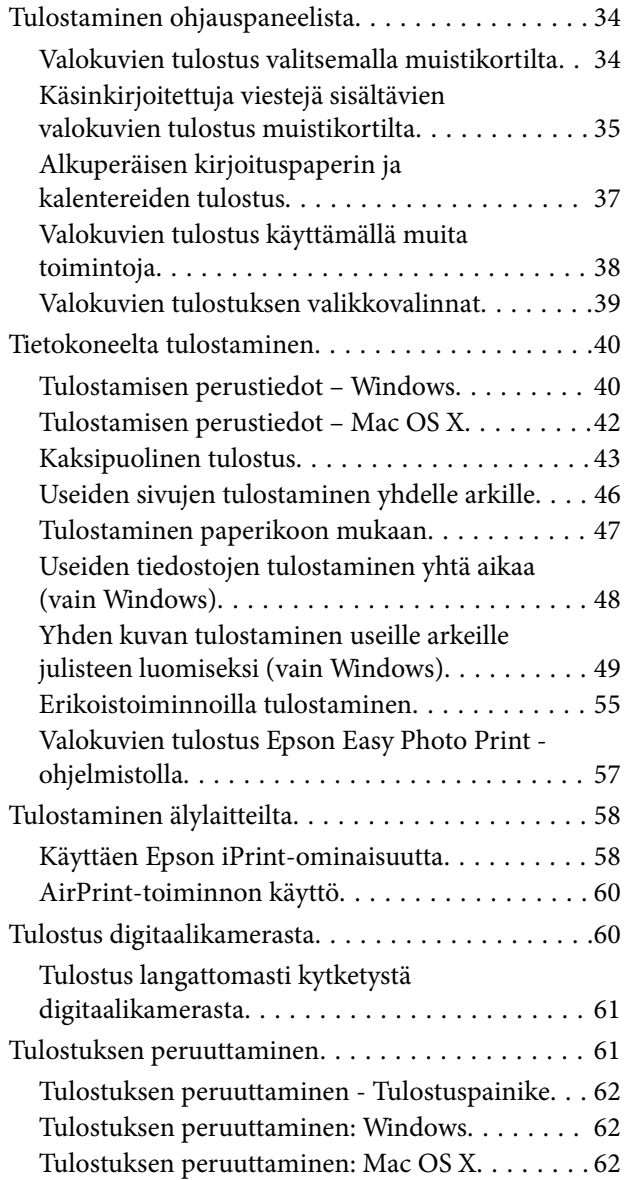

## *[Kopiointi](#page-62-0)*

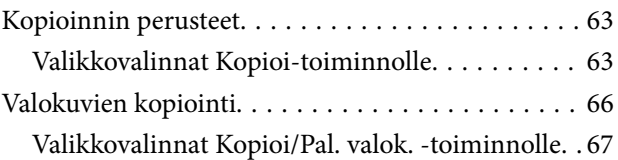

### *[Skannaus](#page-67-0)*

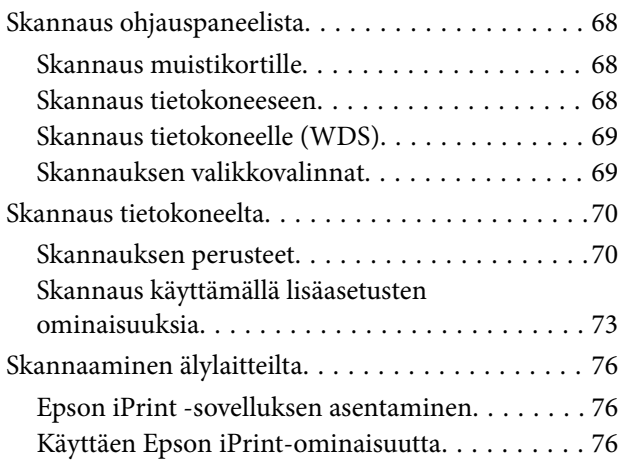

### *[Mustekasettien vaihtaminen](#page-77-0)*

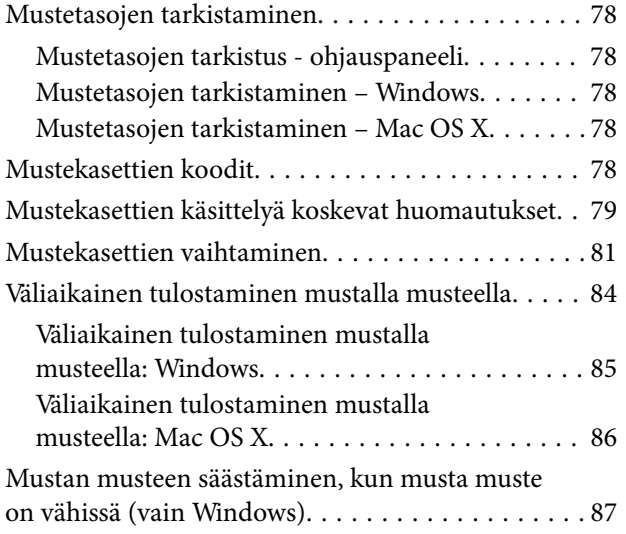

## *[Tulostimen kunnossapito](#page-87-0)*

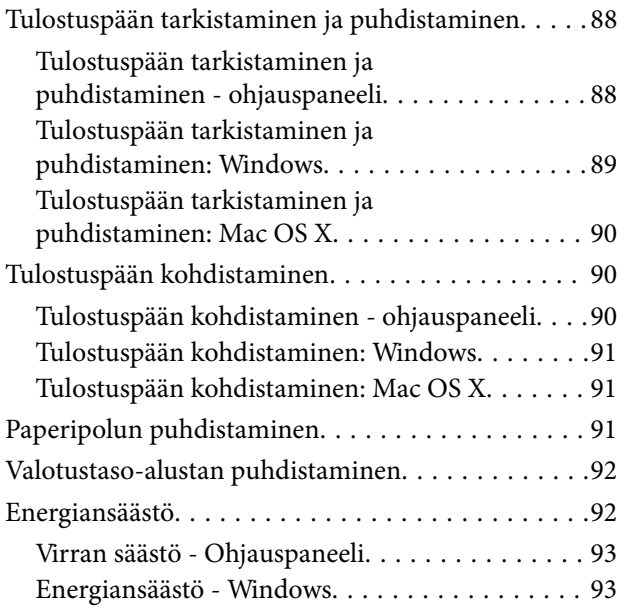

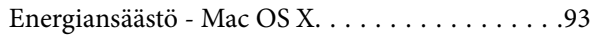

## *[Valikkovalinnat Asetukset](#page-93-0)[toiminnolle](#page-93-0)*

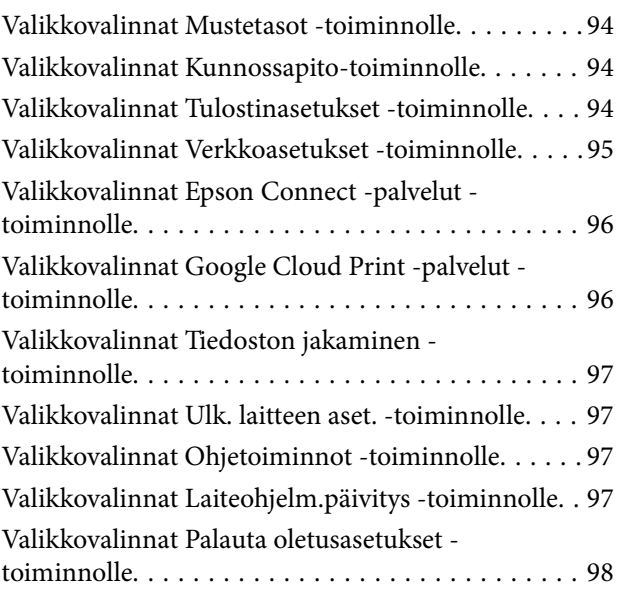

## *[Verkkopalvelu- ja ohjelmistotiedot](#page-98-0)*

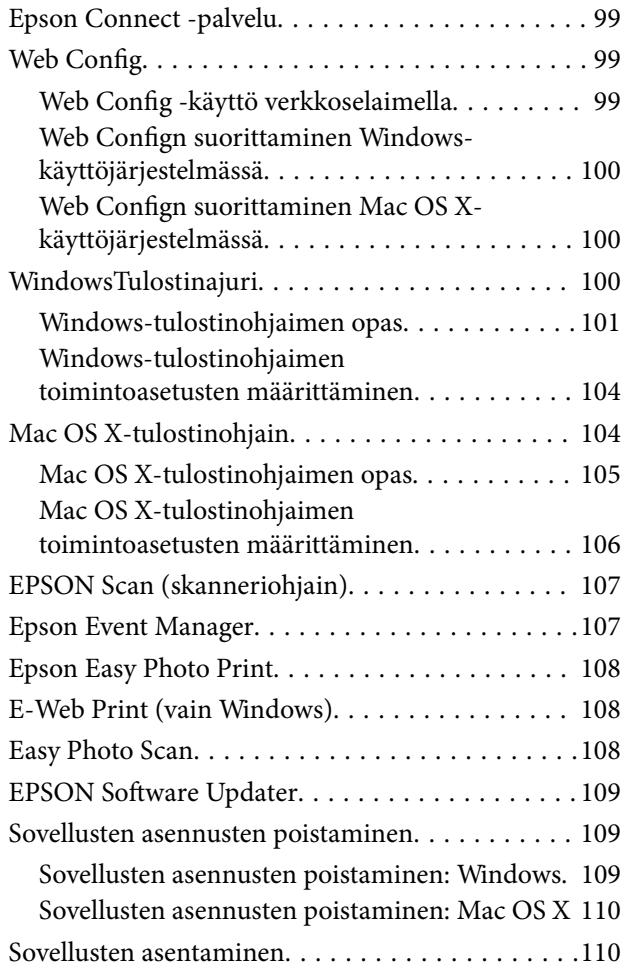

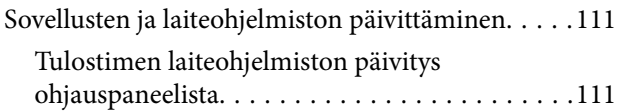

## *[Ongelmien ratkaiseminen](#page-112-0)*

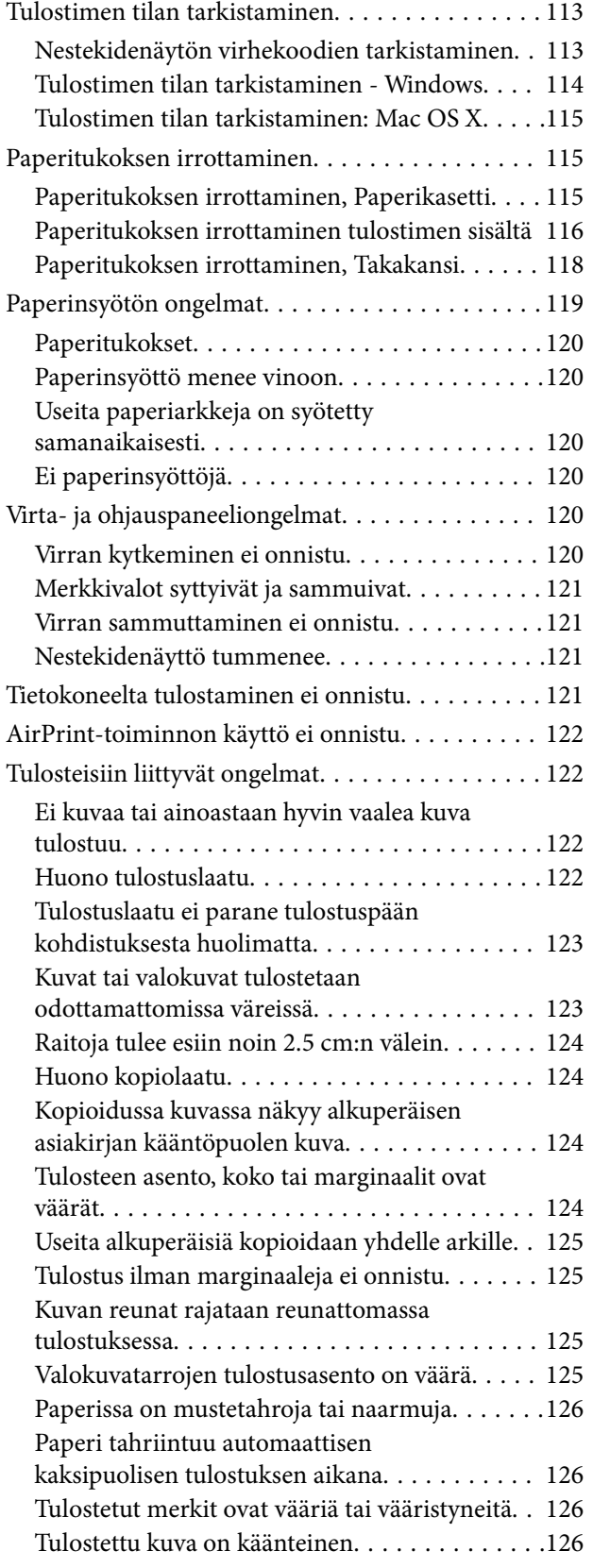

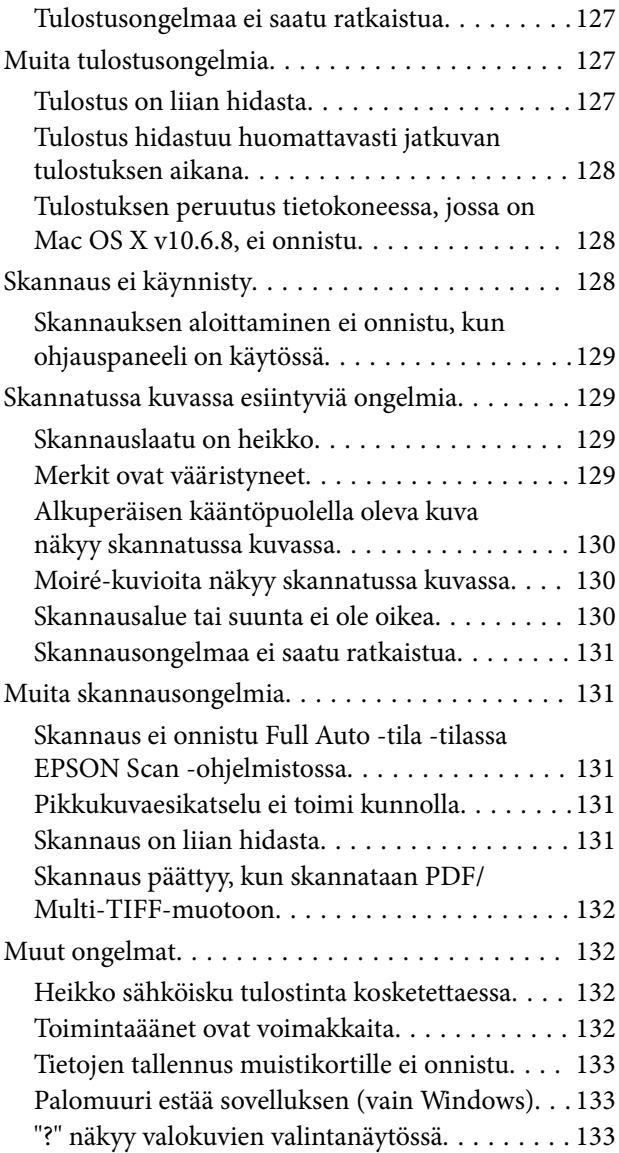

### *[Liite](#page-133-0)*

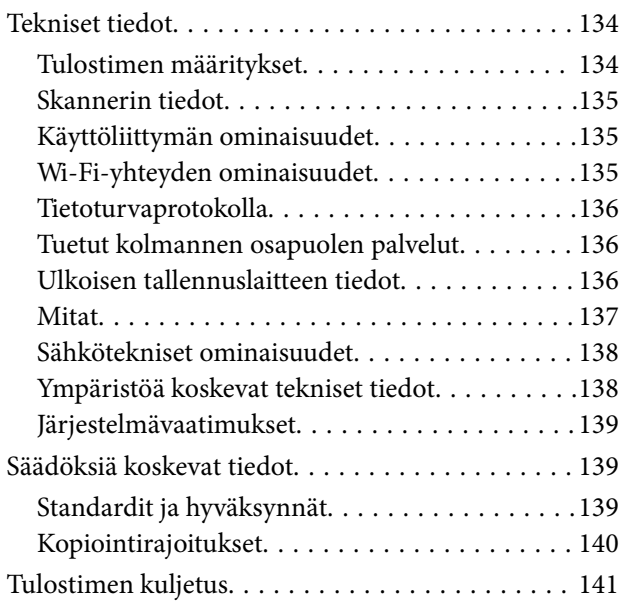

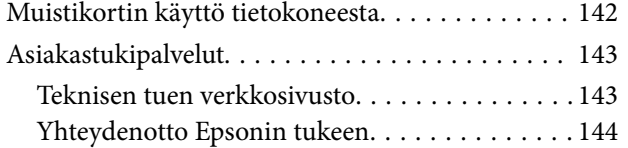

## <span id="page-8-0"></span>**Tietoa tästä oppaasta**

## **Johdanto käyttöoppaisiin**

Seuraavat käyttöoppaat kuuluvat Epson-tulostimen toimitukseen. Yllä mainittujen käyttöoppaiden lisäksi voit katsoa lisätietoja erilaisten Epson-sovellusohjelmistojen ohjeista.

❏ Aloita tästä (painettu käyttöopas)

Antaa tiedot tulostimen asetuksiin, ohjelmiston asentamiseen, tulostimen käyttöön, ongelmien ratkaisuun ja vastaaviin toimintoihin.

❏ Käyttöopas (digitaalinen käyttöopas)

Tämä käyttöopas. Antaa yleistietoja ja ohjeita tulostimen käyttöön ja ongelmien ratkaisuun.

❏ Verkko-opas (digitaalinen käyttöopas)

Antaa tietoja verkon asetuksista ja vianmäärityksestä tilanteissa, joissa tulostinta käytetään verkon välityksellä.

Voit hankkia yllä mainittujen käyttöoppaiden uusimmat versiot seuraavilla tavoilla.

❏ Paperinen käyttöopas

Siirry Epson Europe -tukisivustolle osoitteeseen <http://www.epson.eu/Support>tai Epson worldwide tukisivustolle osoitteeseen <http://support.epson.net/>.

❏ Digitaalinen käyttöopas

Käynnistä EPSON Software Updater tietokoneessa. EPSON Software Updater tarkistaa käytettävissä olevat Epson-sovellusohjelmistot ja digitaaliset käyttöoppaat ja antaa sinun ladata uusimmat.

#### **Liittyvät tiedot**

& ["EPSON Software Updater" sivulla 109](#page-108-0)

## **Merkinnät ja symbolit**

### !*Vaara:*

Ohjeita on noudatettava huolellisesti henkilövahinkojen välttämiseksi.

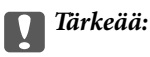

Ohjeita on noudatettava laitteiston vahingoittumisen välttämiseksi.

#### *Huomautus:*

Tarjoaa täydentäviä ja viitteellisiä tietoja.

 $\rightarrow$  Liittyvät tiedot

Linkit asianomaisiin kappaleisiin.

## <span id="page-9-0"></span>**Tässä käyttöoppaassa käytetyt kuvaukset**

- ❏ Tulostinajurin ja EPSON Scanin (skanneriajurin) näyttöjen näyttöruutukuvat ovat Windows 8.1- tai Mac OS X v10.10.x -käyttöjärjestelmistä. Näytöllä näkyvät tiedot vaihtelevat laitemallin ja käyttötilanteen mukaan.
- ❏ Käyttöoppaassa käytetyt kuvat ovat vain esimerkkejä. Vaikka mallien välillä voi olla pieniä eroja, toimintaperiaatteet ovat samat.
- ❏ Jotkin LCD-näytön valikon osista vaihtelevat mallista ja asetuksista riippuen.

## **Käyttöjärjestelmien viitteet**

### **Windows**

Tässä oppaassa termeillä kuten "Windows 8.1", "Windows 8", "Windows 7", "Windows Vista" ja "Windows XP" viitataan seuraaviin käyttöjärjestelmiin. Tämän lisäksi "Windows" tarkoittaa kaikkia sen versioita.

- ❏ Microsoft® Windows® 8.1-käyttöjärjestelmä
- ❏ Microsoft® Windows® 8-käyttöjärjestelmä
- ❏ Microsoft® Windows® 7-käyttöjärjestelmä
- ❏ Microsoft® Windows Vista®-käyttöjärjestelmä
- ❏ Microsoft® Windows® XP-käyttöjärjestelmä
- ❏ Microsoft® Windows® XP Professional x64 Edition-käyttöjärjestelmä

### **Mac OS X**

Tässä käyttöoppaassa "Mac OS X v10.10.x" B OS X Yosemite, "Mac OS X v10.9.x" viittaa käyttöjärjestelmään OS X Mavericks ja "Mac OS X v10.8.x" viittaa käyttöjärjestelmään OS X Mountain Lion. Tämän lisäksi "Mac OS X" tarkoittaa versioita "Mac OS X v10.10.x", "Mac OS X v10.9.x", "Mac OS X v10.8.x", "Mac OS X v10.7.x" ja "Mac OS X v10.6.8".

## <span id="page-10-0"></span>**Tärkeitä ohjeita**

## **Turvallinen käyttö**

Varmista tulostimen turvallinen käyttö noudattamalla seuraavia ohjeita. Säilytä tämä käyttöopas myöhempää käyttöä varten. Muista lisäksi noudattaa kaikkia tulostimeen merkittyjä varoituksia ja ohjeita.

- ❏ Käytä vain tulostimen mukana toimitettua virtajohtoa. Älä käytä virtajohtoa muissa laitteissa. Muiden virtajohtojen käyttäminen tulostimessa tai tulostimen mukana toimitetun virtajohdon käyttäminen muissa laitteissa voi aiheuttaa tulipalon tai sähköiskun vaaran.
- ❏ Varmista, että virtajohto on paikallisten turvallisuussäädösten mukainen.
- ❏ Älä pura, muuta tai yritä korjata virtajohtoa, pistoketta, tulostinyksikköä, skanneriyksikköä tai sen lisävarustetta itse muutoin kuin tulostimen ohjeissa mainituin tavoin.
- ❏ Irrota tulostin sähköverkosta ja vie se ammattitaitoiseen huoltoon seuraavissa tilanteissa:

Verkkojohto tai -pistoke on vahingoittunut, tulostimeen on päässyt nestettä, tulostin on pudonnut tai sen kotelo on vahingoittunut, tulostin ei toimi normaalisti tai sen toiminta on muuttunut huomattavasti. Muuta ainoastaan käyttöohjeissa mainittuja säätöjä.

- ❏ Sijoita tulostin lähelle pistorasiaa niin, että sen verkkopistoke on helppo irrottaa.
- ❏ Älä pidä tai säilytä tulostinta ulkotiloissa, likaisten tai pölyisten paikkojen, veden, lämmönlähteiden tai sellaisten paikkojen läheisyydessä, joissa se voi altistua iskuille, tärinälle, korkeille lämpötiloille tai kosteudelle.
- ❏ Älä kaada tai läikytä nestettä tulostimen päälle äläkä käsittele tulostinta märin käsin.
- ❏ Pidä tulostin vähintään 22 cm:n etäisyydellä sydämentahdistimista. Tulostimen lähettämät radioaallot voivat vaikuttaa haitallisesti sydämentahdistinten toimintaan.
- ❏ Jos nestekidenäyttö on vaurioitunut, ota yhteyttä jälleenmyyjään. Jos nestekidenäytön nestettä roiskuu käsiin, pese kädet huolellisesti vedellä ja saippualla. Jos nestekidenäytön nestettä joutuu silmiin, huuhtele silmät välittömästi vedellä. Jos huolellisen huuhtelun jälkeen silmissä on ärsytystä tai näköhäiriöitä, mene välittömästi lääkäriin.
- ❏ Käsittele mustekasetteja varovaisesti, sillä musteaukon ympärillä voi olla jonkin verran mustetta.
	- ❏ Jos mustetta pääsee iholle, muste on pestävä perusteellisesti pois vedellä ja saippualla.
	- ❏ Jos mustetta joutuu silmiin, huuhtele ne välittömästi vedellä. Jos huolellisen huuhtelun jälkeen silmissä on ärsytystä tai näköhäiriöitä, mene välittömästi lääkäriin.
	- ❏ Jos mustetta joutuu suuhun, ota viipymättä yhteys lääkäriin.
- ❏ Älä hajota mustekasettia, sillä muuten mustetta saattaa joutua silmiin tai iholle.
- ❏ Älä ravista mustekasetteja liian voimakkaasti äläkä pudota niitä. Älä myöskään purista mustekasetteja tai irrota niiden tarroja. Tämä saattaa aiheuttaa mustevuodon.
- ❏ Pidä mustekasetit poissa lasten ulottuvilta.

## **Tulostinta koskevia turvallisuusohjeita ja varoituksia**

Lue ohjeet ja noudata niitä, jotta tulostin tai muu omaisuutesi ei vahingoitu. Säilytä tämä opas myöhempää käyttöä varten.

## <span id="page-11-0"></span>**Tulostimen käyttöönottoa ja käyttöä koskevat ohjeet ja varoitukset**

- ❏ Älä tuki tai peitä tulostimessa olevia aukkoja.
- ❏ Käytä vain tulostimen tyyppikilven mukaista virtalähdettä.
- ❏ Vältä sellaisissa virtapiireissä olevia pistorasioita, joihin on jo kytketty kopiokoneita tai jatkuvasti käynnistyviä ja sammuvia laitteita, esimerkiksi ilmastointilaitteita.
- ❏ Vältä pistorasioita, jotka on varustettu seinäkatkaisimella tai automaattiajastimella.
- ❏ Pidä koko tietokonejärjestelmä riittävän etäällä mahdollisista sähkömagneettisten häiriöiden lähteistä, kuten kaiuttimista ja langattomien puhelimien pöytäyksiköistä.
- ❏ Aseta virtajohto niin, että se on suojassa hankautumiselta, teräviltä kulmilta ja taittumiselta. Älä sijoita esineitä virtajohdon päälle ja siirrä virtajohto syrjään kulkureitiltä. Huolehdi siitä, että virtajohto on suorassa kummastakin päästään ja verkkolaitteen kiinnityskohdasta.
- ❏ Jos kytket tulostimen sähköverkkoon jatkojohdon kautta, varmista, ettei jatkojohtoon kytkettyjen laitteiden yhteenlaskettu ampeeriarvo ylitä johdolle määritettyä ampeeriarvoa. Varmista myös, ettei kaikkien samaan pistorasiaan kytkettyjen laitteiden yhteenlaskettu ampeerimäärä ylitä pistorasialle määritettyä ampeeriarvoa.
- ❏ Jos käytät tulostinta Saksassa, talokytkentä tulee suojata 10 tai 16 ampeerin virrankatkaisijalla, joka suojaa tulostinta oikosuluilta ja ylivirtapiikeiltä.
- ❏ Kun liität tulostimen tietokoneeseen tai muuhun laitteeseen kaapelilla, varmista liitinten suunta. Kukin liitin voidaan liittää ainoastaan yhdellä tavalla. Liittimen kytkeminen väärin voi vahingoittaa molempia kaapelilla liitettäviä laitteita.
- ❏ Sijoita tulostin tasaiselle, tukevalle alustalle, joka on joka suuntaan tulostinta leveämpi. Tulostin ei toimi oikein, jos se on kallellaan.
- ❏ Vältä tulostimen säilytyksen tai kuljetuksen aikana kallistamasta tulostinta tai kääntämästä sitä pystyasentoon tai ylösalaisin, sillä muuten siitä voi vuotaa mustetta.
- ❏ Varmista, että tulostimen yläpuolella on tarpeeksi tilaa, jotta asiakirjakansi voidaan nostaa kokonaan ylös.
- ❏ Jätä tulostimen eteen tarpeeksi tilaa, jotta tulosteet mahtuvat tulemaan kokonaan ulos.
- ❏ Vältä paikkoja, joissa lämpötila ja kosteus vaihtelevat nopeasti. Älä altista tulostinta suoralle auringonvalolle, muulle voimakkaalle valolle tai lämmönlähteille.
- ❏ Älä työnnä mitään esineitä tulostimen sisään sen aukoista.
- ❏ Älä työnnä kättäsi tulostimen sisään tulostuksen aikana.
- ❏ Älä kosketa tulostimen sisällä olevaa valkoista lattakaapelia.
- ❏ Älä suihkuta tulostimen sisälle tai tulostimen lähellä aerosoleja, jotka sisältävät syttyviä kaasuja. Tällöin voi syttyä tulipalo.
- ❏ Älä siirrä tulostuspäätä käsin. Tulostin saattaa vaurioitua.
- ❏ Varo skanneriyksikköä sulkiessasi, että sormet eivät jää väliin.
- ❏ Älä paina valotustasoa liian kovaa asettaessasi sille alkuperäiskappaletta.
- ❏ Katkaise tulostimesta aina virta painamalla P-painiketta. Älä irrota tulostinta pistorasiasta tai katkaise virtaa, ennen kuin merkkivalo $\bigcup$  lakkaa vilkkumasta.
- ❏ Varmista ennen tulostimen kuljettamista, että tulostuspää on perusasennossa (äärioikealla) ja mustekasetit ovat oikein paikoillaan.
- ❏ Jos tulostin on pitkään käyttämättömänä, irrota virtajohto pistorasiasta.

## <span id="page-12-0"></span>**Langattoman yhteyden välityksellä tapahtuvaa tulostimen käyttöä koskevia neuvoja ja varoituksia**

- ❏ Tämän tulostimen synnyttämät radioaallot voivat heikentää lääkinnällisten sähkölaitteiden toimintaa ja aiheuttaa niiden toimintahäiriöitä. Kun tätä tulostinta käytetään lääkintätiloissa tai lääkintälaitteiden läheisyydessä, noudata valtuutetun lääkintähenkilökunnan neuvoja ja ota huomioon kaikki lääkintälaitteeseen kiinnitetyt varoitukset ja ohjeet.
- ❏ Tämän tulostimen synnyttämät radioaallot voivat heikentää automaattisesti ohjattujen laitteiden, kuten automaattiovien tai palohälytinten toimintaa, mikä voi johtaa toimintahäiriöiden aiheuttamiin onnettomuuksiin. Kun käytät tätä tulostinta automaattisesti ohjattujen laitteiden lähellä, noudata kaikkia näihin laitteisiin kiinnitettyjä varoituksia ja ohjeita.

## **Muistikortin käyttöä koskevia neuvoja ja varoituksia**

- ❏ Älä irrota muistikorttia tai sammuta tulostinta, kun muistikortin merkkivalo vilkkuu.
- ❏ Muistikorttien käyttötavat vaihtelevat korttityypin mukaan. Katso lisätietoja muistikortin mukana tulleesta oppaasta.
- ❏ Käytä vain tulostimen kanssa yhteensopivia muistikortteja.

### **Liittyvät tiedot**

& ["Tuettujen muistikorttien tiedot" sivulla 136](#page-135-0)

## **Nestekidenäytön käyttöä koskevia neuvoja ja varoituksia**

- ❏ Nestekidenäytössä saattaa olla muutama pieni kirkas tai tumma piste, ja sen ominaisuuksien takia näytön kirkkaus voi olla epätasainen. Tämä on normaalia eikä tarkoita, että näyttö olisi viallinen.
- ❏ Käytä näytön puhdistamiseen ainoastaan kuivaa ja pehmeää liinaa. Älä käytä nestemäisiä tai kemiallisia puhdistusaineita.
- ❏ LCD-näytön ulkokuori voi rikkoontua, jos siihen kohdistuu kovia iskuja. Jos näytön pintaan tulee säröjä tai halkeamia, ota yhteyttä jälleenmyyjään. Älä kosketa tai yritä poistaa siruja.

## **Henkilökohtaisten tietojen suojaaminen**

Jos luovutat tulostimen jollekulle tai hävität sen, tyhjennä kaikki laitteen muistiin tallennetut henkilökohtaiset tiedot valitsemalla ohjauspaneelissa **Asetukset** > **Palauta oletusasetukset** > **Kaikki asetukset**.

## <span id="page-13-0"></span>**Tulostimen perustiedot**

## **Osien nimet ja toiminnot**

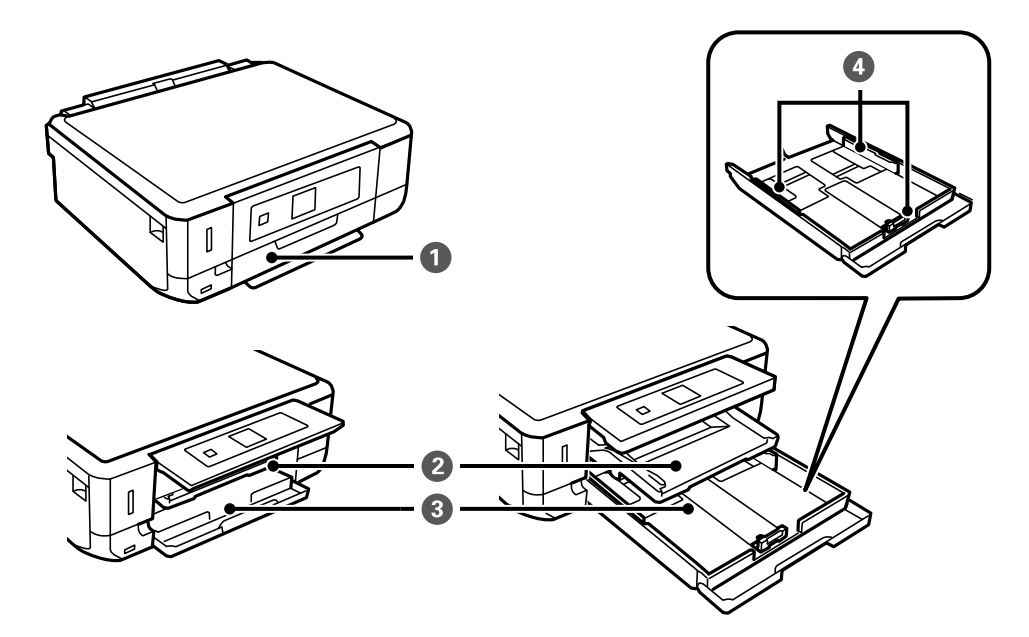

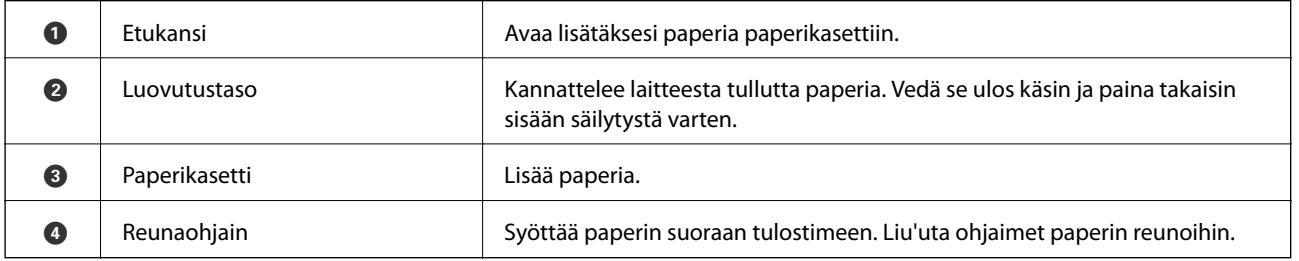

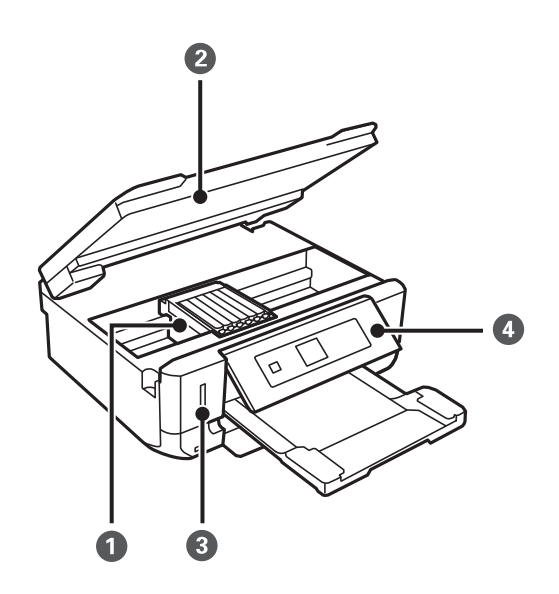

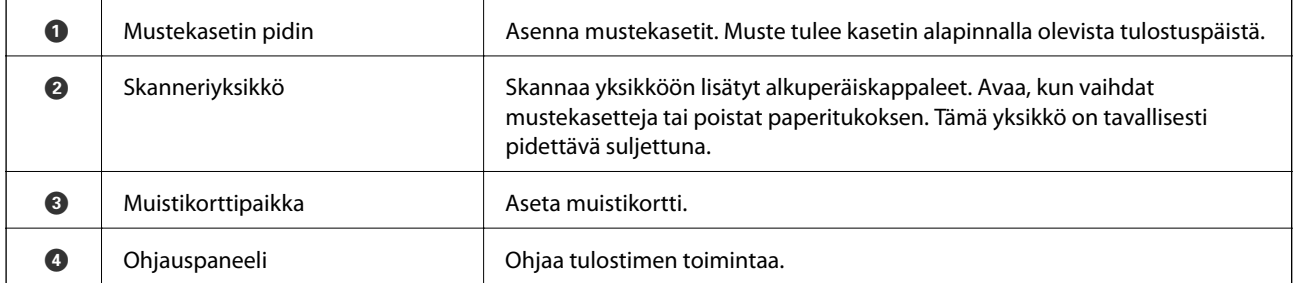

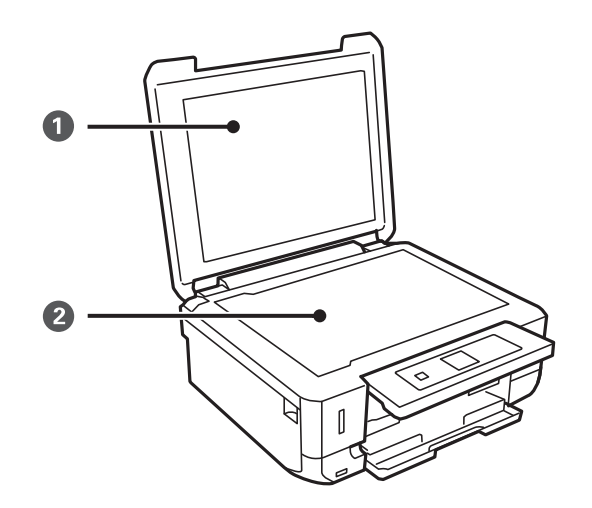

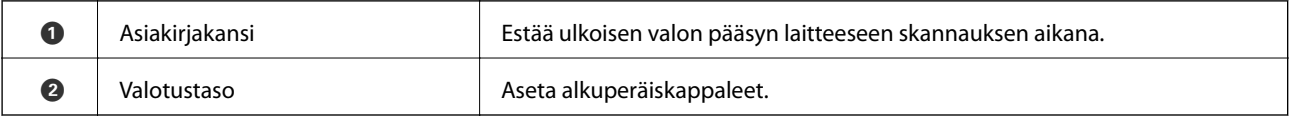

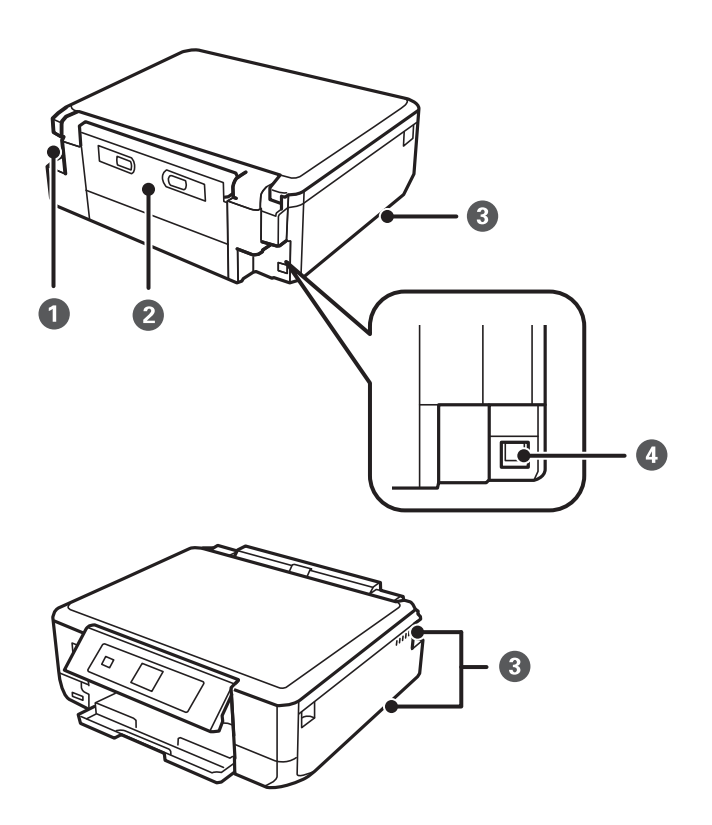

<span id="page-15-0"></span>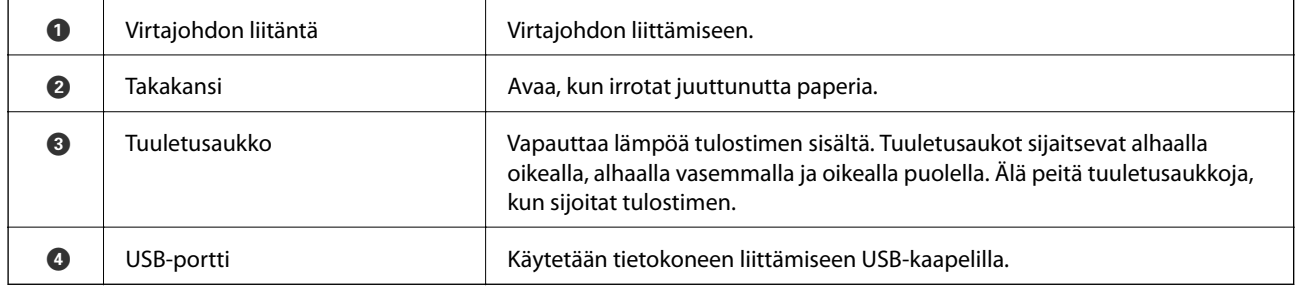

## **Ohjauspaneeli**

Voit muuttaa ohjauspaneelin kulmaa.

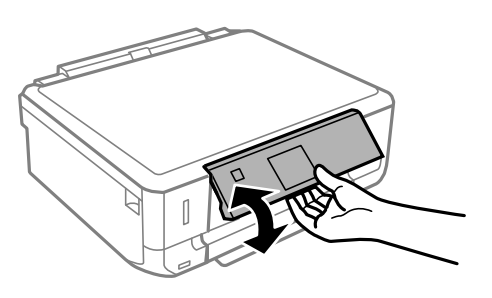

## **Painikkeet**

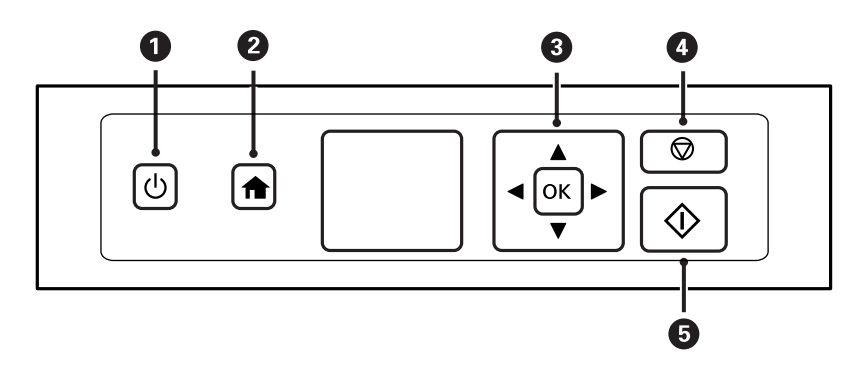

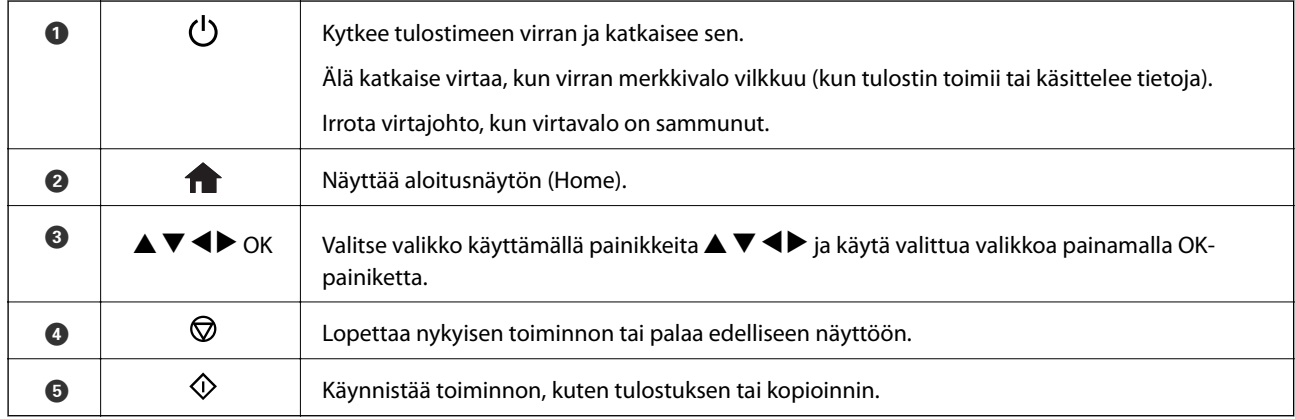

## <span id="page-16-0"></span>**Nestekidenäytön opas**

Nestekidenäytössä esitetään valikot ja viestit. Valitse valikko tai asetus painamalla painikkeita  $\blacktriangle \blacktriangledown \blacktriangle \blacktriangleright$ .

### **Aloitusnäytön opas**

Seuraavat kuvakkeet ja valikot näkyvät aloitusnäytössä.

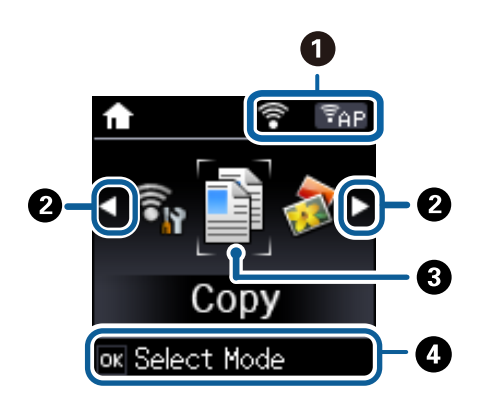

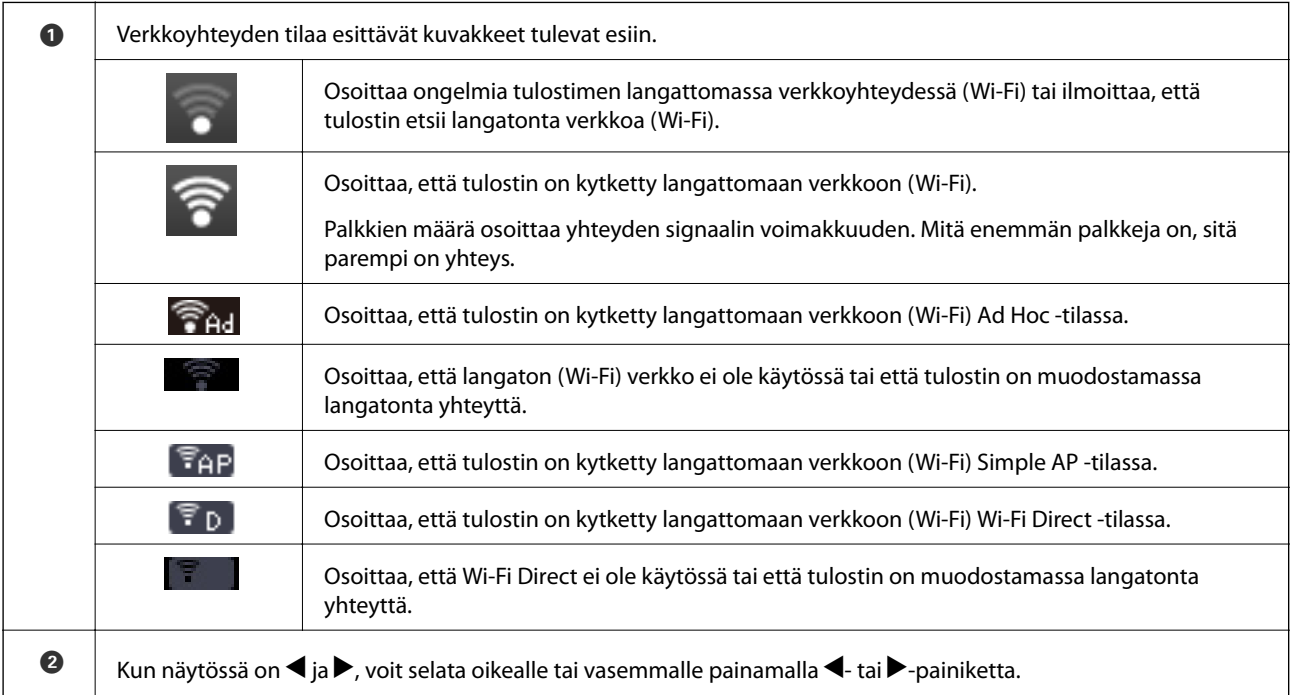

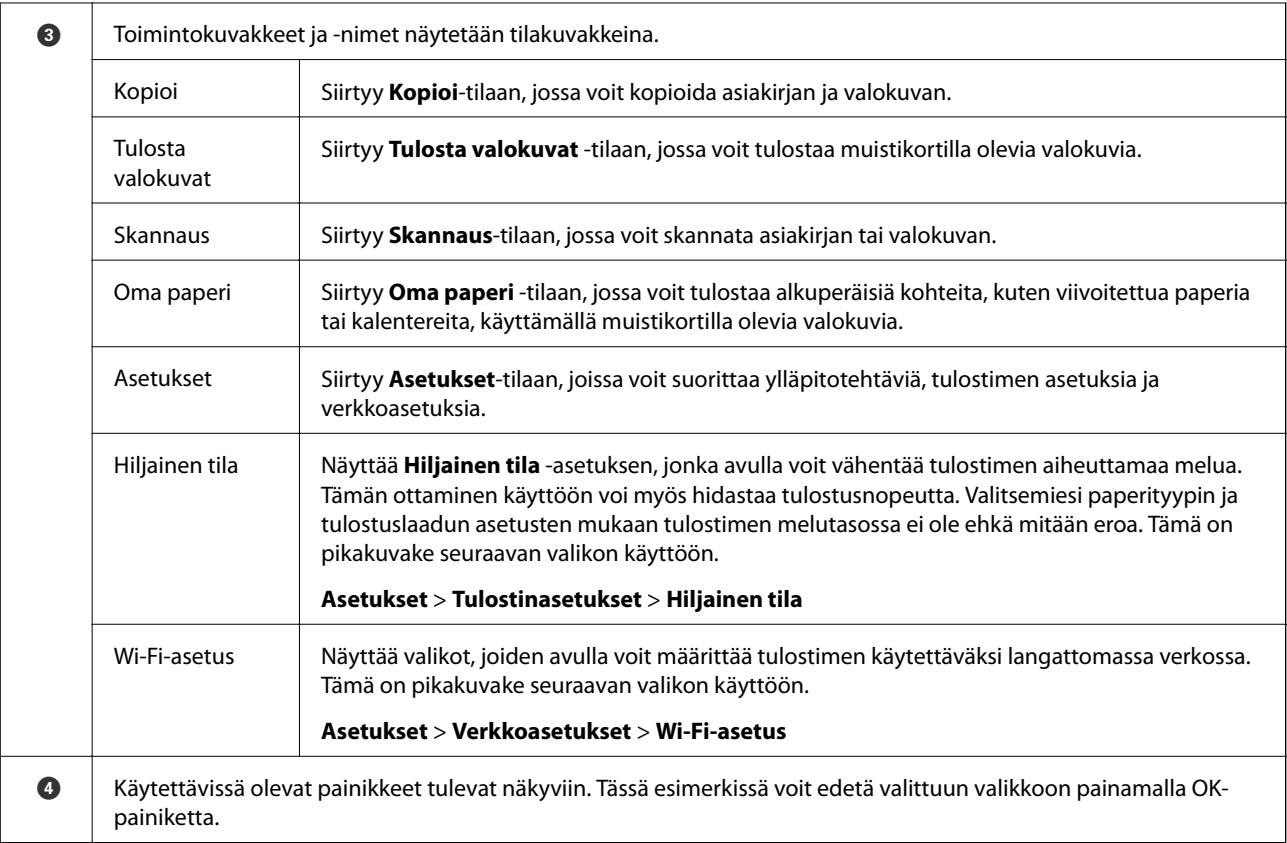

### **Liittyvät tiedot**

- & ["Kopioinnin perusteet" sivulla 63](#page-62-0)
- $\blacktriangleright$ ["Valokuvien tulostus valitsemalla muistikortilta" sivulla 34](#page-33-0)
- & ["Skannaus ohjauspaneelista" sivulla 68](#page-67-0)
- & ["Alkuperäisen kirjoituspaperin ja kalentereiden tulostus" sivulla 37](#page-36-0)
- & ["Valikkovalinnat Asetukset-toiminnolle" sivulla 94](#page-93-0)

### **Merkkien syöttäminen**

Voit syöttää merkkejä ja symboleita verkkoasetuksille ohjauspaneelista käyttämällä **A**-, **V**-, **4**- ja **>**-painikkeita. Valitse merkki, jonka haluat syöttää, painamalla **A**-tai  $\nabla$ -painiketta ja siirrä sitten kohdistin seuraavaan syöttöpaikkaan painamalla >-painiketta. Kun merkkien syöttäminen on suoritettu, paina OK-painiketta.

Esitetty näyttö vaihtelee asetuskohteiden mukaisesti. Näyttö langattoman verkon salasanan syöttämistä varten on seuraava.

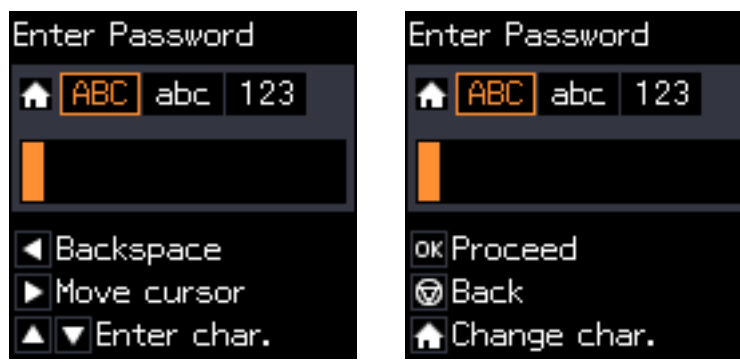

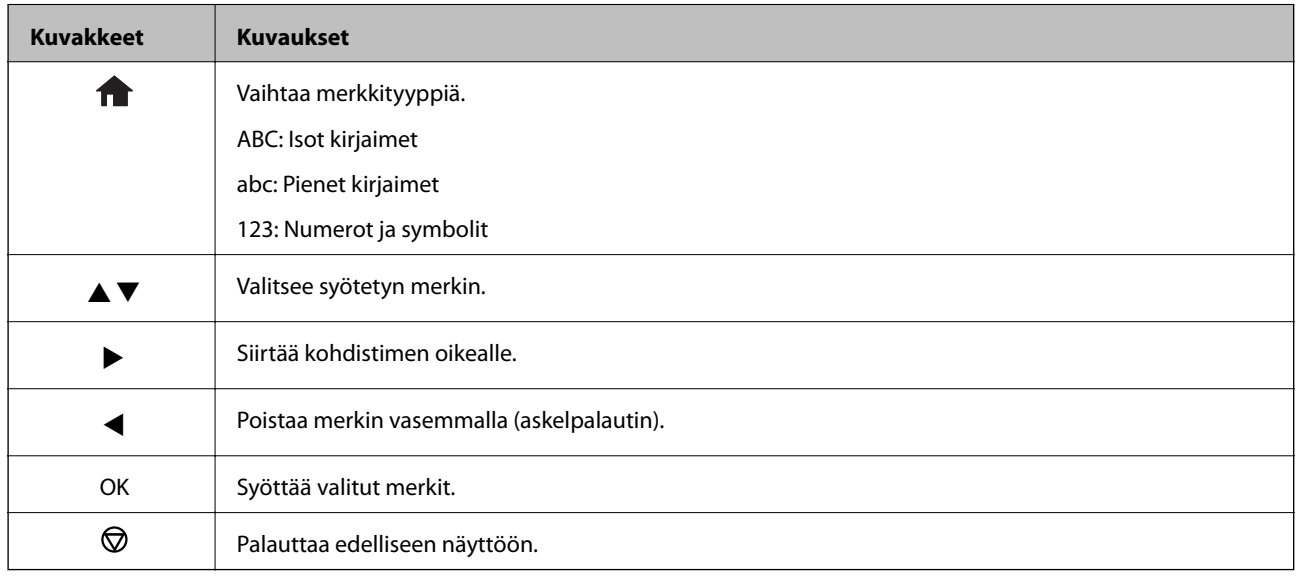

## **Harjoitusmerkkijonon "13By" syöttäminen**

1. Paina -painiketta kaksi kertaa vaihtaaksesi merkkityypiksi **123**.

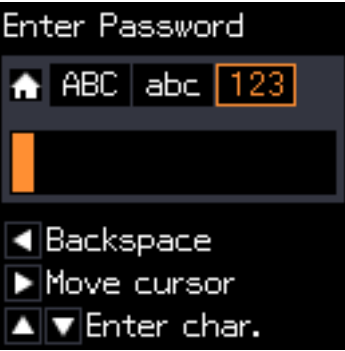

2. Valitse "1" painamalla  $\blacktriangle$ -painiketta kaksi kertaa.

3. Siirrä kohdistinta painamalla -painiketta kerran, ja valitse sitten "3" painamalla **A**-painiketta neljä kertaa.

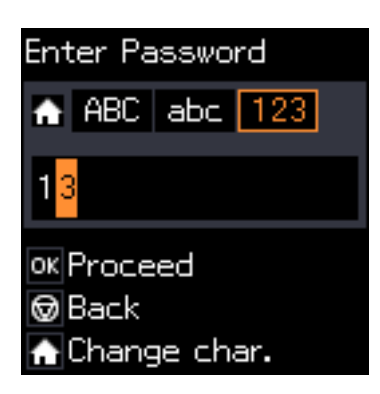

4. Siirrä kohdistinta painamalla **>**-painiketta kerran, ja vaihda sitten merkkityypiksi **ABC** painamalla **1** painiketta. Valitse "B" painamalla **A**-painiketta kaksi kertaa.

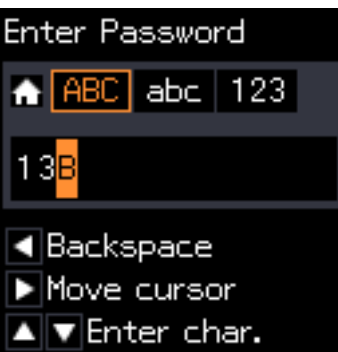

5. Siirrä kohdistinta painamalla **>**-painiketta kerran, ja vaihda sitten merkkityypiksi abc painamalla **+** painiketta. Valitse "y" painamalla  $\blacktriangledown$ -painiketta kaksi kertaa.

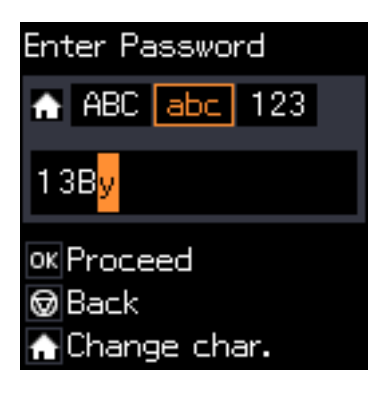

6. Paina OK-painiketta.

## <span id="page-20-0"></span>**Paperin lisääminen**

## **Paperin käsittelyä koskevat ohjeet**

- ❏ Lue paperin mukana toimitettu ohje.
- ❏ Levitä paperit viuhkaksi ja suorista ne ennen paperin lisäämistä. Älä levitä tai rullaa valokuvapaperia. Se saattaisi vahingoittaa tulostuspuolta.

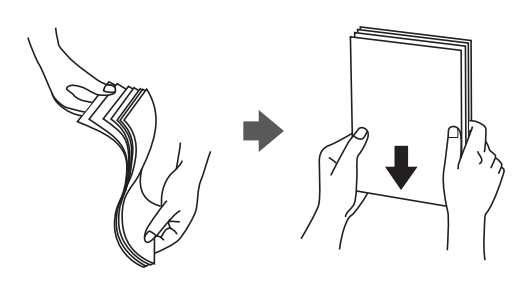

❏ Jos paperi on rullaantunut, suorista se tai rullaa sitä varovaisesti toiseen suuntaan ennen lisäämistä. Rullaantuneen paperin käyttäminen voi aiheuttaa paperitukoksia ja mustetahroja tulosteeseen.

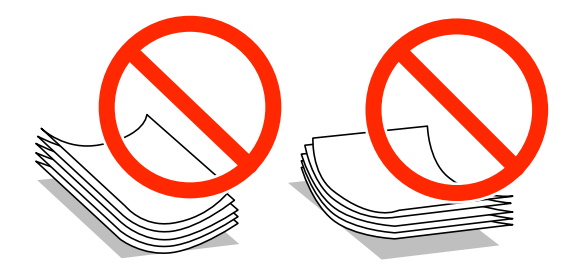

- ❏ Älä käytä paperia, joka aaltoilee, on repeytynyttä, kosteaa, liian paksua tai liian ohutta, jota on leikelty tai taiteltu tai johon on liimattu tarroja. Tällaisten paperien käyttäminen voi aiheuttaa paperitukoksia ja mustetahroja tulosteeseen.
- ❏ Levitä kirjekuoret viuhkaksi ja suorista ne ennen paperin lisäämistä. Jos kirjekuoret ovat täynnä ilmaa, litistä ne pöytää vasten ennen lisäämistä.

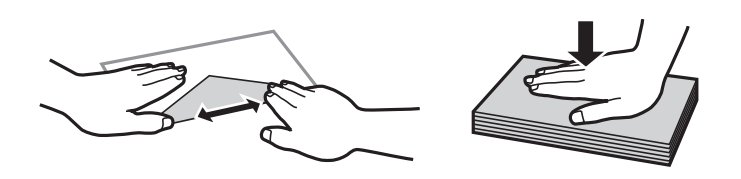

- ❏ Älä käytä kirjekuoria, jotka ovat rullaantuneet tai joita on taiteltu. Tällaisten kirjekuorten käyttäminen voi aiheuttaa paperitukoksia ja mustetahroja tulosteeseen.
- ❏ Älä käytä ikkunallisia tai liimaläpän sisältäviä kirjekuoria.
- ❏ Vältä liian ohuiden kirjekuorien käyttämistä, sillä ne saattavat rullaantua tulostuksen aikana.

### **Liittyvät tiedot**

& ["Tulostimen määritykset" sivulla 134](#page-133-0)

## <span id="page-21-0"></span>**Käytettävissä olevat paperit ja kapasiteetit**

Epson suosittelee aidon Epson-paperin käyttöä korkealaatuisten tulosteiden varmistamiseksi.

### **Aito Epson-paperi**

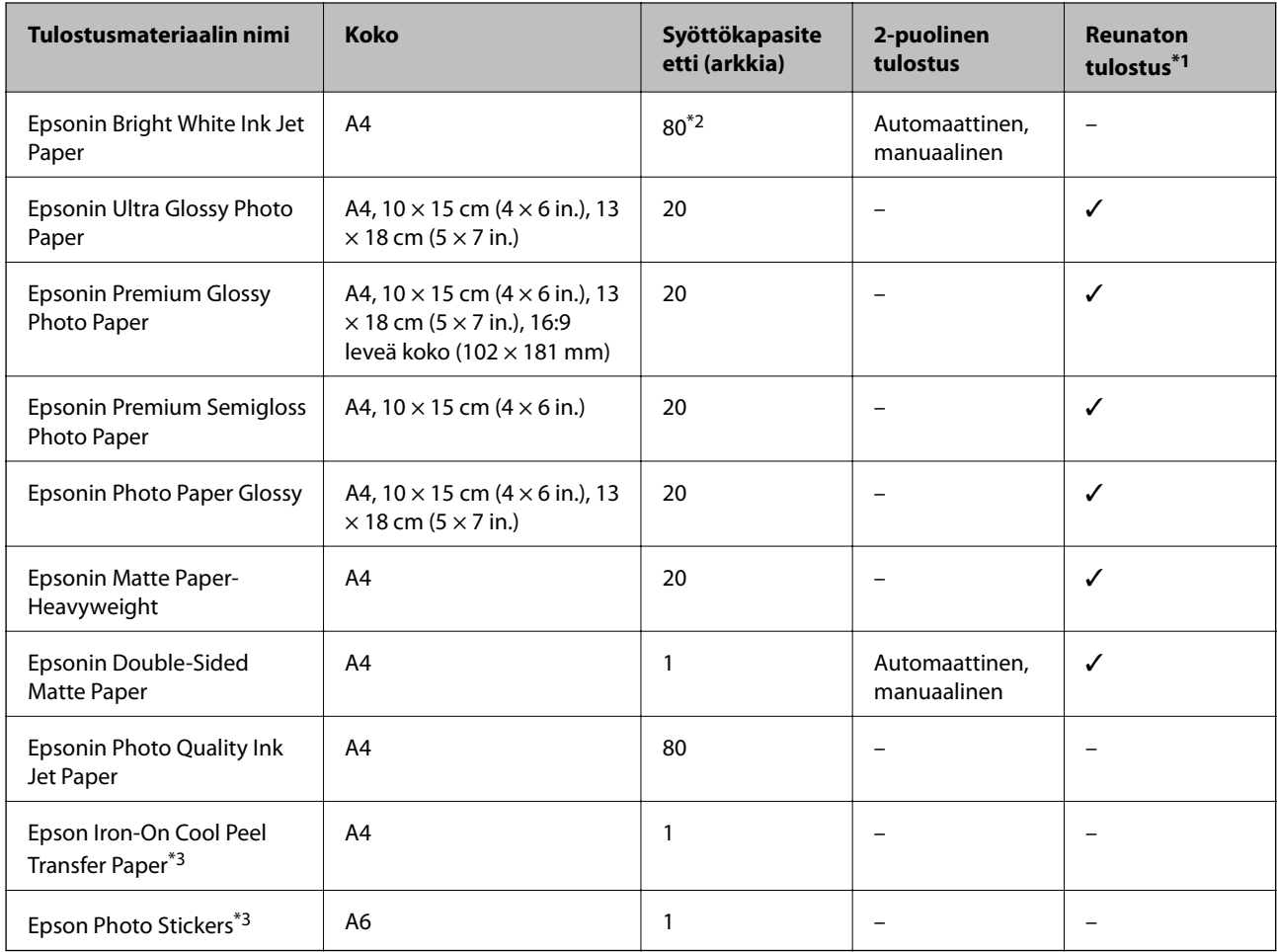

\*1 Reunaton tulostus ei ole käytettävissä 2-puoliselle tulostukselle.

\*2 Manuaalisessa 2-puolisessa tulostuksessa voit ladata enintään 30 arkkia paperia, jonka toiselle puolelle on jo tulostettu.

\*3 Vain tulostus tietokoneesta on käytettävissä.

### *Huomautus:*

Paperin saatavuus vaihtelee sijaintipaikan mukaan. Kysy Epson-tuesta uusimmat tiedot paperin saatavuudesta alueellasi.

### <span id="page-22-0"></span>**Kaupallisesti käytettävissä paperi**

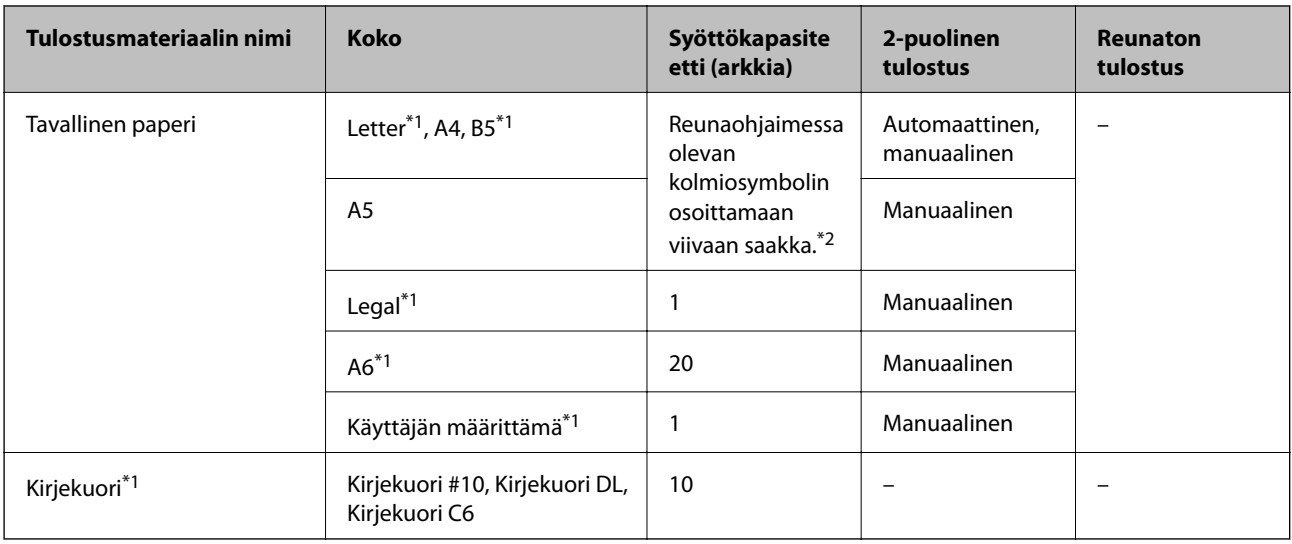

\*1 Vain tulostus tietokoneesta on käytettävissä.

\*2 Manuaalisessa 2-puolisessa tulostuksessa voit ladata enintään 30 arkkia paperia, jonka toiselle puolelle on jo tulostettu.

### **Liittyvät tiedot**

& ["Teknisen tuen verkkosivusto" sivulla 143](#page-142-0)

## **Luettelo paperityypeistä**

Valitse käyttämääsi paperia vastaava paperityyppi, jotta saat optimaalisen tulostusjäljen.

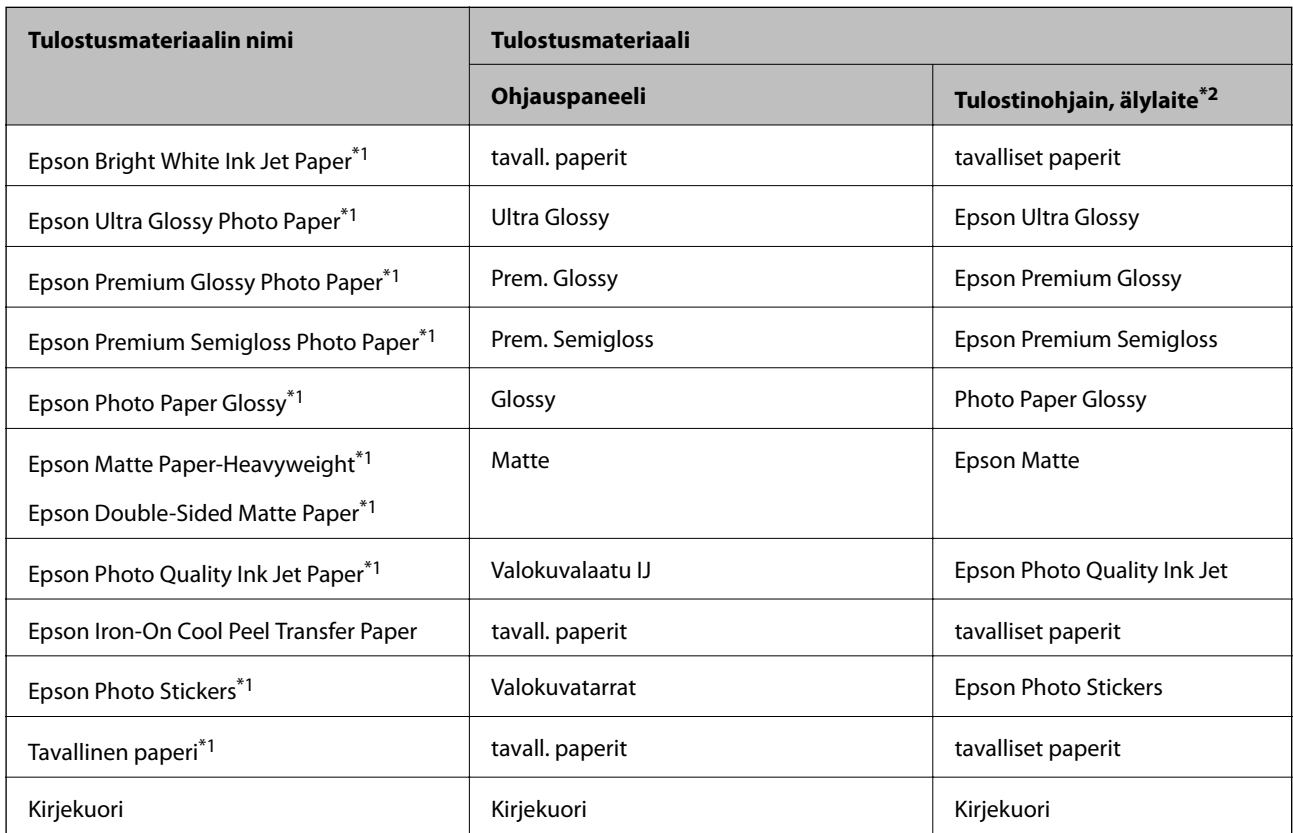

- <span id="page-23-0"></span>\*1 Nämä paperityypit ovat yhteensopivia Exif Print - ja PRINT Image Matching -toiminnon kanssa, kun tulostetaan tulostinohjaimesta. Katso lisätietoja Exif Print- tai PRINT Image Matching -yhteensopivan digitaalikameran toimitukseen kuuluvista ohjeista.
- \*2 Nämä tulostusmateriaalityypit voidaan valita älylaitteille, kun käytössä on Epson iPrint.

## **Paperin lisääminen Paperikasetti -alustalle**

#### *Huomautus:*

Kun luovutustaso on ulkona, tarkista, ettei tasolla ole paperia ja sulje se sitten työntämällä sitä käsilläsi.

1. Nosta ohjauspaneelia.

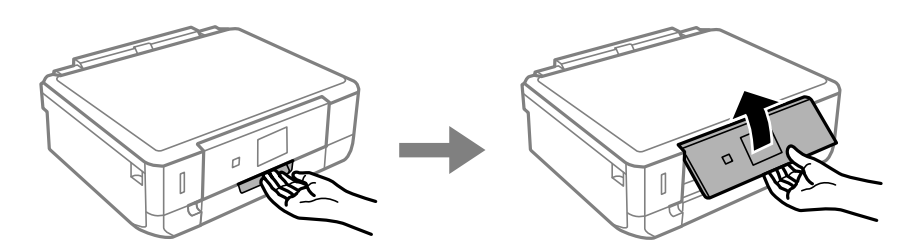

2. Avaa etukansi.

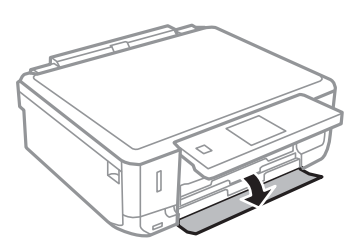

3. Tarkista, ettei tulostin ole käynnissä ja vedä sitten ulos paperikasetti.

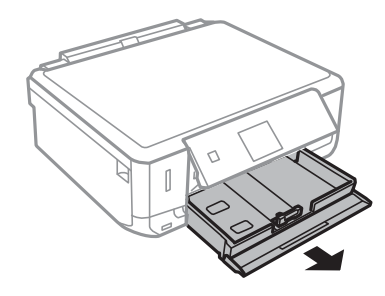

4. Siirrä reunaohjaimet maksimiasentoon.

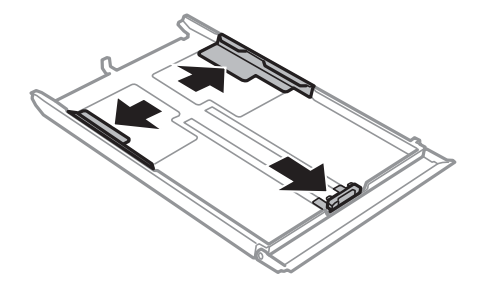

5. Siirrä etuosan reunaohjain haluamaasi paperikokoon.

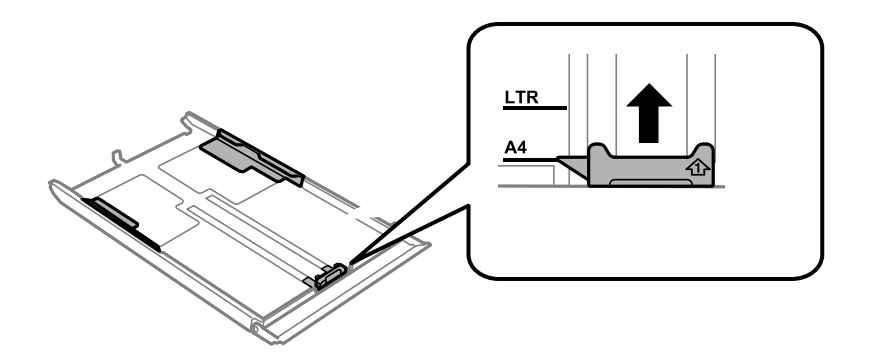

6. Lisää paperia etuosan reunaohjainta vasten tulostettava puoli alaspäin.

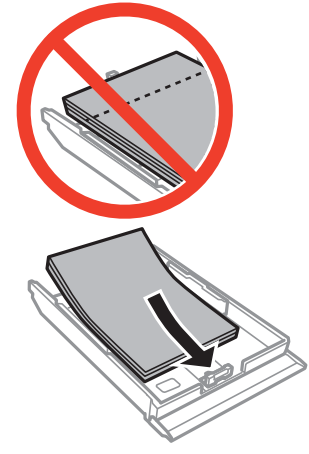

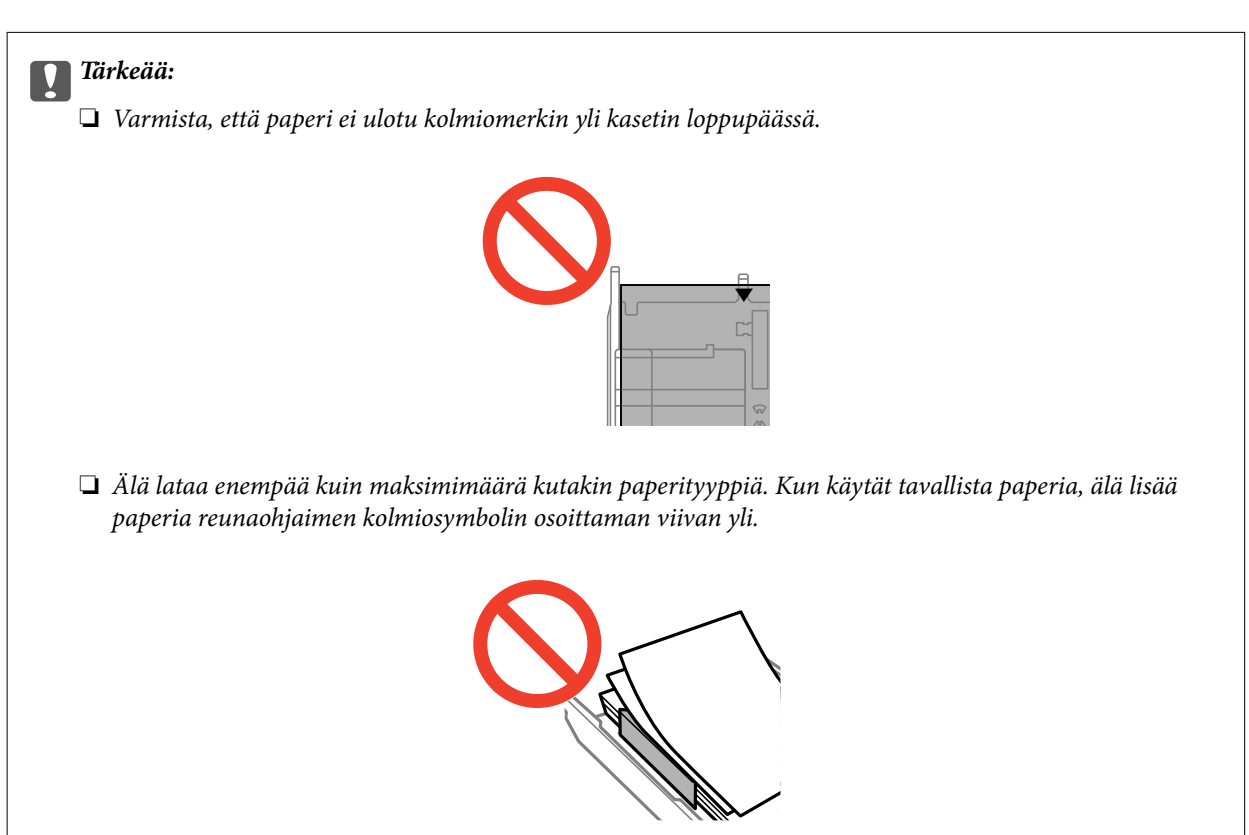

❏ Kirjekuoret

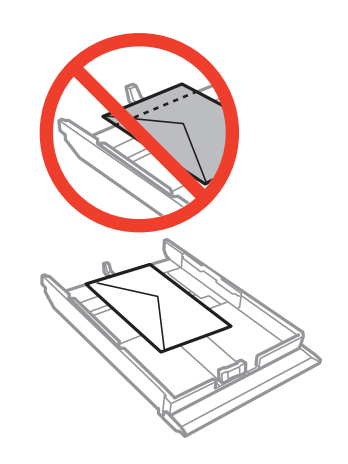

❏ Valokuvatarra-arkki

Lataa yksi valokuvatarra-arkki tarrojen mukana toimitettujen ohjeiden mukaisesti. Älä lataa tähän tuotteeseen asetuksen tukiarkkeja.

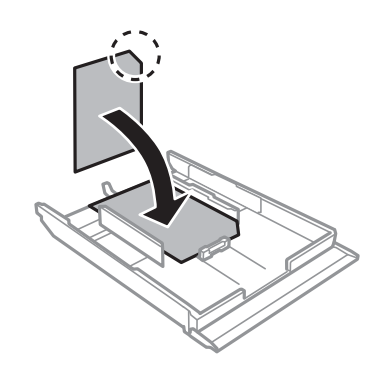

❏ Suurempi kuin A4-kokoinen paperi

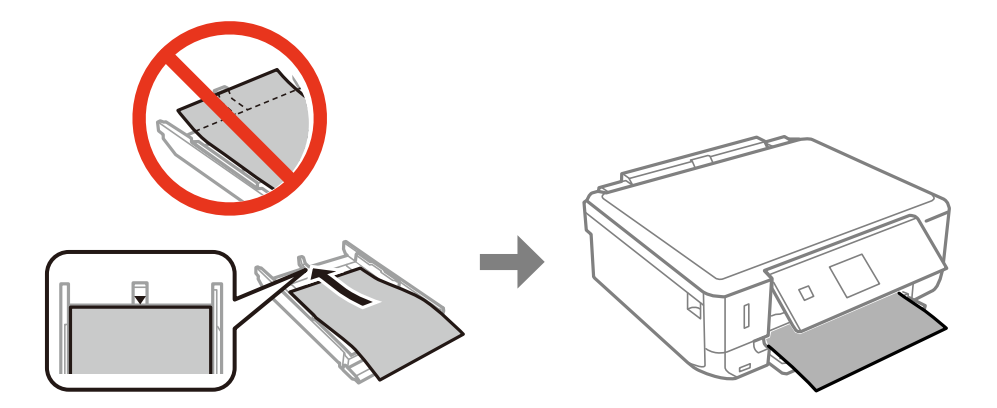

7. Siirrä oikea reunaohjain paperin reunaan.

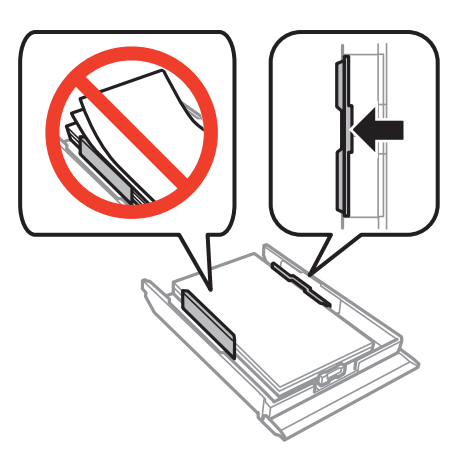

8. Aseta paperikasetti.

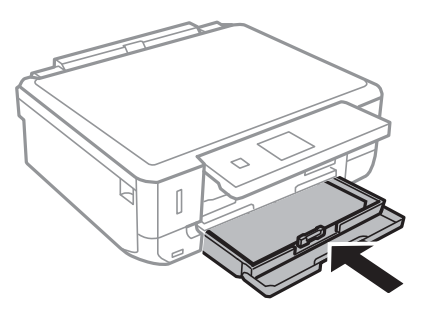

9. Tarkista ohjauspaneelissa näytetyt paperikoon ja paperityypin asetukset. Kun haluat käyttää kyseisiä asetuksia, valitse Vahvista käyttämällä **A**-tai  $\nabla$ -painiketta, paina OK-painiketta ja siirry sitten vaiheeseen 11. Kun haluat muuttaa asetuksia, valitse Muuta käyttämällä **A**-tai  $\nabla$ -painiketta, paina OK-painiketta ja siirry sitten seuraavaan vaiheeseen.

#### *Huomautus:*

Paperiasetuksen näyttöä ei esitetä, jos *Paperimääritys* on poistettu käytöstä seuraavissa valikoissa. Siirry vaiheeseen 11.

*Asetukset* > *Tulostinasetukset* > *Paperilähdeasetus* > *Paperimääritys*

10. Valitse paperikoko paperikoon asetusnäytössä käyttämällä < tai > -painiketta, ja paina sitten OK-painiketta. Valitse paperityyppi samalla tavalla paperityypin asetusnäytössä ja paina sitten OK-painiketta. Tarkista asetukset ja paina sitten OK-painiketta.

#### *Huomautus:*

Voit tuoda esiin myös paperikoon ja paperityypin asetusten näytön valitsemalla seuraavat valikot.

*Asetukset* > *Tulostinasetukset* > *Paperilähdeasetus* > *Paperiasetus*

11. Liu'uta luovutustaso ulos.

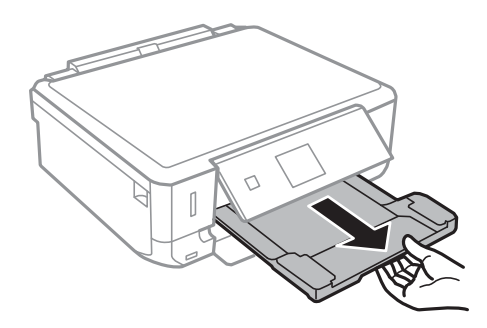

### **Liittyvät tiedot**

- $\blacktriangleright$ ["Paperin käsittelyä koskevat ohjeet" sivulla 21](#page-20-0)
- $\blacktriangleright$ ["Käytettävissä olevat paperit ja kapasiteetit" sivulla 22](#page-21-0)

## <span id="page-28-0"></span>**Alkuperäisten asettaminen Valotustasoalustalle**

c*Tärkeää:*

Kun asetetaan raskaita alkuperäisiä, kuten kirjoja, voit estää ulkoisen valon heijastuksen suoraan valotustasoalustalle.

1. Avaa asiakirjakansi.

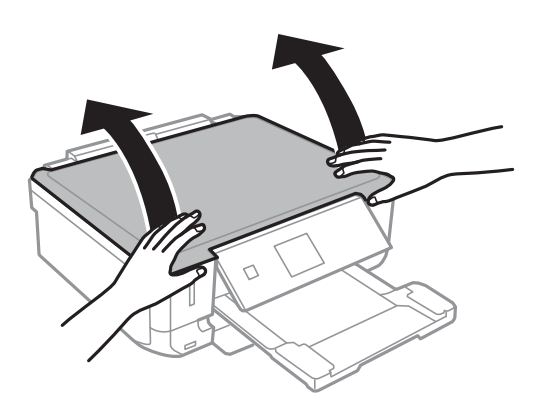

- 2. valotustaso pitää olla pölytön ja puhdas.
- 3. Aseta alkuperäinen tulostuspuoli alaspäin kulmamerkkiin asti.

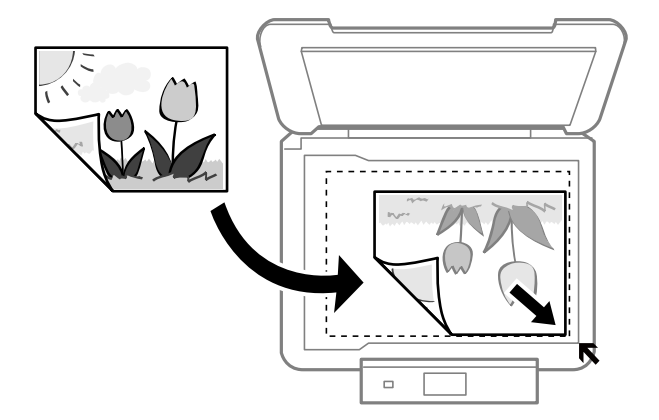

#### *Huomautus:*

Noin 1,5 mm:n alue valotustaso-alustan reunoista jää skannaamatta.

❏ Kun kopioidaan valokuvia, aseta valokuvat 5 mm:n etäisyydelle valotustaso-alustan kulmamerkistä. Voit asettaa enintään kaksi valokuvaa samanaikaisesti (alkuperäisten koon mukaan). Jätä 5 mm tilaa valokuvien väliin.

### **Alkuperäisten asettaminen Valotustaso-alustalle**

Voit asettaa erikokoisia valokuvia samanaikaisesti. Valokuvien koon on oltava suurempi kuin 30 x 40mm.

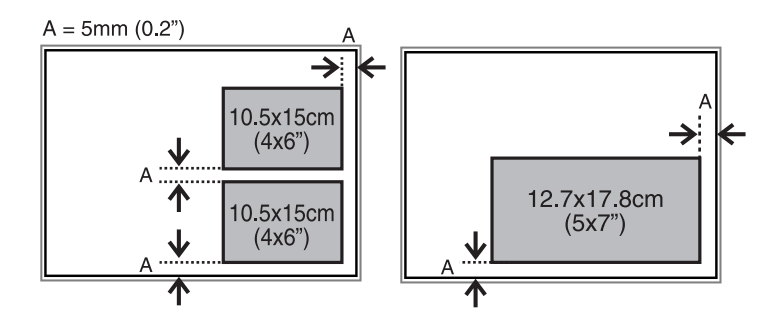

❏ Jos skannaat käyttämällä **Full Auto -tila** -tilaa tai EPSON Scan -sovelluksen pikkukuvaesikatselua, aseta alkuperäinen 4,5 mm:n etäisyydelle valotustaso-alustan kulmamerkistä.

Kun asetat useita kuvia, aseta ne vähintään 20 mm:n etäisyydelle toisistaan.

Valokuvien koon on oltava suurempi kuin 15 x 15 mm.

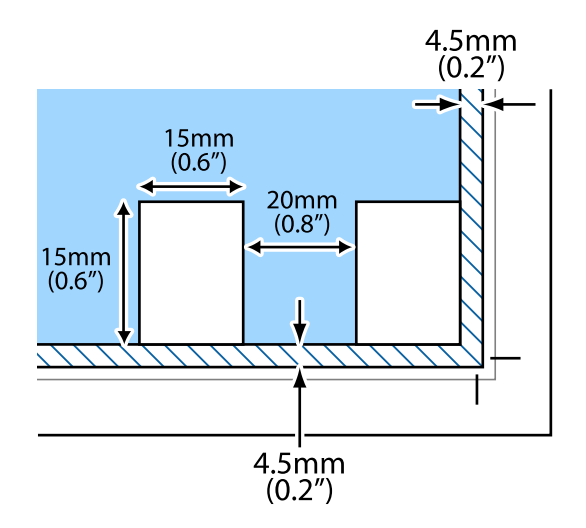

4. Sulje kansi varovasti.

#### *Huomautus:*

Poista alkuperäisasiakirjat skannaamisen tai kopioinnin jälkeen laitteesta. Jos alkuperäisasiakirja jätetään valotustasolle pitkäksi aikaa, se saattaa tarttua lasiin.

## <span id="page-30-0"></span>**Muiden alkuperäisten asettaminen**

### **Kaksisivuisen aukeaman kopiointi**

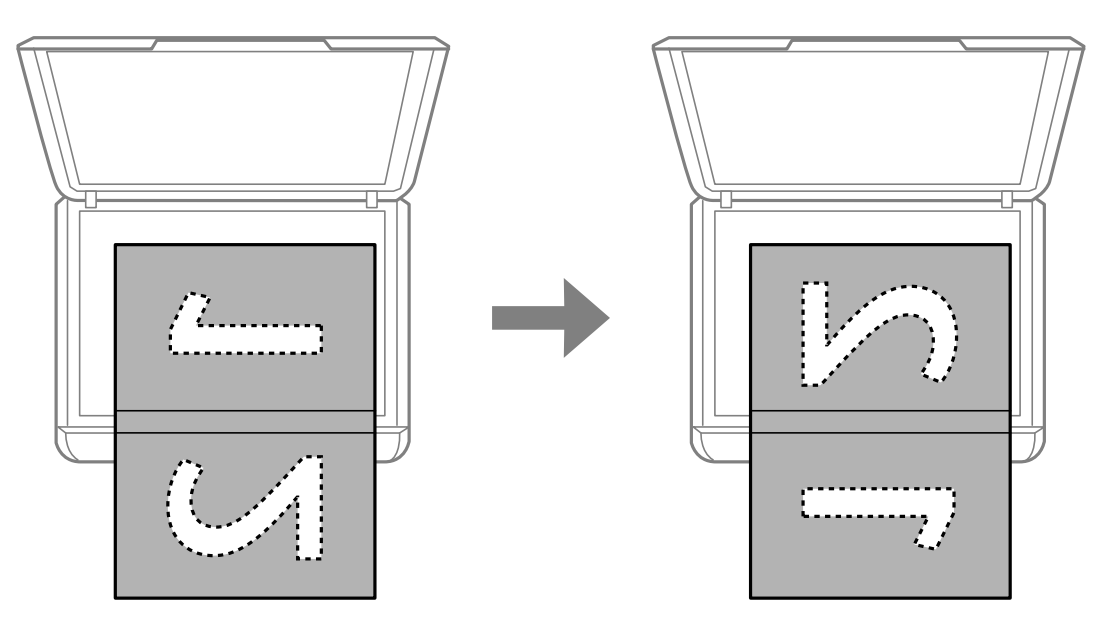

### **Kopiointi 2-up-asetteluksi**

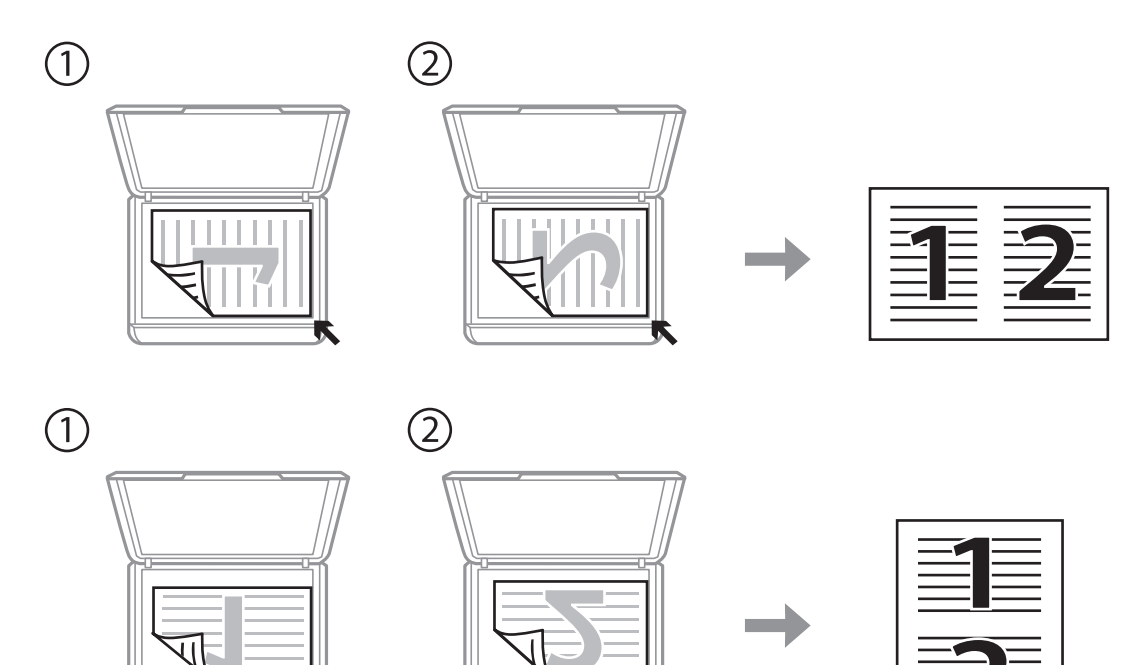

## <span id="page-31-0"></span>**Muistikortin asettaminen**

## **Tuetut muistikortit**

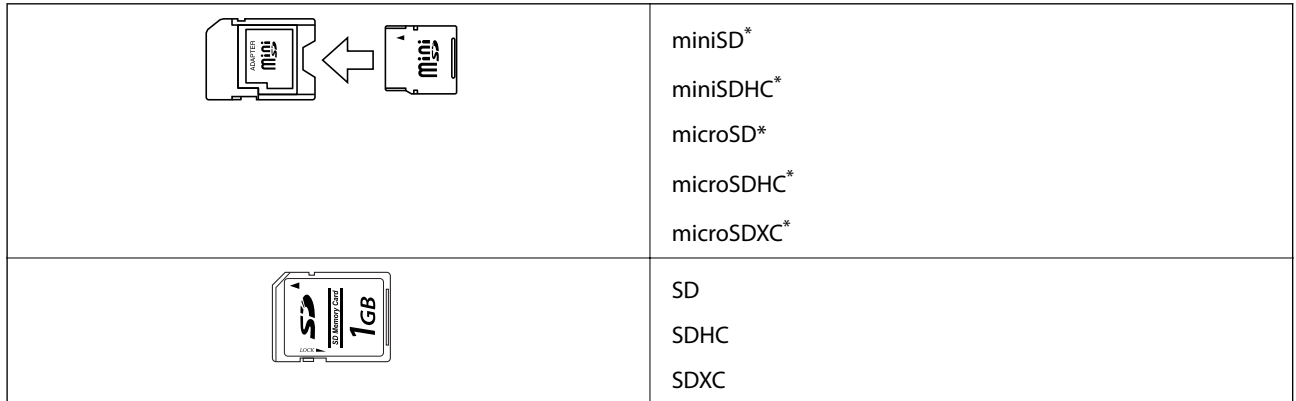

\* Kiinnitä sovitin muistikorttipaikkaan. Muuten kortti voi jäädä jumiin.

### **Liittyvät tiedot**

 $\blacktriangleright$  ["Tuettujen muistikorttien tiedot" sivulla 136](#page-135-0)

## **Muistikortin asettaminen ja irrottaminen**

1. Aseta muistikortti tulostimeen.

Tulostin aloittaa tietojen lukemisen ja merkkivalo vilkkuu. Kun lukeminen on valmis, merkkivalo lopettaa vilkkumisen ja jää päälle.

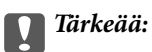

Älä yritä työntää korttia kokonaan korttipaikkaan. Sen ei tule olla täysin sisällä.

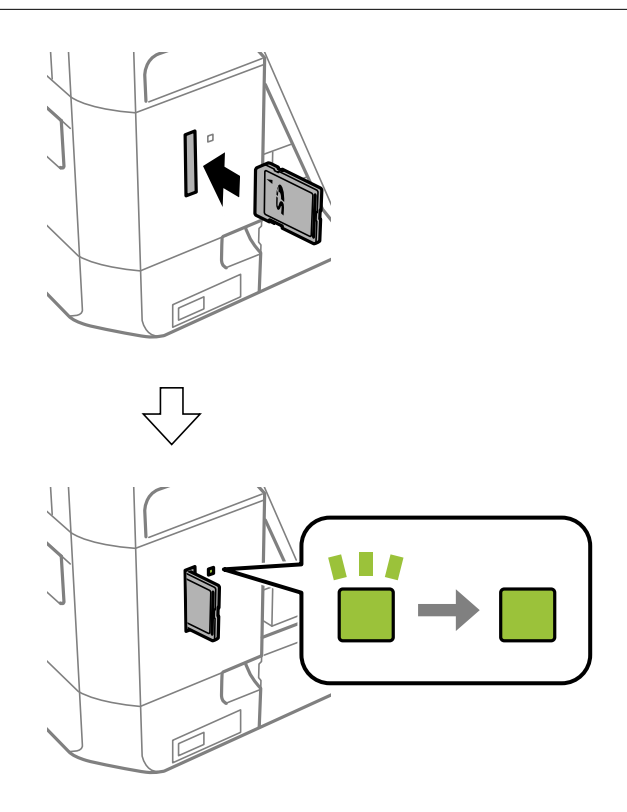

2. Kun olet lopettanut muistikortin käytön, varmista, että merkkivalo ei vilku, ja poista sitten kortti.

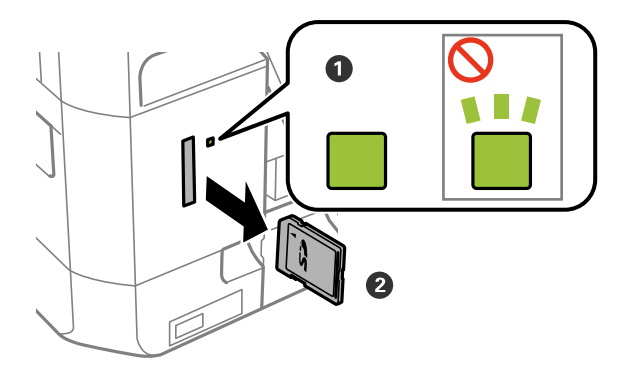

### c*Tärkeää:*

Jos poistat muistikortin, kun merkkivalo vilkkuu, muistikortilla olevat tiedot on ehkä kadotettu.

#### *Huomautus:*

Jos käytät muistikorttia tietokoneesta, sinun on käytettävä tietokonetta ottaaksesi siirrettävän laitteen turvallisesti pois käytöstä.

#### **Liittyvät tiedot**

 $\blacktriangleright$ ["Muistikortin käyttö tietokoneesta" sivulla 142](#page-141-0)

## <span id="page-33-0"></span>**Tulostaminen**

## **Tulostaminen ohjauspaneelista**

### **Valokuvien tulostus valitsemalla muistikortilta**

1. Lisää tulostimeen paperia.

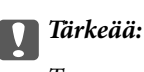

Tee paperiasetukset ohjauspaneelista.

2. Aseta muistikortti tulostimeen.

c*Tärkeää:*

Älä poista muistikorttia, ennen kuin olet lopettanut tulostuksen.

#### *Huomautus:*

Jos muistikortilla on vähintään 1000 valokuvaa, ne jaetaan automaattisesti ryhmiin, joissa kussakin on enintään 999 valokuvaa, ja esiin tulee ryhmän valinnan näyttö. Valitse ryhmä, joka sisältää haluamasi valokuvat.

- 3. Syötä **Tulosta valokuvat** aloitusnäytöstä käyttämällä < tai > painiketta, ja paina sitten OK-painiketta.
- 4. Valitse **Val.valok.** käyttämällä **4** tai **>**-painiketta, ja paina sitten OK-painiketta.
- 5. Valitse valokuva käyttämällä  $\blacktriangle$  tai  $\blacktriangleright$ -painiketta ja aseta kopiomäärä käyttämällä  $\blacktriangle$  tai  $\blacktriangledown$ -painiketta. Kun tulostat enemmän kuin yhden valokuvan, toista nämä toimenpiteet.
- 6. Tuo esiin tulostusasetusten vahvistusnäyttö painamalla OK-painiketta.
- 7. Kun haluat muuttaa tulostusasetuksia, tuo esiin asetusnäyttö painamalla  $\blacktriangledown$ -painiketta. Valitse asetuskohteita, kuten paperikoko ja paperityyppi, käyttämällä **A**- tai  $\blacktriangledown$ -painiketta, ja muuta asetuksia käyttämällä **4**- tai  $\blacktriangleright$ painiketta. Kun olet valmis, paina OK-painiketta.

### *Huomautus:*

Paina •-painiketta tulostusasetusten vahvistusnäytössä, jos haluat rajata valokuvan osan. Muuta kehyksen kokoa käyttämällä  $\blacktriangle$ - tai  $\nabla$ -painiketta, kierrä kehystä painamalla  $\uparrow$  -painiketta ja paina sitten OK-painiketta. Siirrä kehys alueelle, jota haluat rajata, käyttämällä painiketta  $\blacktriangle, \blacktriangledown, \blacktriangleleft$  tai  $\blacktriangleright$ , ja paina sitten OK-painiketta.

8. Paina  $\circled{}$ -painiketta.

### **Liittyvät tiedot**

- & ["Paperin lisääminen Paperikasetti -alustalle" sivulla 24](#page-23-0)
- & ["Luettelo paperityypeistä" sivulla 23](#page-22-0)
- & ["Muistikortin asettaminen" sivulla 32](#page-31-0)

#### <span id="page-34-0"></span>& ["Valokuvien tulostuksen valikkovalinnat" sivulla 39](#page-38-0)

## **Käsinkirjoitettuja viestejä sisältävien valokuvien tulostus muistikortilta**

Voit tulostaa muistikortilla olevan valokuvan käsinkirjoitetulla tekstillä tai piirroksilla. Näin voit luoda yksilöllisiä kortteja, kuten uudenvuoden tervehdyksiä ja syntymäpäiväkortteja.

Valitse ensin valokuva ja tulosta malli tavalliselle paperille. Kirjoita tai piirrä malliin ja skannaa se sitten tulostimella. Voit sitten tulostaa valokuvan omilla henkilökohtaisilla viesteillä ja piirroksilla.

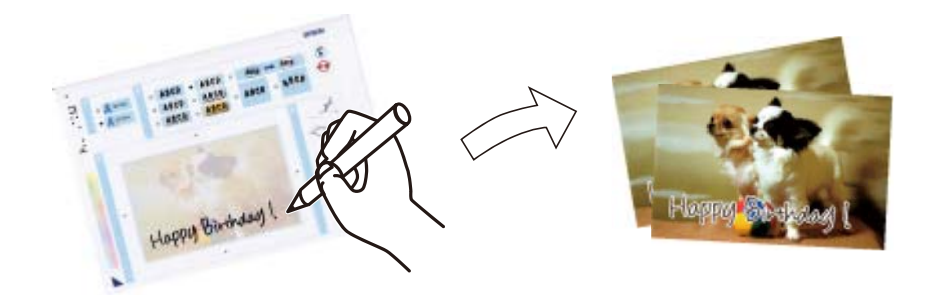

1. Aseta muistikortti tulostimeen.

### c*Tärkeää:*

Älä poista muistikorttia, ennen kuin olet lopettanut tulostuksen.

- 2. Syötä **Tulosta valokuvat** aloitusnäytöstä käyttämällä < tai > painiketta, ja paina sitten OK-painiketta.
- 3. Valitse **Tulosta valok.onnittelukortti** käyttämällä **4** tai **>**-painiketta, ja paina sitten OK-painiketta.
- 4. Valitse **Valitse valokuva ja tulostusmalli** käyttämällä **4** tai **>**-painiketta, ja paina sitten OK-painiketta.
- 5. Valitse valokuva käyttämällä < tai > -painiketta, ja paina sitten OK-painiketta.
- 6. Valitse Paperityyppi **A**-tai  $\nabla$ -painikkeella, valitse paperityyppi käsinkirjoitettuja viestejä sisältävän valokuvan tulostukseen käyttämällä < tai > painiketta, ja paina sitten OK-painiketta.
- 7. Valitse asettelu käyttämällä <a>- tai >-painiketta, ja paina sitten OK-painiketta.
- 8. Valitse kehys käyttämällä <ai >-painiketta, ja paina sitten OK-painiketta.
- 9. Aseta tulostimeen A4-kokoista tavallista paperia, ja tulosta sitten malli vetämällä ulos luovutustaso.

#### c*Tärkeää:*

Tee paperiasetukset ohjauspaneelista.

10. Tulosta malli painamalla  $\circledA$ -painiketta.

- 11. Kirjoita ja piirrä mallin ohjeiden mukaan.
- 12. Sulje luovutustaso käsin. Poista A4-kokoinen tavallinen paperi, aseta valokuvapaperia ja vedä sitten luovutustaso ulos.

### c*Tärkeää:*

Tee paperiasetukset ohjauspaneelista.

- 13. Valitse **Tulosta mallia käyttämällä** käyttämällä < tai > -painiketta, ja paina sitten OK-painiketta.
- 14. Aseta malli valotustaso-alustalle, ja paina sitten OK-painiketta.

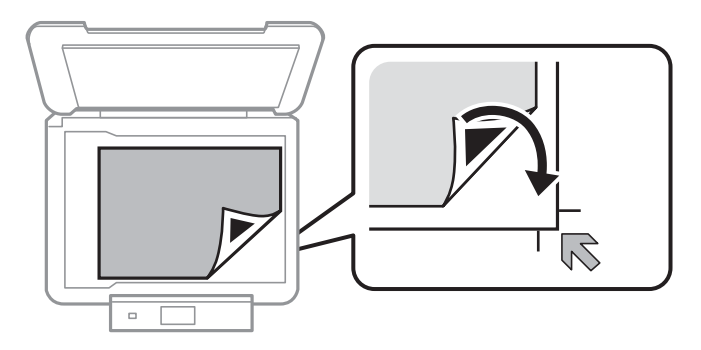

### *Huomautus:*

Varmista, että mallin teksti on täysin kuiva, ennen kuin asetat sen valotustaso-alustalle. Jos valotustaso-alustassa on tahroja, ne tulostuvat myös valokuvaan.

15. Valitse kopiomäärä käyttämällä  $\blacktriangle$ - tai  $\nabla$ -painiketta, ja paina sitten  $\lozenge$ -painiketta.

### **Liittyvät tiedot**

- & ["Muistikortin asettaminen" sivulla 32](#page-31-0)
- $\blacktriangleright$ ["Valokuvien tulostuksen valikkovalinnat" sivulla 39](#page-38-0)
- & ["Paperin lisääminen Paperikasetti -alustalle" sivulla 24](#page-23-0)
- & ["Luettelo paperityypeistä" sivulla 23](#page-22-0)
- & ["Alkuperäisten asettaminen Valotustaso-alustalle" sivulla 29](#page-28-0)
# **Alkuperäisen kirjoituspaperin ja kalentereiden tulostus**

Voit tulostaa kätevästi viivoitettua paperia, kalentereita ja omia kirjoituspapereita käyttämällä **Oma paperi** valikkoa.

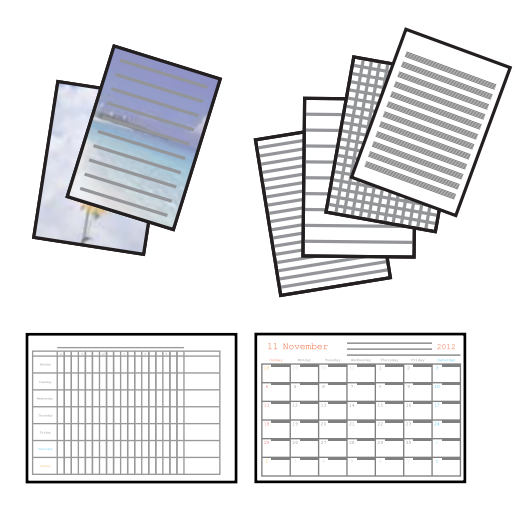

1. Lisää tulostimeen paperia.

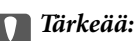

Tee paperiasetukset ohjauspaneelista.

- 2. Kun haluat tulostaa kirjoituspaperia käyttämällä muistikortilla olevaa valokuvaa, aseta muistikortti tulostimeen.
- 3. Syötä **Oma paperi** aloitusnäytöstä käyttämällä  $\blacktriangleleft$  tai  $\blacktriangleright$ -painiketta, ja paina sitten OK-painiketta.
- 4. Valitse valikkokohde käyttämällä < tai > painiketta, ja paina sitten OK-painiketta.
- 5. Tulosta näytön ohjeiden mukaisesti.

# **Liittyvät tiedot**

- & ["Paperin lisääminen Paperikasetti -alustalle" sivulla 24](#page-23-0)
- $\rightarrow$  ["Luettelo paperityypeistä" sivulla 23](#page-22-0)
- & ["Muistikortin asettaminen" sivulla 32](#page-31-0)
- & "Alkuperäisen kirjoituspaperin ja kalentereiden tulostuksen valikkovalinnat" sivulla 37
- & ["Valokuvien tulostuksen valikkovalinnat" sivulla 39](#page-38-0)

# **Alkuperäisen kirjoituspaperin ja kalentereiden tulostuksen valikkovalinnat**

# **Viivapaperit**

Tulostaa joitakin viivoitetun paperin, kaaviopaperin tai nuottipaperin tyyppejä A4-kokoiselle paperille.

# **Kirjoituspaperi**

Tulostaa jonkin tyyppisiä kirjoituspapereita A4-kokoiselle paperille, jonka taustalle on asetettu valokuva muistikortilta. Valokuva on tulostettu vaaleana, joten sen päälle voi helposti kirjoittaa.

# **Kalenteri**

Tulostaa viikko- tai kuukausikalenterin. Valitse vuosi ja kuukausi kuukausikalenterille.

# **Valokuvien tulostus käyttämällä muita toimintoja**

Tässä kappaleessa esitellään muita tulostustoimintoja, joita on käytettävissä ohjauspaneelissa.

# **Erilaisten asettelujen tulostus**

Voit tulostaa muistikortillasi olevia valokuvia erilaisissa asetteluissa, kuten 2-up, 4-up ja ylempi puolikas.

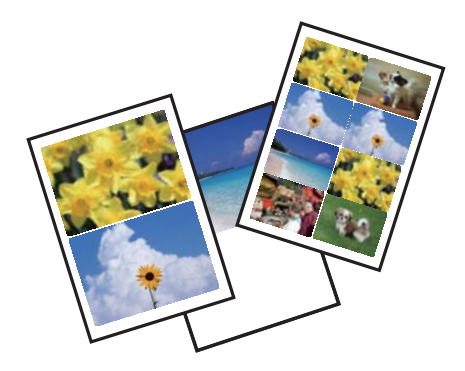

Syötä **Tulosta valokuvat** aloitusnäytöstä käyttämällä < tai > painiketta, ja paina sitten OK-painiketta. Valitse **Valok. asetteluarkki** käyttämällä < tai →-painiketta, ja paina sitten OK-painiketta. Tulosta näytön ohjeiden mukaisesti.

# **Liittyvät tiedot**

& ["Valokuvien tulostuksen valikkovalinnat" sivulla 39](#page-38-0)

# **DPOF-tulostus**

Tämä tulostin on yhteensopiva DPOF (Digital Print Order Format) Ver. 1.10. -muodon kanssa. DPOF on muoto, jossa valokuvista tallennetaan lisätietoja, kuten päivämäärä, aika, käyttäjänimi ja tulostustiedot. DPOFyhteensopivien kameroiden avulla voit määrittää, mikä kuva muistikortilta tulostetaan, ja asettaa kopiomäärän. Kun muistikortti asetetaan tulostimeen, kameralla valitut valokuvat tulostetaan.

## *Huomautus:*

Katso lisätietoja kameralla tehtävistä tulostusasetuksista kameran toimitukseen kuuluvista ohjeista.

Kun syötät muistikortin tulostimeen, esiin tulee vahvistusnäyttö. Valitse **Kyllä** käyttämällä **A**- tai **V**-painiketta, ja tuo sitten esiin tulostuksen aloitusnäyttö painamalla OK-painiketta. Aloita tulostus painamalla  $\hat{\Phi}$ -painiketta. Jos haluat muuttaa tulostusasetuksia, paina d-painiketta. Asetuskohteet ovat samat kuin **Tulosta valokuvat** -tilassa.

# **Liittyvät tiedot**

- & ["Valokuvien tulostus valitsemalla muistikortilta" sivulla 34](#page-33-0)
- & ["Valokuvien tulostuksen valikkovalinnat" sivulla 39](#page-38-0)

# <span id="page-38-0"></span>**Valokuvien tulostuksen valikkovalinnat**

# **Paperikoko**

Valitse asetettu paperikoko.

# **Paperityyppi**

Valitse asetettu paperityyppi.

# **Reunaton**

Tulostaa ilman reunoja ympäröiviä marginaaleja. Kuvaa suurennetaan hiukan niin, että paperin reunoilla olevat reunukset poistuvat.

## **Laatu**

Valitse tulostuslaatu. Kun valitaan **Paras**, tulostusjälki on laadukasta, mutta tulostus voi olla hitaampaa.

# **Laajennus**

Reunattomassa tulostuksessa paperin reunoista poistetaan reunukset suurentamalla kuvaa hieman. Valitse, kuinka paljon kuvaa suurennetaan.

# **Pvm**

Valitse valokuviin tulostettavan päivämäärän muoto valokuville, jotka sisältävät kuvien kuvauspäivämäärän tai tallennuspäivämäärän. Päivämäärää ei tulosteta kaikille asetteluille.

# **Sovita kehys**

Jos kuvatietojen kuvasuhde ja paperikoko poikkeavat toisistaan, kuva suurennetaan tai pienennetään automaattisesti siten, että lyhyet sivut sopivat paperin lyhyisiin sivuihin. Kuvan pitkä sivu rajataan, jos se ulottuu paperin pitkän sivun ulkopuolelle. Tämä ominaisuus ei ehkä toimi panoraamakuville.

# **2-suuntainen**

Tulostaa, kun tulostuspää siirtyy vasemmalle ja oikealle. Jos tulosteen pysty- tai vaakasuuntaiset viivoitukset näyttävät sumeilta tai väärin kohdistetuilta, tämän ominaisuuden poistaminen käytöstä voi pienentää tulostusnopeutta. Jos näin tehdään, tulostusnopeus voi kuitenkin pienentyä.

# **Paranna**

Valitse yksi kuvan säädön vaihtoehdoista. Kun valitset **Valokuvan parannus**, tuotat terävämpiä kuvia ja eloisampia värejä säätämällä automaattisesti alkuperäisten kuvatietojen kontrastia, värikylläisyyttä ja kirkkautta. Kun valitset **P.I.M.**, voit säätää kuvaa käyttämällä kameran PRINT Image Matching- tai Exif Print -tietoja.

# **Koht. tunnistus**

Käytettävissä, kun valitaan **Valokuvan parannus Paranna**-asetukseksi. Parantaa kuvan laatua henkilöistä, maisemista ja yöllä kuvatuista kohteista otetuissa valokuvissa.

# **Korj. punasilm**

Korjaa valokuvien punasilmäisyyden. Korjaus ei kohdistu alkuperäiseen, ainoastaan tulosteisiin. Kuvan tyypin mukaan silmien lisäksi saatetaan voida korjata myös muita kuvanosia.

# **Suodatin**

Tulostaa seepiana tai mustavalkoisena.

# <span id="page-39-0"></span>**Kirkkaus**

Säätää kuvan kirkkautta.

# **Kontrasti**

Säätää kirkkauden ja tummuuden välistä eroa.

# **Terävyys**

Parantaa kuvan ääriviivoja tai tekee ne epätarkemmiksi.

# **Värikylläisyys**

Säätää kuvan eloisuutta.

# **Rajaa/Zoomi**

Suurentaa tulostettavan kuvan osan.

# **Tietokoneelta tulostaminen**

# **Tulostamisen perustiedot – Windows**

## *Huomautus:*

- ❏ Eri asetusten selitykset ovat verkko-ohjeessa. Napsauta kohdetta hiiren oikealla painikkeella ja napsauta sitten *Ohje*.
- ❏ Toiminnot vaihtelevat sovelluksesta riippuen. Katso lisätietoja sovelluksen ohjeista.

# 1. Lisää tulostimeen paperia.

# c*Tärkeää:*

Tee paperiasetukset ohjauspaneelista.

- 2. Avaa tulostettava tiedosto.
- 3. Valitse **Tulosta** tai **Tulostusasetukset Tiedosto**-valikosta.
- 4. Valitse tulostimesi.

5. Avaa tulostinohjaimen ikkuna valitsemalla **Asetukset** tai **Ominaisuudet**.

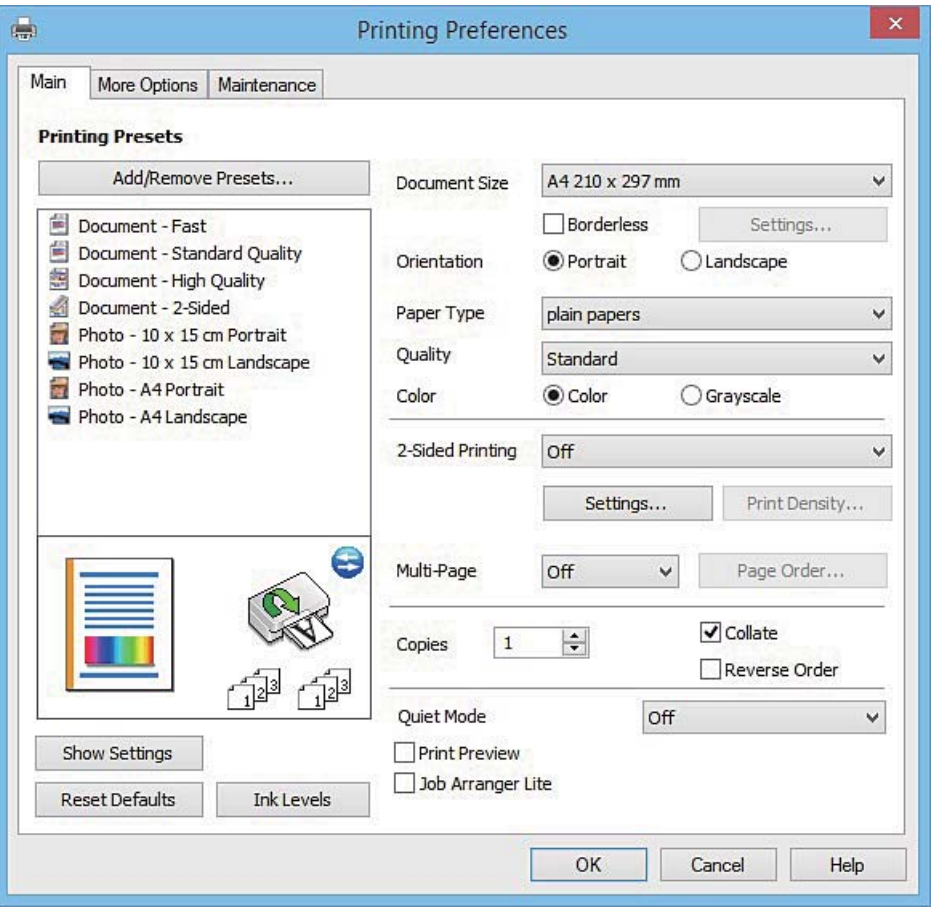

- 6. Määritä seuraavat asetukset.
	- ❏ Asiakirjan koko: Valitse tulostimeen lisäämäsi paperin koko.
	- ❏ Reunukseton: Valitse tulostus ilman marginaaleja kuvan ympärillä.
		- Reunattomassa tulostuksessa tulostettavat tiedot suurennetaan hiukan paperikokoa suuremmiksi, jotta paperin reunoille ei tulostu marginaaleja. Valitse suurennusmäärä napsauttamalla **Asetukset**.
	- ❏ Suunta: Valitse paperin suunta, jonka määritit sovelluksessa.
	- ❏ Paperityyppi: Valitse lisäämäsi paperin tyyppi.
	- ❏ Väri: Valitse **Harmaasävy**, kun haluat tulostaa mustana tai harmaan sävyinä.

#### *Huomautus:*

Kun tulostat kirjekuoria, valitse *Vaaka Suunta*-asetukseksi.

- 7. Sulje tulostinohjaimen ikkuna napsauttamalla **OK**.
- 8. Valitse **Tulosta**.

# **Liittyvät tiedot**

- & ["Käytettävissä olevat paperit ja kapasiteetit" sivulla 22](#page-21-0)
- & ["Paperin lisääminen Paperikasetti -alustalle" sivulla 24](#page-23-0)
- & ["Windows-tulostinohjaimen opas" sivulla 101](#page-100-0)
- & ["Luettelo paperityypeistä" sivulla 23](#page-22-0)

# <span id="page-41-0"></span>**Tulostamisen perustiedot – Mac OS X**

#### *Huomautus:*

Osion selityksissä käytetään esimerkkinä TextEdit-ohjelmistoa. Toiminnot ja näytöt vaihtelevat sovelluksen mukaan. Katso lisätietoja sovelluksen ohjeista.

1. Lisää tulostimeen paperia.

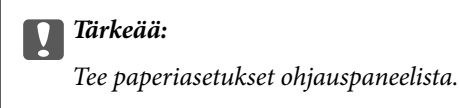

- 2. Avaa tulostettava tiedosto.
- 3. Avaa tulostusvalintaikkuna valitsemalla **Tiedosto**-valikosta **Tulosta**.

Laajenna tarvittaessa tulostusikkunaa valitsemalla **Näytä yksityiskohdat** tai  $\blacktriangledown$ .

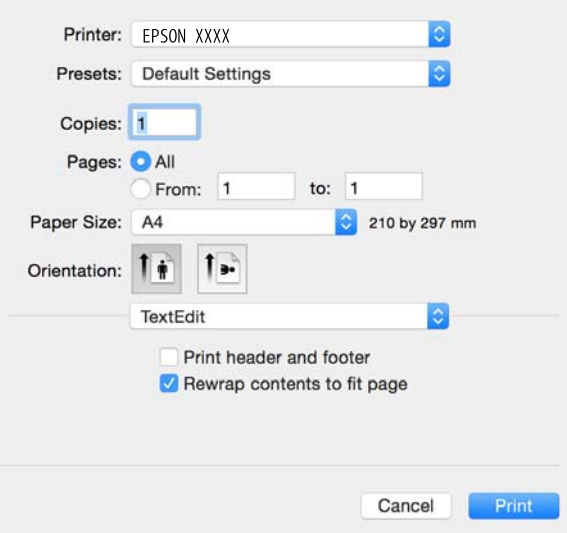

- 4. Määritä seuraavat asetukset.
	- ❏ Tulostin: Valitse tulostimesi.
	- ❏ Esiasetukset: Valitse, kun haluat käyttää rekisteröityjä asetuksia.
	- ❏ Paperikoko: Valitse tulostimeen lisäämäsi paperin koko.

Kun tulostetaan ilman marginaaleja, valitse "reunaton" paperikoko.

❏ Suunta: Valitse paperin suunta, jonka määritit sovelluksessa.

#### *Huomautus:*

- ❏ Jos yllä olevia asetusvalikoita ei näy, sulje tulostusikkuna, valitse *Sivun asetukset Tiedosto*-valikosta ja tee sitten asetukset.
- ❏ Kun tulostat kirjekuoria, valitse vaakasuunta.

5. Valitse ponnahdusvalikosta **Tulostusasetukset**.

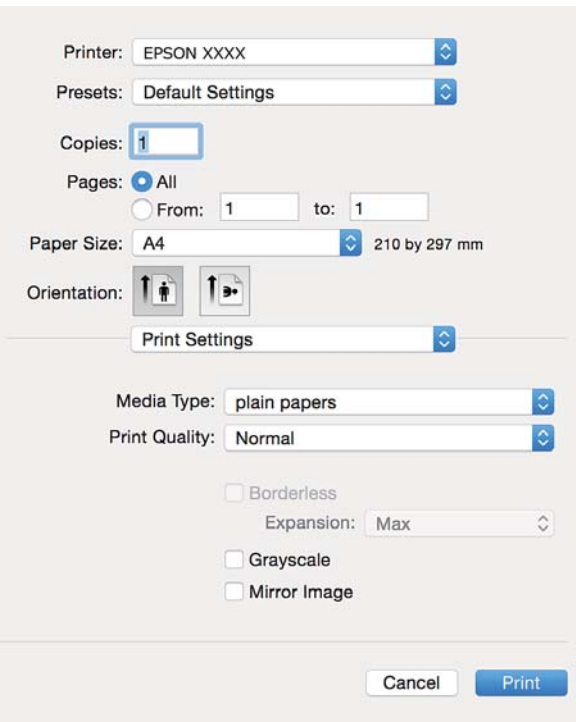

#### *Huomautus:*

Jos Mac OS X v10.8.x -käyttöjärjestelmässä tai uudemmassa *Tulostusasetukset* -valikkoa ei näy, Epsontulostinohjainta ei ole asennettu oikein.

Valitse *Järjestelmäasetukset* -valikosta > *Tulostimet & skannerit* (tai *Tulosta & skannaa*, *Tulosta & faksaa*), poista tulostin ja lisää sitten tulostin uudelleen. Lisää tulostin seuraavien ohjeiden mukaisesti.

## [http://epson.sn](http://epson.sn/?q=2)

- 6. Määritä seuraavat asetukset.
	- ❏ Tulostusmateriaali: Valitse lisäämäsi paperin tyyppi.
	- ❏ Laajennus: Käytettävissä kun valitaan reunaton paperikoko.

Reunattomassa tulostuksessa tulostustietoja laajennetaan hieman enemmän kuin paperikoko edellyttäisi, jolloin paperin reunoihin ei tulostu marginaaleja. Valitse suurennuksen määrä.

- ❏ Harmaasävy: Valitse, kun haluat tulostaa mustana tai harmaan sävyinä.
- 7. Valitse **Tulosta**.

## **Liittyvät tiedot**

- $\rightarrow$  ["Käytettävissä olevat paperit ja kapasiteetit" sivulla 22](#page-21-0)
- & ["Paperin lisääminen Paperikasetti -alustalle" sivulla 24](#page-23-0)
- & ["Mac OS X-tulostinohjaimen opas" sivulla 105](#page-104-0)
- & ["Luettelo paperityypeistä" sivulla 23](#page-22-0)

# **Kaksipuolinen tulostus**

Voit tuottaa kaksipuolisia tulosteita jommallakummalla seuraavista tavoista.

- ❏ Automaattinen kaksipuolinen tulostus
- ❏ Manuaalinen 2-puolinen tulostus (vain Windows)

Kun tulostin on tulostanut ensimmäisen sivun, käännä paperi toisin päin ja tulosta toinen puoli.

Voit tulostaa myös vihkon, joka luodaan taitetuista tulosteista. (Vain Windows)

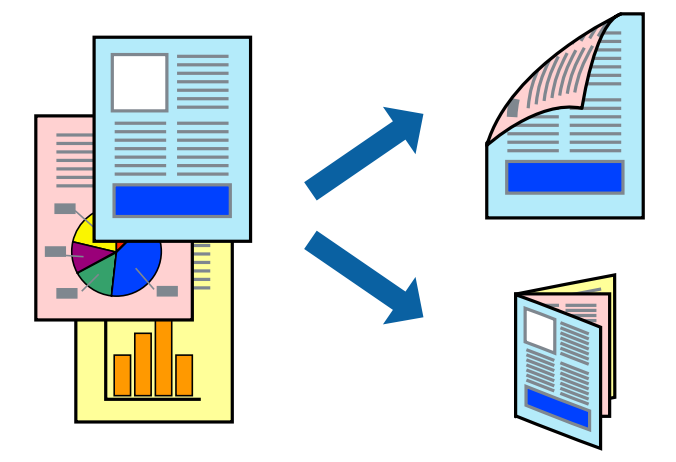

## *Huomautus:*

- ❏ Tämä toiminto ei ole käytettävissä reunuksettomassa tulostuksessa.
- ❏ Jos käytät paperia, joka ei sovi kaksipuoliseen tulostukseen, tulostuslaatu saattaa heiketä ja paperitukoksia saattaa esiintyä.
- ❏ Käytettävän paperin tyypin ja tulostettavan sisällön mukaan mustetta saattaa imeytyä paperin läpi sen toiselle puolelle.

# **Liittyvät tiedot**

& ["Käytettävissä olevat paperit ja kapasiteetit" sivulla 22](#page-21-0)

# **Kaksipuolinen tulostus: Windows**

#### *Huomautus:*

- ❏ Manuaalinen kaksipuolinen tulostus on käytettävissä, kun *EPSON Status Monitor 3* on käytössä. Jos *EPSON Status Monitor 3* ei ole käytössä, avaa tulostinohjain ja valitse *Laajennusasetukset*-välilehdeltä *Huolto*. Valitse sen jälkeen *Ota käyttöön EPSON Status Monitor 3*.
- ❏ Manuaalinen kaksipuolinen tulostus ei välttämättä ole käytettävissä, kun tulostinta käytetään verkossa tai jaettuna tulostimena.
- 1. Lisää tulostimeen paperia.
- 2. Avaa tulostettava tiedosto.
- 3. Avaa tulostinohjaimen ikkuna.
- 4. Valitse **Automaattinen (pitkän reunan sidonta)**, **Automaattinen (lyhyen reunan sidonta)**, **Manuaalinen (pitkän reunan sidonta)** tai **Manuaalinen (lyhyen reunan sidonta)** kohdasta **Kaksipuolinen tulostus**, joka on **Yleiset**-välilehdellä.
- 5. Valitse **Asetukset**, määritä haluamasi asetukset ja valitse **OK**.
	- *Huomautus:* Jos haluat tulostaa taitetun lehtisen, valitse *Lehtinen*.

6. Valitse **Tulostuksen tummuus**, valitse asiakirjatyyppi kohdasta **Valitse Asiakirjatyyppi** ja valitse sitten **OK**.

Tulostinohjain määrittää automaattisesti kyseisen asiakirjatyypin **Säädöt**.

## *Huomautus:*

- ❏ Tulostus saattaa olla hidasta sen mukaan, mikä *Valitse Asiakirjatyyppi* -asetus on valittu *Tulostuksen tummuuden säätö* -ikkunasta ja mikä *Tulostuslaatu*-asetus on valittu *Yleiset*-välilehdeltä.
- ❏ Manuaalisessa kaksipuoleisessa tulostuksessa *Tulostuksen tummuuden säätö* -asetus ei ole käytettävissä.
- 7. Määritä tarvittaessa muita asetuksia **Yleiset** ja **Lisää asetuksia** -välilehdillä ja valitse sen jälkeen **OK**.
- 8. Valitse **Tulosta**.

Jos käytössä on kaksipuolinen manuaalinen tulostus, tietokoneen näytölle ilmestyy ponnahdusikkuna, kun paperiarkin ensimmäinen puoli on tulostettu. Noudata näyttöön tulevia ohjeita.

## **Liittyvät tiedot**

- & ["Paperin lisääminen Paperikasetti -alustalle" sivulla 24](#page-23-0)
- & ["Tulostamisen perustiedot Windows" sivulla 40](#page-39-0)

# **Kaksipuolinen tulostus: Mac OS X**

- 1. Lisää tulostimeen paperia.
- 2. Avaa tulostettava tiedosto.
- 3. Avaa tulostusvalintaikkuna.
- 4. Valitse ponnahdusvalikosta **Kaksipuolis. tulostuks. asetuks.**.
- 5. Valitse sidonnat ja **Kaksipuol. tulostus**.
- 6. Valitse alkuperäisen tyyppi kohdassa **Asiakirjatyyppi**.

## *Huomautus:*

- ❏ Tulostus saattaa hidastua kohdan *Asiakirjatyyppi* asetuksen mukaisesti.
- ❏ Jos tulostat paljon tietoa sisältäviä tiedostoja, kuten valokuvia tai kaavioita, valitse *Tekstiä sisältävä kuva* tai *Valokuva Asiakirjatyyppi*-asetukseksi. Jos tulosteessa on hankautumia tai mustetta imeytyy paperin toiselle puolelle, säädä tulostuksen tummuutta ja musteen kuivumisaikaa valitsemalla nuolta *Säädöt*-kohdan vierestä.
- 7. Aseta muut kohteet tarvittaessa.
- 8. Valitse **Tulosta**.

# **Liittyvät tiedot**

- & ["Paperin lisääminen Paperikasetti -alustalle" sivulla 24](#page-23-0)
- & ["Tulostamisen perustiedot Mac OS X" sivulla 42](#page-41-0)

# **Useiden sivujen tulostaminen yhdelle arkille**

Yhdelle paperiarkille voi tulostaa kaksi tai neljä sivua.

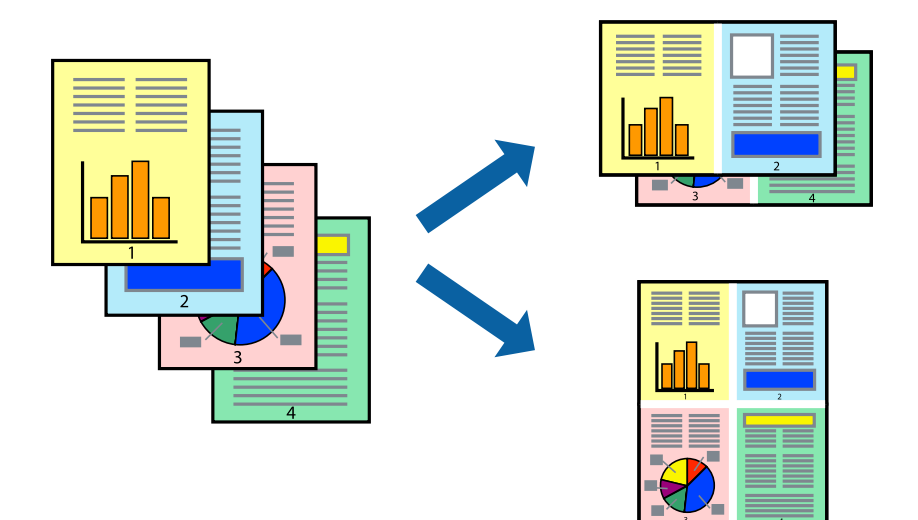

# **Useiden sivujen tulostaminen yhdelle arkille: Windows**

## *Huomautus:*

Tämä toiminto ei ole käytettävissä reunuksettomassa tulostuksessa.

- 1. Lisää tulostimeen paperia.
- 2. Avaa tulostettava tiedosto.
- 3. Avaa tulostinohjaimen ikkuna.
- 4. Valitse **Yleiset**-välilehdeltä **Monisivuinen**-asetukseksi **2 sivua arkille** tai **4 sivua arkille**.
- 5. Valitse **Sivujärjestys**, määritä haluamasi asetukset ja sulje sitten ikkuna valitsemalla **OK**.
- 6. Määritä tarvittaessa muita asetuksia **Yleiset** ja **Lisää asetuksia** -välilehdillä ja valitse sen jälkeen **OK**.
- 7. Valitse **Tulosta**.

# **Liittyvät tiedot**

- & ["Paperin lisääminen Paperikasetti -alustalle" sivulla 24](#page-23-0)
- & ["Tulostamisen perustiedot Windows" sivulla 40](#page-39-0)

# **Useiden sivujen tulostaminen yhdelle arkille: Mac OS X**

- 1. Lisää tulostimeen paperia.
- 2. Avaa tulostettava tiedosto.
- 3. Avaa tulostusvalintaikkuna.
- 4. Valitse ponnahdusvalikosta **Asettelu**.
- 5. Aseta sivujen määrä kohdassa **Sivua arkille** -kohdassa ja määritä lisäksi **Asemointi** (sivujärjestys) ja **Reuna**.
- 6. Määritä muut asetukset tarpeen mukaan.
- 7. Valitse **Tulosta**.

# **Liittyvät tiedot**

- & ["Paperin lisääminen Paperikasetti -alustalle" sivulla 24](#page-23-0)
- & ["Tulostamisen perustiedot Mac OS X" sivulla 42](#page-41-0)

# **Tulostaminen paperikoon mukaan**

Voit tuottaa tulosteita, jotka sopivat tulostimeen lisäämääsi sivukokoon.

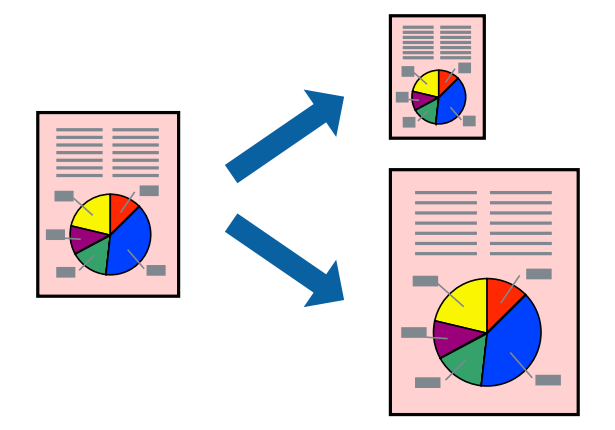

# **Tulostaminen paperikoon mukaan: Windows**

## *Huomautus:*

Tämä toiminto ei ole käytettävissä reunuksettomassa tulostuksessa.

- 1. Lisää tulostimeen paperia.
- 2. Avaa tulostettava tiedosto.
- 3. Avaa tulostinohjaimen ikkuna.
- 4. Määritä **Lisää asetuksia** -välilehdellä seuraavat asetukset.
	- ❏ Asiakirjan koko: Valitse paperikoko, jonka määritit sovelluksessa.
	- ❏ Tulostepaperi: Valitse tulostimeen lisäämäsi paperin koko.

**Sovita sivulle** valitaan automaattisesti.

## *Huomautus:*

Jos haluat Tulostaa pienennetyn kuvan keskelle sivua, valitse *Keskikohta*.

- 5. Määritä tarvittaessa muita asetuksia **Yleiset** ja **Lisää asetuksia** -välilehdillä ja valitse sen jälkeen **OK**.
- 6. Valitse **Tulosta**.

# **Liittyvät tiedot**

- & ["Paperin lisääminen Paperikasetti -alustalle" sivulla 24](#page-23-0)
- & ["Tulostamisen perustiedot Windows" sivulla 40](#page-39-0)

# **Tulostaminen paperikoon mukaan: Mac OS X**

- 1. Lisää tulostimeen paperia.
- 2. Avaa tulostettava tiedosto.
- 3. Avaa tulostusvalintaikkuna.
- 4. Määritä **Paperikoko**-asetukseksi sovelluksessa määrittämäsi paperikoko.
- 5. Valitse ponnahdusvalikosta **Paperin käsittely**.
- 6. Valitse **Sovita paperikokoon**.
- 7. Valitse tulostimeen lisäämäsi paperin koko **Kohdepaperin koko** -asetus.
- 8. Määritä muut asetukset tarpeen mukaan.
- 9. Valitse **Tulosta**.

# **Liittyvät tiedot**

- & ["Paperin lisääminen Paperikasetti -alustalle" sivulla 24](#page-23-0)
- & ["Tulostamisen perustiedot Mac OS X" sivulla 42](#page-41-0)

# **Useiden tiedostojen tulostaminen yhtä aikaa (vain Windows)**

**Töiden järjestäjä kevyt** -ohjelmalla voit yhdistää useita tiedostoja, jotka on luotu eri sovelluksilla, ja tulostaa ne yhtenä tulostustyönä. Voit määritellä tulostusasetukset yhdistelmätiedostoille (esim. asettelu, tulostusjärjestys ja suunta).

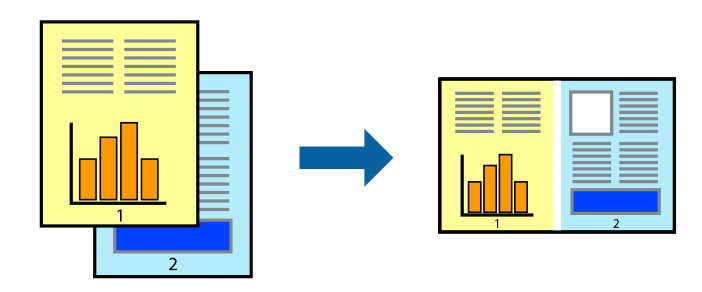

## *Huomautus:*

Jos haluat avata *Tulostusprojekti*n, joka on tallennettu *Töiden järjestäjä kevyt* -ohjelmaan, valitse *Töiden järjestäjä kevyt* tulostinajurin välilehdeltä *Huolto*. Valitse seuraavaksi tiedosto valitsemalla *Avaa*-valikosta *Tiedosto*. Tallennettujen tiedostojen pääte on "ecl".

- 1. Lisää tulostimeen paperia.
- 2. Avaa tulostettava tiedosto.
- 3. Avaa tulostinohjaimen ikkuna.
- 4. Valitse **Töiden järjestäjä kevyt**-välilehdeltä **Yleiset**.
- 5. Sulje tulostinohjaimen ikkuna napsauttamalla **OK**.
- 6. Valitse **Tulosta**.

**Töiden järjestäjä kevyt** -ikkuna tulee näkyviin, ja tulostustyö lisätään **Tulostusprojekti**in.

7. Kun **Töiden järjestäjä kevyt** -ikkuna on avautunut, avaa tiedosto, jonka haluat yhdistää nykyiseen tiedostoon, ja toista sitten vaiheet 3–6.

#### *Huomautus:*

Jos suljet *Töiden järjestäjä kevyt* -ikkunan, tallentamaton *Tulostusprojekti* poistetaan. Jos haluat tulostaa sen myöhemmin, valitse *Tallenna Tiedosto*-valikosta.

- 8. Valitse **Asettelu** ja **Muokkaa**-valikot kohdassa **Töiden järjestäjä kevyt** muokataksesi **Tulostusprojekti**a tarpeen mukaan.
- 9. Valitse **Tulosta Tiedosto**-valikosta.

# **Liittyvät tiedot**

- & ["Paperin lisääminen Paperikasetti -alustalle" sivulla 24](#page-23-0)
- & ["Tulostamisen perustiedot Windows" sivulla 40](#page-39-0)

# **Yhden kuvan tulostaminen useille arkeille julisteen luomiseksi (vain Windows)**

Tämä ominaisuus mahdollistaa yhden kuvan tulostamisen useille paperiarkeille. Voit luoda suuremman julisteen teippaamalla ne yhteen.

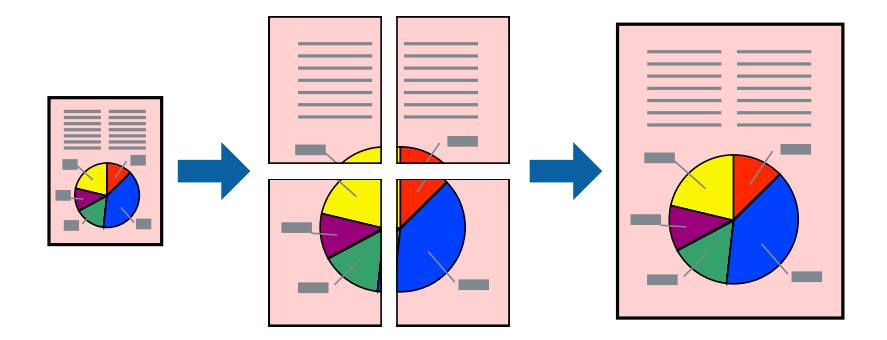

#### *Huomautus:*

Tämä toiminto ei ole käytettävissä reunuksettomassa tulostuksessa.

- 1. Lisää tulostimeen paperia.
- 2. Avaa tulostettava tiedosto.
- 3. Avaa tulostinohjaimen ikkuna.
- 4. Valitse **2x1-juliste**, **2x2-juliste**, **3x3-juliste** tai **4x4-juliste** kohdasta **Monisivuinen Yleiset**-välilehdellä.
- 5. Napsauta **Asetukset**, määritä haluamasi asetukset ja valitse **OK**.
- 6. Määritä tarvittaessa muita asetuksia **Yleiset** ja **Lisää asetuksia** -välilehdillä ja valitse sen jälkeen **OK**.
- 7. Valitse **Tulosta**.

# **Liittyvät tiedot**

- & ["Paperin lisääminen Paperikasetti -alustalle" sivulla 24](#page-23-0)
- & ["Tulostamisen perustiedot Windows" sivulla 40](#page-39-0)

# **Limittäiset kohdistusmerkit -toiminnon käyttäminen julisteissa**

Seuraavassa on esimerkki siitä, miten juliste tuotetaan, kun **2x2-juliste** on valittuna ja **Limittäiset kohdistusmerkit** on valittuna kohdassa **Tulosta leikkausviivat**.

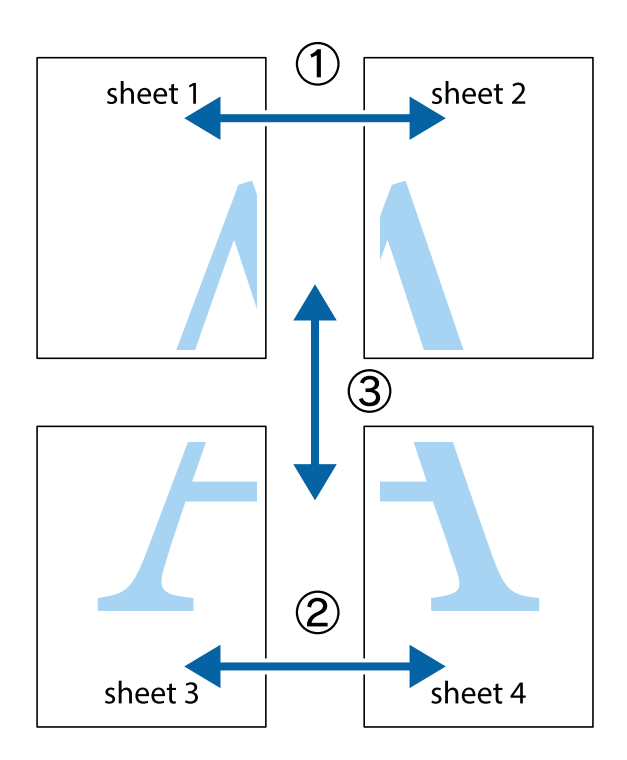

- $\frac{1}{\frac{1}{2}}\sum_{i=1}^{n}$  $\sqrt{\frac{1}{2}}$  $\mathbb{R}^{\mathbb{Z}}$ ▔<br>Q  $\overline{\mathbf{w}}$ <u>ja</u>  $\overline{\mathbf{w}}$ sheet 1 sheet 2 sheet 1 sheet 2 R IJ  $\blacksquare$  $\begin{matrix} \mathbb{R}^n & \mathbb{R}^n \end{matrix}$ ..<br>만 L⊠  $\mathbb{R}$  $\mathbf{R}$  $\mathbb{R}$
- 2. Aseta Sheet 1 reuna Sheet 2 päälle, kohdista leikkausmerkit ja liitä väliaikaisesti kaksi arkkia takaa yhteen teipillä.

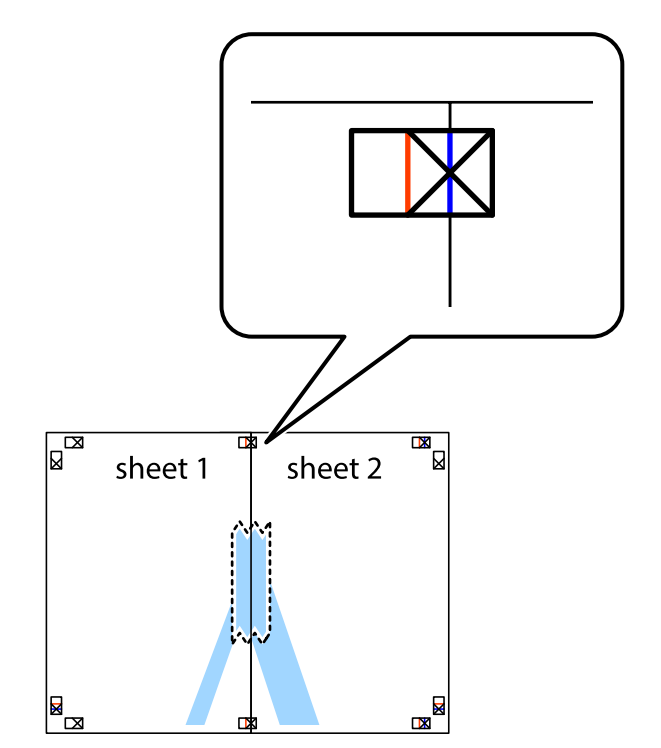

1. Valmistele Sheet 1 ja Sheet 2. Leikkaa Sheet 1 marginaalit pois pystysuoraa sinistä viivaa myöten ylä- ja alaleikkausmerkkien keskeltä.

3. Leikkaa teipatut arkit kahtia pystysuoraa punaista viivaa myöten kohdistusmerkkien halki (tällä kertaa kyseessä on leikkausmerkkien vasemmalla puolella oleva viiva).

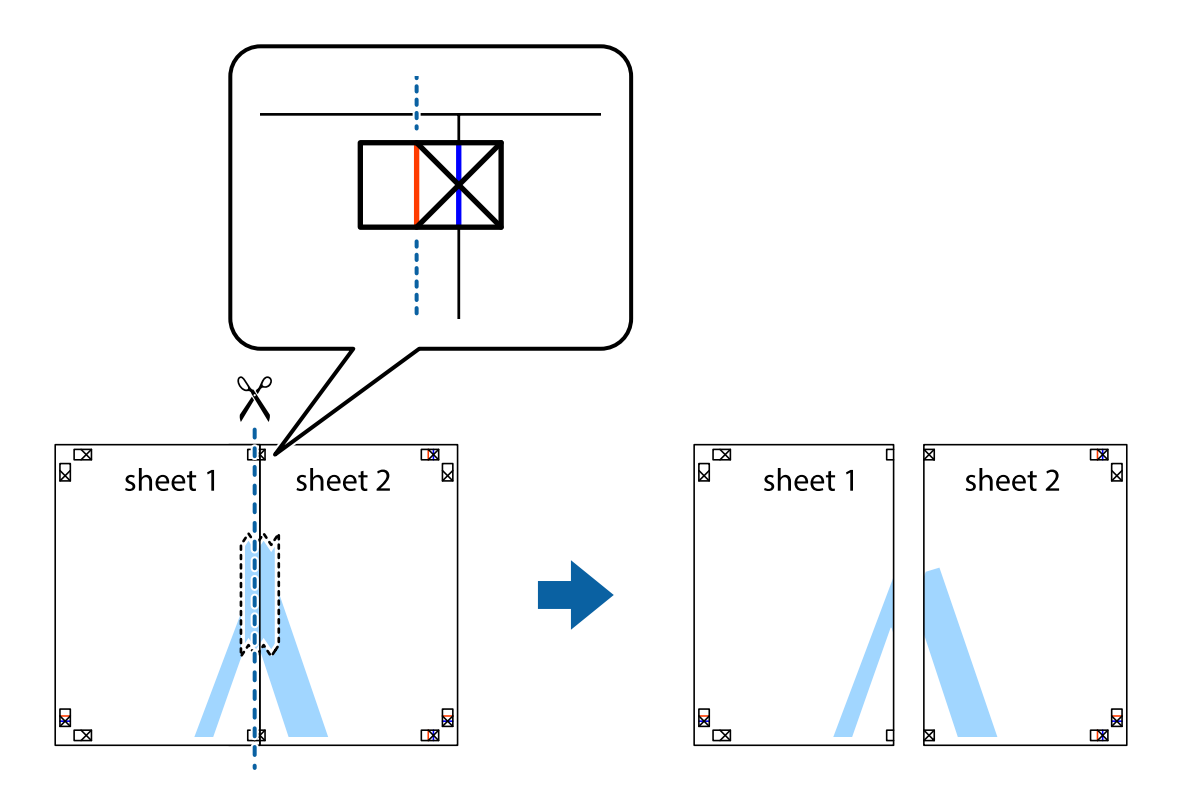

4. Kiinnitä arkit takaa yhteen teipillä.

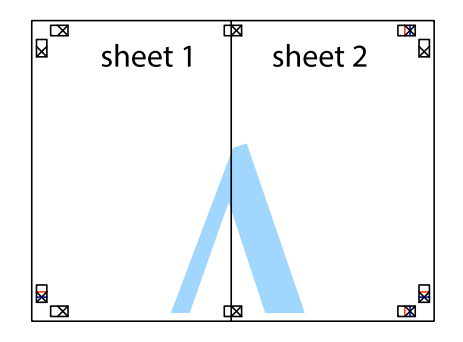

5. Toista vaiheet 1–4 ja teippaa Sheet 3 ja Sheet 4 yhteen.

6. Leikkaa Sheet 1 ja Sheet 2 marginaalit pois vaakasuoraa sinistä viivaa myöten vasemman ja oikean puolen leikkausmerkkien keskeltä.

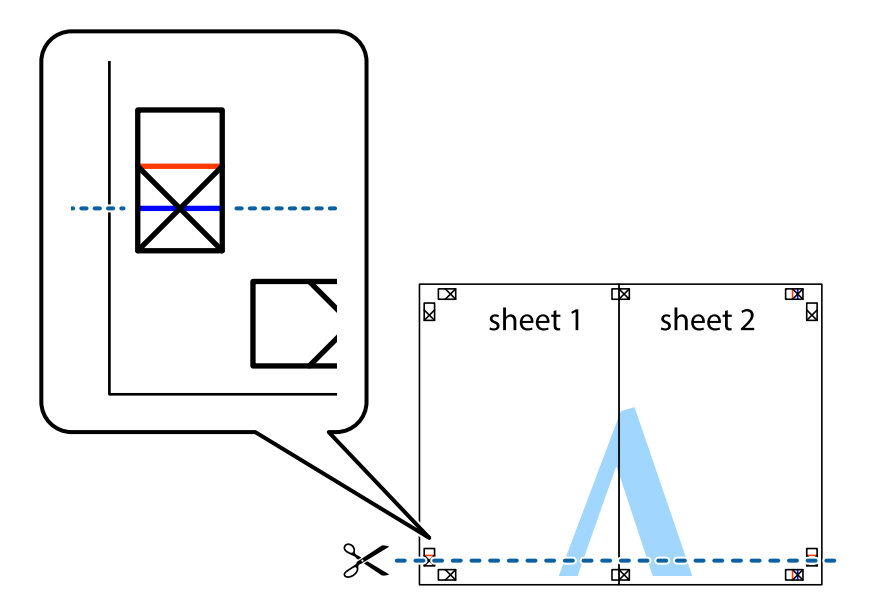

7. Aseta reunat Sheet 1 ja Sheet 2 Sheet 3 ja Sheet 4 päälle ja kohdista leikkausmerkit. Liitä paperit sitten väliaikaisesti takaa yhteen teipillä.

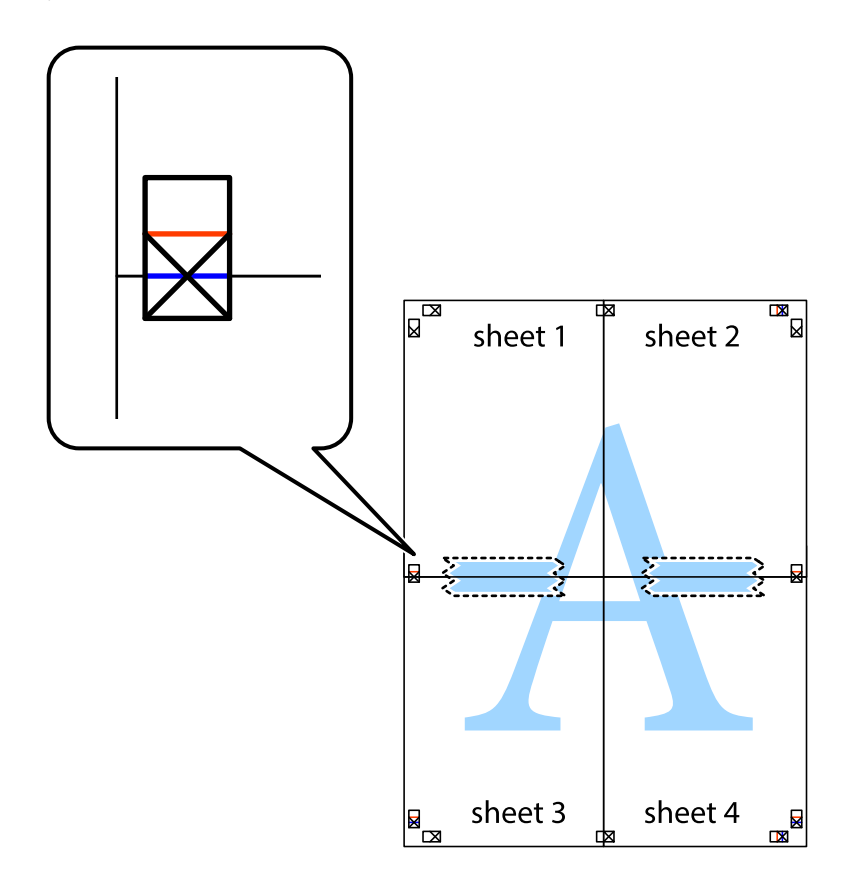

8. Leikkaa teipatut arkit kahtia vaakasuoraa punaista viivaa myöten kohdistusmerkkien halki (tällä kertaa kyseessä on leikkausmerkkien yläpuolella oleva viiva).

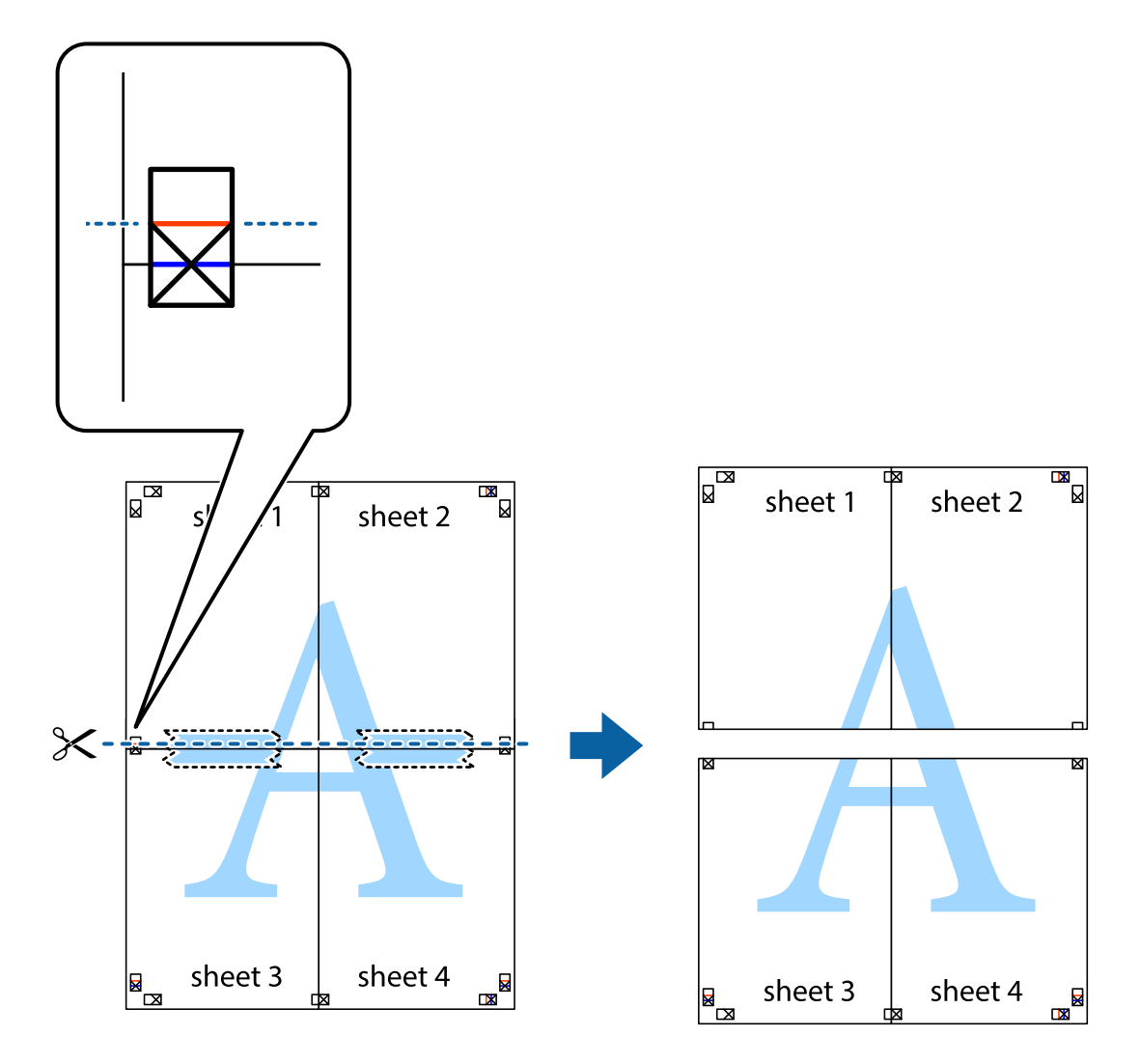

9. Kiinnitä arkit takaa yhteen teipillä.

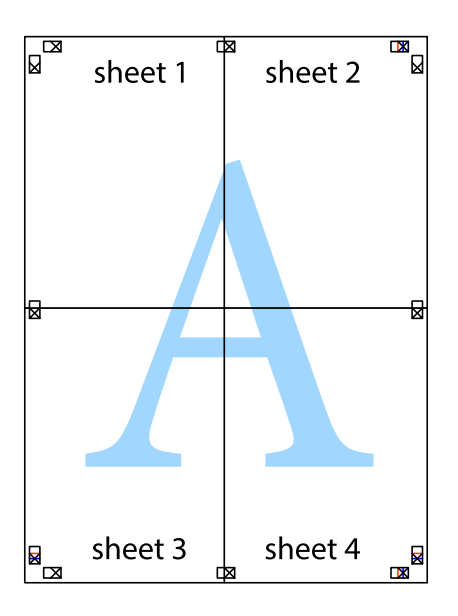

10. Leikkaa jäljellä olevat marginaalit pois ulomman ohjaimen mukaisesti.

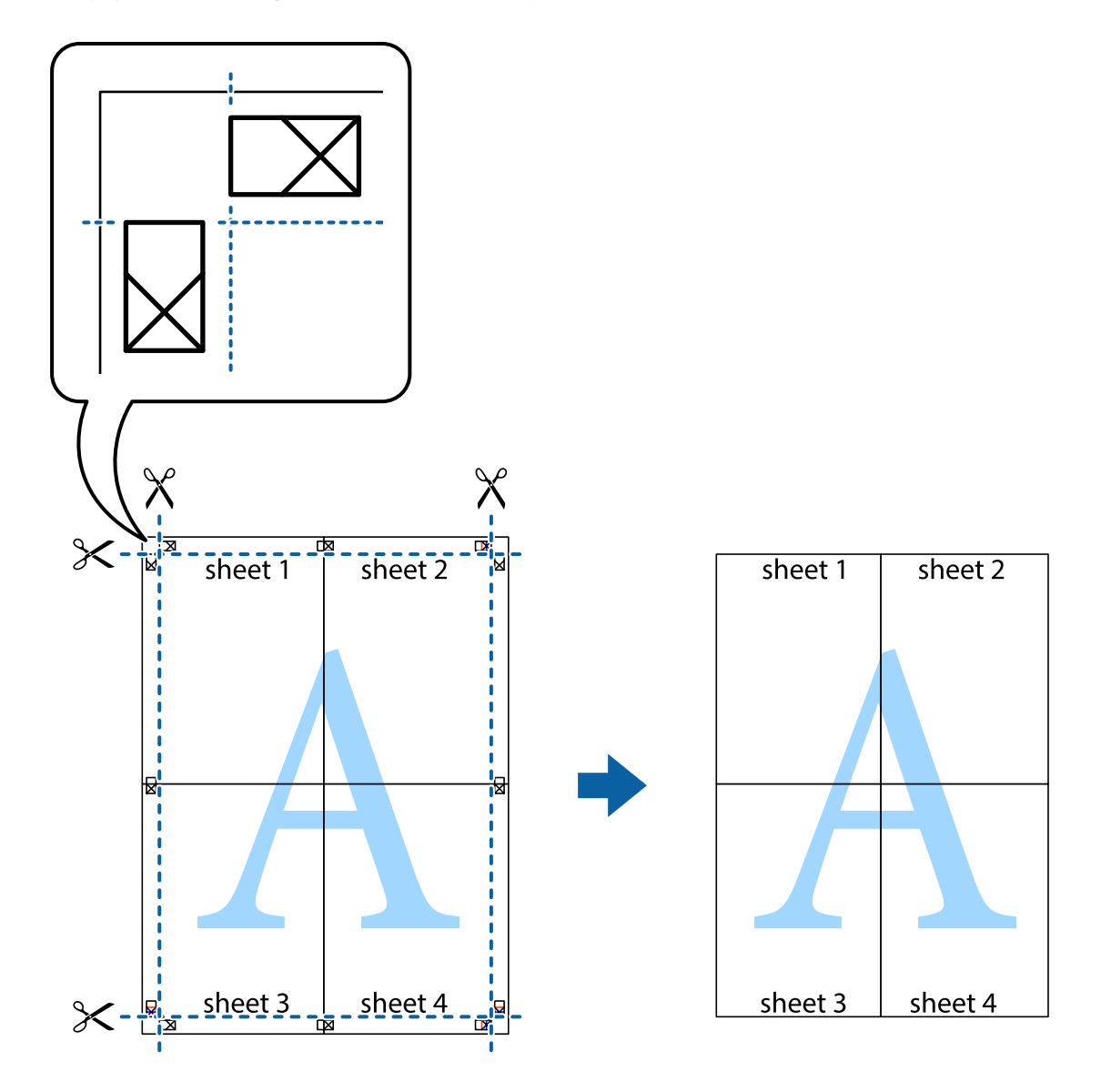

# **Erikoistoiminnoilla tulostaminen**

Tässä osiossa esitellään erilaisia tulostinohjaimessa olevia asettelun ja tulostuksen lisäominaisuuksia.

# **Liittyvät tiedot**

- $\blacktriangleright$ ["WindowsTulostinajuri" sivulla 100](#page-99-0)
- & ["Mac OS X-tulostinohjain" sivulla 104](#page-103-0)

# **Tulostuksen esiasetuksen lisääminen tulostuksen helpottamiseksi**

Jos luot oman esiasetuksen usein käyttämistäsi tulostusasetuksista, voit tulostaa vaivattomasti valitsemalla luettelosta kyseisen tulostusasetuksen.

# **Windows**

Lisää omat esiasetukset määrittämällä **Asiakirjan koko**- tai **Paperityyppi** -välilehdeltä asetuksia, kuten **Yleiset** ja **Lisää asetuksia** ja valitse sitten **Lisää/poista esiasetukset** -kohdasta **Tulostuksen esiasetukset**.

## *Huomautus:*

Kun haluat poistaa lisätyn esiasetuksen, napsauta *Lisää/poista esiasetukset*, valitse poistettavan esiasetuksen nimi luettelosta ja poista se sitten.

# **Mac OS X**

Siirry tulostuksen valintaikkunaan. Lisää oma esiasetus tekemällä **Paperikoko**- ja **Tulostusmateriaali**- asetukset ja tallentamalla nykyiset asetukset kohtaan **Esiasetukset**.

## *Huomautus:*

Poistaaksesi lisätyn esiasetuksen, napsauta *Esiasetukset* > *Näytä esiasetukset*, valitse esiasetuksen nimi, jonka haluat poistaa luettelosta ja poista se sitten.

# **Suurennetun tai pienennetyn asiakirjan tulostaminen**

Asiakirjaa voidaan suurentaa tai pienentää tietyn prosenttiosuuden verran.

## **Windows**

## *Huomautus:*

Tämä toiminto ei ole käytettävissä reunuksettomassa tulostuksessa.

Määritä **Asiakirjan koko** -välilehdeltä **Lisää asetuksia** -asetus. Valitse **Suurenna/Pienennä asiakirjaa**, **Zoomaus** ja anna sitten prosenttiosuus.

# **Mac OS X**

## *Huomautus:*

Toiminnot vaihtelevat sovelluksesta riippuen. Katso lisätietoja sovelluksen ohjeista.

Valitse **Sivun asetukset** (tai **Tulosta**) **Tiedosto**-valikossa. Valitse tulostin **Format For** -kohdasta, valitse paperikoko ja syötä sitten prosenttimäärä **Scale**-kohdassa. Sulje ikkuna ja tulosta sitten seuraavien perustulostusohjeiden mukaisesti.

# **Tulostusvärin säätö**

Voit säätää tulostustyön värejä.

**PhotoEnhance** tuottaa terävämpiä kuvia ja eloisampia värejä säätämällä automaattisesti alkuperäisten kuvatietojen kontrastia, värikylläisyyttä ja kirkkautta.

## *Huomautus:*

- ❏ Näitä säätöjä ei sovelleta alkuperäisiin tietoihin.
- ❏ *PhotoEnhance* säätää väriä analysoimalla kohteen sijainnin. Jos olet näin ollen muuttanut kohteen sijaintia suurentamalla, pienentämällä, rajaamalla tai kiertämällä kuvaa, väri saattaa muuttua yllättäen. Reunukseton tulostus asetus muuttaa myös kohteen sijainnin, mistä seuraa värin muuttuminen. Jos kuva ei ole tarkka, sävy saattaa olla luonnoton. Jos väri muuttuu tai ei enää näytä luonnolliselta, vaihda tulostustilaksi jokin muu kuin *PhotoEnhance*.

# **Windows**

Valitse värinkorjausmenetelmä kohdasta **Värinkorjaus Lisää asetuksia**-välilehdellä.

Jos valitset **Automaattinen**, värit säädetään automaattisesti sopimaan paperityyppiin ja tulostuslaadun asetuksiin. Jos valitset **Mukautettu** ja napsautat **Lisätoiminnot**, voit tehdä omia asetuksia.

# **Mac OS X**

Siirry tulostuksen valintaikkunaan. Valitse tulostinohjaimen ponnahdusvalikosta **Värintäsmäytys** ja valitse sitten **EPSON Värinsäädöt**. Valitse ponnahdusvalikosta **Värien asetukset** ja sen jälkeen jokin käytettävissä olevista valinnoista. Osoita nuolta kohdan **Lisäasetukset** vieressä ja tee asianmukaiset asetukset.

# **Vesileiman tulostaminen (vain Windows)**

Voit tulostaa tulosteisiisi vesileiman (esimerkiksi "Luottamuksellinen"). Voit myös lisätä oman vesileimasi.

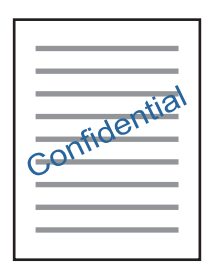

#### *Huomautus:*

Tämä toiminto ei ole käytettävissä reunuksettomassa tulostuksessa.

Napsauta **Vesileiman ominaisuudet** -asetusta **Lisää asetuksia**-välilehdeltä ja valitse sitten vesileima. Jos haluat muuttaa vesileiman ominaisuuksia, kuten tummuutta ja sijaintia, valitse **Asetukset**.

# **Ylä- ja alatunnisteen tulostaminen (vain Windows)**

Voit tulostaa eri tietoja kuten käyttäjänimen ja tulostuspäivän ylä- ja alatunnisteeseen.

Napsauta **Vesileiman ominaisuudet Lisää asetuksia**-välilehdellä ja valitse **Ylätunniste/alatunniste**. Napsauta **Asetukset** ja valitse tarvittavat nimikkeet pudotusvalikosta.

# **Valokuvien tulostus Epson Easy Photo Print -ohjelmistolla**

Epson Easy Photo Print -sovelluksen avulla voit tehdä asettelun ja tulostaa valokuvia kätevästi erityyppisille papereille. Katso lisätietoja sovelluksen ohjeista.

#### *Huomautus:*

- ❏ Kun tulostetaan aidolle Epson-valokuvapaperille, musteen laatua hyödynnetään mahdollisimman hyvin ja tulosteet ovat eloisia ja selkeitä.
- ❏ Kun haluat tehdä reunatonta tulostusta kaupallisesti saatavalla sovelluksella, tee seuraavat asetukset.
	- ❏ Luo kuvatiedot paperikoon mukaan. Jos marginaaliasetus on käytettävissä käytössä olevassa sovelluksessa, aseta marginaaliksi 0 mm.
	- ❏ Ota reunattoman tulostuksen asetus käyttöön tulostinohjaimessa.

## **Liittyvät tiedot**

& ["Epson Easy Photo Print" sivulla 108](#page-107-0)

# **Tulostaminen älylaitteilta**

# **Käyttäen Epson iPrint-ominaisuutta**

Epson iPrint on sovellus, jolla voit tulostaa valokuvia, asiakirjoja ja verkkosivuja älylaitteista, kuten älypuhelimesta tai tabletista. Voit käyttää paikallista tulostusta, jolloin tulostat tulostimesi kanssa samassa langattomassa verkkoyhteydessä olevasta älylaitteesta, tai etätulostusta, jolloin tulostat etäsijainnista internet-yhteydellä. Etätulostuksen käyttö edellyttää tulostimen rekisteröintiä Epson Connect -palveluun.

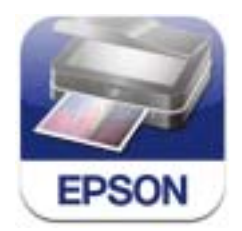

# **Liittyvät tiedot**

& ["Epson Connect -palvelu" sivulla 99](#page-98-0)

# **Epson iPrint -sovelluksen asentaminen**

Voit asentaa Epson iPrint -ominaisuuden älylaitteellesi seuraavasta URL-osoitteesta tai QR-koodista.

<http://ipr.to/a>

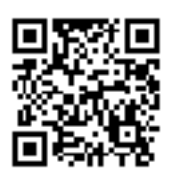

# **Tulostaminen Epson iPrint-sovelluksella**

Käynnistä Epson iPrint älylaitteella ja valitse käytettävä kohde aloitusnäytöltä.

# **Tulostaminen**

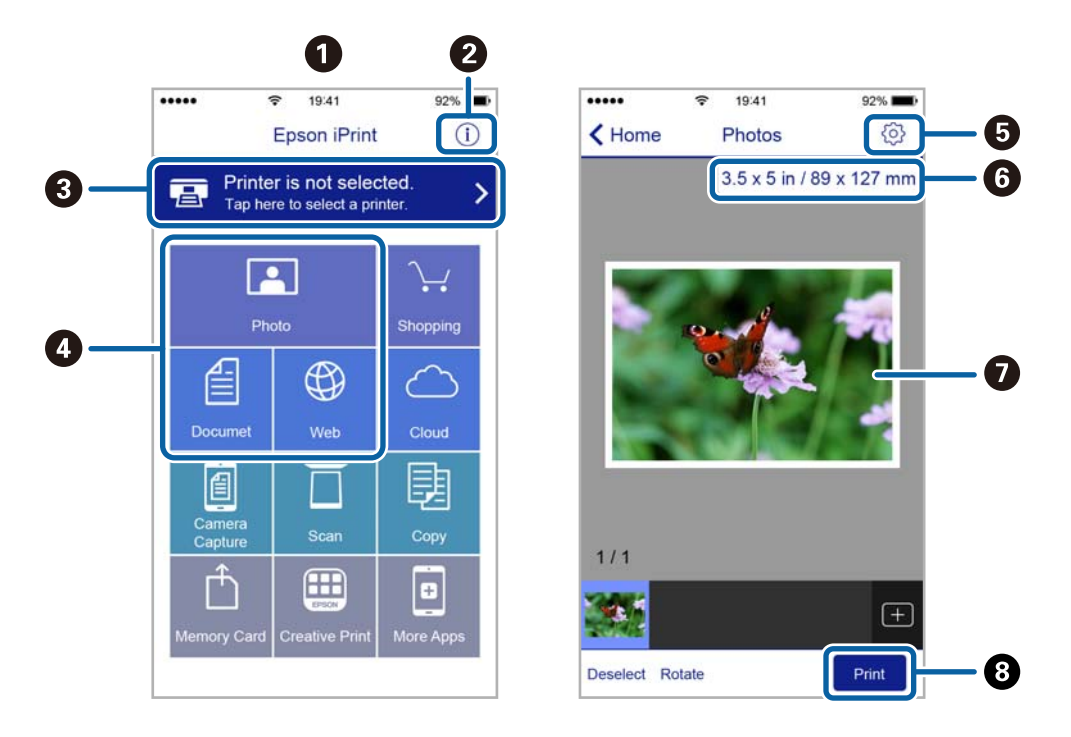

Seuraaviin näyttöihin voidaan tehdä muutoksia ilman ilmoitusta.

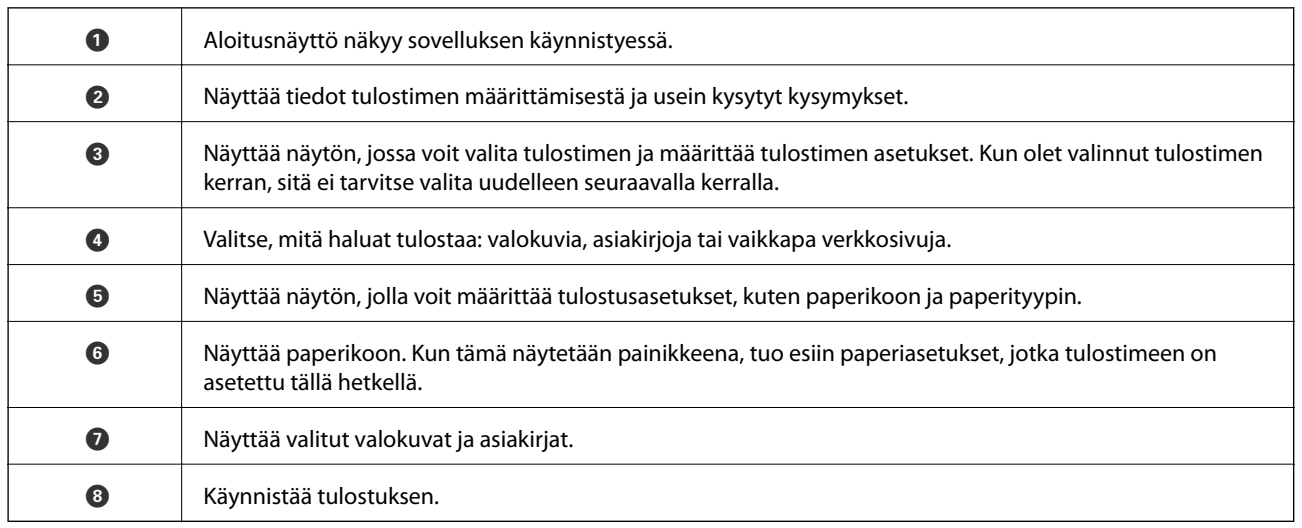

## *Huomautus:*

Kun haluat tulostaa asiakirjavalikosta iPhone, iPad- ja iPod touch -laitteilla, joiden käyttöjärjestelmänä on iOS, käynnistä Epson iPrint sen jälkeen, kun olet siirtänyt tulostettavan asiakirjan käyttämällä iTunes-palvelun tiedostojen jakamistoimintoa.

# **AirPrint-toiminnon käyttö**

AirPrint mahdollistaa välittömän langattoman tulostuksen iPhonesta, iPadista ja iPod touch laitteesta, joissa on uusin iOS-versio, ja Mac-tietokoneesta, joissa on uusin OS X -versio.

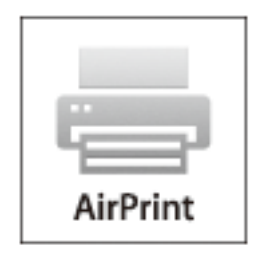

## *Huomautus:*

Jos olet poistanut käytöstä paperin määritysviestit tuotteesi ohjauspaneelista, et voi käyttää AirPrint-toimintoa. Ota viestit käyttöön tarvittaessa alla olevan linkin tietojen mukaisesti.

- 1. Lisää paperia tuotteeseesi.
- 2. Määritä tuotteesi langattomalle tulostukselle. Katso alla olevaa linkkiä.

## [http://epson.sn](http://epson.sn/?q=2)

- 3. Yhdistä Apple-laite samaan langattomaan verkkoon, jota tuotteesi käyttää.
- 4. Tulosta laitteeltasi tulostimelle.

#### *Huomautus:*

Katso lisätietoja Applen verkkosivuston AirPrint-sivulta.

## **Liittyvät tiedot**

- & [" AirPrint-toiminnon käyttö ei onnistu" sivulla 122](#page-121-0)
- & ["Paperin lisääminen Paperikasetti -alustalle" sivulla 24](#page-23-0)

# **Tulostus digitaalikamerasta**

#### *Huomautus:*

- ❏ Voit tulostaa valokuvia suoraan PictBridge-yhteensopivasta digitaalikamerasta. Katso lisätietoja kameralla tehtävistä toiminnoista kameran toimitukseen kuuluvista ohjeista.
- ❏ Yleensä digitaalikameran asetukset ovat ensisijaisia; seuraavissa tilanteissa kuitenkin tulostimen asetukset ovat ensisijaisia.
	- ❏ Kun kameran tulostusasetus on määritetty "käyttämään tulostimen asetuksia"
	- ❏ Kun *Seepia* tai *MV*-asetus on valittu tulostimen tulostusasetuksissa.
	- ❏ Kun yhdistetään kameran ja tulostimen tulostusasetukset, tuloksena on asetuksia, joita tulostimessa ei ole käytettävissä.
- ❏ Voit tulostaa valokuvia DPOF-asetuksilla suoraan kamerasta.

# **Tulostus langattomasti kytketystä digitaalikamerasta**

Voit tulostaa valokuvia langattomasti digitaalikameroista, jotka tukevat DPS over IP -standardia (tästä lähtien siitä käytetään nimitystä PictBridge (langaton lähiverkko)).

- 1. Varmista, että aloitusnäytössä näkyy kuvake, joka osoittaa, että tulostin on kytketty langattomaan verkkoon.
- 2. Lisää tulostimeen paperia.
- 3. Valitse aloitusnäytöltä Asetukset käyttämällä < tai > painiketta, ja paina sitten OK-painiketta. Valitse Ulk. laitteen aset. käyttämällä < tai > -painiketta, ja paina sitten OK-painiketta.
- 4. Valitse **Aset.** tai **Valokuvan säädöt**, paina OK-painiketta, ja muuta sitten asetuksia tarvittaessa. Valitse asetuskohteet käyttämällä **A**- tai  $\nabla$ -painiketta ja muuta asetuksia käyttämällä  $\nabla$ -tai  $\nabla$ -painiketta.
- 5. Kytke digitaalikamera samaan verkkoon tulostimen kanssa.
- 6. Tuo esiin digitaalikamerassa käytettävissä olevien tulostinten luettelo, ja valitse sitten tulostin, johon haluat luoda yhteyden.

#### *Huomautus:*

- ❏ Tarkista tulostimen nimi valitsemalla *Asetukset* > *Verkkoasetukset* > *Tulosta verkon tilatiedot* aloitusnäytössä, ja tulosta sitten tila-arkki painamalla  $\mathcal{D}$ -painiketta.
- ❏ Jos digitaalikamerassa on toiminto, jolla voit rekisteröidä tulostimia, voit kytkeytyä tulostimeen seuraavalla kerralla valitsemalla sen.
- 7. Valitse valokuvat, jotka haluat tulostaa digitaalikamerasta, tee asetukset, kuten kopiomäärä, ja käynnistä sitten tulostus.
- 8. Kytke irti digitaalikameran PictBridge (langaton lähiverkko) -yhteys tulostimeen.

# c*Tärkeää:*

Kun PictBridge (langaton lähiverkko) on käytössä, et voi käyttää muita tulostintoimintoja tai tulostaa muista laitteista. Kytke yhteys irti välittömästi, kun olet lopettanut tulostuksen.

# **Liittyvät tiedot**

- & ["Aloitusnäytön opas" sivulla 17](#page-16-0)
- & ["Paperin lisääminen Paperikasetti -alustalle" sivulla 24](#page-23-0)
- & ["Valokuvien tulostuksen valikkovalinnat" sivulla 39](#page-38-0)

# **Tulostuksen peruuttaminen**

## *Huomautus:*

- ❏ Windowsissa ei voi peruuttaa tulostustyötä, kun se on lähetettä tulostimelle kokonaan. Peruuta tällöin tulostustyö tulostimen ohjauspaneelista.
- ❏ Kun Mac OS X -käyttöjärjestelmässä tulostetaan useita sivuja, kaikkia töitä ei voi peruuttaa ohjauspaneelin kautta. Peruuta tällöin tulostustyö tietokoneesta.
- ❏ Jos olet lähettänyt tulostustyön verkon kautta Mac OS X v10.6.8 -käyttöjärjestelmästä, tulostusta ei voi välttämättä peruuttaa tietokoneesta. Peruuta tällöin tulostustyö tulostimen ohjauspaneelista.

# **Tulostuksen peruuttaminen - Tulostuspainike**

Peruuta käynnissä oleva tulostustyö painamalla  $\mathcal D$  -painiketta.

# **Tulostuksen peruuttaminen: Windows**

- 1. Avaa tulostinohjaimen ikkuna.
- 2. Valitse **Huolto**-välilehti.
- 3. Napsauta **Tulostusjono**.
- 4. Napsauta hiiren kakkospainikkeella työtä, jonka haluat peruuttaa, ja valitse sitten **Peruuta**.

# **Liittyvät tiedot**

& ["WindowsTulostinajuri" sivulla 100](#page-99-0)

# **Tulostuksen peruuttaminen: Mac OS X**

- 1. Osoita tulostimen kuvaketta **Dockissa**.
- 2. Valitse työ, jonka haluat peruuttaa.
- 3. Peruuta työ.
	- ❏ Mac OS X v10.8.x tai uudempi

Napsauta edistymispalkin vieressä.

❏ Mac OS X v10.6.8–v10.7.x Valitse **Poista**.

# **Kopiointi**

# **Kopioinnin perusteet**

1. Lisää tulostimeen paperia.

## c*Tärkeää:*

Tee paperiasetukset ohjauspaneelista.

- 2. Aseta originaalit.
- 3. Syötä Kopioi aloitusnäytöstä käyttämällä **4**-tai -painiketta, ja paina sitten OK-painiketta.
- 4. Aseta kopiomäärä käyttämällä  $\blacktriangle$  tai  $\nabla$ -painiketta.
- 5. Valitse värikopio tai mustavalkokopio käyttämällä <a>- tai -painiketta, ja paina sitten OK-painiketta.
- 6. Valitse Aset. käyttämällä **4** tai **>**-painiketta, ja paina sitten OK-painiketta. Muuta asetuksia painamalla **▼**painiketta, valitse asetuskohteet käyttämällä **A**- tai  $\nabla$ -painiketta ja muuta sitten asetuksia käyttämällä <br/>- tai  $\blacktriangleright$ -painiketta. Kun olet valmis, paina OK-painiketta.

## *Huomautus:*

Jos haluat kopioida pienentämällä tai suurentamalla asiakirjan kokoa tietyllä prosenttiosuudella, valitse *Mukautettu* koko Pienennä/suurenna-asetukseksi, paina  $\nabla$ -painiketta, ja määritä sitten prosenttiosuus painamalla **<**-tai **>**painiketta. Voit muuttaa prosenttiosuuden 10 %:n lisäyksin pitämällä alhaalla  $\blacktriangleleft$ - tai $\blacktriangleright$ -painiketta.

7. Paina  $\hat{\mathcal{D}}$ -painiketta.

# **Liittyvät tiedot**

- & ["Paperin lisääminen Paperikasetti -alustalle" sivulla 24](#page-23-0)
- & ["Alkuperäisten asettaminen Valotustaso-alustalle" sivulla 29](#page-28-0)
- & "Valikkovalinnat Kopioi-toiminnolle" sivulla 63

# **Valikkovalinnat Kopioi-toiminnolle**

*Huomautus:*

Käytettävissä olevat valikot vaihtelevat sen mukaan, mikä asettelu on valittuna.

# **Kopioiden lukumäärä**

Anna kopioiden lukumäärä.

# **Väri**

Kopioi alkuperäisen värillisenä.

**M/V**

Kopioi alkuperäisen mustavalkoisena (yksivärisenä).

# **Tummuus**

Lisää tummuuden tasoa painamalla -painiketta, kun kopiointitulokset ovat haaleita. Vähennä tummuuden tasoa painamalla 4-painiketta, kun syntyy mustetahroja.

# **Poista tausta**

Tunnistaa alkuperäisen asiakirjan paperin värin (taustavärin) ja poistaa tai vaalentaa väriä. Värin tummuuden ja eloisuuden mukaan sitä ei voi poistaa tai vaalentaa.

# **2-puol. tulost.**

❏ 1>1-puol.

Kopioi alkuperäisen yhden puolen paperin yhdelle puolelle.

 $\Box$  1>2-puol.

Kopioi kaksi yksipuolista alkuperäistä yksittäisen arkin molemmille puolille.

## **Asettelu**

❏ Reunallinen

Kopioi reunoja ympäröivillä marginaaleilla.

❏ Reunaton

Kopioi ilman reunoja ympäröiviä marginaaleja. Kuvaa suurennetaan hiukan niin, että paperin reunoilla olevat marginaalit poistuvat.

 $\Box$  A4, 2 -> kopio

Kopioi kaksi A4-kokoista yksipuolista alkuperäistä yhdelle arkille A4-kokoista paperia 2-upasettelussa.

❏ A4, 2-kirjasivu

Kopioi kaksi A4-kokoista rinnakkaista kirjan sivua ja niin edelleen yhdelle arkille A4-kokoista paperia 2-up-asettelussa.

❏ Kirja/2-puol.

Kopioi kaksi erillistä kirjan sivua ja niin edelleen yksittäisen paperiarkin molemmille puolille. Käytettävissä vain, kun **1>2-puol.** on valittu 2-puoliseksi kopiointiasetukseksi.

## **Pienennä/suurenna**

Suurentaa tai pienentää alkuperäisiä.

❏ Todellinen koko

Kopioi 100 %:n suurennuksella.

❏ Autosov.

## **Kopiointi**

Tunnistaa skannausalueen ja suurentaa tai pienentää alkuperäisen sopimaan valittuun paperikokoon. Kun alkuperäisessä on valkoiset marginaalit, valkoiset marginaalit valotustason kulmamerkistä tunnistetaan skannausalueeksi, mutta vastakkaisella puolella olevat marginaalit rajataan ehkä pois.

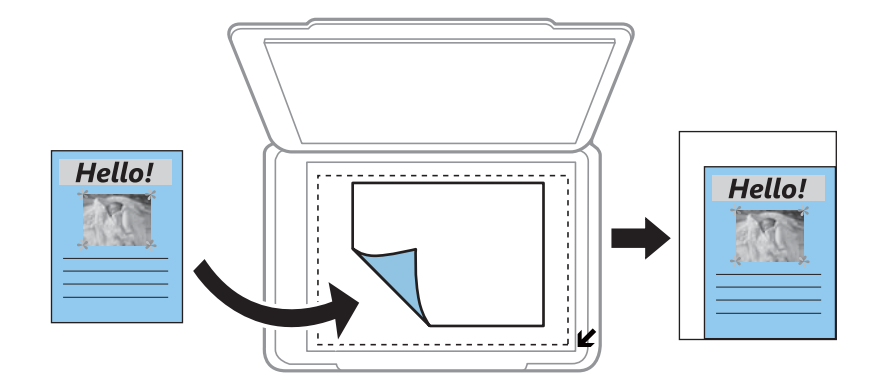

❏ 10x15cm->A4, A4->10x15cm ja niin edelleen

Suurentaa tai pienentää alkuperäisen sopimaan tiettyyn paperikokoon.

❏ Mukautettu koko

Valitse määrittääksesi alkuperäisen suurentamiseen tai pienentämiseen käytetyn suurennuksen.

# **Mukautettu koko**

Määrittää alkuperäisen suurentamiseen tai pienentämiseen käytetyn suurennuksen alueella 25–400 %.

## **Paperikoko**

Valitse asetettu paperikoko.

# **Paperityyppi**

Valitse asetettu paperityyppi.

# **Asiakirjatyyppi**

Valitse alkuperäiskappaleen tyyppi.

# **Laatu**

Valitse tulostuslaatu. Kun valitaan **Paras**, tulostusjälki on laadukasta, mutta tulostus voi olla hitaampaa. Luonnostila ei ole käytettävissä Belgiassa.

# **Asiak. suuntaus**

Valitse alkuperäiskappaleen suunta.

## **Sidontamarg.**

Valitse kopioiden sidontakohta.

## **Laajennus**

Reunattomassa kopioinnissa paperin reunoista poistetaan reunukset suurentamalla kuvaa hieman. Valitse, kuinka paljon kuvaa suurennetaan.

# **Kuiv.aika**

Valitse kuivumisaika kaksipuoliselle kopioinnille. Lisää kuivumisaikaa, kun syntyy mustetahroja.

# **Valokuvien kopiointi**

Voit kopioida useampia valokuvia yhdellä kertaa. Voit myös palauttaa haalistuneiden valokuvien värit.

## *Huomautus:*

- ❏ Pienin mahdollinen alkuperäisen koko, joka voidaan kopioida, on 30 x 40 mm.
- ❏ Kuvan ympärillä olevaa valkoista aluetta ei ehkä tunnisteta.
- 1. Lisää tulostimeen paperia.

# c*Tärkeää:*

Tee paperiasetukset ohjauspaneelista.

- 2. Syötä Kopioi aloitusnäytöstä käyttämällä <ai >-painiketta, ja paina sitten OK-painiketta.
- 3. Paina OK-painiketta, valitse **Kopioi/Pal. valok.** käyttämällä **4**-tai **>**-painiketta, ja paina sitten OK-painiketta.
- 4. Valitse, palautetaanko haalistuneiden valokuvien värit, käyttämällä **A**-tai  $\nabla$ -painiketta, ja paina sitten OKpainiketta.
- 5. Aseta valokuvat valotustaso-alustalle.

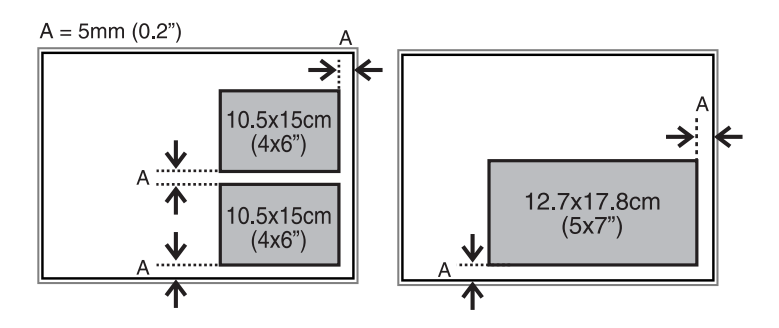

6. Paina  $\hat{\mathbb{V}}$ -painiketta.

Valokuvat skannataan ja esitetään näytössä.

7. Paina OK-painiketta ja paina sitten  $\blacktriangledown$ -painiketta seuraavassa näytössä. Tarkista asetukset, kuten paperikoko ja paperityyppi, ja muuta asetukset tarpeen mukaan. Valitse asetuskohteet käyttämällä  $\blacktriangle$ - tai  $\blacktriangledown$ -painiketta, muuta asetuksia käyttämällä < tai > painiketta, ja paina sitten OK-painiketta.

# *Huomautus:*

Jos haluat tulostaa suurentamalla valokuvan osan, valitse  $\blacktriangleright$ . Vaihda kehystä käyttämällä  $\blacktriangle$ - tai  $\blacktriangledown$ -painiketta, ja paina sitten OK-painiketta. Siirrä tulostusalueen kehystä käyttämällä  $\blacktriangle$ -,  $\nabla$ -,  $\blacktriangleleft$ - tai  $\blacktriangleright$ -painiketta, ja paina sitten OK-painiketta.

8. Paina  $\hat{\mathcal{D}}$ -painiketta.

# **Liittyvät tiedot**

- & ["Paperin lisääminen Paperikasetti -alustalle" sivulla 24](#page-23-0)
- & ["Alkuperäisten asettaminen Valotustaso-alustalle" sivulla 29](#page-28-0)

& "Valikkovalinnat Kopioi/Pal. valok. -toiminnolle" sivulla 67

# **Valikkovalinnat Kopioi/Pal. valok. -toiminnolle**

# **Värin palautus**

Palauttaa haalistuneiden valokuvien värin.

# **Aset.**

❏ Paperikoko

Valitse asetettu paperikoko.

❏ Paperityyppi

Valitse asetettu paperityyppi.

❏ Reunaton

Kopioi ilman reunoja ympäröiviä marginaaleja valitsemalla **Reunaton**. Kuvaa suurennetaan hiukan niin, että paperin reunoilla olevat marginaalit poistuvat. Tulosta reunoja ympäröivillä marginaaleilla valitsemalla **Reunallinen**.

❏ Laajennus

Reunattomassa kopioinnissa paperin reunoista poistetaan reunukset suurentamalla kuvaa hieman. Valitse, kuinka paljon kuvaa suurennetaan.

## ❏ Paranna

**Valokuvan parannus**-toiminnon valinta tuottaa terävämpiä kuvia ja eloisampia värejä säätämällä automaattisesti alkuperäisten kuvatietojen kontrastia, värikylläisyyttä ja kirkkautta.

❏ Suodatin

Kopioi mustavalkoisena.

# **Rajaa/Zoomi**

Suurentaa kopioitavan kuvan osan.

# **Skannaus**

# **Skannaus ohjauspaneelista**

# **Skannaus muistikortille**

Voit tallentaa skannatun kuvan muistikortille.

- 1. Aseta originaalit.
- 2. Aseta muistikortti tulostimeen.
- 3. Syötä Skannaus aloitusnäytöstä käyttämällä <letai >-painiketta, ja paina sitten OK-painiketta.
- 4. Valitse Muistiin käyttämällä **4** tai **>**-painiketta, ja paina OK-painiketta.
- 5. Tarkista asetukset, kuten tallennusmuoto. Kun haluat muuttaa asetuksia, tuo esiin asetusnäyttö painamalla  $\blacktriangledown$ painiketta. Valitse asetuskohteet käyttämällä **A**- tai  $\nabla$ -painiketta ja muuta sitten asetusta käyttämällä <br/>- tai  $\blacktriangleright$ -painiketta. Kun olet valmis, paina OK-painiketta.
- 6. Paina  $\hat{\mathbb{V}}$ -painiketta.

# **Liittyvät tiedot**

- & ["Muistikortin asettaminen" sivulla 32](#page-31-0)
- & ["Alkuperäisten asettaminen Valotustaso-alustalle" sivulla 29](#page-28-0)
- & ["Skannauksen valikkovalinnat" sivulla 69](#page-68-0)

# **Skannaus tietokoneeseen**

Voit tallentaa skannatun kuvan tietokoneeseen.

# c*Tärkeää:*

Varmista, että EPSON Scan ja Epson Event Manager on asennettu tietokoneeseen ennen tämän toiminnon käyttöä.

- 1. Aseta originaalit.
- 2. Syötä **Skannaus** aloitusnäytöstä käyttämällä **4** tai **>**-painiketta, ja paina sitten OK-painiketta.
- 3. Valitse, kuinka skannatut kuvat tallennetaan tietokoneeseen seuraavista valikoista <a-tai -painikkeella, ja paina sitten OK-painiketta.
	- ❏ **Tietokoneeseen (JPEG)**: Tallenna skannattu kuva JPEG-muodossa.
	- ❏ **Tietokoneeseen (PDF)**: Tallenna skannattu kuva PDF-muodossa.
- <span id="page-68-0"></span>❏ **Tietokoneeseen (Sähköposti)**: Käynnistää sähköpostiasiakkaan tietokoneessasi ja liittää sen sitten automaattisesti sähköpostiin.
- 4. Valitse tietokone, johon haluat tallentaa skannatut kuvat.

#### *Huomautus:*

- ❏ Voit siirtyä usein käytettyihin skannausasetuksiin, kuten asiakirjatyyppi, kohdekansio tai tallennusmuoto, käyttämällä Epson Event Manager -apuohjelmaa.
- ❏ Kun tulostin on kytketty verkkoon, voit valita tietokoneen, johon haluat tallentaa skannatun kuvan. Tulostimen ohjauspaneelissa voidaan näyttää enintään 20 tietokonetta.
- ❏ Kun tietokone, johon haluat tallentaa skannatut kuvat, tunnistetaan verkossa, tietokoneen nimen 15 ensimmäistä merkkiä näytetään ohjauspaneelissa. Jos asetat *Verkkoskannauksen nimi (aakkosnumeerinen)* Epson Event Manager -apuohjelmassa, se näytetään ohjauspaneelissa.
- 5. Paina  $\hat{\mathcal{D}}$ -painiketta.

## **Liittyvät tiedot**

- & ["Alkuperäisten asettaminen Valotustaso-alustalle" sivulla 29](#page-28-0)
- ◆ ["Epson Event Manager" sivulla 107](#page-106-0)

# **Skannaus tietokoneelle (WDS)**

#### *Huomautus:*

- ❏ Tämä ominaisuus on käytössä vain tietokoneissa, joissa on Windows 8.1/Windows 8/Windows 7/Windows Vista.
- ❏ Jos käytät Windows 7/Windows Vista-käyttöjärjestelmää, sinun on asetettava tietokone etukäteen käyttämällä tätä ominaisuutta. Katso lisätietoja Verkko-opas-ohjeesta.
- 1. Aseta originaalit.
- 2. Syötä Skannaus aloitusnäytöstä käyttämällä <ai >-painiketta, ja paina sitten OK-painiketta.
- 3. Valitse **Tietokoneeseen (WSD)** käyttämällä **4**-tai **>**-painiketta, ja paina sitten OK-painiketta.
- 4. Valitse tietokone.
- 5. Paina  $\circled{}$ -painiketta.

## **Liittyvät tiedot**

& ["Alkuperäisten asettaminen Valotustaso-alustalle" sivulla 29](#page-28-0)

# **Skannauksen valikkovalinnat**

Seuraavat valinnat ovat käytettävissä **Muistiin** -valikossa.

# **Muoto**

Valitse tiedostomuoto, jossa skannattu kuva tallennetaan.

## **Väri**

Valitse, skannaatko värillisenä vai mustavalkoisena.

# **Skan.alue**

Valitse skannausalue. Leikkaa valkoisen alueen tekstin tai kuvan ympäriltä skannattaessa valitsemalla **Autom. rajaus**. Skannaa suurimmalla valotustaso -skannausalueella valitsemalla **Maks.alue**. Valitse tämä asetus ja skannaa uudelleen, jos skannatun kuvan reunat rajataan, kun on valittu **A4**.

# **Asiakirja**

Valitse alkuperäiskappaleen tyyppi.

# **Resoluutio**

Valitse skannausresoluutio.

# **Kontrasti**

Valitse skannatun kuvan kontrasti. Suurenna kontrastia painamalla  $\blacktriangleright$  ja pienennä sitä painamalla  $\blacktriangleleft$ .

# **Asiak. suuntaus**

Valitse alkuperäiskappaleen suunta.

# **Skannaus tietokoneelta**

Skannaa käyttäen skanneriajuria "EPSON Scan". Eri asetusten selitykset ovat EPSON Scan -ohjeissa.

# **Skannauksen perusteet**

Tässä kappaleessa käytetään EPSON Scan -ohjelmiston **Home-tila** -tilaa skannauksen perusteiden esittelyyn. Toiminnon työnkulku on sama muissa skannaustiloissa.

- 1. Aseta originaalit.
- 2. Käynnistä EPSON Scan.

3. Valitse **Home-tila Tila**-luettelosta.

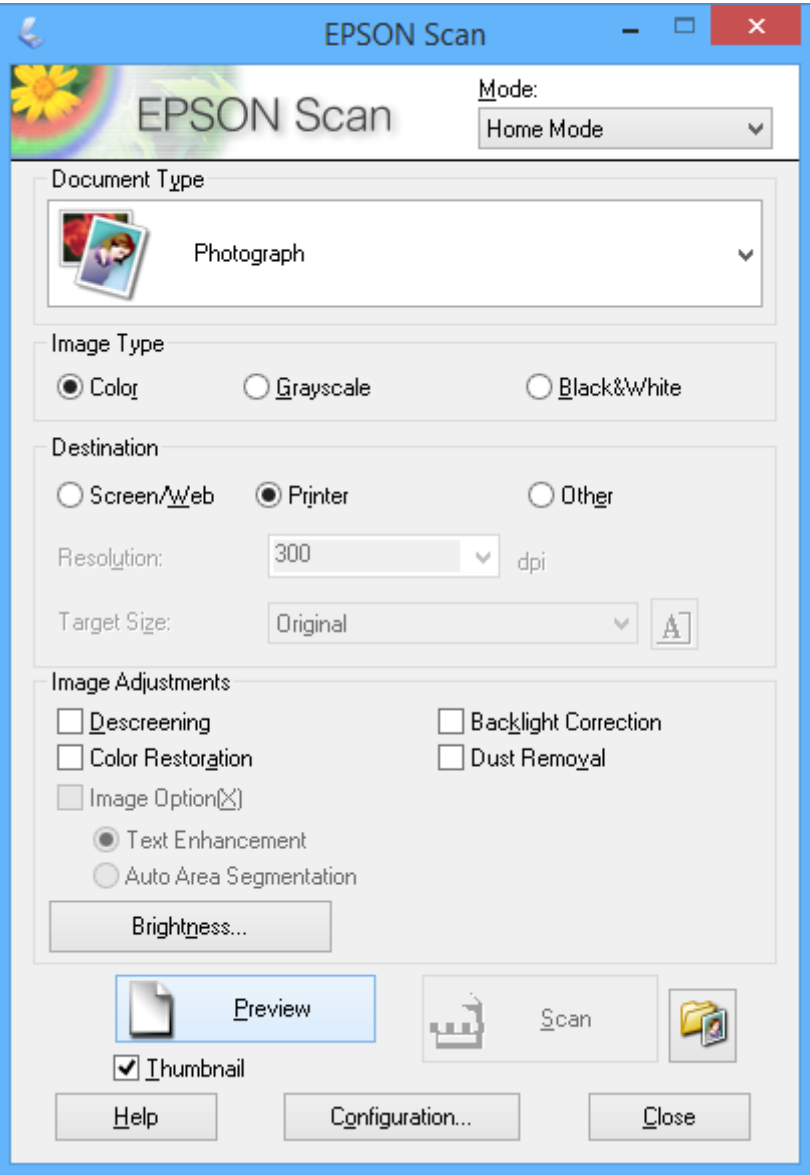

- 4. Määritä seuraavat asetukset.
	- ❏ **Asiakirjan tyyppi**: Valitse skannattavan alkuperäisen tyyppi.
	- ❏ **Kuvatyyppi**: Valitse skannattavan kuvan värityyppi.

Vaikka tämä valitaan automaattisesti **Asiakirjan tyyppi** -asetuksella, voit muuttaa asetuksen.

❏ **Kohde**: Valitse skannattavan kuvan resoluutio.

Jos valitaan **Muu**, voidaan asettaa **Tarkkuus**.

❏ **Pikkukuva**: Käytettävissä vain, jos valitset **Valokuva** Asiakirjan tyyppi -asetukseksi.

Jos valitset tämän kohteen ja napsautat **Esikatselu**, voit skannata tunnistamalla automaattisesti skannausalueen, suunnan tai asiakirjan vinouden, tai sijoittaa useita valokuvia valotustaso -alustalle.

# 5. Napsauta **Esikatselu**.

# *Huomautus:*

- ❏ Skannaustulokset eivät ole ehkä haluttuja riippuen valokuvista ja skannausolosuhteista. Tyhjennä *Pikkukuva* ja tulosta vain yksi valokuva.
- ❏ Kun asetat useita valokuvia, aseta ne ainakin 20 mm:n (0,8 tuuman) etäisyydelle toisistaan. Lisäksi valotustasoalustan reuna-aluetta ei skannata.
- 6. Säädä kuvan laatua tai kirkkautta tarvittaessa.

# *Huomautus:*

Skannaustulokset eivät ole ehkä haluttuja riippuen alkuperäisistä.

- 7. Napsauta **Skannaa**.
- 8. Tee **Tiedoston tallennusasetukset** -näytössä asianmukaiset asetukset, kuten tiedostonimi, sijainti ja kuvan muototyyppi ja napsauta sitten **OK**.

# *Huomautus:*

Kun *Näytä tämä valintaikkuna ennen seuraavaa skannausta* on tyhjennetty *Tiedoston tallennusasetukset* -näyttö ei näy ja skannaus käynnistyy välittömästi. Tuodaksesi näkyviin *Tiedoston tallennusasetukset* -näytön, napsauta (*Tiedoston tallennusasetukset*) -kuvaketta *Skannaa*-valinnan oikealla puolella ennen skannauksen aloittamista.

# **Liittyvät tiedot**

- & ["Alkuperäisten asettaminen Valotustaso-alustalle" sivulla 29](#page-28-0)
- & ["EPSON Scan \(skanneriohjain\)" sivulla 107](#page-106-0)
## **Skannaus käyttämällä lisäasetusten ominaisuuksia**

### **Skannaus tunnistamalla alkuperäinen automaattisesti (Full Auto -tila)**

Voit aloittaa skannauksen yksinkertaisesti asettamalla alkuperäisen ja napsauttamalla **Skannaa**. Valitse **Full Auto tila Tila**-luettelosta EPSON Scan -ohjelmistossa.

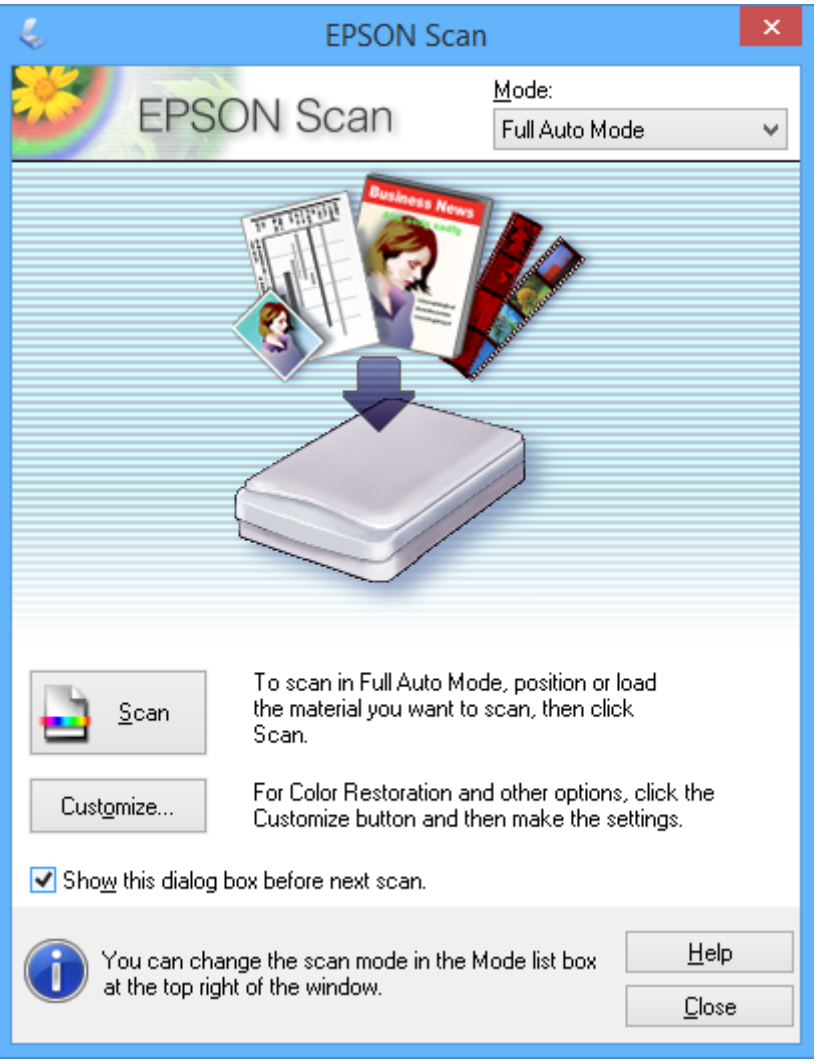

### **Skannaus tiettyinä kokoina (Office-tila)**

Voit skannata alkuperäisiä tietyssä koossa esikatselematta kuvaa. Valitse **Office-tila Tila**-luettelosta EPSON Scan ohjelmistossa.

#### *Huomautus:*

*Office-tila* ei ole käytettävissä japanilaisissa käyttöjärjestelmissä.

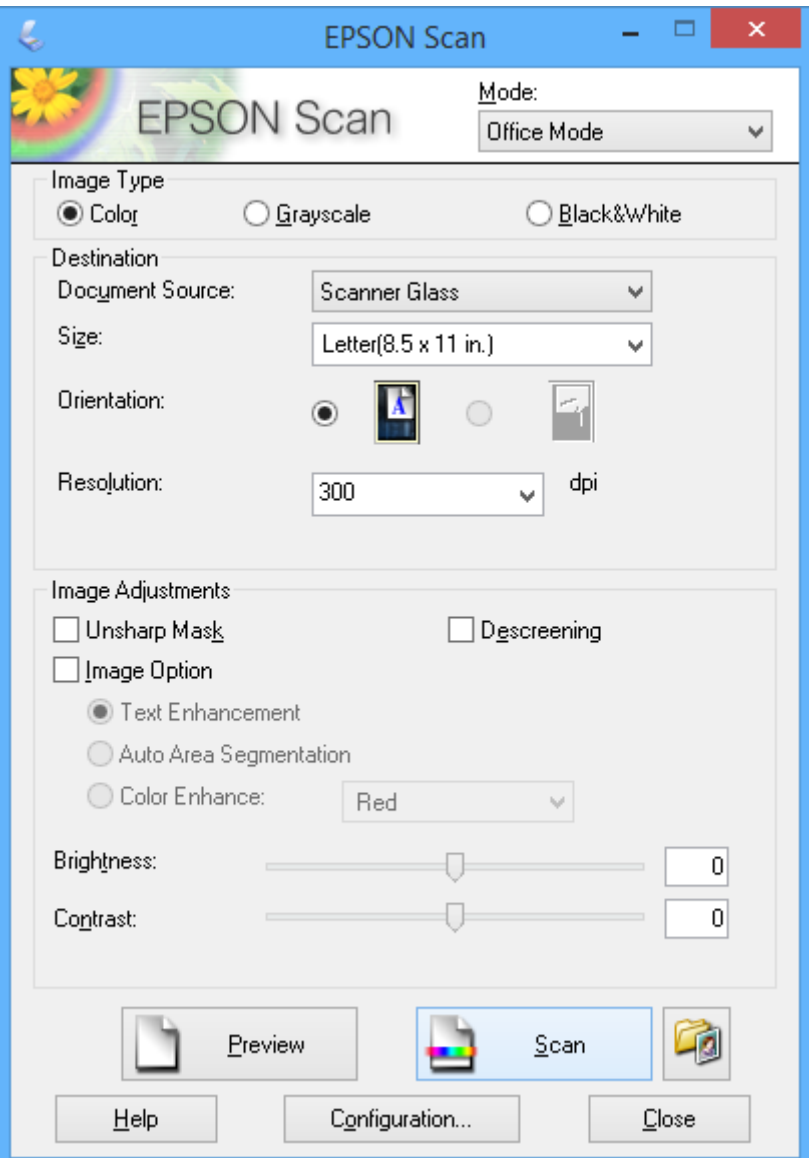

### **Skannaus säätämällä kuvan laatua (Professional-tila)**

Voit skannata kuvat säätämällä laatua ja väriä. Tätä käyttötilaa suositellaan kokeneille käyttäjille. Valitse **Professional-tila Tila**-luettelosta EPSON Scan -ohjelmistossa.

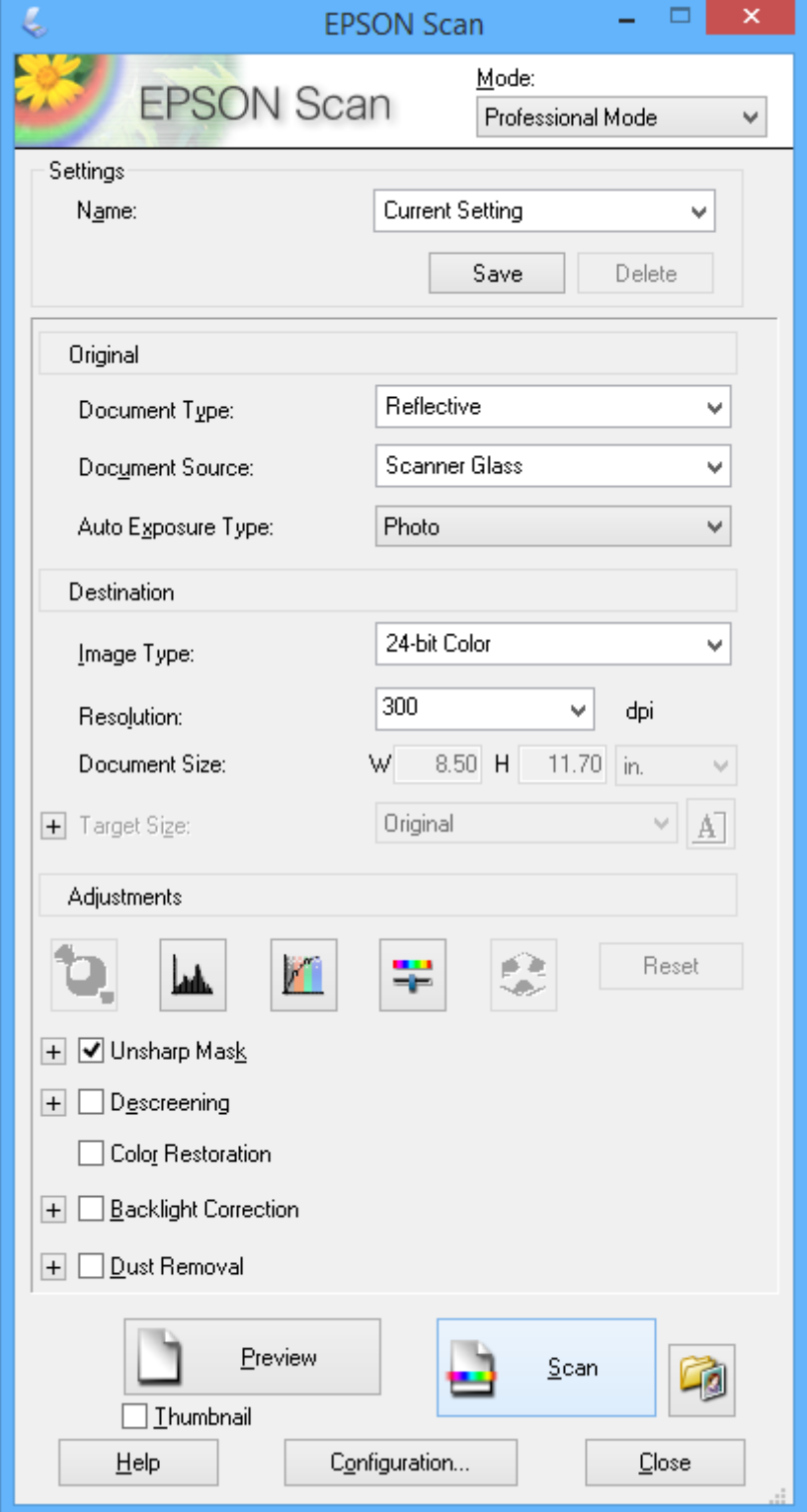

## **Skannaaminen älylaitteilta**

Epson iPrint -sovelluksen avulla voi skannata valokuvia ja asiakirjoja älylaitteesta, kuten älypuhelimesta tai taulutietokoneesta, joka on liitetty samaan langattomaan verkkoon kuin tulostin. Voit tallentaa skannatut tiedot älylaitteelle tai pilvipalveluun, lähettää ne sähköpostitse tai tulostaa ne.

#### **Liittyvät tiedot**

& ["Epson Connect -palvelu" sivulla 99](#page-98-0)

### **Epson iPrint -sovelluksen asentaminen**

Voit asentaa Epson iPrint -ominaisuuden älylaitteellesi seuraavasta URL-osoitteesta tai QR-koodista. <http://ipr.to/a>

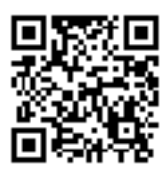

### **Käyttäen Epson iPrint-ominaisuutta**

Käynnistä Epson iPrint älylaitteella ja valitse käytettävä kohde aloitusnäytöltä. Seuraaviin näyttöihin voidaan tehdä muutoksia ilman ilmoitusta.

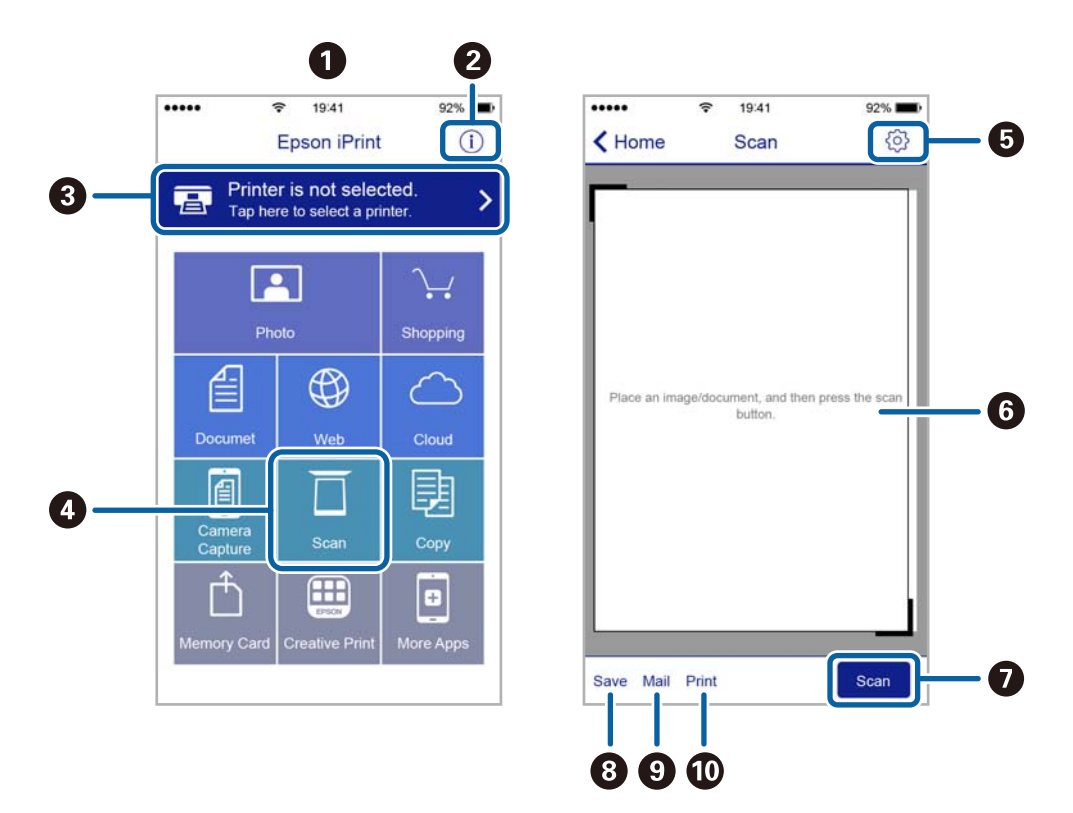

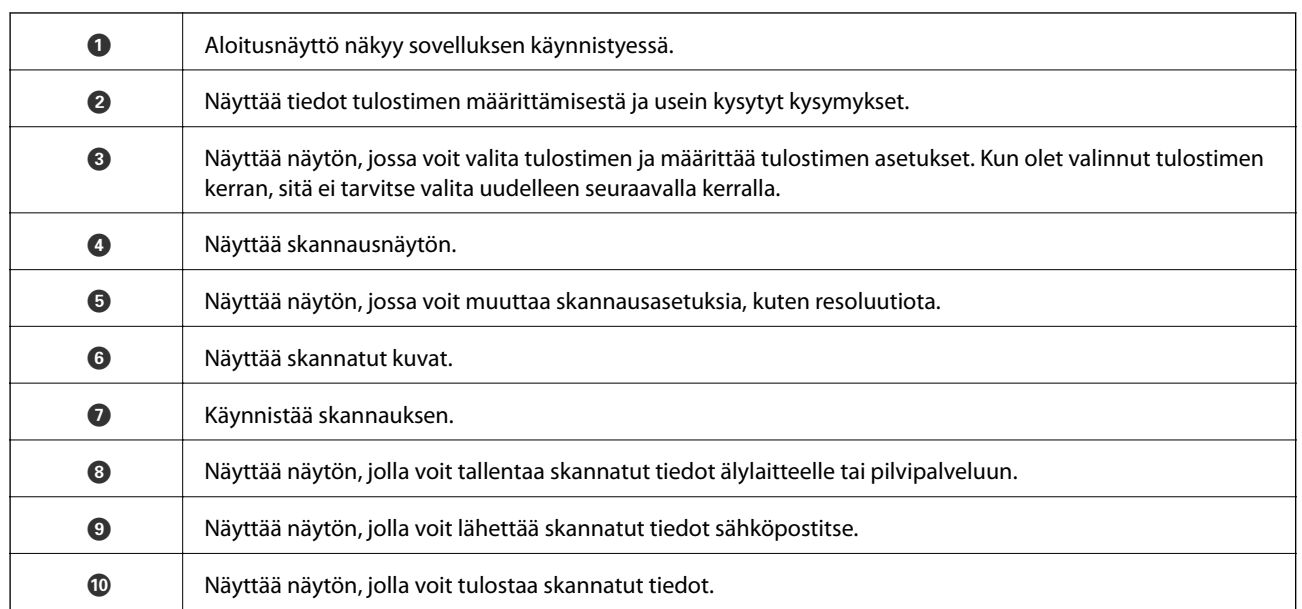

# <span id="page-77-0"></span>**Mustekasettien vaihtaminen**

## **Mustetasojen tarkistaminen**

Arvioidun mustetason voi tarkistaa ohjauspaneelista tai tietokoneelta.

### **Mustetasojen tarkistus - ohjauspaneeli**

- 1. Syötä Asetukset aloitusnäytöstä käyttämällä <ai >-painiketta, ja paina sitten OK-painiketta.
- 2. Valitse Mustetasot käyttämällä **4**-tai -painiketta, ja paina sitten OK-painiketta.

### **Mustetasojen tarkistaminen – Windows**

- 1. Avaa tulostinajurin ikkuna.
- 2. Valitse **Mustetasot Yleiset**-välilehdeltä.

#### *Huomautus:*

Jos *EPSON Status Monitor 3* on käytössä, mustetasoja ei näytetä. Napsauta *Laajennusasetukset Huolto*-välilehdellä ja valitse sitten *Ota käyttöön EPSON Status Monitor 3*.

#### **Liittyvät tiedot**

& ["WindowsTulostinajuri" sivulla 100](#page-99-0)

### **Mustetasojen tarkistaminen – Mac OS X**

- 1. Valitse **Järjestelmäasetukset** -valikosta > **Tulostimet & skannerit** (tai **Tulosta & skannaa**, **Tulosta & faksaa**) ja valitse sitten tulostin.
- 2. Valitse **Valinnat ja tarvikkeet** > **Työkalu** > **Avaa tulostintyökalu**.
- 3. Valitse **EPSON Status Monitor**.

## **Mustekasettien koodit**

Epson suosittelee vain aitojen Epson-mustekasettien käyttämistä. Epson ei voi taata muiden kuin aitojen mustekasettien laatua. Muut kuin aidot mustekasetit saattavat aiheuttaa tulostimelle vahinkoja, jotka eivät kuulu Epsonin myöntämän takuun piiriin ja tietyissä tilanteissa saattavat johtaa tulostimen virheelliseen toimintaan. Muiden kuin aitojen mustekasettien mustetasot eivät välttämättä näy.

Seuraavassa on annettu alkuperäisten Epson-mustekasettien koodit.

<span id="page-78-0"></span>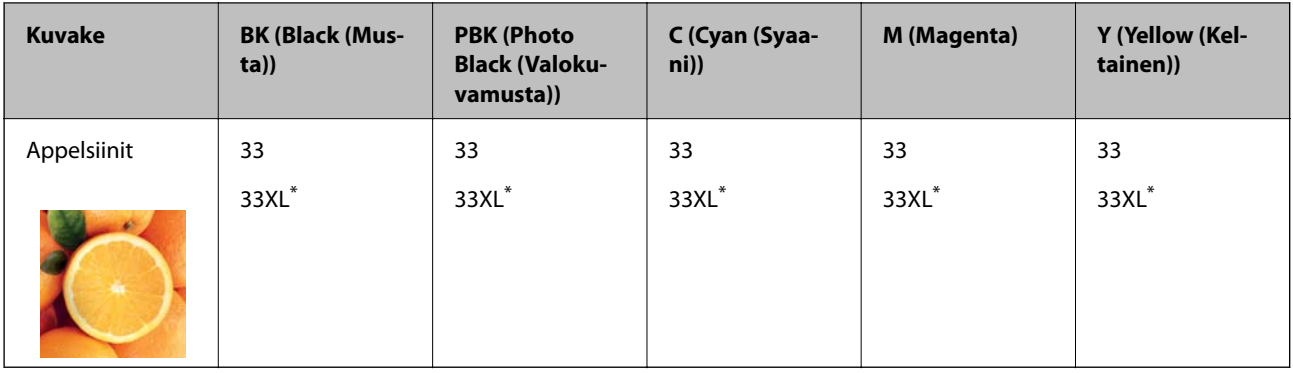

"XL" tarkoittaa suurta värikasettia.

#### *Huomautus:*

❏ Kaikki mustekasetit eivät ole saatavissa kaikilla alueilla.

❏ Käyttäjät Euroopassa saavat tietoja Epsonin mustepatruunoiden riittävyydestä seuraavilta verkkosivuilta. <http://www.epson.eu/pageyield>

#### Australiaa ja Uutta-Seelantia varten

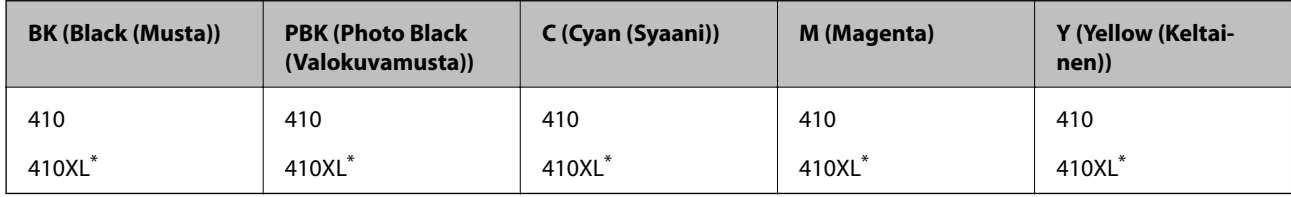

\* "XL" tarkoittaa suurta värikasettia.

#### *Huomautus:*

Kaikki mustekasetit eivät ole saatavissa kaikilla alueilla.

## **Mustekasettien käsittelyä koskevat huomautukset**

Lue seuraavat ohjeet ennen mustekasettien vaihtoa.

#### **Käsittelyä koskevat huomautukset**

- ❏ Säilytä mustekasetteja huoneenlämmössä poissa suorasta auringonvalosta.
- ❏ Epson suosittelee käyttämään mustekasetin ennen pakkaukseen painettua päivämäärää.
- ❏ Parhaan tuloksen takaamiseksi käytä mustekasetit kuuden kuukauden kuluessa pakkauksen avaamisesta.
- ❏ Parhaan lopputuloksen takaamiseksi säilytä mustekasettien pakkaukset pohja alaspäin.
- ❏ Jos tuot mustekasetin kylmästä ympäristöstä lämpimään, anna sen lämmetä huoneenlämmössä vähintään kolme tuntia ennen käyttöä.
- ❏ Älä avaa mustekasetin pakkausta ennen kuin olet valmis asentamaan kasetin tulostimeen. Kasetti on pakattu tulostuslaadun takaamiseksi tyhjiöön. Jos mustekasetti on pakkauksen ulkopuolella pitkään, normaali tulostaminen voi käydä mahdottomaksi.

❏ Älä kosketa kuvassa näkyviä osioita. Tämä saattaa estää kasetin normaalin toiminnan ja tulostuksen.

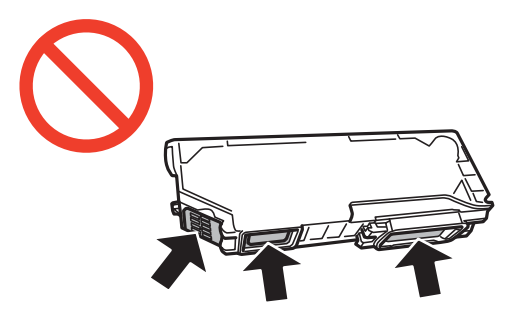

- ❏ Asenna kaikki mustekasetit; muussa tapauksessa et voi tulostaa.
- ❏ Älä vaihda mustekasettia laitteen virran ollessa päällä. Älä siirrä tulostuspäätä käsin, sillä se saattaa vahingoittaa tulostinta.
- ❏ Mustekasetin asentamisen jälkeen virtavalo välkkyy, kunnes tulostin on ladannut musteen. Älä sammuta tulostinta musteen lataamisen aikana. Jos mustetta ei ladata kokonaan, tulostaminen voi olla mahdotonta.
- ❏ Älä jätä tulostinta ilman mustekasetteja äläkä sammuta tulostinta kasettien vaihtamisen aikana. Muutoin tulostuspään suuttimissa jäljellä oleva muste kuivaa ja tulostaminen voi käydä mahdottomaksi.
- ❏ Varo, ettei mustekasettien pitimen sisään pääse pölyä tai vieraita esineitä. Pitimen sisään joutuneet pöly tai esineet voivat heikentää tulostuslaatua tai estää tulostamisen. Jos pitimen sisään joutuu jotain, poista se varovasti.
- ❏ Jos poistat kasetin tulostimesta myöhempää käyttöä varten tai heittääksesi sen pois, muista laittaa kasetin musteaukon päälle suojus, jotta muste ei kuivu ja jotta muste ei tahraa ympäristöään.

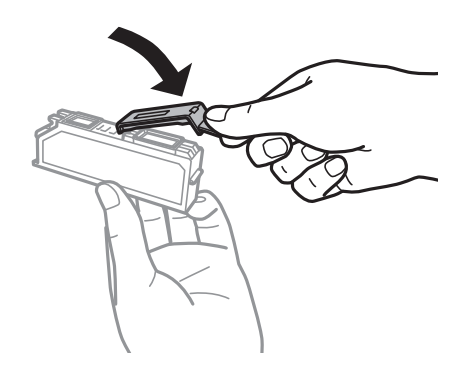

- ❏ Tämä tulostin käyttää mustekasetteja, joissa on kunkin kasetin jäljellä olevaa mustemäärää ja muita tietoja tarkkaileva vihreä siru. Tämä tarkoittaa sitä, että vaikka kasetti poistetaan tulostimesta ennen musteen loppumista, sitä voidaan myöhemmin käyttää uudelleen, kun se on asennettu takaisin tulostimeen. Mustekasetin uudelleenasentamisen yhteydessä saatetaan kuitenkin kuluttaa jonkin verran mustetta tulostimen suorituskyvyn takaamiseksi.
- ❏ Musteen käyttötehon maksimoimiseksi poista mustekasetti vasta, kun olet valmis vaihtamaan sen. Mustekasetit, joissa on vain vähän mustetta, ei välttämättä voi käyttää uudelleenasentamisen jälkeen.
- ❏ Jotta tulostuslaatu olisi aina paras mahdollinen ja tulostuspäät pysyisivät hyvässä kunnossa, mustekasetissa on vielä hieman mustetta jäljellä, kun tulostin ilmoittaa, että mustekasetti pitäisi vaihtaa. Tätä mustemäärää ei ole laskettu mukaan musteen kestoon.
- ❏ Vaikka mustekaseteissa saattaa olla kierrätysmateriaaleja, tämä ei vaikuta tulostimen toimintaan tai suorituskykyyn.
- ❏ Mustekasettien ominaisuuksia ja ulkonäköä voidaan muuttaa niiden parantamiseksi ilman ilmoitusta.
- ❏ Älä pura tai muokkaa mustekasetteja. Muutoin et välttämättä voi tulostaa normaalisti.
- ❏ Tulostimen mukana toimitettuja kasetteja ei voi käyttää vaihtokasetteina.
- ❏ Ilmoitetut musteiden kestot vaihtelevat tulostettavien kuvien, paperityypin, tulostusmäärän ja ympäristöolojen, kuten lämpötilan, mukaan.
- ❏ Suorita mustekasetin vaihto ripeästi. Älä jätä tulostinta ilman mustekasetteja.

#### **Musteen kulutus**

- ❏ Tulostuspään ihanteellisen suorituskyvyn ylläpitämiseksi kaikista kaseteista saatetaan kuluttaa jonkin verran mustetta paitsi tulostuksen, myös huoltotoimien, kuten kasettien vaihdon ja mustepään puhdistuksen, aikana.
- ❏ Kun tulostetaan mustavalkoisena tai harmaasävyisenä, mustan musteen sijasta voidaan käyttää muita värejä paperityyppi- tai tulostuslaatuasetusten mukaan. Tämä johtuu siitä, että musta sekoitetaan eri värimusteista.
- ❏ Tulostimen mukana toimitettujen mustekasettien mustetta käytetään osittain alkuasennuksessa. Jotta tulosteet olisivat mahdollisimman laadukkaita, tulostimen tulostuspäät täytetään musteella. Tämä kerran tehtävä toimenpide kuluttaa jonkin verran mustetta, ja siksi nämä mustekasetit saattavat tulostaa vähemmän sivuja kuin seuraavaksi asennettavat mustekasetit.

## **Mustekasettien vaihtaminen**

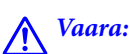

Varo skanneriyksikköä avatessasi ja sulkiessasi, että sormet eivät jää väliin. Tämä saattaa aiheuttaa loukkaantumisen.

#### c*Tärkeää:*

Suorita mustekasetin vaihto ripeästi. Älä jätä tulostinta ilman mustekasetteja.

#### *Huomautus:*

- ❏ Voit jatkaa tulostamista, vaikka tulostin osoittaa, että muste on vähissä. Valmistele kuitenkin uudet mustekasetit mahdollisimman nopeasti.
- ❏ Jos vaihdat mustekasetit kopioinnin aikana, alkuperäiskappaleet saattavat siirtyä paikaltaan. Peruuta tulostus painamalla  $\bigcirc$ -painiketta ja aseta alkuperäiskappaleet uudelleen paikalleen.

#### 1. Tee jokin seuraavista.

❏ Kun sovellus kehottaa vaihtamaan mustekasetit

Tarkista, mikä mustekasetti on vaihdettava, ja paina sitten OK-painiketta. Valitse **Vaihda nyt** käyttämällä

- $\blacktriangle$  tai  $\nabla$ -painiketta, ja paina OK-painiketta. Poista uusi mustekasetti pakkauksestaan.
- ❏ Kun vaihdat mustekasetit ennen musteen loppumista

Syötä Asetukset aloitusnäytöstä käyttämällä <a>- tai >-painiketta, ja paina sitten OK-painiketta. Valitse **Kunnossapito** käyttämällä ← tai → painiketta, ja paina sitten OK-painiketta. Valitse Mustepatruunoiden **vaihto** käyttämällä ◀- tai ▶-painiketta, ja paina sitten OK-painiketta. Poista seuraavaksi uusi mustekasetti pakkauksestaan ja paina sitten  $\Diamond$ -painiketta.

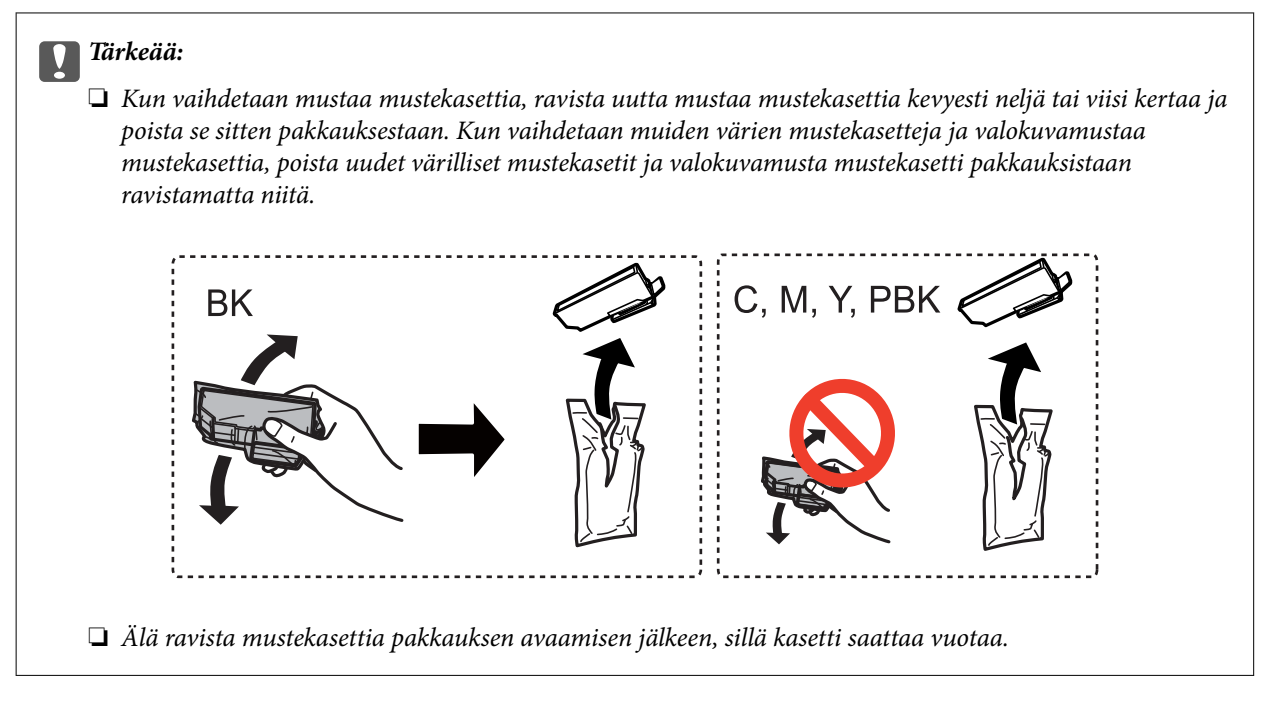

2. Varmista, että korkki osoittaa ylöspäin ja poista se sitten.

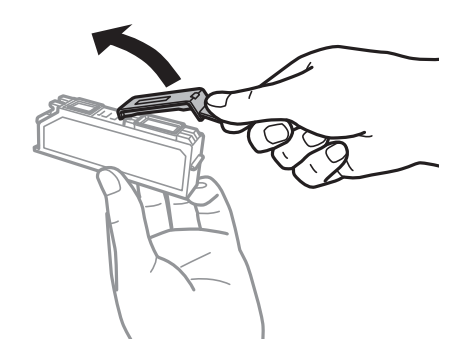

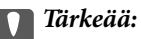

Älä kosketa kuvassa näkyviä osioita. Tämä saattaa estää kasetin normaalin toiminnan ja tulostuksen.

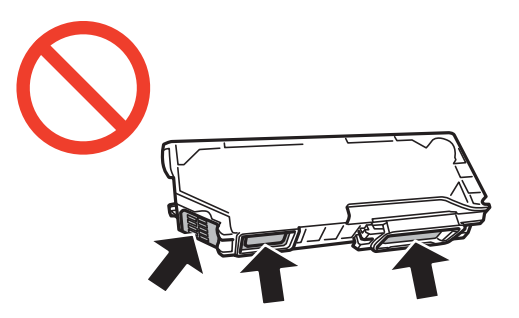

3. Avaa skanneriyksikkö ja pidä asiakirjakansi suljettuna.

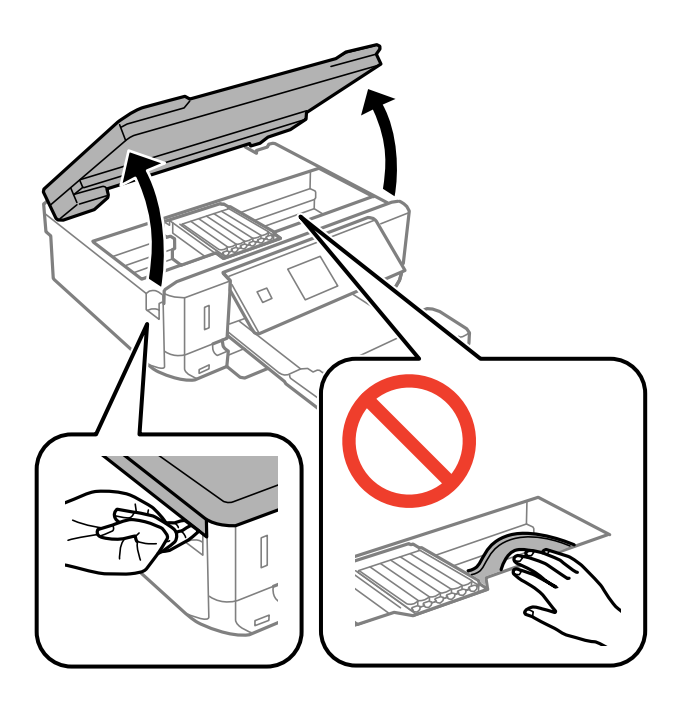

4. Avaa mustekasetin pidike painamalla kielekettä, ja poista sitten mustekasetti vinottain.

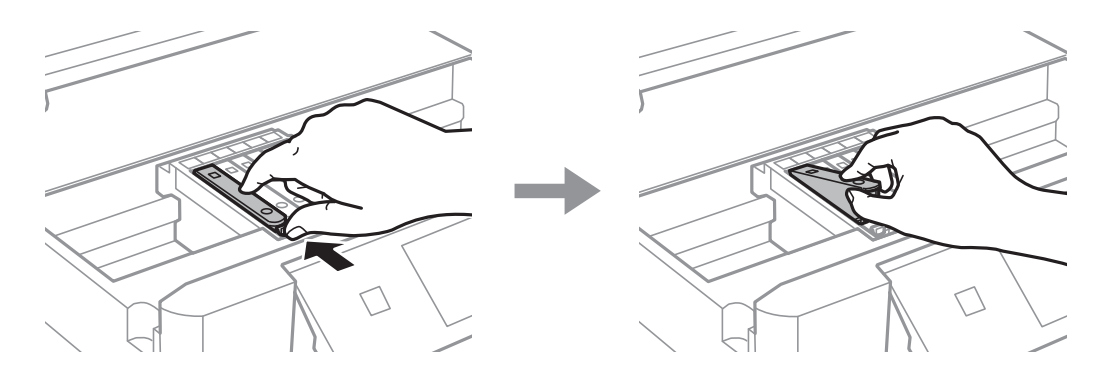

### c*Tärkeää:*

Jos poistat kasetin tulostimesta myöhempää käyttöä varten tai heittääksesi sen pois, muista laittaa kasetin musteaukon päälle suojus, jotta muste ei kuivu ja jotta muste ei tahraa ympäristöään.

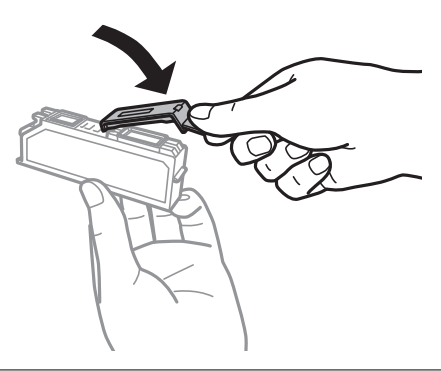

<span id="page-83-0"></span>5. Aseta mustekasetti vinottain mustekasetin pidikkeeseen ja paina sitä varovasti alaspäin, kunnes se naksahtaa paikalleen.

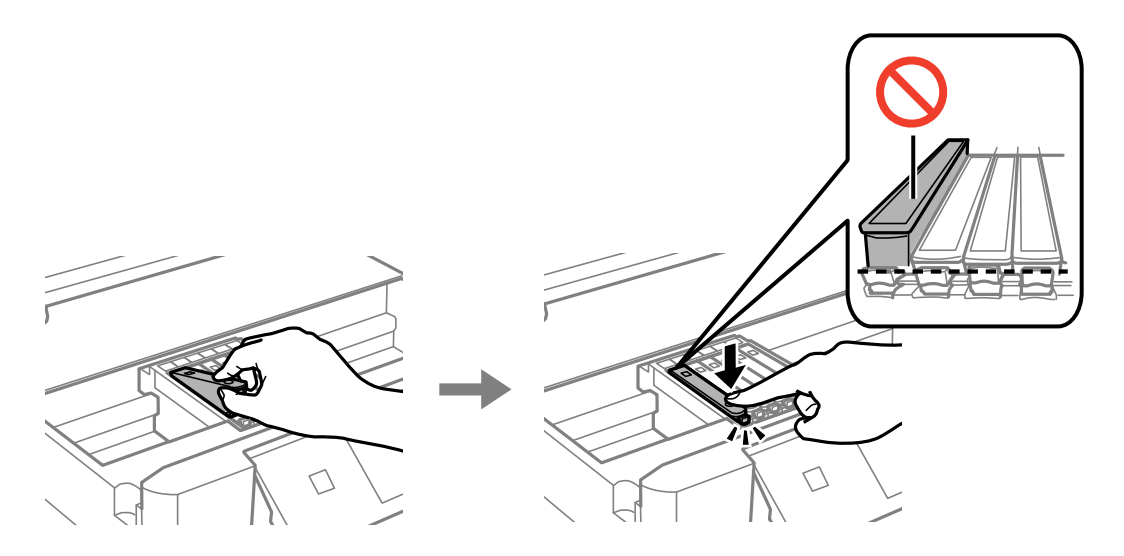

- 6. Sulje skanneriyksikkö ja paina sitten  $\lozenge$ -painiketta.
- 7. Noudata näytön ohjeita.

#### c*Tärkeää:*

Mustekasetin asentamisen jälkeen virtavalo välkkyy, kunnes tulostin on ladannut musteen. Älä sammuta tulostinta musteen lataamisen aikana. Jos mustetta ei ladata kokonaan, tulostaminen voi olla mahdotonta.

#### **Liittyvät tiedot**

- & ["Mustekasettien koodit" sivulla 78](#page-77-0)
- & ["Mustekasettien käsittelyä koskevat huomautukset" sivulla 79](#page-78-0)

## **Väliaikainen tulostaminen mustalla musteella**

Kun värillinen muste tai valokuvamusta muste on lopussa mutta mustaa mustetta on vielä jäljellä, kun tulostetaan tietokoneesta, voit jatkaa tulostusta vähän aikaa käyttämällä vain mustaa mustetta seuraavilla asetuksilla.

- ❏ Paperityyppi: tavalliset paperit, Kirjekuori
- ❏ Väri: **Harmaasävy**
- ❏ Reunaton: Ei valittu
- ❏ EPSON Status Monitor 3: Käytössä (vain Windows)

Tämä ominaisuus on käytettävissä vain noin viisi päivää, joten vaihda mustekasetti mahdollisimman pian.

#### *Huomautus:*

- ❏ Jos *EPSON Status Monitor 3* on poistettu käytöstä, siirry tulostinohjaimeen, napsauta *Laajennusasetukset Huolto*välilehdellä ja valitse sitten *Ota käyttöön EPSON Status Monitor 3*.
- ❏ Tämän toiminnon käytettävyys määräytyy käyttöolosuhteiden mukaan.

### **Väliaikainen tulostaminen mustalla musteella: Windows**

1. Jos seuraava ikkuna tulee näytölle, peruuta tulostaminen.

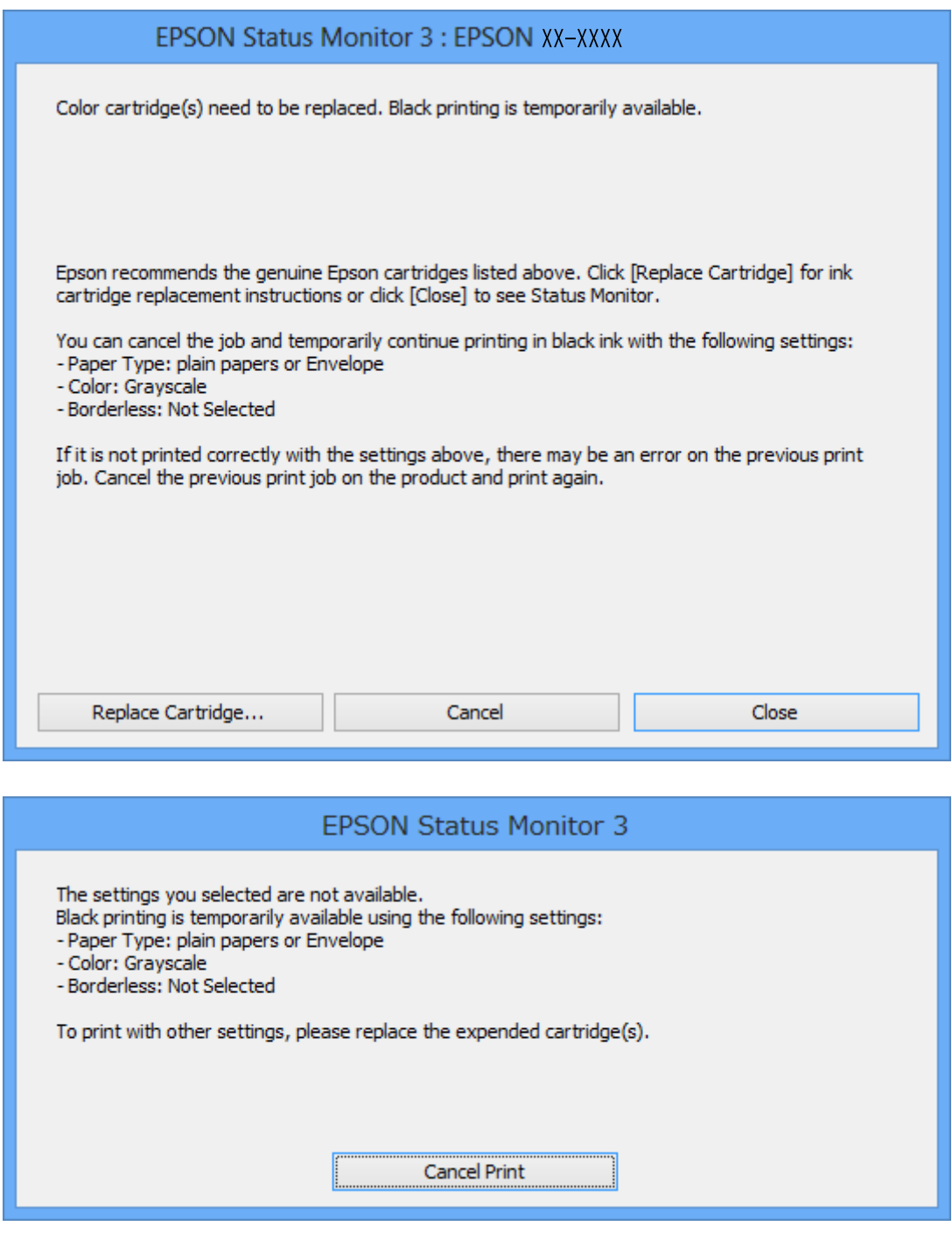

#### *Huomautus:*

Jos et pysty peruuttamaan tulostusta tietokoneesta, peruuta käyttämällä tulostimen ohjauspaneelia.

- 2. Avaa tulostinohjaimen ikkuna.
- 3. Tyhjennä **Reunukseton Yleiset**-välilehdeltä.
- 4. Valitse **tavalliset paperit** tai **Kirjekuori Paperityyppi** -asetukseksi **Yleiset**-välilehdellä.
- 5. Valitse **Harmaasävy**.
- 6. Määritä tarvittaessa muita asetuksia **Yleiset** ja **Lisää asetuksia** -välilehdillä ja valitse sen jälkeen **OK**.
- 7. Valitse **Tulosta**.
- 8. Napsauta **Tulosta mustana** näytetyssä ikkunassa.

#### **Liittyvät tiedot**

- & ["Paperin lisääminen Paperikasetti -alustalle" sivulla 24](#page-23-0)
- & ["Tulostamisen perustiedot Windows" sivulla 40](#page-39-0)

### **Väliaikainen tulostaminen mustalla musteella: Mac OS X**

#### *Huomautus:*

Jos haluat käyttää tätä toimintoa verkon kautta, muodosta *Bonjour*-yhteys.

- 1. Osoita tulostimen kuvaketta **Dockissa**.
- 2. Peruuta työ.

#### *Huomautus:*

Jos tulostuksen peruuttaminen ei onnistu tietokoneen kautta, peruuta tulostus tulostimen ohjauspaneelista.

- 3. Valitse **Järjestelmäasetukset** -valikosta > **Tulostimet & skannerit** (tai **Tulosta & skannaa**, **Tulosta & faksaa**) ja valitse sitten tulostin. Napsauta **Valinnat ja tarvikkeet** > **Asetukset** (tai **Ajuri**).
- 4. Valitse **Salli väliaikainen tulostus mustana** -asetukseksi **Käytössä**.
- 5. Avaa tulostusvalintaikkuna.
- 6. Valitse ponnahdusvalikosta **Tulostusasetukset**.
- 7. Valitse **Paperikoko**-asetukseksi mikä tahansa paperikoko paitsi reunukseton koko.
- 8. Valitse **Tulostusmateriaali**-asetukseksi **tavalliset paperit** tai **Kirjekuori**.
- 9. Valitse **Harmaasävy**.
- 10. Määritä muut asetukset tarpeen mukaan.
- 11. Valitse **Tulosta**.

#### **Liittyvät tiedot**

- & ["Tulostuksen peruuttaminen" sivulla 61](#page-60-0)
- & ["Paperin lisääminen Paperikasetti -alustalle" sivulla 24](#page-23-0)
- & ["Tulostamisen perustiedot Mac OS X" sivulla 42](#page-41-0)

## **Mustan musteen säästäminen, kun musta muste on vähissä (vain Windows)**

Kun musta muste on loppumassa ja värillistä mustetta on vielä jäljellä riittävästi, voit käyttää värillisten musteiden sekoitusta mustan musteen luontiin. Voit jatkaa tulostusta, kun valmistelet mustaa mustekasettia.

Tämä toiminto on käytössä vain silloin, kun tulostinohjaimesta valitaan seuraavat asetukset.

- ❏ Paperityyppi: **tavalliset paperit**
- ❏ Tulostuslaatu: **Normaali**
- ❏ EPSON Status Monitor 3: Käytössä

#### *Huomautus:*

- ❏ Jos *EPSON Status Monitor 3* on poistettu käytöstä, siirry tulostinohjaimeen, napsauta *Laajennusasetukset Huolto*välilehdellä ja valitse sitten *Ota käyttöön EPSON Status Monitor 3*.
- ❏ Yhdistelmämusta näyttää hieman erilaiselta kuin puhdas musta. Lisäksi tulostusnopeus hidastuu.
- ❏ Tulostuspään laadun ylläpitämiseksi käytetään mustaa mustetta.

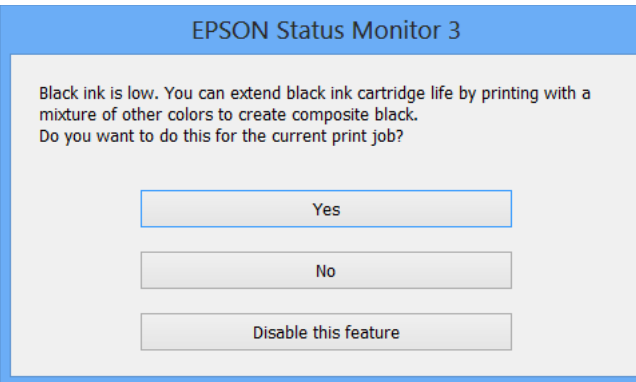

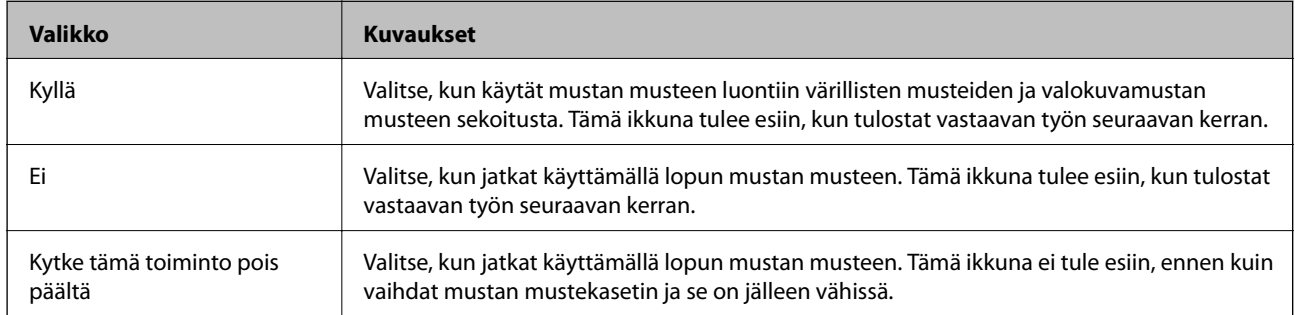

# <span id="page-87-0"></span>**Tulostimen kunnossapito**

## **Tulostuspään tarkistaminen ja puhdistaminen**

Jos suuttimet ovat tukossa, tulosteista tulee haaleita tai niissä esiintyy raitoja tai odottamattomia värejä. Kun tulostuslaatu on heikentynyt, suorita suutintesti ja tarkista, ovatko suuttimet tukossa. Jos suuttimet ovat tukossa, puhdista tulostuspää.

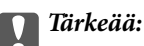

Älä avaa skanneriyksikköä äläkä sammuta tulostinta tulostuspään puhdistuksen aikana. Jos tulostuspään puhdistusta ei tehdä loppuun, tulostaminen voi olla mahdotonta.

#### *Huomautus:*

- ❏ Tulostuspään puhdistuksessa käytetään hieman mustetta, joten tulostuspää tulee puhdistaa vain, jos tulostuslaatu heikkenee.
- ❏ Kun muste on vähissä, et pysty ehkä puhdistamaan tulostuspäätä. Vaihda ensin mustepatruuna.
- ❏ Jos tulostuslaatu ei ole parantunut, kun suutin on tarkistettu ja pää puhdistettu noin kaksi kertaa, odota vähintään kuusi tuntia tulostamatta ja suorita sitten suuttimen tarkistus uudelleen, minkä jälkeen pää on vielä puhdistettava tarvittaessa. On suositeltavaa kytkeä tulostin pois päältä. Jos tulostuslaatu ei edelleenkään parantunut, ota yhteys Epsontukeen.
- ❏ Estä tulostuspään kuivuminen sammuttamalla tulostin aina painamalla P.
- ❏ Jotta tulostuspää toimisi mahdollisimman hyvin, suosittelemme, että tulostetaan muutama sivu säännöllisesti.

### **Tulostuspään tarkistaminen ja puhdistaminen - ohjauspaneeli**

- 1. Lisää tulostimeen A4-kokoista tavallista paperia.
- 2. Syötä Asetukset aloitusnäytöstä käyttämällä <a>- tai >-painiketta, ja paina sitten OK-painiketta.
- 3. Valitse **Kunnossapito** käyttämällä **4**-tai **>**-painiketta, ja paina sitten OK-painiketta.
- 4. Valitse **Suutintesti** käyttämällä **4**-tai **>**-painiketta, ja paina sitten OK-painiketta.
- 5. Noudata näytölle tulevia ohjeita suuttimen testikuvion tulostamiseksi.
- 6. Vertaa tulostettua testikuviota alla näkyvään näytteeseen.
	- Ū Kaikki rivit tulostuvat: Tulostuspään suuttimet eivät ole tukossa. Valitse Ei käyttämällä ▲- tai ▼painiketta, ja paina OK-painiketta.

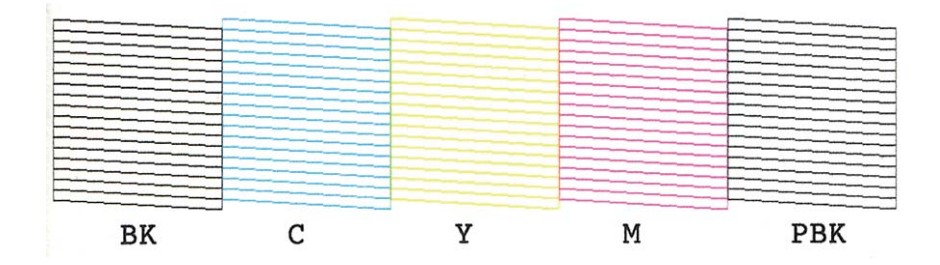

❏ Tulosteessa on särkyneitä viivoja tai puuttuvia segmenttejä: Tulostuspään suuttimet saattavat olla tukossa. Siirry seuraavaan vaiheeseen.

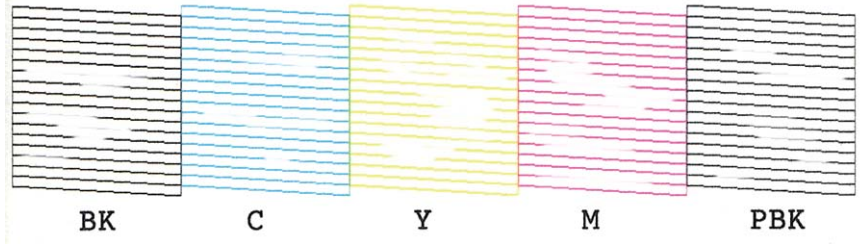

#### *Huomautus:*

Testikuvio saattaa vaihdella mallin mukaan.

- 7. Valitse **Kyllä** käyttämällä ▼- tai ▲-painiketta, ja paina sitten OK-painiketta.
- 8. Noudata näytön ohjeita ja puhdista tulostuspää.
- 9. Kun puhdistus on valmis, valitse **Suutintarkistus** käyttämällä  $\blacktriangledown$  tai  $\blacktriangle$ -painiketta, ja tulosta sitten suuttimen testikuvio uudelleen näytön ohjeiden mukaisesti. Toista puhdistus ja kuvio, kunnes kaikki viivat on kokonaan tulostettu.

#### **Liittyvät tiedot**

& ["Paperin lisääminen Paperikasetti -alustalle" sivulla 24](#page-23-0)

### **Tulostuspään tarkistaminen ja puhdistaminen: Windows**

- 1. Lisää tulostimeen A4-paperia.
- 2. Avaa tulostinohjaimen ikkuna.
- 3. Valitse **Huolto**-välilehdeltä **Suutintesti**.
- 4. Noudata näytön ohjeita.

#### **Liittyvät tiedot**

& ["Paperin lisääminen Paperikasetti -alustalle" sivulla 24](#page-23-0)

<span id="page-89-0"></span>& ["WindowsTulostinajuri" sivulla 100](#page-99-0)

### **Tulostuspään tarkistaminen ja puhdistaminen: Mac OS X**

- 1. Lisää tulostimeen A4-paperia.
- 2. Valitse **Järjestelmäasetukset** -valikosta > **Tulostimet & skannerit** (tai **Tulosta & skannaa**, **Tulosta & faksaa**) ja valitse sitten tulostin.
- 3. Valitse **Valinnat ja tarvikkeet** > **Työkalu** > **Avaa tulostintyökalu**.
- 4. Napsauta **Suutintesti**.
- 5. Noudata näytön ohjeita.

#### **Liittyvät tiedot**

& ["Paperin lisääminen Paperikasetti -alustalle" sivulla 24](#page-23-0)

## **Tulostuspään kohdistaminen**

Jos vaakaviivat ovat vinossa tai jos kuvat ovat sumeita, kohdista tulostuspää.

### **Tulostuspään kohdistaminen - ohjauspaneeli**

- 1. Lisää tulostimeen A4-kokoista tavallista paperia.
- 2. Syötä Asetukset aloitusnäytöstä käyttämällä <a>- tai >-painiketta, ja paina sitten OK-painiketta.
- 3. Valitse **Kunnossapito** käyttämällä **4**-tai **>**-painiketta, ja paina sitten OK-painiketta.
- 4. Valitse **Tulostuspään kohdistus** käyttämällä **4** tai **>**-painiketta, ja paina sitten OK-painiketta.
- 5. Noudata näytön ohjeita tarkistuskuvion tulostamiseksi.
- 6. Noudata näytön ohjeita ja kohdista tulostuspää. Hae ja valitse ryhmän yhtenäisimmän kuvion numero käyttämällä  $\blacktriangle$ - tai  $\blacktriangledown$ -painiketta ja paina sitten OK-painiketta.

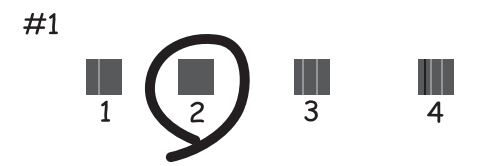

#### *Huomautus:*

- ❏ Testikuvio saattaa vaihdella mallin mukaan.
- ❏ Jos tulostuslaatu ei parane, kohdista tulostuspää tietokoneesta.

#### **Liittyvät tiedot**

& ["Paperin lisääminen Paperikasetti -alustalle" sivulla 24](#page-23-0)

### **Tulostuspään kohdistaminen: Windows**

- 1. Lisää tulostimeen A4-paperia.
- 2. Avaa tulostinohjaimen ikkuna.
- 3. Valitse **Tulostuspäiden kohdistus**-välilehdeltä **Huolto**.
- 4. Noudata näytön ohjeita.

#### **Liittyvät tiedot**

- & ["Paperin lisääminen Paperikasetti -alustalle" sivulla 24](#page-23-0)
- & ["WindowsTulostinajuri" sivulla 100](#page-99-0)

### **Tulostuspään kohdistaminen: Mac OS X**

- 1. Lisää tulostimeen A4-paperia.
- 2. Valitse **Järjestelmäasetukset** -valikosta > **Tulostimet & skannerit** (tai **Tulosta & skannaa**, **Tulosta & faksaa**) ja valitse sitten tulostin.
- 3. Valitse **Valinnat ja tarvikkeet** > **Työkalu** > **Avaa tulostintyökalu**.
- 4. Valitse **Tulostuspään kohdistus**.
- 5. Noudata näytön ohjeita.

#### **Liittyvät tiedot**

& ["Paperin lisääminen Paperikasetti -alustalle" sivulla 24](#page-23-0)

## **Paperipolun puhdistaminen**

Jos tulosteet ovat edelleen tahriintuneita tai naarmuuntuneita, puhdista sisällä oleva rulla. Et voi käyttää Epsonpaperin mukana toimitettua puhdistusarkkia.

#### c*Tärkeää:*

Älä puhdista tulostimen sisäpuolta paperilla. Kankaan nukka saattaa tukkia tulostuspään suuttimet.

1. Varmista, ettei valotustaso-alustalla ja asiakirjakannessa ole pölyä tai tahroja.

- 2. Lisää A4-kokoista tavallista paperia paperikasetti-alustalle.
- 3. Käynnistä kopiointi asettamatta alkuperäistä valotustasolle.

#### *Huomautus:*

Toista tätä toimenpidettä, kunnes paperissa ei ole väritahroja.

#### **Liittyvät tiedot**

- & ["Paperin lisääminen Paperikasetti -alustalle" sivulla 24](#page-23-0)
- & ["Kopioinnin perusteet" sivulla 63](#page-62-0)

## **Valotustaso-alustan puhdistaminen**

Kun kopiot tai skannatut kuvat ovat tahriintuneita tai naarmuuntuneita, puhdista valotustaso.

#### c*Tärkeää:*

Älä käytä koskaan alkoholia tai liuottimia tulostimen puhdistamiseen. Nämä kemikaalit voivat vaurioittaa tulostinta.

1. Avaa asiakirjakansi.

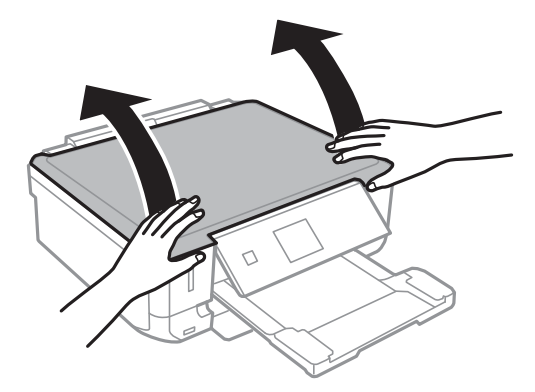

2. Puhdista valotustaso kuivalla, pehmeällä ja puhtaalla liinalla.

#### *Huomautus:*

- ❏ Jos lasissa on rasvatahroja tai muuta vaikeasti irrotettavaa likaa, poista ne käyttämällä pehmeää liinaa ja hieman ikkunanpuhdistusainetta. Pyyhi lasi kuivaksi.
- ❏ Älä paina lasipintaa liian kovaa.
- ❏ Toimi varoen, jotta lasin pinta ei naarmuunnu tai vahingoitu. Vahingoittunut lasitaso heikentää skannaustulosta.

## **Energiansäästö**

Tulostin siirtyy lepotilaan tai sammuu automaattisesti, jos mitään toimintoja ei suoriteta tietyn ajan kuluessa. Voit säätää aikaa ennen virranhallinnan käyttöä. Ajan lisääminen vaikuttaa tulostimen energiatehokkuuteen. Ota huomioon käyttöympäristö ennen muutosten tekemistä.

### **Virran säästö - Ohjauspaneeli**

- 1. Syötä **Asetukset** aloitusnäytöstä käyttämällä **4**-tai **>**-painiketta, ja paina sitten OK-painiketta.
- 2. Valitse **Tulostinasetukset** käyttämällä **4**-tai **>**-painiketta, ja paina sitten OK-painiketta.
- 3. **ValitseVirrankatkaisuajastin** tai **Uniajastin** + tai > painikkeella ja paina sitten OK-painiketta.
- 4. Valitse asetus  $\blacktriangle$  tai  $\nabla$ -painikkeella ja paina sitten OK-painiketta.

### **Energiansäästö - Windows**

- 1. Avaa tulostinohjaimen ikkuna.
- 2. Valitse **Tulostin- ja asetustiedot Huolto**-välilehdeltä.
- 3. Valitse ajanjakso, jonka jälkeen tulostin siirtyy lepotilaan, **Lepoajastin** -asetuksena ja napsauta **Lähetä**. Kun tulostimen halutaan sammuvan automaattisesti, valitse ajanjakso **Virran sammutuksen ajastin** -asetukseksi ja napsauta **Lähetä**.
- 4. Napsauta **OK**.

### **Energiansäästö - Mac OS X**

- 1. Valitse **Järjestelmäasetukset** -valikosta > **Tulostimet & skannerit** (tai **Tulosta & skannaa** , **Tulosta & faksaa**) ja valitse sitten tulostin.
- 2. Valitse **Valinnat ja tarvikkeet** > **Työkalu** > **Avaa tulostintyökalu**.
- 3. Napsauta **Tulostinasetukset**.
- 4. Valitse ajanjakso, jonka jälkeen tulostin siirtyy lepotilaan, **Lepoajastin** -asetuksena ja osoita **Käytä**. Kun tulostimen halutaan sammuvan automaattisesti, valitse ajanjakso **Virran sammutuksen ajastin** -asetukseksi ja osoita **Käytä**.

# **Valikkovalinnat Asetukset-toiminnolle**

Valitsemalla **Asetukset** aloitusnäytössä ohjauspaneelista, voit tehdä tulostinasetuksia tai suorittaa tulostimen kunnossapitoa.

## **Valikkovalinnat Mustetasot -toiminnolle**

Valitse valikot ohjauspaneelissa alla kuvatulla tavalla.

#### **Asetukset** > **Mustetasot**

Näyttää mustekasettien likimääräiset tasot. Kun näytöllä näkyy !-kuvake, muste on vähissä. Kun näytöllä näkyy Xkuvake, muste on lopussa.

## **Valikkovalinnat Kunnossapito-toiminnolle**

Valitse valikot ohjauspaneelissa alla kuvatulla tavalla.

#### **Asetukset** > **Kunnossapito**

#### **Suutintesti**

Tulostaa kuvion, jolla tarkistetaan, etteivät tulostuspäät ole tukossa.

#### **Pään puhdistus**

Puhdistaa tukkeutuneet tulostinpäiden suuttimet.

#### **Tulostuspään kohdistus**

Säätää tulostuspään tulostuslaadun parantamiseksi.

#### **Mustepatruunoiden vaihto**

Vaihda mustekasetit ennen musteen loppumista tällä toiminnolla.

#### **Liittyvät tiedot**

- & ["Tulostuspään tarkistaminen ja puhdistaminen" sivulla 88](#page-87-0)
- & ["Tulostuspään kohdistaminen" sivulla 90](#page-89-0)

## **Valikkovalinnat Tulostinasetukset -toiminnolle**

Valitse valikot ohjauspaneelissa alla kuvatulla tavalla.

#### **Asetukset** > **Tulostinasetukset**

#### **Paperilähdeasetus**

❏ Paperiasetus

Valitse lisäämäsi paperin koko ja tyyppi paperilähteessä.

#### **Valikkovalinnat Asetukset-toiminnolle**

#### ❏ Paperimääritys

Näyttää automaattisesti paperiasetusten näytön, kun paperi on lisätty. Poista tämä toiminto käytöstä, jos asetat aina samankokoista paperia etkä halua tehdä paperiasetuksia joka kerta paperia lisättäessä. AirPrint ei ole käytettävissä, kun tämä on poistettu käytöstä. Tulostin ei myöskään varoita, jos paperiasetukset eivät vastaa asetettua paperia.

#### **Tarrat**

Säätää valokuvatarran tulostuskohtaa siirtämällä sitä ylös, alas, vasemmalle tai oikealle.

#### **Hiljainen tila**

Vähentää tulostimen aiheuttamaa melua, mutta tämä voi kuitenkin pienentää tulostusnopeutta. Valitsemiesi paperityypin ja tulostuslaadun asetusten mukaan tulostimen melutasossa ei ole ehkä mitään eroa.

#### **Virrankatkaisuajastin**

Kytkee tulostimen automaattisesti pois päältä, jos mitään toimintoja ei suoriteta määritettynä aikana. Voit säätää virranhallinnan käytön viivettä. Ajan lisääminen vaikuttaa tulostimen energiatehokkuuteen. Ota ympäristönäkökohdat huomioon ennen muutosten tekemistä.

#### **Uniajastin**

Valitse aikamäärä, jonka jälkeen tulostin siirtyy energiansäästötilaan, jos mitään toimintoa ei suoriteta. Näyttö pimenee, kun asetettu aika on kulunut.

#### **Kieli/Language**

Valitse näytön kieli.

## **Valikkovalinnat Verkkoasetukset -toiminnolle**

Valitse valikot ohjauspaneelissa alla kuvatulla tavalla.

#### **Asetukset** > **Verkkoasetukset**

#### **Tulosta verkon tilatiedot**

Tulostaa verkon tila-arkin.

#### **Wi-Fi-asetus**

Tee seuraavat asetukset Verkko-opas -ohjeiden mukaisesti.

❏ Wi-Fi Ohjattu asennus

Valitse SSID, anna salasana ja kytke sitten tulostin langattomaan (Wi-Fi) verkkoon.

❏ Painike (WPS)

Kytkee tulostimen langattomaan (Wi-Fi) verkkoon painamalla WPS-painiketta langattomassa reitittimessä.

❏ PIN-koodi (WPS)

Anna langattoman reitittimen apuohjelmassa PIN-koodi, joka näkyy tulostimen näytössä, tulostimen liittämiseksi langattomaan (Wi-Fi) verkkoon.

❏ Automaattinen Wi-Fi-yhteys

Kytkee tulostimen kätevästi langattomaan (Wi-Fi) verkkoon käyttämällä tietokonetta, joka on kytketty langattomaan reitittimeen. Aseta tulostimen toimitukseen kuuluva ohjelmistolevyke tietokoneeseen ja noudata sitten näytön ohjeita. Kun saat kehotuksen käyttää tulostinta, suorita tämä valikko.

❏ Poista Wi-Fi käytöstä

Poistaa yhteyden käytöstä kytkemällä langattoman signaalin pois päältä poistamatta verkkotietoja. Voit ottaa yhteyden käyttöön tekemällä uudelleen langattoman (Wi-Fi) verkon asetukset.

❏ Wi-Fi Direct -asetus

Kytkee tulostimen langattomaan (Wi-Fi) verkkoon ilman langatonta reititintä.

#### **Verkkoyhteyden tarkistus**

Tarkistaa verkkoyhteyden tilan ja tulostaa verkkoyhteyden tarkistusraportin. Jos yhteydessä on ongelmia, yritä ratkaista ongelma tarkistusraportin avulla. Katso lisätietoja Verkko-opas -ohjeesta.

## **Valikkovalinnat Epson Connect -palvelut -toiminnolle**

Valitse valikot ohjauspaneelissa alla kuvatulla tavalla.

#### **Asetukset** > **Epson Connect -palvelut**

#### **Tila**

Näyttää, onko tulostin rekisteröity ja yhdistetty Epson Connect -palveluihin.

#### **Sähköpostiosoite**

Tarkista tulostimen sähköpostiosoite, joka on rekisteröity Epson Connect -palveluihin.

#### **Rekisteröi/Poista**

Rekisteröi tulostin Epson Connect -palveluihin tai poista se niistä.

#### **Keskeytä/Jatka**

Valitse, keskeytetäänkö Epson Connect -palvelut vai jatketaanko niitä.

## **Valikkovalinnat Google Cloud Print -palvelut toiminnolle**

Valitse valikot ohjauspaneelissa alla kuvatulla tavalla.

**Asetukset** > **Google Cloud Print -palvelut**

#### **Tila**

Näyttää, onko tulostin rekisteröity ja yhdistetty Google Cloud Print -palveluihin.

#### **Keskeytä/Jatka**

Valitse, keskeytetäänkö Google Cloud Print -palvelut vai jatketaanko niitä.

#### **Palauta oletusasetukset**

Palauttaa asetukset oletusasetuksiin.

## **Valikkovalinnat Tiedoston jakaminen -toiminnolle**

Valitse valikot ohjauspaneelissa alla kuvatulla tavalla.

#### **Asetukset** > **Tiedoston jakaminen**

Valitse tulostimen ja tietokoneen välinen yhteysmenetelmä, jolla tietokone saa kirjoitusoikeuden tulostimeen asetetulle muistikortille. Luku- ja kirjoitusoikeus annetaan tietokoneelle, jolla on prioriteettiyhteys. Muille tietokoneille annetaan vain lukuoikeus.

#### **Liittyvät tiedot**

& ["Muistikortin käyttö tietokoneesta" sivulla 142](#page-141-0)

## **Valikkovalinnat Ulk. laitteen aset. -toiminnolle**

Valitse valikot ohjauspaneelissa alla kuvatulla tavalla.

#### **Asetukset** > **Ulk. laitteen aset.**

Muuta tulostusasetukset siten, että voit tulostaa suoraan ulkoisesta laitteesta, kuten digitaalikamerasta. Katso kunkin asetuskohteen selitykset valikkovalintojen kuvauksista ohjauspaneelista tapahtuvalle tulostukselle.

#### **Liittyvät tiedot**

& ["Valokuvien tulostuksen valikkovalinnat" sivulla 39](#page-38-0)

## **Valikkovalinnat Ohjetoiminnot -toiminnolle**

Valitse valikot ohjauspaneelissa alla kuvatulla tavalla.

#### **Asetukset** > **Ohjetoiminnot**

#### **Paperiasetusilmoitus**

Näyttää varoituksen, jos tulostustyön paperiasetukset (tulostusasetukset) eivät sovi tulostimen paperiasetuksiin, jotka tehtiin, kun paperia lisättiin. Tämä asetus estää väärän tulostuksen. Paperiasetuksen näyttöä ei kuitenkaan esitetä, jos **Paperimääritys** on poistettu käytöstä seuraavissa valikoissa.

**Asetukset** > **Tulostinasetukset** > **Paperilähdeasetus**

## **Valikkovalinnat Laiteohjelm.päivitys -toiminnolle**

Valitse valikot ohjauspaneelissa alla kuvatulla tavalla.

#### **Asetukset** > **Laiteohjelm.päivitys**

#### **Päivitys**

Tarkistaa, onko verkkopalvelimeen ladattu laiteohjelmiston viimeisintä versiota. Jos päivitys on saatavana, voit valita, käynnistetäänkö päivitys vai ei.

#### **Nykyinen versio**

Näyttää tulostimen nykyisen laiteohjelmistoversion.

#### **Ilmoitus**

Tarkistaa laiteohjelmiston päivitykset säännöllisesti ja ilmoittaa, jos päivitys on saatavana.

#### **Liittyvät tiedot**

& ["Tulostimen laiteohjelmiston päivitys ohjauspaneelista" sivulla 111](#page-110-0)

## **Valikkovalinnat Palauta oletusasetukset -toiminnolle**

Valitse valikot ohjauspaneelissa alla kuvatulla tavalla.

**Asetukset** > **Palauta oletusasetukset**

#### **Verkkoasetukset**

Palauttaa verkkoasetukset oletusasetuksiin.

#### **Kaikki, paitsi Verkko**

Palauttaa kaikki asetukset paitsi verkkoasetuksia oletusasetuksiin.

#### **Kaikki asetukset**

Palauttaa kaikki asetukset oletusasetuksiin.

# <span id="page-98-0"></span>**Verkkopalvelu- ja ohjelmistotiedot**

Tässä osassa esitellään verkkopalvelut ja ohjelmistotuotteet, jotka ovat saatavan tulostimellesi Epson-web-sivustolta tai toimitukseen kuuluvalta CD-levyltä.

## **Epson Connect -palvelu**

Epson Connect -palvelun käyttö internetissä mahdollistaa tulostuksen älypuhelimesta, tabletista tai kannettavasta tietokoneesta milloin ja missä tahansa.

Internetissä käytettävissä olevat toiminnot ovat seuraavat.

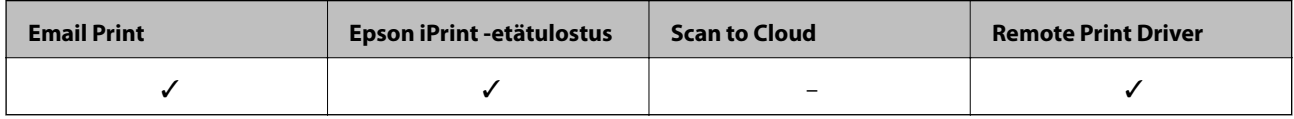

Katso lisätietoja Epson Connect -portaalin verkkosivustolta.

<https://www.epsonconnect.com/>

[http://www.epsonconnect.eu](http://www.epsonconnect.eu/) (vain Eurooppa)

## **Web Config**

Web Config on sovellus, joka toimii tietokoneen tai älylaitteen verkkoselaimessa, kuten Internet Explorer ja Chrome. Voit vahvistaa tulostimen tilan tai muuttaa verkkopalvelua tai tulostinasetuksia. Kun haluat käyttää Web Config -sovellusta, kytke tulostin ja tietokone tai laite samaan verkkoon.

#### *Huomautus:*

Seuraavia selaimia tuetaan.

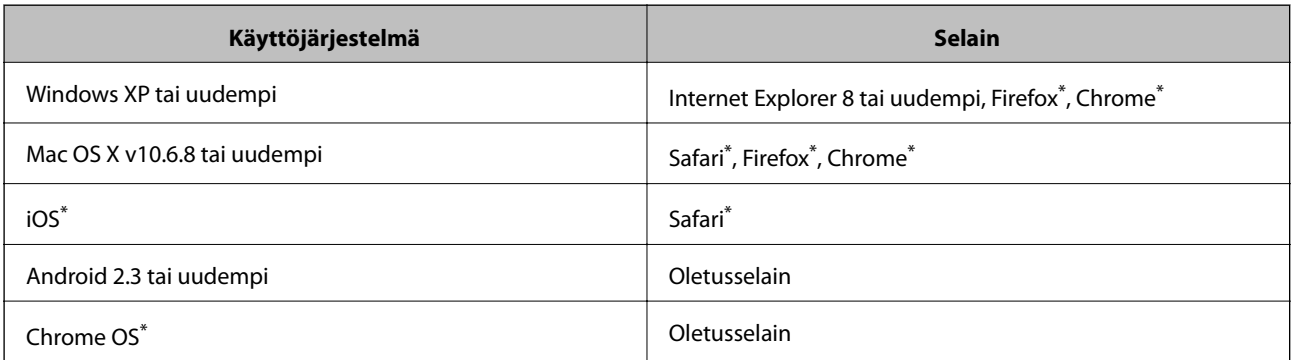

\*: Käytä uusinta versiota.

### **Web Config -käyttö verkkoselaimella**

1. Tarkista tulostimen IP-osoite.

Valitse **Asetukset** > **Verkkoasetukset** > **Tulosta verkon tilatiedot** ohjauspaneelista, ja paina sitten xpainiketta ja OK-painiketta. Tarkista tulostimen IP-osoite tulostetusta tila-arkista.

<span id="page-99-0"></span>2. Käynnistä verkkoselain tietokoneesta tai älylaitteesta ja syötä sitten tulostimen IP-osoite.

Muoto:

IPv4: http://tulostimen IP-osoite/

IPv6: http://[tulostimen IP-osoite]/

Esimerkit:

IPv4: http://192.168.100.201/

IPv6: http://[2001:db8::1000:1]/

#### *Huomautus:*

Käyttämällä älylaitetta voit myös suorittaa Web Config -tiedoston Epson iPrint -ohjelmiston huoltonäytössä.

#### **Liittyvät tiedot**

& ["Käyttäen Epson iPrint-ominaisuutta" sivulla 58](#page-57-0)

### **Web Confign suorittaminen Windows-käyttöjärjestelmässä**

Kun yhdistät tietokoneen tulostimeen WSD:tä käyttämällä, seuraa alla olevia vaiheita suorittaessasi Web Config ohjelmaa.

- 1. Käytä laitteita ja tulostimia Windows-käyttöjärjestelmässä.
	- ❏ Windows 8.1/Windows 8

Valitse **Työpöytä** > **Asetukset** > **Ohjauspaneeli** > **Näytä laitteet ja tulostimet** kohdasta **Laitteisto ja äänet** (tai **Laitteisto**).

❏ Windows 7

Valitse aloituspainike ja sen jälkeen **Ohjauspaneeli** > **Näytä laitteet ja tulostimet** kohdasta **Laitteisto ja äänet**.

❏ Windows Vista

Valitse aloituspainike ja sen jälkeen **Ohjauspaneeli** > **Tulostimet** kohdasta **Laitteisto ja äänet**.

- 2. Napsauta tulostinta hiiren kakkospainikkeella ja valitse **Asetukset**.
- 3. Valitse **Verkkopalvelu**-välilehti ja napsauta URL-osoitetta.

### **Web Confign suorittaminen Mac OS X-käyttöjärjestelmässä**

- 1. Valitse **Järjestelmäasetukset** -valikosta > **Tulostimet & skannerit** (tai **Tulosta & skannaa**, **Tulosta & faksaa**) ja valitse sitten tulostin.
- 2. Valitse **Valinnat ja tarvikkeet**> **Näytä tulostimen verkkosivu**.

## **WindowsTulostinajuri**

Tulostinohjain ohjaa tulostinta sovelluksen komentojen mukaisesti. Asetusten tekeminen tulostinohjaimeen antaa parhaat tulostustulokset. Voit myös tarkistaa tulostimen tilan tai säilyttää sen huipputoimintakunnossa käyttämällä tulostinohjainapuohjelmaa.

#### *Huomautus:*

Voit muuttaa tulostinohjaimen kieltä. Valitse haluamasi kieli *Kieli*-asetuksella *Huolto*-välilehdellä.

#### **Tulostinohjaimen käyttö sovelluksista**

Kun haluat tehdä asetuksia, jotka ovat voimassa vain kyseiselle sovellukselle, käytä sitä sovelluksesta käsin.

#### Valitse **Tulosta** tai **Tulostusasetukset Tiedosto**-valikosta. Valitse tulostin ja valitse sitten **Asetukset** tai **Ominaisuudet**.

#### *Huomautus:*

Toimenpiteet vaihtelevat sovelluksen mukaan. Katso lisätietoja sovelluksen ohjeista.

#### **Tulostinohjaimen käyttäminen ohjauspaneelilta**

Jos haluat määrittää asetuksia, jotka vaikuttavat kaikkiin sovelluksiin, käytä tulostinohjainta ohjauspaneelilta.

❏ Windows 8.1/Windows 8

Valitse **Työpöytä** > **Asetukset** > **Ohjauspaneeli** > **Näytä laitteet ja tulostimet** kohdasta **Laitteisto ja äänet**. Napsauta tulostinta hiiren kakkospainikkeella tai pidä sitä painettuna ja valitse sitten **Tulostusmääritykset**.

❏ Windows 7

Valitse aloituspainike ja sen jälkeen **Ohjauspaneeli** > **Näytä laitteet ja tulostimet** kohdasta **Laitteisto ja äänet**. Napsauta tulostinta hiiren kakkospainikkeella ja valitse **Tulostusmääritykset**.

❏ Windows Vista

Valitse aloituspainike ja sen jälkeen **Ohjauspaneeli** > **Tulostimet** kohdasta **Laitteisto ja äänet**. Napsauta tulostinta hiiren kakkospainikkeella ja valitse **Tulostusmääritykset**.

❏ Windows XP

Valitse aloituspainike ja sen jälkeen **Ohjauspaneeli** > **Tulostimet ja muut laitteet** kohdasta **Tulostimet ja faksit**. Napsauta tulostinta hiiren kakkospainikkeella ja valitse **Tulostusmääritykset**.

#### **Tulostinajurin käyttö tehtäväpalkin tulostinkuvakkeesta**

Tulostimen kuvake tehtäväpalkissa on pikakuvake, jonka avulla pääset nopeasti tulostinohjaimeen.

Jos napsautat tulostimen kuvaketta ja valitset **Tulostinasetukset**, voit käyttää samaa tulostinasetusten ikkunaa kuin sitä, johon pääset ohjauspaneelista. Jos kaksoisnapsautat tätä kuvaketta, voit tarkistaa tulostimen tilan.

#### *Huomautus:*

Jos tulostimen kuvaketta ei näy tehtäväpalkissa, siirry tulostinohjaimen ikkunaan, napsauta *Tilanvalvonta-asetukset Huolto*-välilehdellä, ja valitse sitten *Rekisteröi pikakuvake tehtäväpalkkiin*.

### **Windows-tulostinohjaimen opas**

Windows-tulostinohjaimelle on olemassa ohje. Kun haluat nähdä asetuskohteiden selitykset, voit napsauttaa hiiren kakkospainikkeella kutakin kohdetta ja napsauttaa sitten **Ohje**.

#### **Yleiset-välilehti**

Voit tehdä tulostuksen perusasetuksia, kuten paperityyppi tai paperikoko.

Voit määrittää myös asetuksia tulostukselle paperin molemmille puolille tai useiden sivujen tulostamiseen yhdelle arkille.

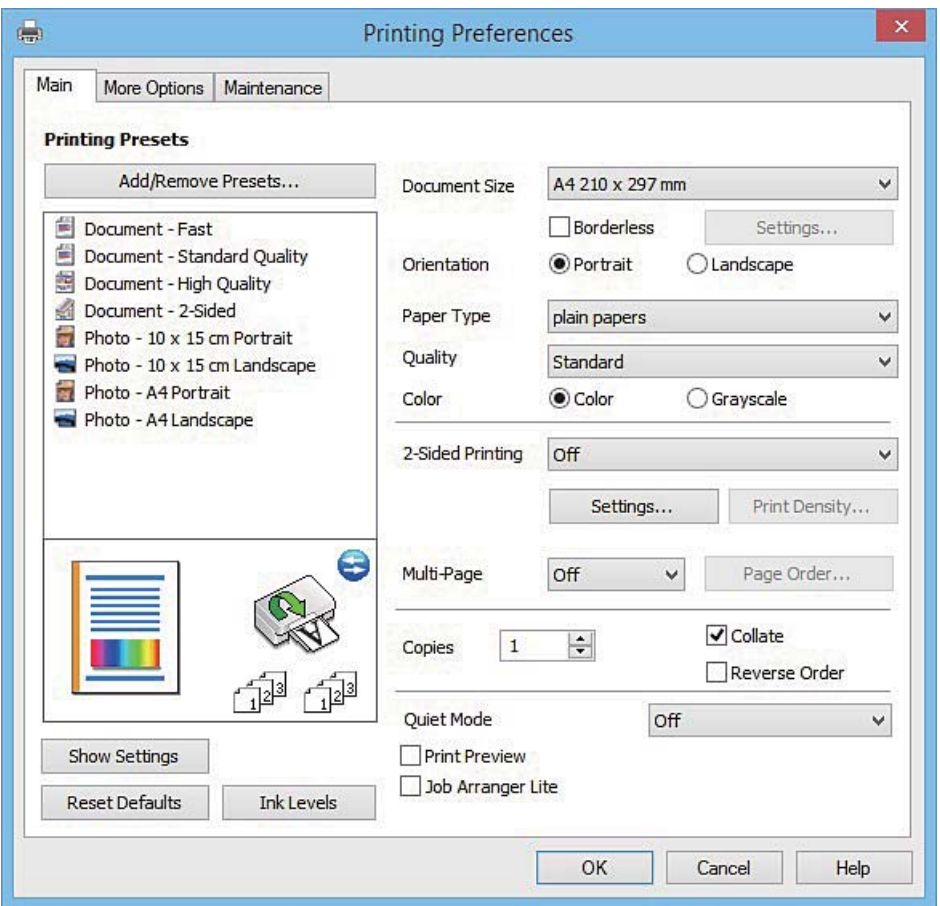

#### **Lisää asetuksia-välilehti**

Voit valita asettelun ja tulostuksen lisäasetuksia, kuten tulosteen koon muuttaminen tai värikorjausten tekeminen.

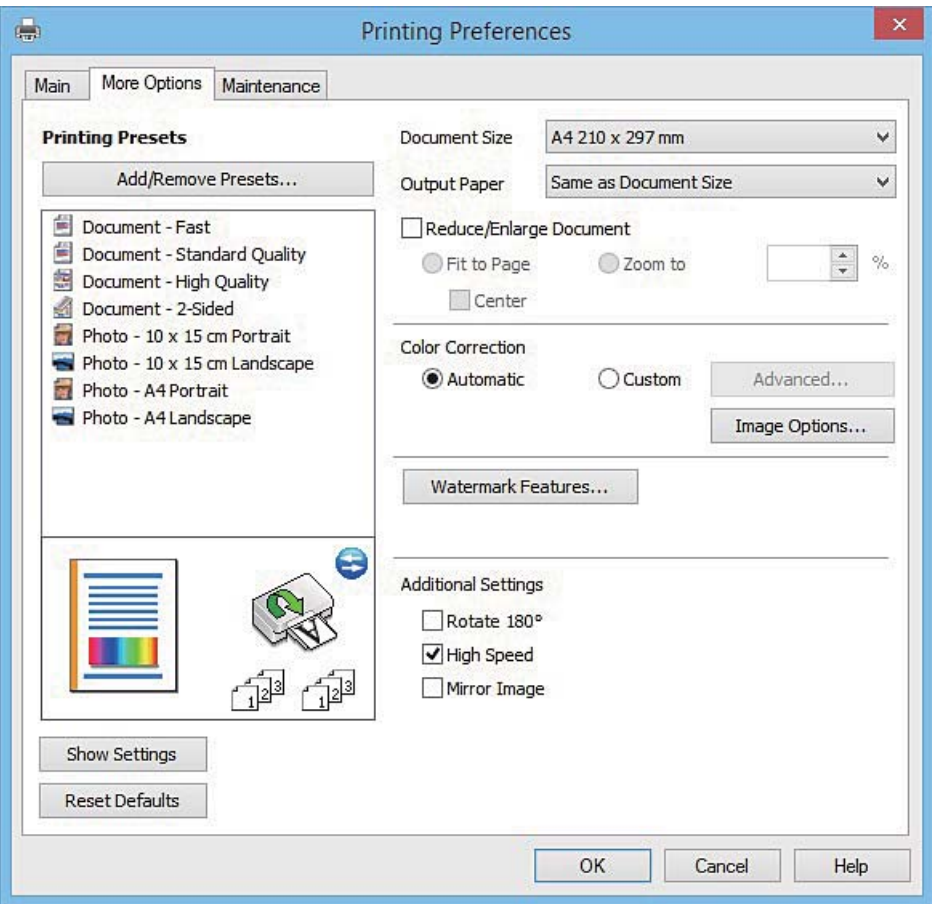

#### **Huolto-välilehti**

Voit suorittaa ylläpitotehtäviä, kuten suutintestin ja tulostuspään puhdistuksen, ja voit tarkistaa tulostimen tilan ja vikatiedot käynnistämällä **EPSON Status Monitor 3** -apuohjelman.

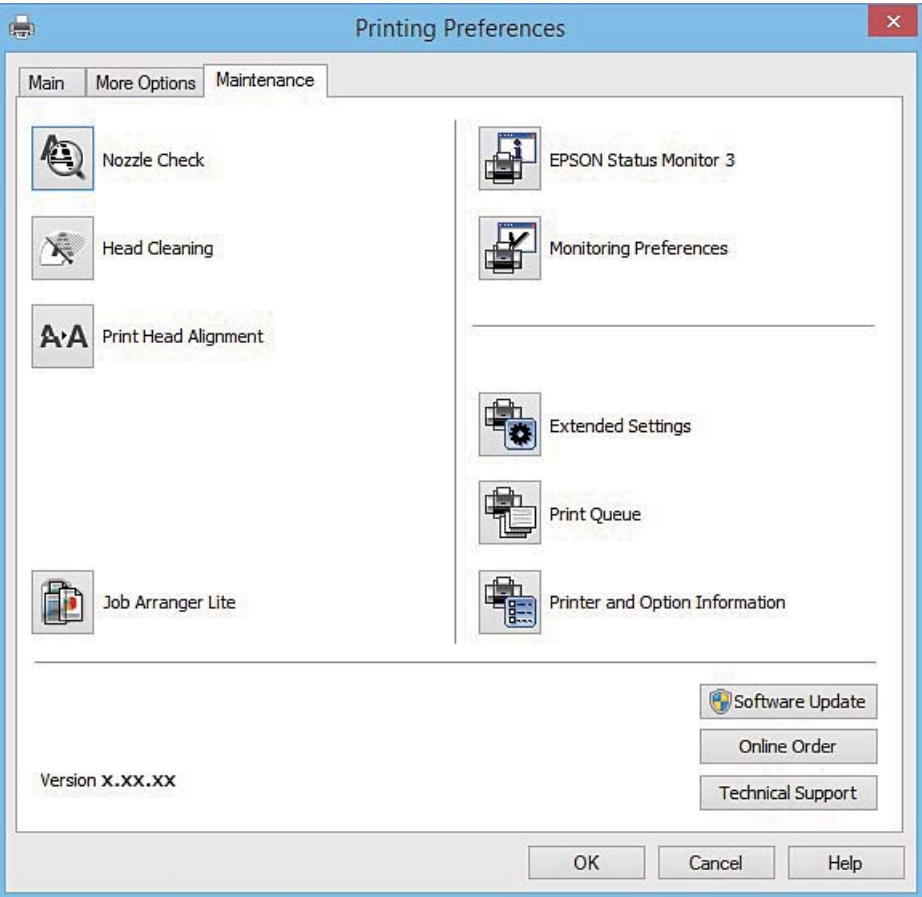

### **Windows-tulostinohjaimen toimintoasetusten määrittäminen**

Voit määrittää asetuksia, kuten ottaa käyttöön **EPSON Status Monitor 3** -ominaisuuden.

- 1. Avaa tulostinohjaimen ikkuna.
- 2. Valitse **Huolto**-välilehdeltä **Laajennusasetukset**.
- 3. Määritä haluamasi asetukset ja valitse sitten **OK**. Eri asetusten selitykset ovat verkko-ohjeessa.

#### **Liittyvät tiedot**

& ["WindowsTulostinajuri" sivulla 100](#page-99-0)

## **Mac OS X-tulostinohjain**

Tulostinohjain ohjaa tulostinta sovelluksen komentojen mukaisesti. Asetusten tekeminen tulostinohjaimeen antaa parhaat tulostustulokset. Voit myös tarkistaa tulostimen tilan tai säilyttää sen huipputoimintakunnossa käyttämällä tulostinohjainapuohjelmaa.

#### **Tulostinohjaimen käyttäminen sovelluksesta**

Napsauta **Sivun asetukset** tai **Tulosta** sovelluksen **Tiedosto**-valikossa. Laajenna tarvittaessa tulostusikkunaa

valitsemalla **Näytä yksityiskohdat** (tai ▼).

#### *Huomautus:*

Käytetyn sovelluksen mukaan, *Sivun asetukset* ei ehkä näy *Tiedosto*-valikossa ja tulostimen näytön näyttämisen toimenpiteet voivat vaihdella. Katso lisätietoja sovelluksen ohjeista.

#### **Apuohjelman käynnistäminen**

Valitse **Järjestelmäasetukset** valikosta > **Tulostimet & skannerit** (tai **Tulosta & skannaa**, **Tulosta & faksaa**) ja valitse sitten tulostin. Valitse **Valinnat ja tarvikkeet** > **Työkalu** > **Avaa tulostintyökalu**.

### **Mac OS X-tulostinohjaimen opas**

#### **Tulostusvalintaikkuna**

Vaihda ponnahdusvalikko näytön keskelle, kun haluat esiin enemmän kohteita.

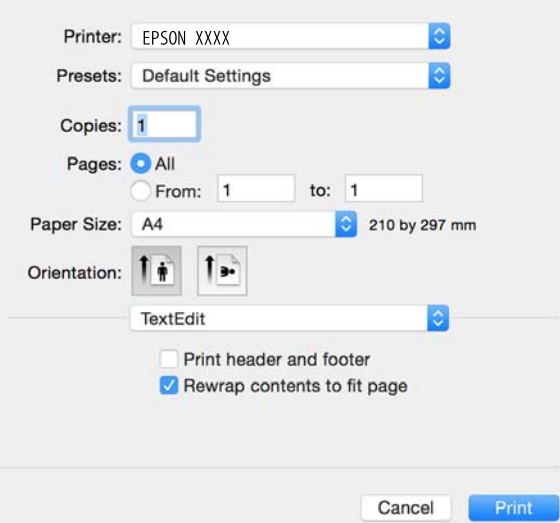

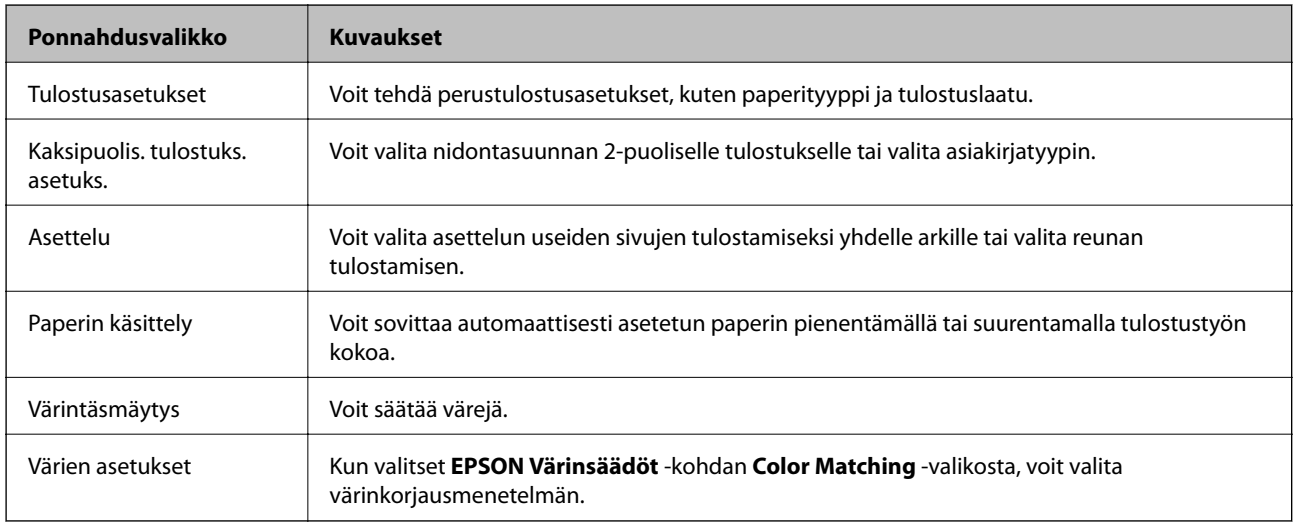

#### *Huomautus:*

Jos Mac OS X v10.8.x -käyttöjärjestelmässä tai uudemmassa ei näy *Tulostusasetukset* -valikkoa, Epson-tulostinohjainta ei ole asennettu oikein.

Valitse *Järjestelmäasetukset* -valikosta > *Tulostimet & skannerit* (tai *Tulosta & skannaa*, *Tulosta & faksaa*), poista tulostin ja lisää sitten tulostin uudelleen. Lisää tulostin seuraavien ohjeiden mukaisesti.

[http://epson.sn](http://epson.sn/?q=2)

#### **Epson Printer Utility**

Voit suorittaa ylläpitotehtävän, kuten suutintestin ja tulostuspään puhdistuksen, ja voit tarkistaa tulostimen tilan ja vikatiedot käynnistämällä **EPSON Status Monitor** -apuohjelman.

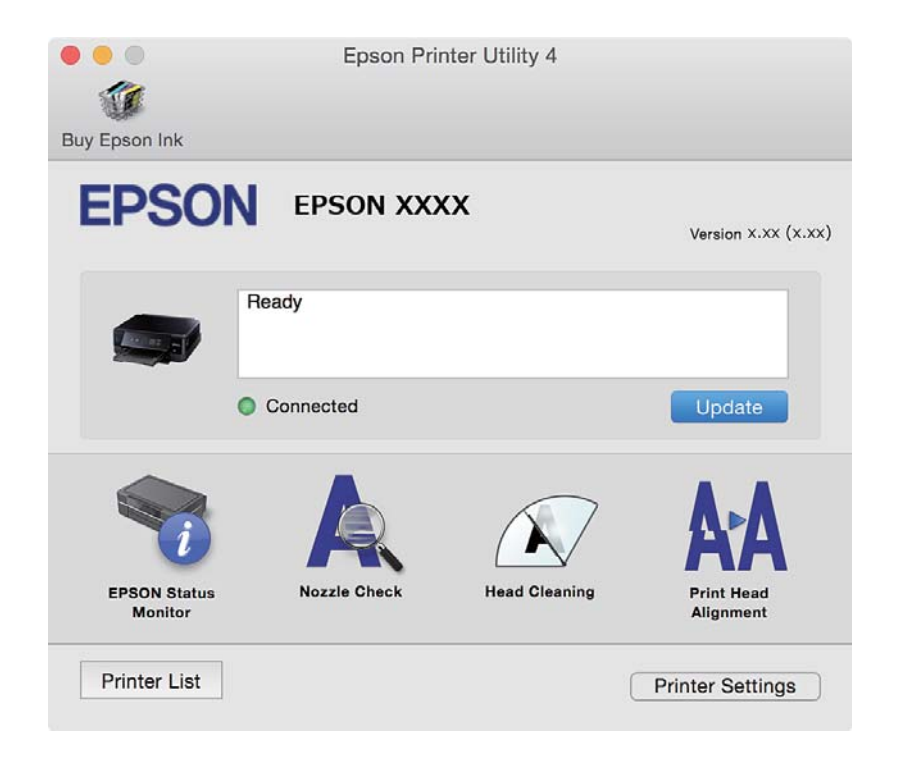

### **Mac OS X-tulostinohjaimen toimintoasetusten määrittäminen**

#### **Mac OS X-tulostinohjaimen toimintoasetusikkunan käyttö**

Valitse **Järjestelmäasetukset** -valikosta > **Tulostimet & skannerit** (tai **Tulosta & skannaa**, **Tulosta & faksaa**) ja valitse sitten tulostin. Napsauta **Valinnat ja tarvikkeet** > **Asetukset** (tai **Ajuri**).

#### **Mac OS X -tulostinajurin toimintoasetukset**

- ❏ Ohita tyhjä sivu: Tyhjiä sivuja ei tulosteta.
- ❏ Hiljainen tila: Vähentää tulostimen aiheuttamaa melua, mutta tämä voi kuitenkin pienentää tulostusnopeutta. Valitsemiesi paperityypin ja tulostuslaadun asetusten mukaan tulostimen melutasossa ei ole ehkä mitään eroa.
- ❏ Salli väliaikainen tulostus mustana: Tulostaa väliaikaisesti vain mustalla musteella.
- ❏ Nopea tulostus: Tulostuspäät liikkuvat molempiin suuntiin tulostuksen aikana. Tulostus on aiempaa nopeampaa, mutta laatu saattaa samalla heikentyä.
- ❏ Varoitushuomautukset: Tulostinajuri määritetään näyttämään varoituksia.

❏ Luo kaksisuuntainen yhteys: Yleensä asetuksen pitää olla **Käytössä**. Valitse **Ei käytössä**, jos tulostimen tietojen hankinta on mahdotonta, koska tulostin on jaettu Windows-tietokoneiden kanssa tai jostain muusta syystä.

#### **Liittyvät tiedot**

& ["Väliaikainen tulostaminen mustalla musteella" sivulla 84](#page-83-0)

## **EPSON Scan (skanneriohjain)**

EPSON Scan on sovellus, jolla hallitaan skannausta. Voit säätää skannattavan kuvan kokoa, tarkkuutta, kirkkautta, kontrastia ja laatua.

#### *Huomautus:*

EPSON Scan voidaan käynnistää myös TWAIN-yhteensopivasta skannaussovelluksesta.

#### **Käynnistäminen: Windows**

❏ Windows 8.1/Windows 8

Kirjoita sovelluksen nimi hakuoikopolkuun ja valitse sitten esiin tuleva kuvake.

❏ Poikkeuksena Windows 8.1/Windows 8

Valitse aloituspainike ja sen jälkeen **Kaikki ohjelmat** tai **Ohjelmat** > **EPSON** > **EPSON Scan** > **EPSON Scan**.

#### **Käynnistäminen: Mac OS X**

#### *Huomautus:*

EPSON Scan ei tue Mac OS X -käyttöjärjestelmän nopeaa käyttäjänvaihtotoimintoa. Poista nopea käyttäjänvaihto käytöstä.

Valitse **Siirry** > **Sovellukset** > **Epson Software** > **EPSON Scan**.

### **Epson Event Manager**

Epson Event Manager on sovellus, jonka avulla voit hallita skannaamista ohjauspaneelin kautta ja tallentaa kuvat tietokoneelle. Voit lisätä esiasetuksiin omat asetuksesi, kuten asiakirjatyypin, tallennuskansion sijainnin ja kuvamuodon. Katso lisätietoja sovelluksen ohjeista.

#### **Käytön aloittaminen Windows-käyttöjärjestelmässä**

❏ Windows 8.1/Windows 8

Kirjoita sovelluksen nimi hakuoikopolkuun ja valitse sitten esiin tuleva kuvake.

❏ Poikkeuksena Windows 8.1/Windows 8

Valitse aloituspainike ja sen jälkeen **Kaikki ohjelmat** tai **Ohjelmat** > **Epson Software** > **Event Manager**.

#### **Käytön aloittaminen Mac OS X-käyttöjärjestelmässä**

Valitse **Siirry** > **Sovellukset** > **Epson Software** > **Event Manager**.

#### **Liittyvät tiedot**

& ["Skannaus tietokoneeseen" sivulla 68](#page-67-0)

## **Epson Easy Photo Print**

Epson Easy Photo Print on sovellus, jonka avulla voit tulostaa valokuvia helposti eri asetteluilla. Voit esikatsella valokuvan sekä säätää kuvia tai niiden sijaintia. Voit myös tulostaa kehyksellisiä kuvia. Katso lisätietoja sovelluksen ohjeista.

#### *Huomautus:*

Tämän sovelluksen käyttö edellyttää tulostinajurin asentamista.

#### **Käytön aloittaminen Windows-käyttöjärjestelmässä**

❏ Windows 8.1/Windows 8

Kirjoita sovelluksen nimi hakuoikopolkuun ja valitse sitten esiin tuleva kuvake.

❏ Poikkeuksena Windows 8.1/Windows 8

Valitse aloituspainike ja valitse sitten **Kaikki ohjelmat** tai **Ohjelmat** > **Epson Software** > **Epson Easy Photo Print**.

#### **Käytön aloittaminen Mac OS X-käyttöjärjestelmässä**

Valitse **Siirry** > **Sovellukset** > **Epson Software** > **Epson Easy Photo Print**.

## **E-Web Print (vain Windows)**

E-Web Print on sovellus, jonka avulla voit tulostaa verkkosivuja helposti eri asetteluilla. Katso lisätietoja sovelluksen ohjeista. Saat ohjeet näkyviin **E-Web Print** -valikosta, joka on **E-Web Print** -työkalupalkissa.

#### **Käynnistäminen**

Kun E-Web Print asennetaan, se tulee näkyviin selaimeen. Napsauta **Print** tai **Clip**.

### **Easy Photo Scan**

Easy Photo Scan -sovelluksen avulla voi skannata valokuvia ja lähettää skannatun kuvan kätevästi tietokoneeseen tai pilvipalveluun. Voit myös säätää skannattua kuvaa vaivattomasti. Katso lisätietoja sovelluksen ohjeista.

#### *Huomautus:*

Tämän sovelluksen käyttö edellyttää, että EPSON Scan on asennettu.

#### **Aloitus Windows-käyttöjärjestelmällä**

❏ Windows 8.1/Windows 8

Kirjoita sovelluksen nimi hakuoikopolkuun ja valitse sitten esiin tuleva kuvake.

❏ Paitsi Windows 8.1/Windows 8

Valitse aloituspainike ja sen jälkeen **Kaikki ohjelmat** tai **Ohjelmat** > **Epson Software** >**Easy Photo Scan**.

#### **Aloitus Mac OS X-käyttöjärjestelmällä**

Valitse **Siirry** > **Sovellukset** > **Epson Software** > **Easy Photo Scan**.
## <span id="page-108-0"></span>**EPSON Software Updater**

EPSON Software Updater on sovellus, joka tarkistaa verkosta uudet tai päivitetyt ohjelmistot ja asentaa ne. Voit myös päivittää tulostimen laiteohjelmiston ja käyttöoppaan.

### **Aloitus Windows-käyttöjärjestelmällä**

❏ Windows 8.1/Windows 8

Kirjoita sovelluksen nimi hakuoikopolkuun ja valitse sitten esiin tuleva kuvake.

❏ Paitsi Windows 8.1/Windows 8

Napsauta aloituspainiketta ja sen jälkeen **All Programs** tai **Programs** > **Epson Software** > **EPSON Software Updater**.

#### *Huomautus:*

Voit myös käynnistää EPSON Software Updater -ohjelman napsauttamalla tulostimen kuvaketta työpöydän tehtäväpalkissa ja valitsemalla sitten *Ohjelmistopäivitys*.

### **Aloitus Mac OS X-käyttöjärjestelmällä**

Valitse **Siirry** > **Sovellukset** > **Epson Software** > **EPSON Software Updater**.

## **Sovellusten asennusten poistaminen**

#### *Huomautus:*

Kirjaudu tietokoneelle pääkäyttäjänä. Anna pyydettäessä järjestelmänvalvojan salasana.

### **Sovellusten asennusten poistaminen: Windows**

- 1. Sammuta tulostin painamalla  $\mathcal{O}$ -painiketta.
- 2. Sulje kaikki käynnissä olevat sovellukset.
- 3. Avaa **Ohjauspaneeli**:
	- ❏ Windows 8.1/Windows 8
		- Valitse **Työpöytä** > **Asetukset** > **Ohjauspaneeli**.
	- ❏ Poikkeuksena Windows 8.1/Windows 8 Napsauta aloituspainiketta ja valitse **Tietokone**.
- 4. Avaa **Poista ohjelman asennus** (tai **Lisää tai poista sovellus**):
	- ❏ Windows 8.1/Windows 8/Windows 7/Windows Vista Valitse **Ohjelmat**-kohdasta **Poista ohjelma**.
	- ❏ Windows XP

Valitse **Lisää tai poista sovellus**.

5. Valitse sovellus, jonka haluat poistaa.

- <span id="page-109-0"></span>6. Sovellusten poistaminen:
	- ❏ Windows 8.1/Windows 8/Windows 7/Windows Vista

Valitse **Poista tai muuta** tai **Poista asennus**.

❏ Windows XP

Valitse **Muuta tai poista** tai **Poista**.

*Huomautus:*

Jos *Käyttäjätilien valvonta* -ikkuna on näkyvissä, valitse *Jatka*.

7. Noudata näytön ohjeita.

### **Sovellusten asennusten poistaminen: Mac OS X**

1. Lataa Uninstaller EPSON Software Updater -toiminnolla.

Kun Uninstaller on ladattu, sitä ei tarvitse ladata uudelleen aina, kun haluat poistaa sovelluksen.

- 2. Sammuta tulostin painamalla  $\mathcal{O}$ -painiketta.
- 3. Tulostinajurin asennus poistetaan valitsemalla **Järjestelmäasetukset** valikosta > **Tulostimet & skannerit** (tai **Tulosta & skannaa**, **Tulosta & faksaa**) ja valitse sitten tulostin sallittujen tulostinten luettelosta.
- 4. Sulje kaikki käynnissä olevat sovellukset.
- 5. Valitse **Siirry** > **Sovellukset** > **Epson Software** > **Uninstaller**.
- 6. Valitse poistettava sovellus ja sen jälkeen **Poista asennus**.

#### c*Tärkeää:*

Uninstaller poistaa tietokoneelta kaikki Epson-mustesuihkutulostimet. Jos käytössä on useampia Epsonmustesuihkutulostimia ja haluat poistaa vain osan niistä, poista ensin kaikki ja asenna sitten tarvittavat ajurit uudelleen.

#### *Huomautus:*

Jos poistettavaa sovellusta ei löydy sovellusluettelosta, Uninstaller ei ole käytettävissä asennuksen poistoa varten. Valitse tällöin *Siirry* > *Ohjelmat* > *Epson Software*. Valitse sitten poistettava sovellus ja vedä se roskakoriin.

#### **Liittyvät tiedot**

& ["EPSON Software Updater" sivulla 109](#page-108-0)

## **Sovellusten asentaminen**

Liitä tietokone verkkoon ja asenna uusimmat sovellusversiot web-sivustolta.

#### *Huomautus:*

❏ Kirjaudu tietokoneelle pääkäyttäjänä. Anna pyydettäessä järjestelmänvalvojan salasana.

❏ Jos asennat sovellusta uudelleen, sinun on ensin poistettava sen asennus.

1. Sulje kaikki käynnissä olevat sovellukset.

2. Asennettaessa tulostinajuria tai EPSON Scan-ohjelmaa on tulostin ja tietokone kytkettävä väliaikaisesti irti.

#### *Huomautus:*

Yhdistä tulostin ja tietokone vasta pyydettäessä.

3. Asenna sovellukset noudattamalla alla olevan verkkosivuston ohjeita.

[http://epson.sn](http://epson.sn/?q=2)

#### *Huomautus:*

Jos käytät Windows-tietokonetta, etkä voi ladata sovelluksia web-sivustolta, asenna ne tulostimen toimitukseen kuuluvalta ohjelmistolevyltä.

#### **Liittyvät tiedot**

& ["Sovellusten asennusten poistaminen" sivulla 109](#page-108-0)

## **Sovellusten ja laiteohjelmiston päivittäminen**

Jotkin ongelmat saattavat ratketa ja toiminnot parantua tai niitä tulla lisää, kun sovellukset ja laiteohjelmisto päivitetään. Tarkista, että käytössäsi on sovellusten ja laiteohjelmiston uusimmat versiot.

- 1. Tarkista, että tulostin on yhdistetty tietokoneeseen ja että tietokoneella on internet-yhteys.
- 2. Käynnistä EPSON Software Updater ja päivitä sovellukset tai laiteohjelmisto.

#### c*Tärkeää:*

Älä sammuta tietokonetta tai tulostinta päivityksen aikana.

#### *Huomautus:*

Jos päivitettävää sovellusta ei löydy luettelosta, EPSON Software Updater ei ole käytettävissä päivitystä varten. Tarkista paikalliselta Epson-verkkosivustoltasi sovellustesi uusimmat versiot.

<http://www.epson.com>

#### **Liittyvät tiedot**

◆ ["EPSON Software Updater" sivulla 109](#page-108-0)

### **Tulostimen laiteohjelmiston päivitys ohjauspaneelista**

Jos tulostin on kytketty internetiin, voit päivittää tulostimen laiteohjelmiston ohjauspaneelista. Laiteohjelmiston päivityksellä tulostimen suorituskykyä voidaan parantaa tai lisätä uusia toimintoja. Voit määrittää tulostimen siten, että se tarkistaa päivitysten saatavuuden säännöllisesti ja ilmoittaa, jos niitä on käytettävissä.

- 1. Syötä Asetukset aloitusnäytöstä käyttämällä <ai >-painiketta, ja paina sitten OK-painiketta.
- 2. Valitse Laiteohjelm.päivitys käyttämällä **4**-tai **>**-painiketta, ja paina sitten OK-painiketta.
- 3. Valitse **Päivitys** käyttämällä **4**-tai **>**-painiketta, ja paina sitten OK-painiketta.

#### *Huomautus:*

Määritä tulostin tarkistamaan saatavana olevat päivitykset säännöllisesti valitsemalla *Ilmoitus* > *Käytössä*.

- 4. Tarkista näytöllä oleva viesti ja paina sitten OK-painiketta. Tulostin alkaa hakea saatavana olevia päivityksiä.
- 5. Jos nestekidenäytössä on viesti, joka ilmoittaa laiteohjelmistopäivityksen olevan saatavana, käynnistä päivitys näytön ohjeiden mukaisesti.

### c*Tärkeää:*

- ❏ Älä sammuta tai irrota tulostinta, ennen kuin päivitys on valmis; muuten tulostimeen voi tulla häiriö.
- ❏ Jos laiteohjelmiston päivitystä ei suoriteta loppuun tai se epäonnistuu, tulostin ei käynnisty normaalisti ja nestekidenäytössä on "Recovery Mode", kun tulostin kytketään päälle seuraavan kerran. Tässä tilanteessa laiteohjelmisto on päivitettävä uudelleen tietokoneen avulla. Yhdistä tulostin tietokoneeseen USBkaapelilla. Kun tulostimessa näkyy "Recovery Mode", et voi päivittää laiteohjelmistoa verkkoyhteyden välityksellä. Siirry tietokoneella paikalliselle Epson-sivustolle ja lataa viimeisin tulostimen laiteohjelmisto. Katso seuraavat vaiheet verkkosivustolta.

### **Liittyvät tiedot**

& ["Teknisen tuen verkkosivusto" sivulla 143](#page-142-0)

# **Ongelmien ratkaiseminen**

## **Tulostimen tilan tarkistaminen**

### **Nestekidenäytön virhekoodien tarkistaminen**

Nestekidenäytössä näkyy koodi, jos on olemassa virhe tai tietoja, jotka vaativat huomiota.

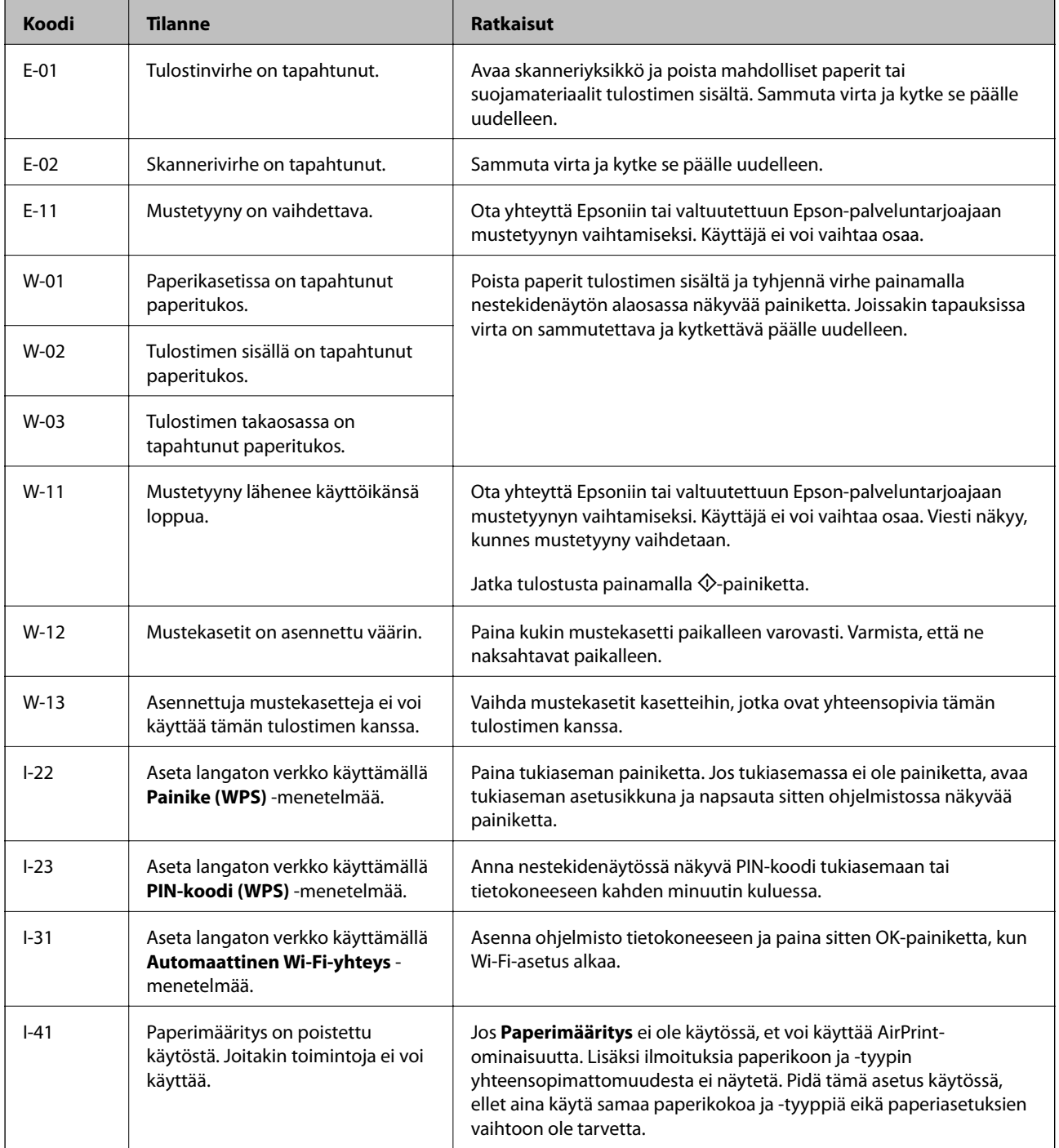

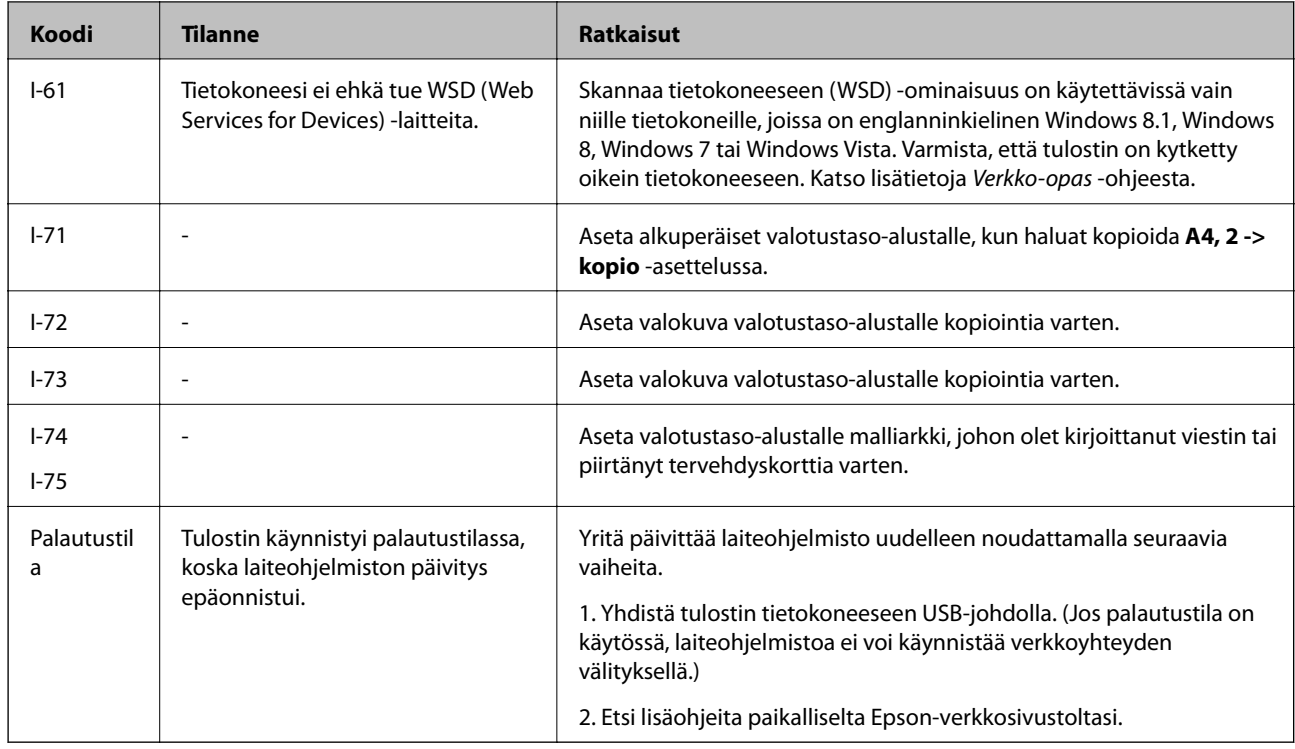

\* Joissakin tulostustöissä hyvin pieni määrä ylijäämämustetta saattaa imeytyä mustetyynyyn. Mustetyynyssä olevan musteen vuotamisen estämiseksi tulostin on suunniteltu lopettamaan tulostus, kun mustetyynyn musteraja on saavutettu. Vaihtamistarve ja vaihtamisväli vaihtelevat seuraavien seikkojen mukaan: laitteella tulostettujen sivujen tyyppi, käytetyt tulostusmateriaalit ja tulostimen suorittamat puhdistuskerrat. Mustetyynyn vaihtotarve ei tarkoita, että tulostin ei toimi enää oikein. Tulostin ilmoittaa, kun mustetyyny on vaihdettava. Vaihdon voi suorittaa ainoastaan valtuutettu Epson-palveluntarjoaja. Epson-takuu ei kata mustetyynyn vaihtokustannuksia.

### **Liittyvät tiedot**

- & ["Yhteydenotto Epsonin tukeen" sivulla 144](#page-143-0)
- & ["Paperitukoksen irrottaminen" sivulla 115](#page-114-0)
- & ["Käsinkirjoitettuja viestejä sisältävien valokuvien tulostus muistikortilta" sivulla 35](#page-34-0)
- & ["Valokuvien kopiointi" sivulla 66](#page-65-0)

### **Tulostimen tilan tarkistaminen - Windows**

- 1. Avaa tulostinohjaimen ikkuna.
- 2. Valitse **EPSON Status Monitor 3 Huolto**-välilehdeltä.

#### *Huomautus:*

- ❏ Voit tarkistaa tulostimen tilan myös kaksoisnapsauttamalla tulostimen kuvaketta tehtäväpalkissa. Jos tulostimen kuvaketta ei lisätä tehtäväpalkkiin, napsauta *Tilanvalvonta-asetukset Huolto* -välilehdellä, ja valitse sitten *Rekisteröi pikakuvake tehtäväpalkkiin*.
- ❏ Jos *EPSON Status Monitor 3* ei ole käytössä, valitse *Laajennusasetukset*-välilehdeltä *Huolto* ja sen jälkeen *Ota käyttöön EPSON Status Monitor 3*.

#### **Liittyvät tiedot**

& ["WindowsTulostinajuri" sivulla 100](#page-99-0)

### <span id="page-114-0"></span>**Tulostimen tilan tarkistaminen: Mac OS X**

- 1. Valitse **Järjestelmäasetukset** -valikosta > **Tulostimet & skannerit** (tai **Tulosta & skannaa**, **Tulosta & faksaa**) ja valitse sitten tulostin.
- 2. Valitse **Valinnat ja tarvikkeet** > **Työkalu** > **Avaa tulostintyökalu**.
- 3. Valitse **EPSON Status Monitor**.

## **Paperitukoksen irrottaminen**

Tarkista ohjauspaneelissa näkyvä virheviesti ja poista juuttunut paperi ja mahdolliset repeytyneet paperinpalat noudattaen ohjeita. Poista sen jälkeen virheviesti.

c*Tärkeää:*

Poista juuttunut paperi varovasti. Paperin riuhtominen voi vahingoittaa tulostinta.

### **Paperitukoksen irrottaminen, Paperikasetti**

- 1. Sulje luovutustaso.
- 2. Vedä paperikasetti ulos.

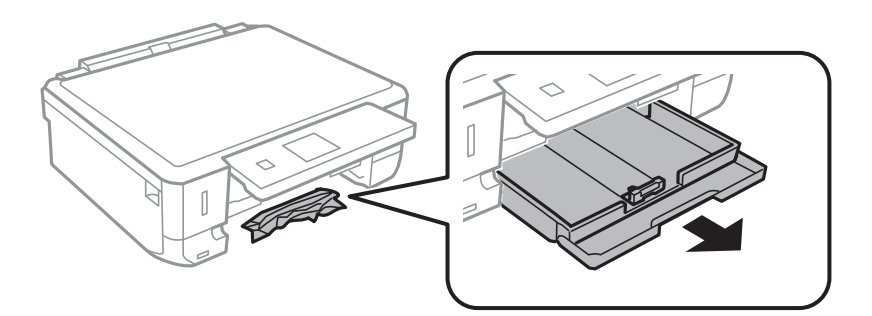

3. Poista juuttunut paperi.

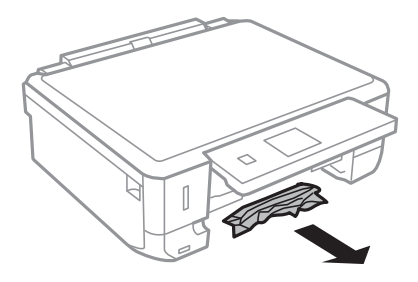

4. Suorista paperin reunat ja liu'uta reunaohjaimet paperin reunoihin.

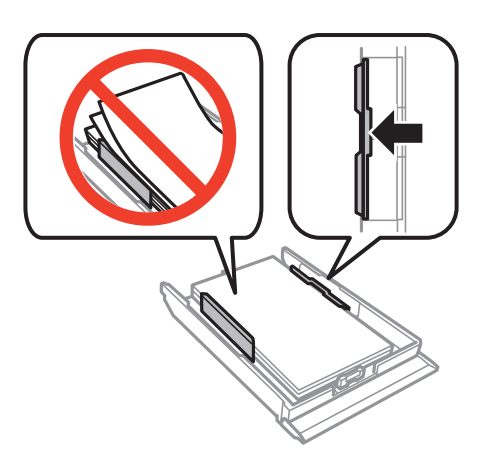

5. Aseta paperikasetti tulostimeen.

### **Paperitukoksen irrottaminen tulostimen sisältä**

### !*Vaara:*

- ❏ Varo skanneriyksikköä avatessasi ja sulkiessasi, että sormet eivät jää väliin. Tämä saattaa aiheuttaa loukkaantumisen.
- ❏ Älä koskaan koske ohjauspaneelin painikkeita, jos kätesi on tulostimen sisällä. Jos tulostin käynnistyy, se voi aiheuttaa vamman. Vamman välttämiseksi älä koske laitteen ulokkeisiin.
- 1. Avaa skanneriyksikkö ja pidä asiakirjakansi suljettuna.

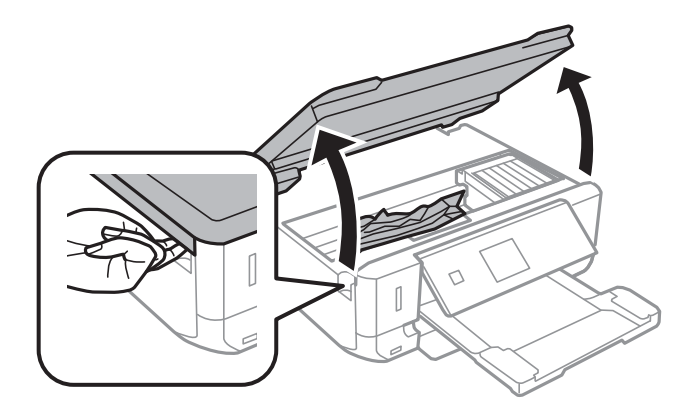

2. Poista juuttunut paperi.

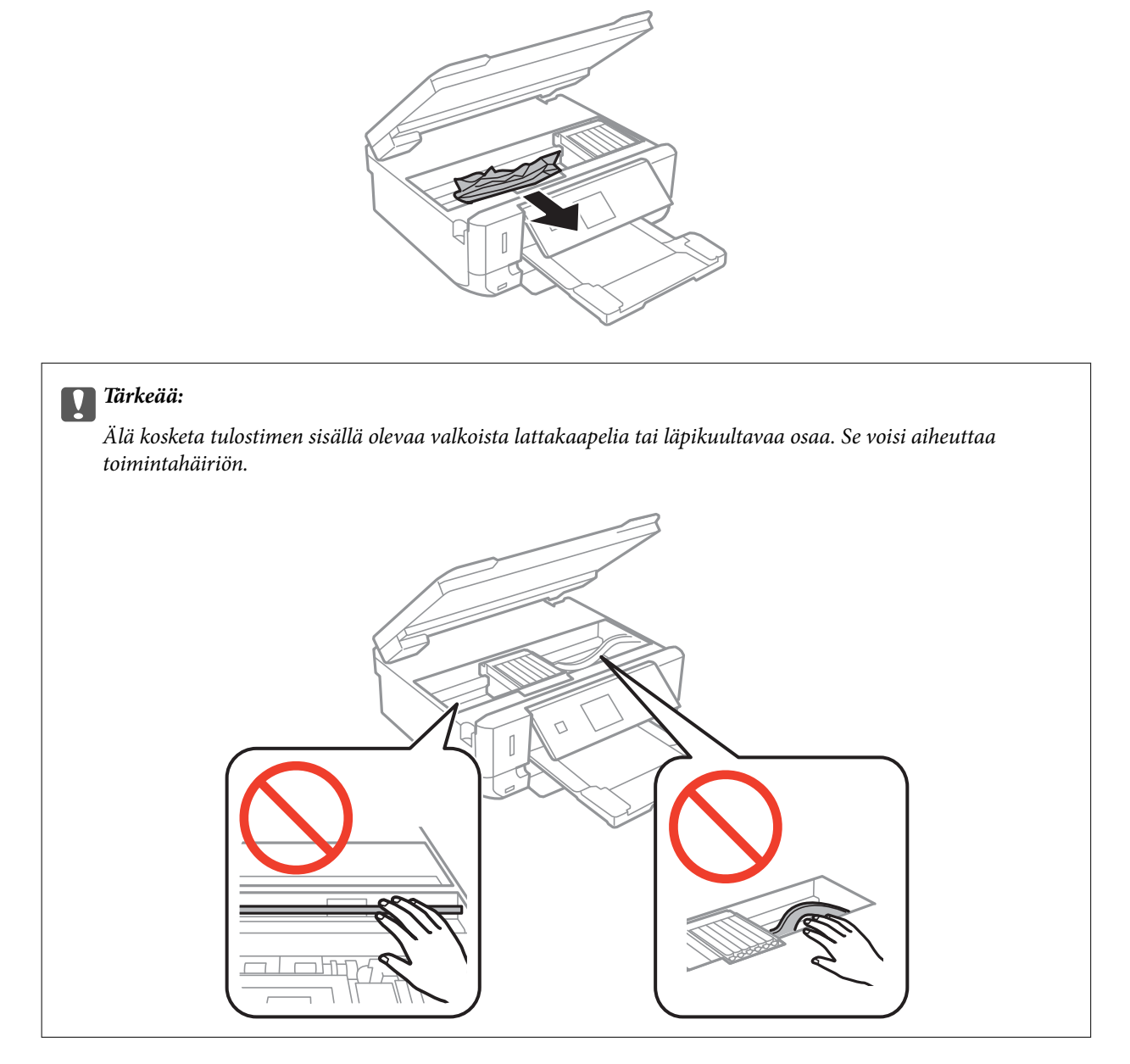

3. Sulje skanneriyksikkö.

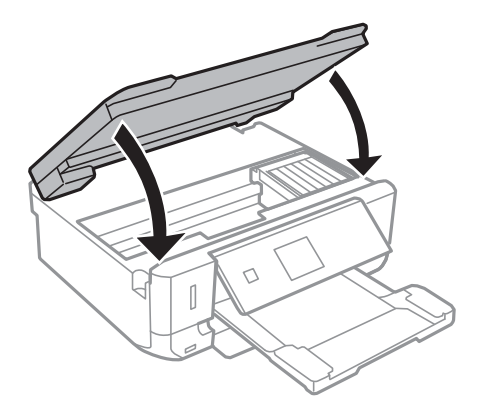

## **Paperitukoksen irrottaminen, Takakansi**

1. Irrota takakansi.

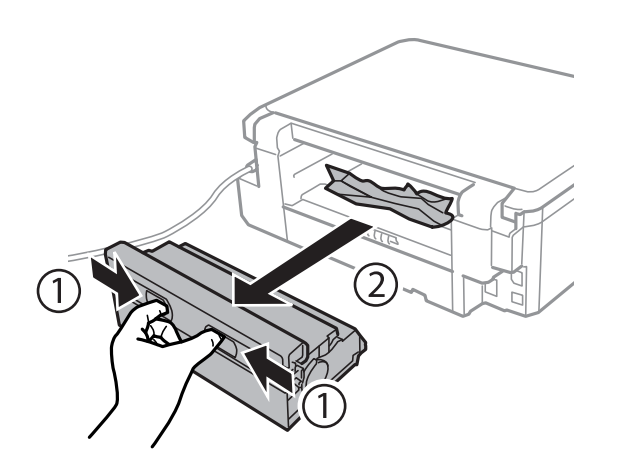

2. Poista juuttunut paperi.

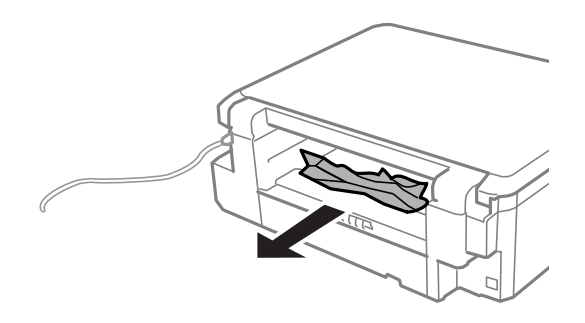

3. Poista juuttunut paperi takakansista.

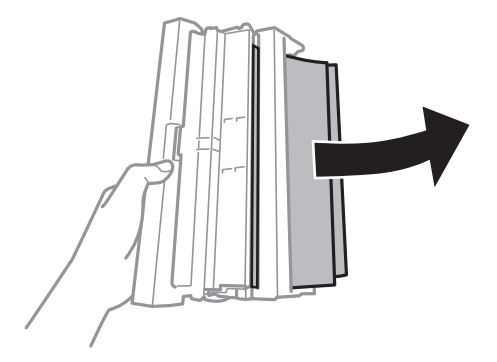

4. Avaa takakansin kansi.

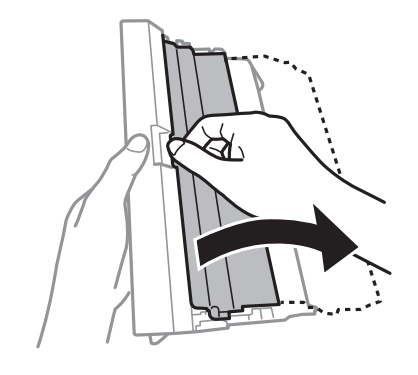

5. Poista juuttunut paperi.

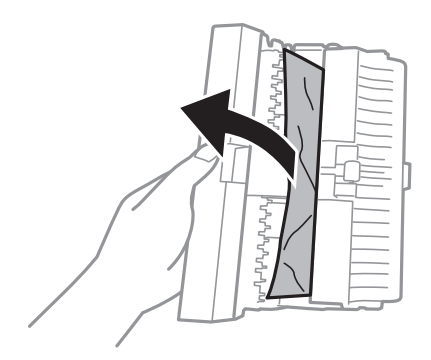

6. Sulje takakansin kansi ja aseta takakansi tulostimeen.

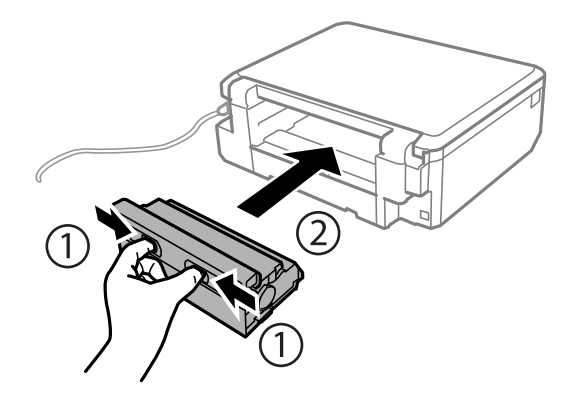

## **Paperinsyötön ongelmat**

Tarkista seuraavat kohdat ja suorita asianmukaiset toimenpiteet ongelman ratkaisemiseksi.

- ❏ Varmista, että tulostin on tasaisella alustalla ja että käyttötilassa vallitsevat suosituksia vastaavat olosuhteet.
- ❏ Varmista, että tulostin tukee käytettyä paperityyppiä.
- ❏ Noudata paperin käsittelyä koskevia ohjeita.
- ❏ Varmista, että paperikoko ja paperityyppi vastaavat tulostimeen lisättyä todellista paperikokoa ja paperityyppiä.

#### **Liittyvät tiedot**

& ["Ympäristöä koskevat tekniset tiedot" sivulla 138](#page-137-0)

- & ["Paperin käsittelyä koskevat ohjeet" sivulla 21](#page-20-0)
- & ["Käytettävissä olevat paperit ja kapasiteetit" sivulla 22](#page-21-0)
- & ["Luettelo paperityypeistä" sivulla 23](#page-22-0)

### **Paperitukokset**

- ❏ Lisää paperi oikein päin ja liu'uta reunaohjaimet paperin reunoja vasten.
- ❏ Lisää paperia arkki kerrallaan, jos olet lisännyt useita paperiarkkeja.

#### **Liittyvät tiedot**

- & ["Paperitukoksen irrottaminen" sivulla 115](#page-114-0)
- & ["Paperin lisääminen Paperikasetti -alustalle" sivulla 24](#page-23-0)

### **Paperinsyöttö menee vinoon**

Lisää paperi oikein päin ja liu'uta reunaohjaimet paperin reunoja vasten.

#### **Liittyvät tiedot**

& ["Paperin lisääminen Paperikasetti -alustalle" sivulla 24](#page-23-0)

### **Useita paperiarkkeja on syötetty samanaikaisesti**

- ❏ Lisää yksi paperiarkki kerrallaan.
- ❏ Kun manuaalisen kaksipuolisen tulostuksen aikana syötetään useita arkkeja kerralla, poista kaikki tulostimeen lisätyt paperit, ennen kuin lisäät uutta paperia.

### **Ei paperinsyöttöjä**

Älä lisää enempää kuin maksimimäärä kutakin paperityyppiä. Kun käytät tavallista paperia, älä aseta paperia reunaohjaimen kolmiosymbolin osoittaman viivan yli.

#### **Liittyvät tiedot**

& ["Käytettävissä olevat paperit ja kapasiteetit" sivulla 22](#page-21-0)

## **Virta- ja ohjauspaneeliongelmat**

### **Virran kytkeminen ei onnistu**

- ❏ Paina P-painiketta hieman pidempään.
- ❏ Varmista, että virtajohto on kytketty oikein.

### **Merkkivalot syttyivät ja sammuivat**

Tulostimen jännite ei välttämättä vastaa pistorasian arvoa. Kytke tulostimesta virta ja irrota virtajohto välittömästi. Tarkista tämän jälkeen tulostimen jännitetietomerkintä.

### !*Vaara:*

Jos jännitetiedot eivät vastaa toisiaan, ÄLÄ KYTKE TULOSTIMEN VIRTAJOHTOA TAKAISIN PISTORASIAAN. Ota yhteyttä jälleenmyyjään.

### **Virran sammuttaminen ei onnistu**

Paina  $\mathcal O$ -painiketta hieman pidempään. Jos tulostimen sammuttaminen ei vieläkään onnistu, irrota virtajohto pistorasiasta. Estä tulostuspään kuivuminen käynnistämällä tulostin uudelleen ja sammuttamalla se sitten  $\mathcal{O}$  painikkeesta.

### **Nestekidenäyttö tummenee**

Tulostin on lepotilassa. Palauta nestekidenäyttö aiempaa tilaansa painamalla mitä tahansa ohjauspaneelin painiketta.

## **Tietokoneelta tulostaminen ei onnistu**

- ❏ Asenna tulostinohjain.
- ❏ Kytke USB-kaapeli kunnolla tulostimeen ja tietokoneeseen.
- ❏ Jos käytössäsi on USB-keskitin, yritä yhdistää tulostin suoraan tietokoneeseen.
- ❏ Jos et pysty tulostamaan verkkoyhteydellä, katso Verkko-opas.
- ❏ Jos yrität tulostaa suurikokoista kuvaa, tietokoneen muisti voi ehkä loppua. Tulosta kuva pienemmällä resoluutiolla tai pienemmässä koossa.
- ❏ Valitse Windowsissa **Tulostusjono** tulostinohjaimen **Huolto**-välilehdeltä ja tarkista sitten seuraavat asiat.
	- ❏ Tarkista, onko tulostimessa keskeytyneitä tulostustöitä. Peruuta tulostus tarvittaessa.
	- ❏ Varmista, että tulostin ei ole offline- tai odotustilassa.

Jos tulostin on offline- tai odotustilassa, poista offline- tai odotusasetus käytöstä **Tulostin**-valikon kautta.

❏ Tarkista, että tulostin on valittu oletustulostimeksi **Tulostin**-valikosta (valikkokohteessa tulee näkyä valintamerkki).

Jos tulostinta ei ole määritetty oletusarvoiseksi tulostimeksi, määritä se siksi.

- ❏ Varmista, että tulostinportti on valittu oikein kohdassa **Ominaisuus** > **Portti Printer**-valikosta seuraavasti. Valitse "**USBXXX**" USB-yhteydelle tai "**EpsonNet Print Port**" verkkoyhteydelle.
- ❏ Jos käytössä on Mac OS X -käyttöjärjestelmä, tarkista, että tulostimen tilana ei ole **Keskeytynyt**.

Valitse **Järjestelmäasetukset** -valikosta > **Tulostimet & skannerit** (tai **Tulostus ja skannaus**, **Tulostus ja faksaus**) ja valitse sitten tulostin kaksoisnapsautuksella. Jos tulostin on pysäytetty, napsauta **Jatka** (tai **Jatka tulostusta**).

#### <span id="page-121-0"></span>**Liittyvät tiedot**

- & ["Sovellusten asentaminen" sivulla 110](#page-109-0)
- & ["Tulostuksen peruuttaminen" sivulla 61](#page-60-0)

## **AirPrint-toiminnon käyttö ei onnistu**

❏ **Tulostinasetukset** > **Paperilähdeasetus** -valikossa ohjauspaneelissa ota käyttöön **Paperimääritys**.

❏ Ota käyttöön AirPrint-asetus Web Config -ohjelmassa.

#### **Liittyvät tiedot**

- & ["Valikkovalinnat Tulostinasetukset -toiminnolle" sivulla 94](#page-93-0)
- ◆ ["Web Config" sivulla 99](#page-98-0)

## **Tulosteisiin liittyvät ongelmat**

### **Ei kuvaa tai ainoastaan hyvin vaalea kuva tulostuu**

Jollet ole käyttänyt tulostinta pitkään aikaan, tulostuspään suuttimet ovat voineet tukkeutua eikä mustepisarat pääse purkautumaan. Tarkista suuttimet ja puhdista tulostuspää, jos tulostuspään suuttimet ovat tukossa.

#### **Liittyvät tiedot**

& ["Tulostuspään tarkistaminen ja puhdistaminen" sivulla 88](#page-87-0)

### **Huono tulostuslaatu**

Jos tulostuslaatu on huono ja tuloste on sumea, siinä on raitoja, siitä puuttuu värejä tai värit ovat haaleita, tuloste on väärin kohdistettu tai siinä näkyy mosaiikinkaltaisia kuvioita, käy läpi seuraavat ohjeet.

- ❏ Varmista, että tulostin tukee käytettyä paperityyppiä.
- ❏ Valitse asianmukainen paperityypin asetus tulostimeen ladatun paperityypin mukaan.
- ❏ Älä tulosta kostealle, vahingoittuneelle tai liian vanhalle paperille.
- ❏ Jos paperi on rullautunut tai jos kirjekuori on täynnä ilmaa, litistä se.
- ❏ Tarkista suuttimet ja puhdista tulostuspää, jos tulostuspään suuttimet ovat tukossa.
- ❏ Kohdista tulostuspää.
- ❏ Tulosta käyttämällä korkeampaa laatuasetusta.
- ❏ Älä pinoa papereita heti tulostamisen jälkeen.
- ❏ Anna tulosteiden kuivua kokonaan ennen arkistoimista tai käyttämistä. Älä aseta tulosteita suoraan auringonvaloon, älä käytä kuivaajaa, äläkä kosketa paperin tulostettua puolta.
- ❏ Kuvien ja valokuvien tulostamiseen Epson suosittelee käyttämään alkuperäistä Epson-paperia tavallisen paperin sijaan. Tulosta alkuperäisen Epson-paperin tulostuspuolelle.
- ❏ Pyri käyttämään alkuperäisiä Epson-mustekasetteja. Tämä tuote on suunniteltu säätämään värejä aitojen Epsonmustekasettien käytön perusteella. Muiden kuin aitojen mustekasettien käyttäminen saattaa heikentää tulostuslaatua.
- ❏ Epson suosittelee käyttämään mustekasetin ennen pakkaukseen painettua päivämäärää.
- ❏ Parhaan tuloksen takaamiseksi käytä mustekasetit kuuden kuukauden kuluessa pakkauksen avaamisesta.
- ❏ Kun tulostat kuvia tai valokuvia, käytä korkean resoluution tietoja. Verkkosivustoilla käytettyjen kuvien resoluutio on usein pieni, joten vaikka ne saattavat näyttää hyviltä näytöllä, tulostuslaatu voi kuitenkin olla huono.

#### **Liittyvät tiedot**

- $\rightarrow$  ["Käytettävissä olevat paperit ja kapasiteetit" sivulla 22](#page-21-0)
- $\rightarrow$  ["Luettelo paperityypeistä" sivulla 23](#page-22-0)
- & ["Paperin käsittelyä koskevat ohjeet" sivulla 21](#page-20-0)
- & ["Tulostuspään tarkistaminen ja puhdistaminen" sivulla 88](#page-87-0)
- & ["Tulostuspään kohdistaminen" sivulla 90](#page-89-0)

### **Tulostuslaatu ei parane tulostuspään kohdistuksesta huolimatta**

Kaksisuuntaisen (tai nopean) tulostuksen aikana tulostuspää tulostaa liikkumalla molempiin suuntiin ja pystyviivat ovat ehkä väärin kohdistettuja. Jos tulostuslaatu ei parane, poista käytöstä kaksisuuntainen (tai nopea) asetus. Tämän asetuksen poistaminen käytöstä voi hidastaa tulostusnopeutta.

❏ Ohjauspaneeli

Poista käytöstä **2-suuntainen** tulostusasetuksissa.

❏ Windows

Tyhjennä tulostinohjaimen **Nopea tulostus** -valikosta **Lisää asetuksia** -välilehti.

❏ Mac OS X

Valitse **Järjestelmäasetukset** -valikosta > **Tulostimet & skannerit** (tai **Tulostus ja skannaus**, **Tulostus ja faksaus**) ja valitse sitten tulostin. Osoita **Valinnat ja tarvikkeet** > **Asetukset** (tai **Ajuri**). Valitse **Ei käytössä**asetukseksi **Nopea tulostus**.

#### **Liittyvät tiedot**

& ["Valokuvien tulostuksen valikkovalinnat" sivulla 39](#page-38-0)

### **Kuvat tai valokuvat tulostetaan odottamattomissa väreissä**

Säädä väriä ja tulosta sitten uudelleen. Automaattinen värinkorjaustoiminto käyttää tavanomaista **PhotoEnhance** korjaustilaa. Kokeile toista korjaustilaa **PhotoEnhance**-toiminnossa valitsemalla muu vaihtoehto kuin **Automaattinen korjaus** (tai **Autom.**) **Näkymän korjaus**- (tai **Koht. tunnistus**) -asetukseksi. Jos ongelma jatkuu, käytä jotain muuta värinkorjaustoimintoa kuin **PhotoEnhance**a.

#### **Liittyvät tiedot**

- & ["Valokuvien tulostuksen valikkovalinnat" sivulla 39](#page-38-0)
- & ["Tulostusvärin säätö" sivulla 56](#page-55-0)

### **Raitoja tulee esiin noin 2.5 cm:n välein**

- ❏ Kohdista tulostuspää.
- ❏ Valitse asianmukainen paperityypin asetus tulostimeen ladatun paperityypin mukaan.

#### **Liittyvät tiedot**

- & ["Tulostuspään kohdistaminen" sivulla 90](#page-89-0)
- & ["Luettelo paperityypeistä" sivulla 23](#page-22-0)

### **Huono kopiolaatu**

Jos kopioidussa kuvassa on epätasaiset värit, tahroja, pilkkuja tai suoria viivoja, käy läpi seuraavat ohjeet.

- ❏ Puhdista paperipolku.
- ❏ Puhdista valotustaso.
- ❏ Kun asetat alkuperäiskappaleet valotustasolle, älä paina alkuperäiskappaleita tai asiakirjakantta liian kovaa. Kun alkuperäistä tai asiakirjan kantta painetaan liian kovaa, saattaa ilmetä epätasaisia värejä, tahroja tai pisteitä.
- ❏ Jos skannaustyössä näkyy moiré-kuvio (ruudukko), muuta pienennys- ja suurennusasetuksen arvoa tai käytä toista alkuperäistä asiakirjaa hieman eri kulmassa.
- ❏ Jos paperi on tahriintunut, laske kopion tummuusasetusta.

#### **Liittyvät tiedot**

- & ["Paperipolun puhdistaminen" sivulla 91](#page-90-0)
- & ["Valotustaso-alustan puhdistaminen" sivulla 92](#page-91-0)
- & ["Valikkovalinnat Kopioi-toiminnolle" sivulla 63](#page-62-0)
- & ["Huono tulostuslaatu" sivulla 122](#page-121-0)

### **Kopioidussa kuvassa näkyy alkuperäisen asiakirjan kääntöpuolen kuva**

- ❏ Jos alkuperäinen asiakirja on ohut, aseta se valotustasolle ja aseta sitten sen päälle musta paperi.
- ❏ Vähennä kopioiden tummuutta ohjauspaneelista.

#### **Liittyvät tiedot**

& ["Valikkovalinnat Kopioi-toiminnolle" sivulla 63](#page-62-0)

### **Tulosteen asento, koko tai marginaalit ovat väärät**

- ❏ Lisää paperi oikein päin ja liu'uta reunaohjaimet paperin reunoja vasten.
- ❏ Kun asetat alkuperäiset valotustasolle, kohdista alkuperäisen kulma valotustason kehyksessä olevaan merkkiin. Jos kopion reunat leikkautuvat, siirrä alkuperäistä asiakirjaa hieman kauemmas kulmasta.
- ❏ Kun asetat alkuperäiset valotustasolle, puhdista valotustaso ja asiakirjakansi. Jos valotuslasilla on pölyä tai tahroja, kopiointialue saattaa laajentua kattamaan myös pölyn ja tahrat, jolloin tuloksena saadaan väärä kopiointiasento tai pienet kuvat.

❏ Valitse sopiva paperikokoasetus.

❏ Muuta marginaaliasetuksia sovelluksessa siten, että ne sopivat tulostusalueelle.

#### **Liittyvät tiedot**

- & ["Paperin lisääminen Paperikasetti -alustalle" sivulla 24](#page-23-0)
- & ["Valotustaso-alustan puhdistaminen" sivulla 92](#page-91-0)
- $\rightarrow$  ["Tulostusalue" sivulla 134](#page-133-0)

### **Useita alkuperäisiä kopioidaan yhdelle arkille**

Jos asetat valotustasolle useampia alkuperäisiä kopioitaviksi erikseen, mutta ne kopioidaan yksittäiselle arkille, aseta ne vähintään 5 mm:n etäisyydelle toisistaan. Jos ongelma jatkuu, aseta yksi alkuperäinen kerrallaan.

### **Tulostus ilman marginaaleja ei onnistu**

Tee reunaton asetus tulostusasetuksissa. Jos valitset paperityypin, joka ei tue reunatonta tulostusta, et voi valita **Reunukseton**. Valitse paperityyppi, joka tukee reunatonta tulostusta.

#### **Liittyvät tiedot**

- $\rightarrow$  ["Valokuvien tulostuksen valikkovalinnat" sivulla 39](#page-38-0)
- & ["Valikkovalinnat Kopioi-toiminnolle" sivulla 63](#page-62-0)
- & ["Tulostamisen perustiedot Windows" sivulla 40](#page-39-0)
- & ["Tulostamisen perustiedot Mac OS X" sivulla 42](#page-41-0)

### **Kuvan reunat rajataan reunattomassa tulostuksessa**

Reunattomassa tulostuksessa kuvaa suurennetaan hiukan ja ylimenevä alue leikkautuu pois. Valitse pienempi suurennusasetus.

❏ Ohjauspaneeli

Muuta **Laajennus**-asetusta.

❏ Windows

Napsauta **Asetukset Reunukseton**-kohdan vieressä tulostinohjaimen **Yleiset**-välilehdellä ja muuta sitten asetuksia.

❏ Mac OS X

Muuta **Laajennus**-asetusta tulostusvalintaikkunan **Tulostusasetukset**-valikosta.

#### **Liittyvät tiedot**

- & ["Valokuvien tulostuksen valikkovalinnat" sivulla 39](#page-38-0)
- & ["Valikkovalinnat Kopioi-toiminnolle" sivulla 63](#page-62-0)

### **Valokuvatarrojen tulostusasento on väärä**

Säädä tulostusasentoa **Tulostinasetukset** > **Tarrat** -valikossa ohjauspaneelissa.

#### **Liittyvät tiedot**

& ["Valikkovalinnat Tulostinasetukset -toiminnolle" sivulla 94](#page-93-0)

### **Paperissa on mustetahroja tai naarmuja**

- ❏ Kun tulosteessa näkyy vaakaviivoja tai paperin ala- tai yläreuna on tahriintunut, aseta paperi oikeaan suuntaan ja siirrä reunaohjaimet paperin reunoihin.
- ❏ Kun tulosteessa on pystyviivoja ja paperi on tahriintunut, puhdista paperin polku.
- ❏ Varmista manuaalisen kaksipuolisen tulostuksen aikana, että muste on ehtinyt kuivua, ennen kuin lisäät paperin uudelleen.

#### **Liittyvät tiedot**

- & ["Paperin lisääminen Paperikasetti -alustalle" sivulla 24](#page-23-0)
- & ["Paperipolun puhdistaminen" sivulla 91](#page-90-0)
- & ["Huono tulostuslaatu" sivulla 122](#page-121-0)

### **Paperi tahriintuu automaattisen kaksipuolisen tulostuksen aikana**

Kun käytetään automaattisen kaksipuolisen tulostuksen toimintoa ja tulostetaan korkeatiheyksisiä tietoja, kuten kuvia ja kaavioita, aseta tulostustummuus pienemmäksi ja kuivumisaika pidemmäksi.

#### **Liittyvät tiedot**

- & ["Kaksipuolinen tulostus" sivulla 43](#page-42-0)
- & ["Valikkovalinnat Kopioi-toiminnolle" sivulla 63](#page-62-0)

### **Tulostetut merkit ovat vääriä tai vääristyneitä**

- ❏ Kytke USB-kaapeli tiukasti tulostimeen ja tietokoneeseen.
- ❏ Peruuta kaikki keskeytyneet tulostustyöt.
- ❏ Älä laita tietokonetta manuaalisesti **horrostilaan** tai **lepotilaan** tulostuksen aikana. Sivut saattavat tulostua teksti vääristyneenä seuraavan kerran, kun käynnistät tietokoneen.

#### **Liittyvät tiedot**

& ["Tulostuksen peruuttaminen" sivulla 61](#page-60-0)

### **Tulostettu kuva on käänteinen**

Tyhjennä tulostinohjaimen tai sovelluksen mahdolliset peilikuva-asetukset.

❏ Windows

Tyhjennä tulostinohjaimen **Lisää asetuksia** -välilehdeltä **Peilikuva**-valinta.

❏ Mac OS X

Tyhjennä tulostusvalintaikkunan **Tulostusasetukset**-valikosta **Peilikuva**-valinta.

### **Tulostusongelmaa ei saatu ratkaistua**

Jos olet kokeillut kaikkia ratkaisuja mutta ongelma ei ole ratkennut, kokeile poistaa tulostinohjaimen asennus ja asentaa sitten ohjain uudelleen.

#### **Liittyvät tiedot**

- $\rightarrow$  ["Sovellusten asennusten poistaminen" sivulla 109](#page-108-0)
- & ["Sovellusten asentaminen" sivulla 110](#page-109-0)

## **Muita tulostusongelmia**

### **Tulostus on liian hidasta**

- ❏ Sulje tarpeettomat sovellukset.
- ❏ Pienennä laatuasetusta. Korkealaatuinen tulostaminen hidastaa tulostusnopeutta.
- ❏ Ota kaksisuuntainen (tai nopea) asetus käyttöön. Kun tämä asetus on käytössä, tulostuspää tulostaa liikkumalla molempiin suuntiin ja tulostusnopeus paranee.
	- ❏ Ohjauspaneeli

Ota käyttöön **2-suuntainen** tulostusasetuksissa.

❏ Windows

Valitse **Nopea tulostus** tulostinohjaimen **Lisää asetuksia** -välilehdeltä.

❏ Mac OS X

Valitse **Järjestelmäasetukset** -valikosta > **Tulostimet & skannerit** (tai **Tulostus ja skannaus**, **Tulostus ja faksaus**) ja valitse sitten tulostin. Osoita **Valinnat ja tarvikkeet** > **Asetukset** (tai **Ajuri**). Valitse **Käytössä**asetukseksi **Nopea tulostus**.

- ❏ Poista käytöstä **Hiljainen tila**.
	- ❏ Ohjauspaneeli

Valitse aloitusnäytöltä **Hiljainen tila** ja poista se sitten käytöstä.

❏ Windows

Poista käytöstä **Hiljainen tila** -asetus tulostinohjaimen **Yleiset**-välilehdellä.

❏ Mac OS X

Valitse **Järjestelmäasetukset** -valikosta > **Tulostimet & skannerit** (tai **Tulostus ja skannaus**, **Tulostus ja faksaus**) ja valitse sitten tulostin. Osoita **Valinnat ja tarvikkeet** > **Asetukset** (tai **Ajuri**). Valitse **Ei käytössä**-asetukseksi **Hiljainen tila**.

#### **Liittyvät tiedot**

& ["Valokuvien tulostuksen valikkovalinnat" sivulla 39](#page-38-0)

### <span id="page-127-0"></span>**Tulostus hidastuu huomattavasti jatkuvan tulostuksen aikana**

Tulostus hidastuu, jotta tulostin ei ylikuumene ja vahingoitu tulostuksen aikana. Voit kuitenkin jatkaa tulostamista. Jos haluat palata normaaliin tulostusnopeuteen, jätä tulostin käyttämättömäksi vähintään 30 minuutiksi. Tulostusnopeus ei palaa automaattisesti normaaliksi, jos laite on sammutettuna

### **Tulostuksen peruutus tietokoneessa, jossa on Mac OS X v10.6.8, ei onnistu**

Jos haluat lopettaa tulostuksen tietokoneestasi, tee seuraavat asetukset.

Suorita Web Config ja valitse sitten **Port9100 Korkean prioriteetin protokolla** -asetukseksi **AirPrint-asetus** -

asetuksissa. Valitse **Järjestelmäasetukset** -valikosta > **Tulostimet & skanneri** (tai **Tulosta & skannaa**, **Tulosta & faksaa**), poista tulostin ja lisää se uudelleen.

#### **Liittyvät tiedot**

◆ ["Web Config" sivulla 99](#page-98-0)

## **Skannaus ei käynnisty**

- ❏ Kytke USB-kaapeli tiukasti tulostimeen ja tietokoneeseen.
- ❏ Jos käytössäsi on USB-keskitin, yritä yhdistää tulostin suoraan tietokoneeseen.
- ❏ Jos skannaat verkkoyhteydellä, lue Verkko-opas.
- ❏ Jos skannaat korkealla resoluutiolla verkossa, voi ilmetä yhteysvirhe. Vähennä kuvatarkkuutta.
- ❏ Varmista, että valitset oikean tulostimen (skannerin), jos skanneriluettelo tulee esiin, kun EPSON Scan käynnistetään.
- ❏ Jos käytät jotakin TWAIN-yhteensopivaa sovellusta, valitse käyttämäsi tulostin (skanneri).
- ❏ Windows: Tarkista, että tulostin (skanneri) näkyy kohdassa **Skanneri ja kamera**. Tulostimen (skannerin) tulee näkyä nimellä ""EPSON XXXXX" (tulostimen nimi). Jos tulostinta (skanneria) ei näy, poista EPSON Scan ja asenna se sitten uudelleen. Jos haluat käynnistää **Skanneri ja kamera** -toiminnon, lue seuraava.
	- ❏ Windows 8.1/Windows 8

Valitse **Työpöytä** > **Asetukset** > **Ohjauspaneeli**. Kirjoita hakuruutuun Skanneri ja kamera, valitse **Näytä skannerit ja kamerat** ja tarkista, onko tulostin näkyvissä.

❏ Windows 7

Valitse aloituspainike ja sen jälkeen **Ohjauspaneeli**, kirjoita oikopolkuun Skanneri ja kamera, valitse **Näytä skannerit ja kamerat** ja tarkista, onko tulostin näkyvissä.

❏ Windows Vista

Valitse aloituspainike ja sitten **Ohjauspaneeli** > **Laitteisto ja äänet** > **Skannerit ja kamerat** ja tarkista sitten, onko tulostin näkyvissä.

❏ Windows XP

Valitse aloituspainike ja sitten **Ohjauspaneeli** > **Laitteisto ja äänet** > **Skannerit ja kamerat** ja tarkista, onko tulostin näkyvissä.

❏ Jos skannaus ei onnistu TWAIN-yhteensopivilla sovelluksilla, poista TWAIN-yhteensopivan sovelluksen asennus, ja asenna sovellus sitten uudelleen.

❏ Mac OS X ja Intel-suoritin: Jos muita Epson-skanneriohjaimia kuin EPSON Scan (esimerkiksi Rosetta tai PPC) on asennettu, poista niiden ja EPSON Scan -sovelluksen asennus ja asenna sitten EPSON Scan uudelleen.

#### **Liittyvät tiedot**

- & ["Sovellusten asennusten poistaminen" sivulla 109](#page-108-0)
- & ["Sovellusten asentaminen" sivulla 110](#page-109-0)

### **Skannauksen aloittaminen ei onnistu, kun ohjauspaneeli on käytössä**

- ❏ Tarkista, että EPSON Scan ja Epson Event Manager on asennettu oikein.
- ❏ Tarkista Epson Event Manager -ohjelmassa määritetty skannausasetus.

#### **Liittyvät tiedot**

- & ["Skannaus ei käynnisty" sivulla 128](#page-127-0)
- & ["Epson Event Manager" sivulla 107](#page-106-0)

## **Skannatussa kuvassa esiintyviä ongelmia**

### **Skannauslaatu on heikko**

- ❏ Puhdista valotustaso.
- ❏ Kun asetat alkuperäiskappaleet valotustasolle, älä paina alkuperäiskappaleita tai asiakirjakantta liian kovaa. Kun alkuperäistä tai asiakirjan kantta painetaan liian kovaa, saattaa ilmetä epätasaisia värejä, tahroja tai pisteitä.
- ❏ Poista pöly alkuperäisestä.
- ❏ Määritä asianmukaiset asiakirjatyyppiasetukset.
- ❏ Skannaa suuremmalla tarkkuudella.
- ❏ Säädä kuvaa EPSON Scan -sovelluksessa ja suorita sitten skannaus. Katso lisätietoja EPSON Scan -ohjeesta.

#### **Liittyvät tiedot**

- & ["Valotustaso-alustan puhdistaminen" sivulla 92](#page-91-0)
- & ["Skannauksen valikkovalinnat" sivulla 69](#page-68-0)

### **Merkit ovat vääristyneet**

- ❏ Valitse **Home-tila** tai **Office-tila**-tilassa EPSON Scan-sovelluksessa **Kuvavaihtoehto Kuvansäädöt**-asetukseksi ja valitse sitten **Tekstintarkennustekniikka**.
- ❏ Valitse **Professional-tila**-sovelluksen EPSON Scanssa **Asiakirja**-asetuksista **Automaattivalotuksen tyyppi**asetukseksi **Originaali**.
- ❏ Säädä kynnysasetuksia EPSON Scan -ohjelmistossa.
	- ❏ **Home-tila**

Valitse **Mustavalkoinen Kuvatyyppi**-asetukseksi, napsauta **Kirkkaus** ja säädä sitten kynnysarvoa.

❏ **Office-tila**

Valitse **Mustavalkoinen Kuvatyyppi**-asetukseksi ja säädä sitten kynnysarvoa.

❏ **Professional-tila**

Valitse **Mustavalkoinen Kuvatyyppi**-asetukseksi ja säädä sitten kynnysarvoa.

❏ Skannaa suuremmalla tarkkuudella.

### **Alkuperäisen kääntöpuolella oleva kuva näkyy skannatussa kuvassa**

- ❏ Jos alkuperäisen asiakirjan paperi on ohutta, aseta alkuperäinen valotustaso-alustalle ja aseta sitten musta paperiarkki sen päälle.
- ❏ Määritä asianmukaiset asiakirjatyyppiasetukset.
- ❏ Valitse **Home-tila** tai **Office-tila**-tilassa EPSON Scan-sovelluksessa **Kuvavaihtoehto Kuvansäädöt**-asetukseksi ja valitse sitten **Tekstintarkennustekniikka**.

### **Liittyvät tiedot**

& ["Skannauksen valikkovalinnat" sivulla 69](#page-68-0)

### **Moiré-kuvioita näkyy skannatussa kuvassa**

- ❏ Aseta alkuperäinen hieman eri kulmaan.
- ❏ Valitse **Rasteripisteiden poisto** missä tahansa muussa tilassa kuin **Full Auto -tila** EPSON Scan -ohjelmistossa.
- ❏ Muuta tarkkuusasetusta.

### **Liittyvät tiedot**

& ["Skannauksen valikkovalinnat" sivulla 69](#page-68-0)

### **Skannausalue tai suunta ei ole oikea**

- ❏ Kun asetat alkuperäiset valotustasolle, kohdista alkuperäisen kulma valotustasolla olevaan merkkiin. Jos skannatun kuvan reunat leikkautuvat, siirrä alkuperäistä hieman kauemmas kulmasta.
- ❏ Puhdista valotustaso ja asiakirjakansi. Jos valotuslasilla on pölyä tai tahroja, skannausalue saattaa laajentua kattamaan myös pölyn ja tahrat, jolloin tuloksena on väärä skannausasento tai tilanne, jossa kuvasta tulee pieni.
- ❏ Jos asetat valotustasolle useampia alkuperäisiä kopioitaviksi erikseen, mutta ne skannautuvat yhteen tiedostoon, aseta ne vähintään 20 mm (0,8 tuumaa) erilleen. Jos ongelma jatkuu, aseta yksi alkuperäinen kerrallaan.
- ❏ Aseta skannausalue oikein.
- ❏ Kun skannaat käyttämällä **Full Auto -tila** -tilaa tai EPSON Scan -ohjelmiston pikkukuvaesikatselua, siirrä alkuperäinen asiakirja 4,5 mm:n (0,18 tuuman) etäisyydelle valotustaso-alustan reunasta.
- ❏ Kun pikkukuvaesikatselu on käytössä suurikokoiselle alkuperäisasiakirjalle **Home-tila** tai **Professional-tila**tilassa EPSON Scan -ohjelmistossa, skannausalue ei ole ehkä oikea. Kun käytät EPSON Scan -sovelluksen esikatselua, luo **Esikatselu**-ikkunan **Esikatselu**-välilehdellä skannattavan alueen valintakehys.
- ❏ Jos **Automaattinen kuvansuuntaus**-sovelluksen EPSON Scan ei toimi halutulla tavalla, katso EPSON Scanohje.
- ❏ Tyhjennä **Automaattinen kuvansuuntaus** EPSON Scan -ohjelmistossa.
- ❏ Kun skannaus suoritetaan EPSON Scan -sovelluksella, käytettävissä oleva skannausalue saattaa olla rajallinen, jos kuvatarkkuus on liian suuri. Vähennä kuvatarkkuutta tai säädä skannausaluetta **Esikatselu**-ikkunassa.

#### **Liittyvät tiedot**

- & ["Alkuperäisten asettaminen Valotustaso-alustalle" sivulla 29](#page-28-0)
- & ["Valotustaso-alustan puhdistaminen" sivulla 92](#page-91-0)
- & ["Skannauksen valikkovalinnat" sivulla 69](#page-68-0)

### **Skannausongelmaa ei saatu ratkaistua**

Jos olet kokeillut kaikkia ratkaisuja mutta et ole pystynyt ratkaisemaan ongelmaa, valitse **Määritykset** muussa kuin **Full Auto -tila** -tilassa EPSON Scan -ikkunassa ja napsauta sitten **Palauta kaikki Muu** -välilehdellä EPSON Scan asetusten käyttöönottoa varten. Jos palauttaminen ei ratkaise ongelmaa, poista EPSON Scan ja asenna se sitten uudelleen.

#### **Liittyvät tiedot**

- & ["Sovellusten asennusten poistaminen" sivulla 109](#page-108-0)
- & ["Sovellusten asentaminen" sivulla 110](#page-109-0)

## **Muita skannausongelmia**

### **Skannaus ei onnistu Full Auto -tila -tilassa EPSON Scan ohjelmistossa**

- ❏ PDF/Multi-TIFF-muotoon ei voi skannata jatkuvasti **Full Auto -tila** -tilassa. Skannaa käyttämällä muuta kuin **Full Auto -tila**.
- ❏ Katso muita ongelmanratkaisutapoja EPSON Scan -ohjeesta.

### **Pikkukuvaesikatselu ei toimi kunnolla**

Katso EPSON Scan -ohje.

### **Skannaus on liian hidasta**

❏ Vähennä kuvatarkkuutta.

#### ❏ Poista käytöstä **Hiljainen tila**.

❏ Ohjauspaneeli

Valitse aloitusnäytöltä **Hiljainen tila** ja poista se sitten käytöstä.

❏ EPSON Scan

Valitse muu tila kuin **Full Auto -tila**, napsauta **Määritykset**, ja poista sitten käytösä **Hiljainen tila Muu**välilehdellä.

#### **Liittyvät tiedot**

& ["Skannauksen valikkovalinnat" sivulla 69](#page-68-0)

### **Skannaus päättyy, kun skannataan PDF/Multi-TIFF-muotoon**

- ❏ Kun skannataan suuria määriä, suosittelemme skannausta harmaasävyllä.
- ❏ Kasvata vapaata tilaa tietokoneen kiintolevyllä. Skannaus voi pysähtyä, jos vapaata tilaa ei ole tarpeeksi.
- ❏ Kokeile skannausta alhaisemmalla resoluutiolla. Skannaus pysähtyy, jos kokonaistietomäärää saavuttaa rajaarvon.

#### **Liittyvät tiedot**

& ["Skannauksen valikkovalinnat" sivulla 69](#page-68-0)

## **Muut ongelmat**

### **Heikko sähköisku tulostinta kosketettaessa**

Jos tietokoneeseen on yhdistetty useita oheislaitteita, saatat tulostinta koskettaessasi saada heikon sähköiskun. Asenna tulostimeen yhdistettyyn tietokoneeseen maadoitusjohto.

### **Toimintaäänet ovat voimakkaita**

Jos toimintoäänet ovat liian voimakkaita, ota käyttöön **Hiljainen tila**. Tämän ominaisuuden ottaminen käyttöön voi hidastaa tulostusnopeutta.

❏ Ohjauspaneeli

Valitse aloitusnäytöltä **Hiljainen tila** ja ota se sitten käyttöön.

❏ Windows

Ota käyttöön **Hiljainen tila** tulostinohjaimen **Yleiset**-välilehdellä.

❏ Mac OS X

Valitse **Järjestelmäasetukset** -valikosta > **Tulostimet & skannerit** (tai **Tulosta & skannaa** , **Tulosta & faksaa**) ja valitse sitten tulostin. Napsauta **Valinnat ja tarvikkeet** > **Asetukset** (tai **Ajuri**). Valitse **Käytössä** asetukseksi **Hiljainen tila**.

❏ EPSON Scan

Napsauta **Määritykset**, ja ota siten käyttöön **Hiljainen tila Muu**-välilehdellä.

### **Tietojen tallennus muistikortille ei onnistu**

- ❏ Käytä tulostimen tukemaa muistikorttia.
- ❏ Tarkista, ettei muistikortti ole kirjoitussuojattu.
- ❏ Tarkista, että muistikortilla on riittävästi vapaata muistitilaa. Jos muisti on vähissä, tietoja ei voi tallentaa.

### **Liittyvät tiedot**

& ["Tuettujen muistikorttien tiedot" sivulla 136](#page-135-0)

### **Palomuuri estää sovelluksen (vain Windows)**

Lisää sovellus Windowsin palomuurin sallittuihin sovelluksiin **Ohjauspaneelin**-turva-asetuksissa.

### **"?" näkyy valokuvien valintanäytössä**

"?" näkyy nestekidenäytössä, kun tuote ei tue kuvatiedostoa.

### **Liittyvät tiedot**

& ["Tuetut datamääritykset" sivulla 137](#page-136-0)

# <span id="page-133-0"></span>**Liite**

## **Tekniset tiedot**

## **Tulostimen määritykset**

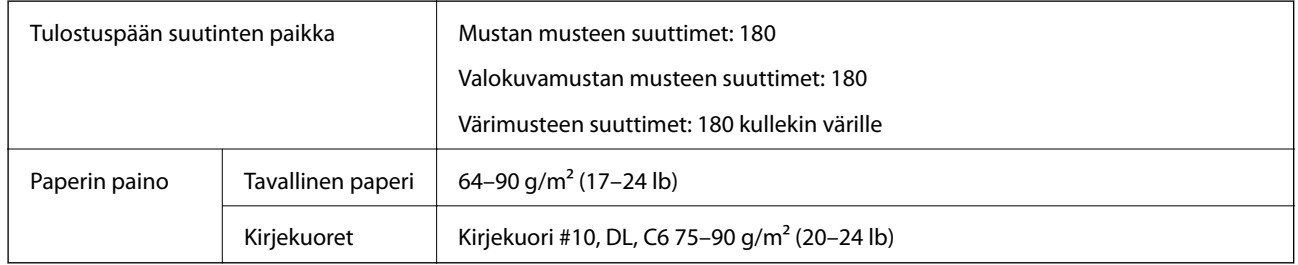

### **Tulostusalue**

### *Yksittäisten arkkien tulostusalue*

Tulostuslaatu voi olla heikompi varjostetuilla alueilla tulostimen toimintaperiaatteen vuoksi.

### **Normaali tulostus**

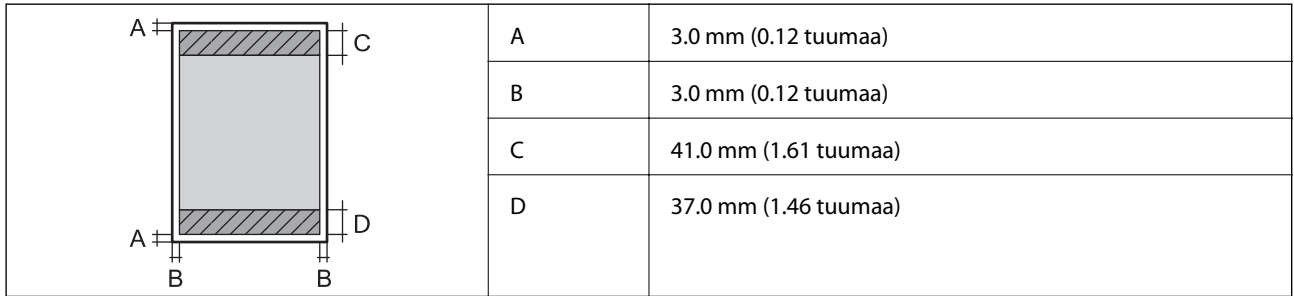

### **Reunaton tulostus**

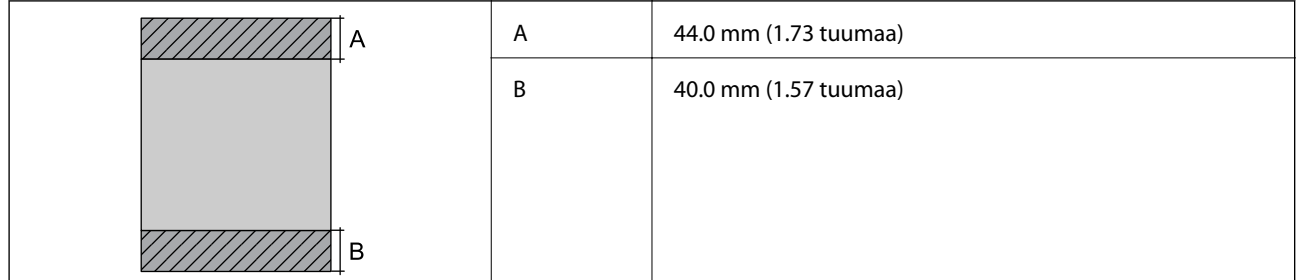

### *Kirjekuorien tulostettava alue*

Tulostuslaatu voi olla heikompi varjostetuilla alueilla tulostimen toimintaperiaatteen vuoksi.

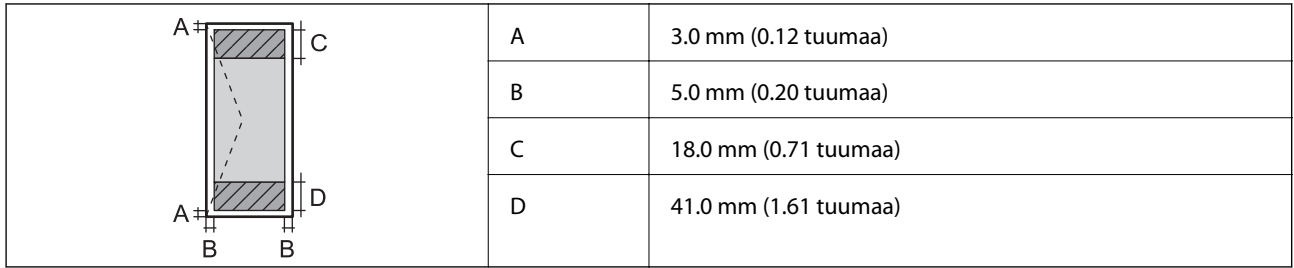

### **Skannerin tiedot**

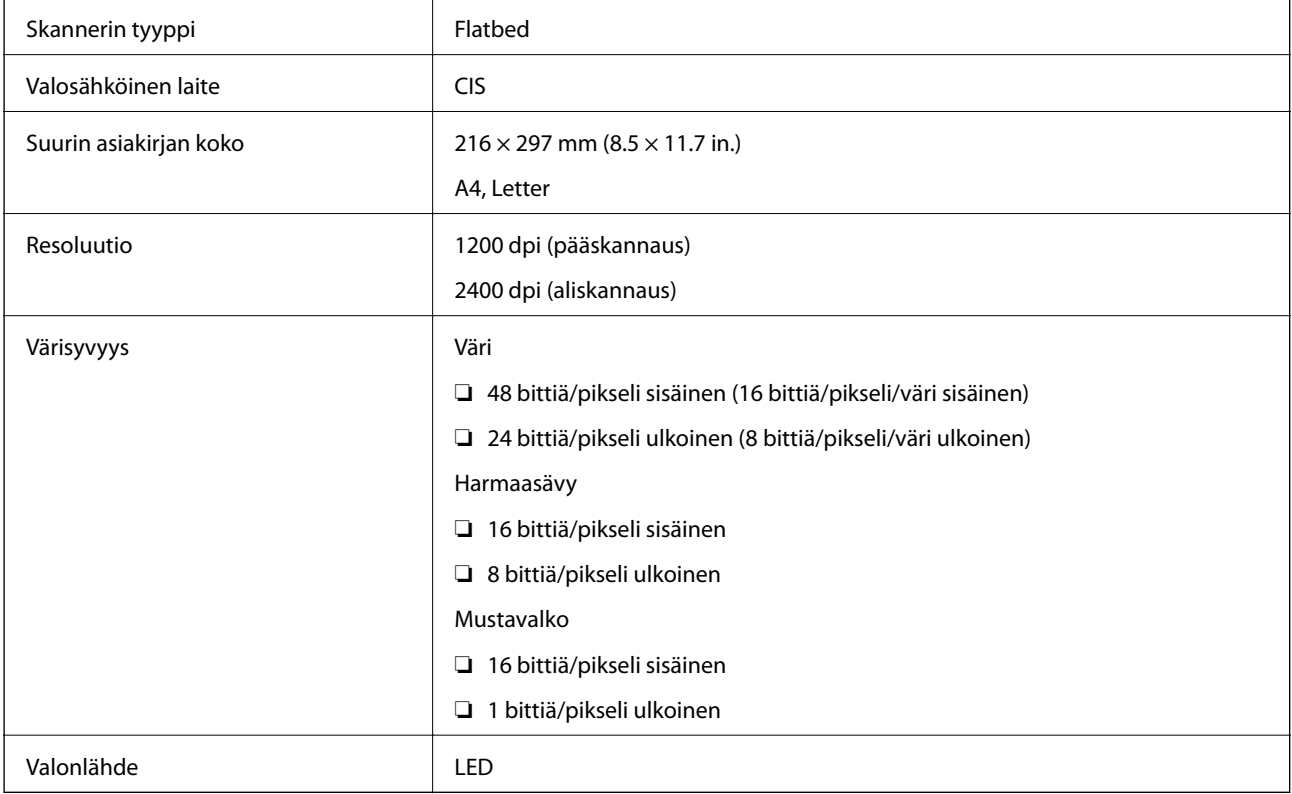

### **Käyttöliittymän ominaisuudet**

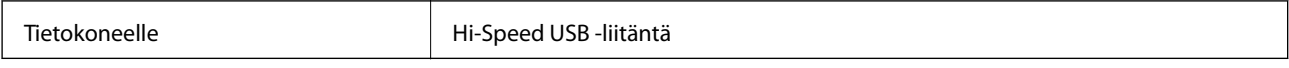

### **Wi-Fi-yhteyden ominaisuudet**

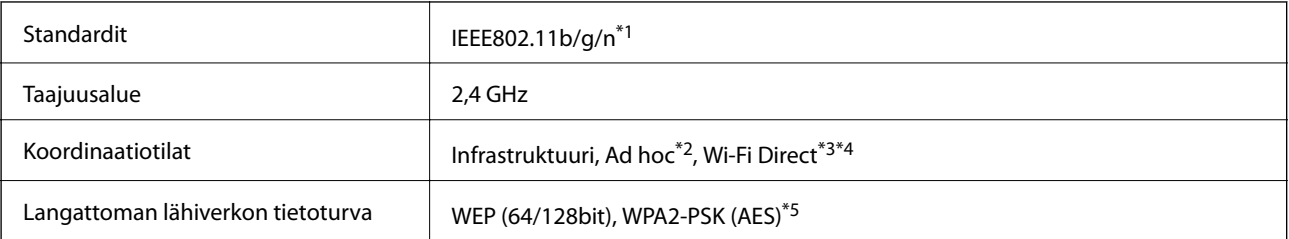

\*1 On joko standardin IEEE 802.11b/g/n tai IEEE 802.11b/g kanssa yhdenmukainen ostopaikasta riippuen.

\*2 Ei IEEE 802.11n -tukea.

- <span id="page-135-0"></span>\*3 Ei IEEE 802.11b -tukea.
- \*4 Yksinkertainen AP-tila on yhteensopiva Wi-Fi-liitännän kanssa (infrastruktuuri). Katso lisätietoja Verkko-opas-ohjeesta.
- \*5 Noudattaa WPA2-standardeja, tuki WPA/WPA2 Personal -salaukselle.

### **Tietoturvaprotokolla**

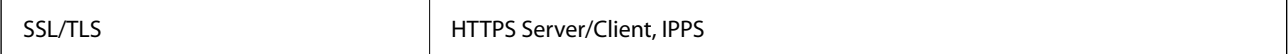

### **Tuetut kolmannen osapuolen palvelut**

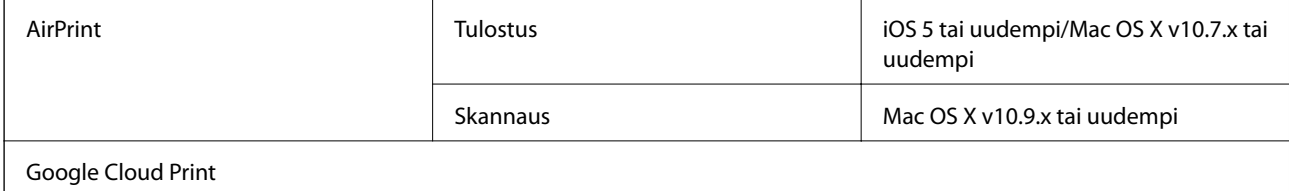

### **Ulkoisen tallennuslaitteen tiedot**

### **Tuettujen muistikorttien tiedot**

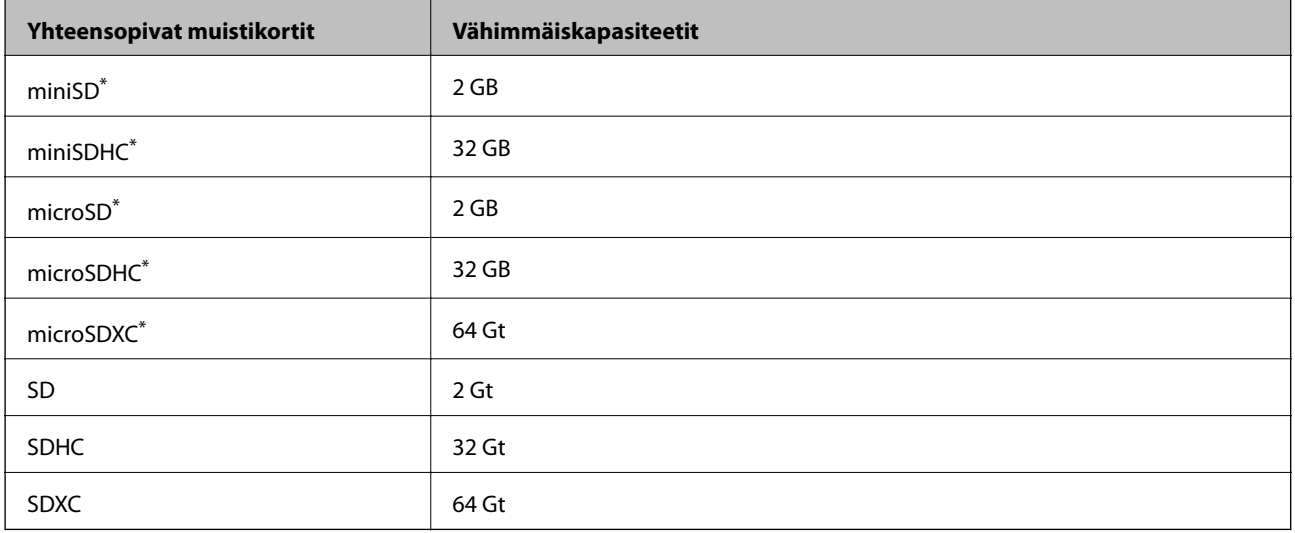

\* Kiinnitä sovitin muistikorttipaikkaan. Muuten kortti voi jäädä jumiin.

#### **Tuetut muistikorttien jännitteet**

3,3 V tyyppi, kaksoisjännite (3,3 V ja 5 V) (syöttöjännite: 3,3 V)

5 V:n muistikortteja ei tueta.

Enimmäissyöttövirta: 200 mA

### <span id="page-136-0"></span>**Tuetut datamääritykset**

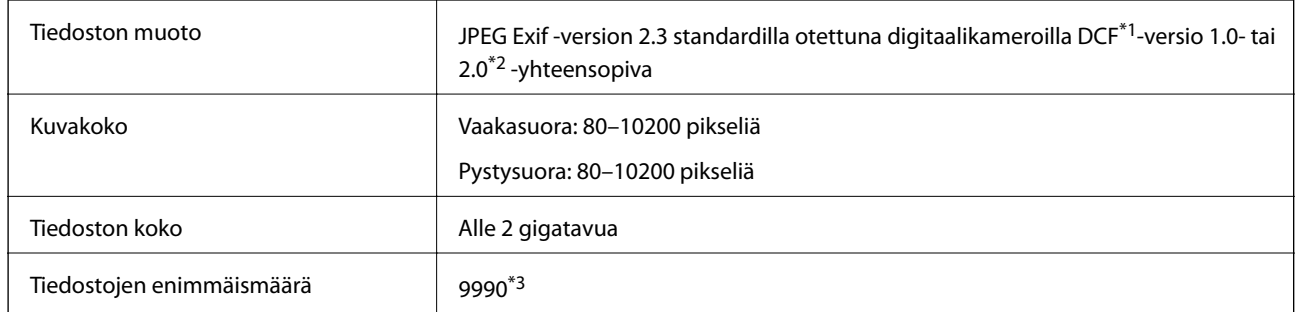

\*1 Suunnittelusääntö kameran tiedostojärjestelmälle.

\*2 Valokuvatietoja, jotka on tallennettu digitaalikameran sisäiseen muistiin, ei tueta.

\*3 Enintään 999 tiedostoa voidaan näyttää samanaikaisesti. (Jos tiedostojen määrä ylittää 999, tiedostot näytetään ryhmänä.)

#### *Huomautus:*

Nestekidenäytössä näkyy "?" kun tulostin ei pysty tunnistamaan kuvatiedostoa. Jos valitset tässä tilanteessa usean kuvan asettelun, tyhjiä alueita tulostetaan.

### **Mitat**

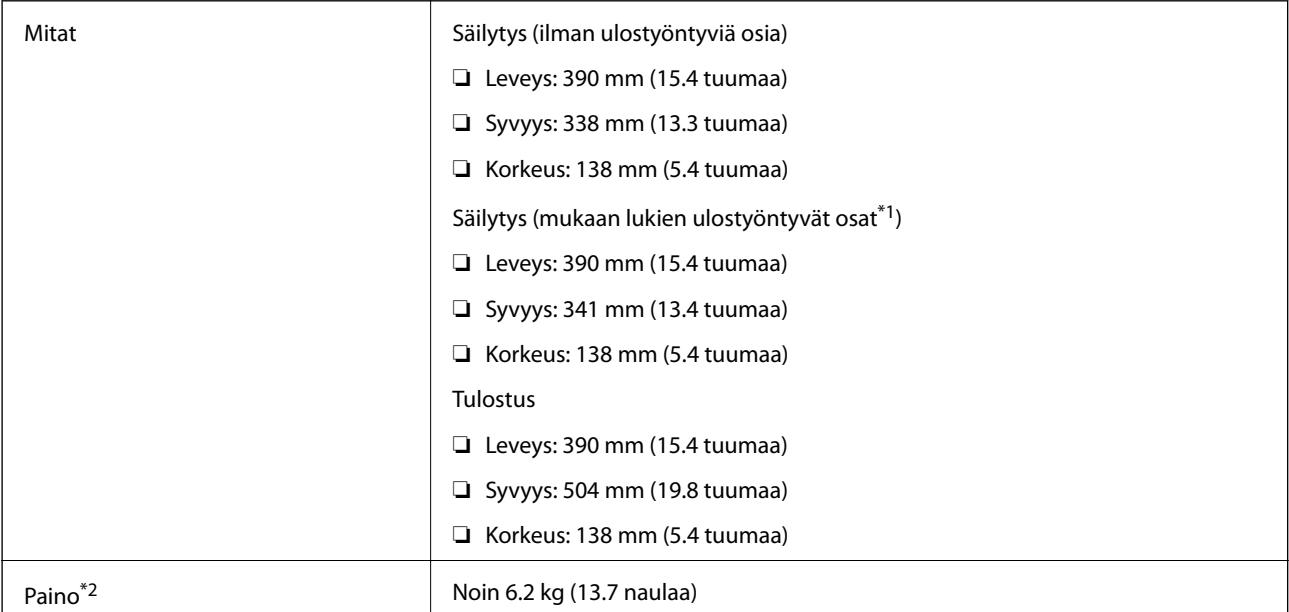

\*1 Katso lisätietoja seuraavasta kuvasta.

\*2 Ilman mustekasetteja ja virtajohtoa.

<span id="page-137-0"></span>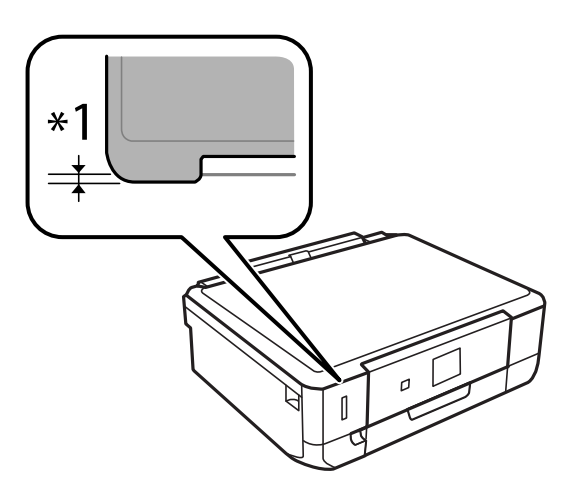

### **Sähkötekniset ominaisuudet**

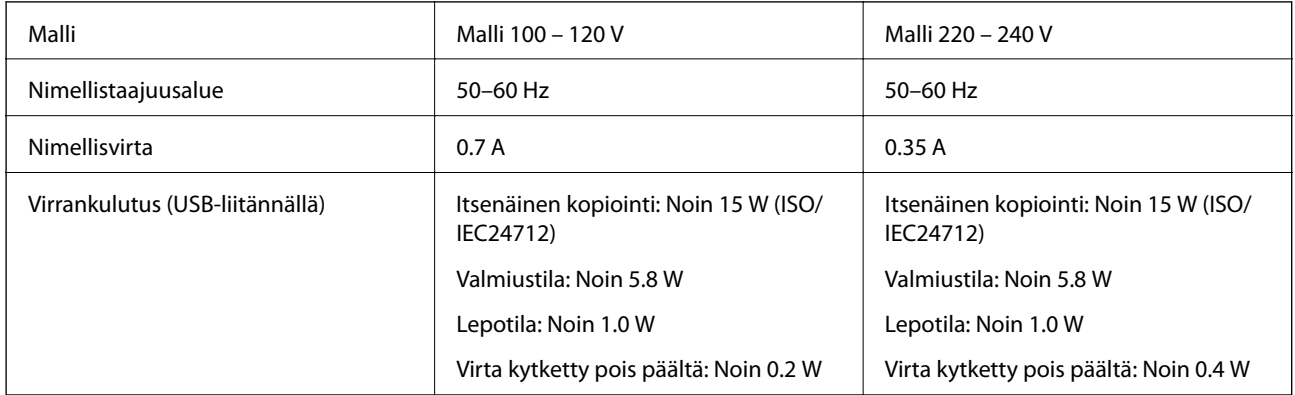

#### *Huomautus:*

- ❏ Tarkista jännite tulostimessa olevista merkinnöistä.
- ❏ Belgiassa asuvat käyttäjät: Virrankulutus kopioinnin aikana voi vaihdella. Tarkista viimeisimmät tiedot osoitteesta[http://www.epson.be.](http://www.epson.be)

### **Ympäristöä koskevat tekniset tiedot**

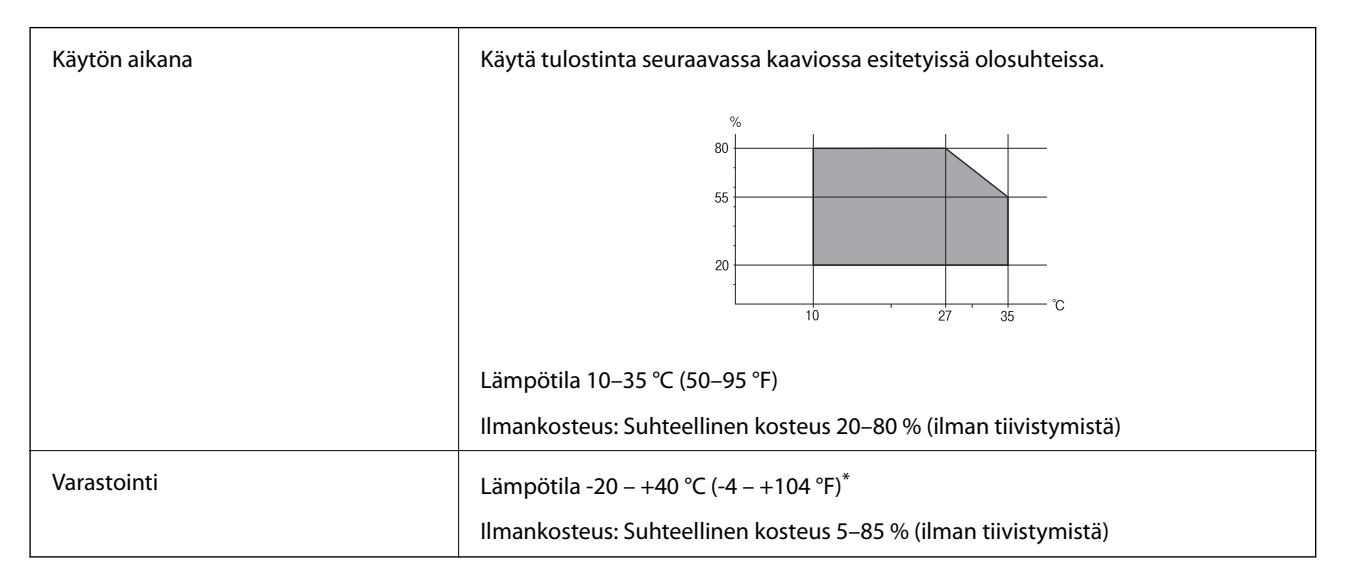

Varastoitavissa yhden kuukauden ajan lämpötilassa 40 °C (104 °F).

### **Mustekasettien käyttötiedot**

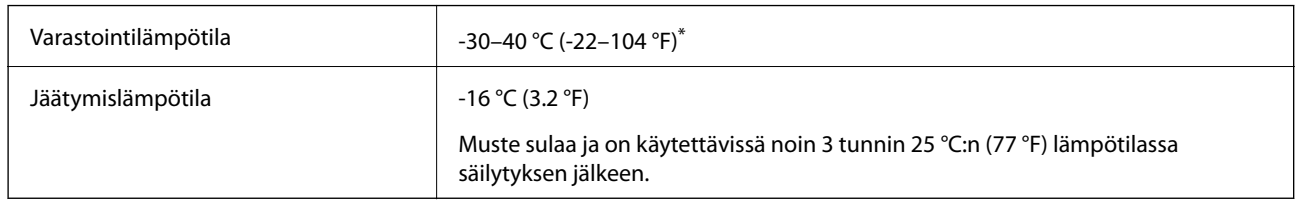

Varastoitavissa yhden kuukauden ajan lämpötilassa 40 °C (104 °F).

### **Järjestelmävaatimukset**

- ❏ Windows 8.1 (32-bit, 64-bit)/Windows 8 (32-bit, 64-bit)/Windows 7 (32-bit, 64-bit)/Windows Vista (32-bit, 64 bit)/Windows XP Professional x64 Edition/Windows XP (32-bit)
- ❏ Mac OS X v10.10.x/Mac OS X v10.9.x/Mac OS X v10.8.x/Mac OS X v10.7.x/Mac OS X v10.6.8

#### *Huomautus:*

- ❏ Mac OS X -käyttöjärjestelmä ei välttämättä tue joitakin sovelluksia ja ominaisuuksia.
- ❏ UNIX-tiedostojärjestelmä (UFS) Mac OS X -käyttöjärjestelmälle ei ole tuettu.

## **Säädöksiä koskevat tiedot**

### **Standardit ja hyväksynnät**

### **Standardit ja hyväksynnät USA:n mallille**

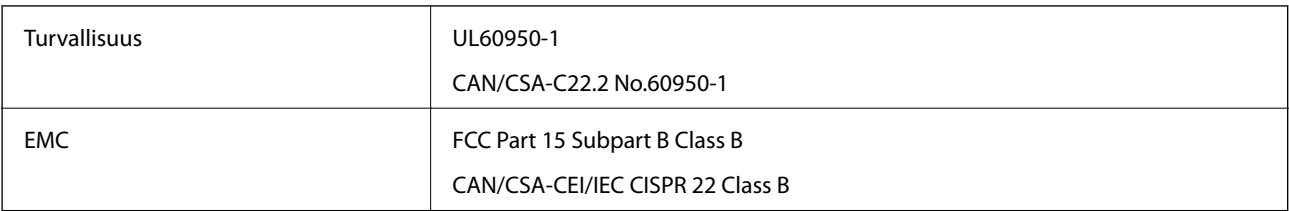

Tässä laitteessa on seuraava langaton moduuli.

Valmistaja: Askey Computer Corporation

```
Tyyppi: WLU6320-D69 (RoHS)
```
Tämä tuote noudattaa FCC-sääntöjen osaa 15 ja IC-sääntöjen kohtaa RSS-210. Epson ei vastaa suojausvaatimusten täyttämisen epäonnistumisesta, jos siihen on syynä muu kuin tuotteen suositeltu muuntaminen. Laitetta saa käyttää, kun seuraavat kaksi ehtoa täyttyvät: (1) tämä laite ei saa aiheuttaa haitallisia häiriöitä ja (2) tämän laitteen on siedettävä vastaanotetut häiriöt, mukaan lukien häiriöt, jotka saattavat aiheuttaa laitteessa epätoivottavaa toimintaa.

Luvanvaraisen palvelun radiohäiriöiden ehkäisemiseksi tämä laite on tarkoitettu käytettäväksi sisätiloissa ja poissa ikkunoiden luota mahdollisimman hyvän suojauksen saavuttamiseksi. Ulos asennettu laite (tai sen lähetysantenni) vaatii luvan.

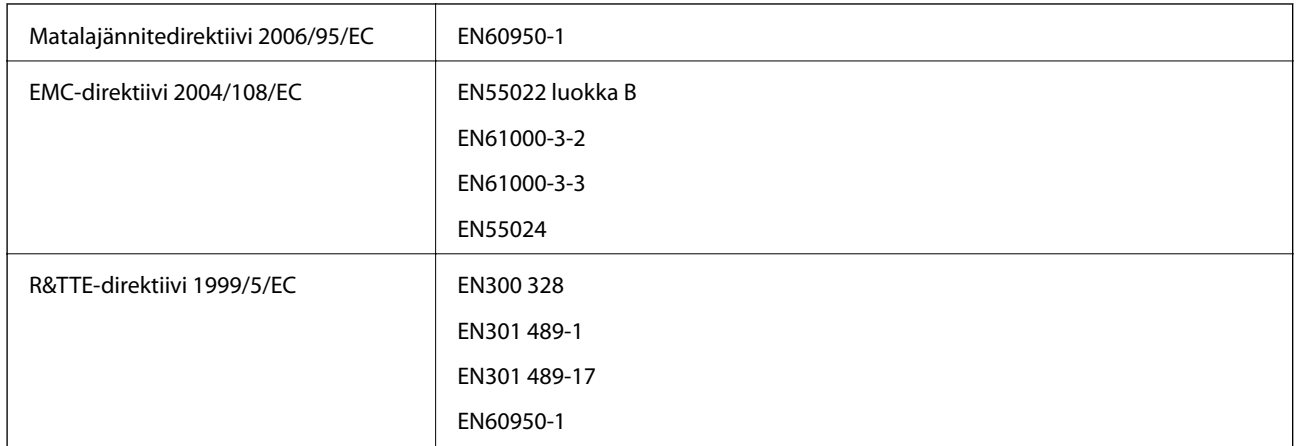

### **Standardit ja hyväksynnät Euroopan mallille**

#### Eurooppalaiset käyttäjät

Seiko Epson Corporation ilmoittaa, että seuraava laitemalli noudattaa direktiivin 1999/5/EC olennaisia vaatimuksia ja muita asiaankuuluvia ehtoja.

#### C491Q

Käytettäväksi vain seuraavissa maissa: Irlanti, Yhdistynyt kuningaskunta, Itävalta, Saksa, Liechtenstein, Sveitsi, Ranska, Belgia, Luxemburg, Alankomaat, Italia, Portugali, Espanja, Tanska, Suomi, Norja, Ruotsi, Islanti, Kroatia, Kypros, Kreikka, Slovenia, Malta, Bulgaria, Tšekki, Viro, Unkari, Latvia, Liettua, Puola, Romania ja Slovakia.

Epson ei vastaa suojausvaatimusten täyttämisen epäonnistumisesta, jos siihen on syynä muu kuin tuotteen suositeltu muuntaminen.

# $C \in$

### **Standardit ja hyväksynnät Australian mallille**

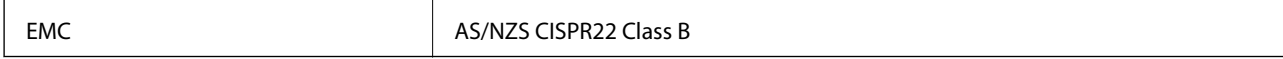

Epson ilmoittaa, että seuraavat laitemallit noudattavat AS/NZS4268:n olennaisia vaatimuksia ja muita asiaankuuluvia ehtoja.

#### C491Q

Epson ei vastaa suojausvaatimusten täyttämisen epäonnistumisesta, jos siihen on syynä muu kuin tuotteen suositeltu muuntaminen.

### **Kopiointirajoitukset**

Noudata seuraavia rajoituksia ja varmista, että käytät tuotetta vastuullisesti ja laillisesti.

Seuraavien kohteiden kopioiminen on lainvastaista:

- ❏ setelirahat, kolikot, valtion liikkeelle laskemat arvopaperit, valtion joukkovelkakirjalainat ja kunnalliset arvopaperit
- ❏ käyttämättömät postimerkit, esileimatut postikortit ja muut viralliset postilaitoksen leimaamat tuotteet
- ❏ valtion liikkeelle laskemat veromerkit ja laillisesti liikkeelle lasketut arvopaperit

**Liite**

Seuraavien kohteiden kopioinnissa tulee noudattaa varovaisuutta:

- ❏ yksityisten liikelaitosten liikkeelle laskemat arvopaperit (mm. osaketodistukset, siirrettävät velkakirjat, sekit), kuukausikortit, alennusliput jne.
- ❏ passit, ajokortit, lääkärintodistukset, ajoluvat, elintarvikekortit, pääsyliput jne.

#### *Huomautus:*

Näiden asiakirjojen kopioiminen saattaa myös olla lainvastaista.

Tekijänoikeuksin suojatun materiaalin asianmukainen käyttö:

Tulostimien avulla on mahdollista kopioida tekijänoikeuksin suojattua materiaalia lainvastaisesti. Mikäli kyse ei ole lakiasiantuntijan hyväksymästä käyttötarkoituksesta, varmista materiaalin kopiointiin mahdollisesti liittyvät rajoitukset ennen julkaistun materiaalin kopiointia.

## **Tulostimen kuljetus**

Kun tulostinta on kuljetettava muuttoa tai korjausta varten, pakkaa tulostin seuraavien ohjeiden mukaisesti.

#### !*Vaara:*

Ole varovainen, ettet jätä kättäsi tai sormiasi väliin, kun avaat tai suljet skanneriyksikön. Muuten seurauksena voi olla henkilövahinko.

#### c*Tärkeää:*

❏ Vältä tulostimen säilytyksen tai kuljetuksen aikana kallistamasta tulostinta tai kääntämästä sitä pystyasentoon tai ylösalaisin, sillä muuten siitä voi vuotaa mustetta.

- ❏ Jätä mustekasetit paikoilleen. Mustekasettien poistaminen voi aiheuttaa tulostuspään kuivumisen, mikä puolestaan voi haitata tulostimen toimintaa.
- 1. Sammuta tulostin painamalla  $\mathcal{O}$ -painiketta.
- 2. Varmista, että virran merkkivalo sammuu, ja irrota sitten virtajohto.

#### c*Tärkeää:*

Irrota virtajohto, kun virtavalo on sammunut. Muuten tulostuspää ei palaa alkuasentoon, minkä seurauksena muste kuivuu eikä tulostus ehkä onnistu.

- 3. Irrota kaikki kaapelit, kuten virtajohto ja USB-kaapeli.
- 4. Varmista, ettei sisällä ole muistikorttia.
- 5. Poista kaikki paperit tulostimesta.
- 6. Varmista, ettei tulostimeen ole jäänyt alkuperäisiä.

7. Avaa skanneriyksikkö asiakirjakannen ollessa suljettuna. Kiinnitä mustekasetin pidike koteloon teipillä.

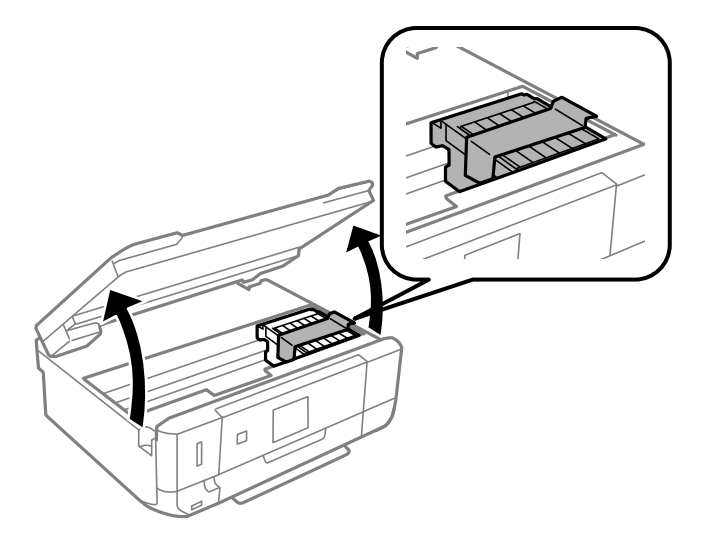

- 8. Sulje skanneriyksikkö.
- 9. Valmistele tulostimen pakkaaminen alla kuvatulla tavalla.

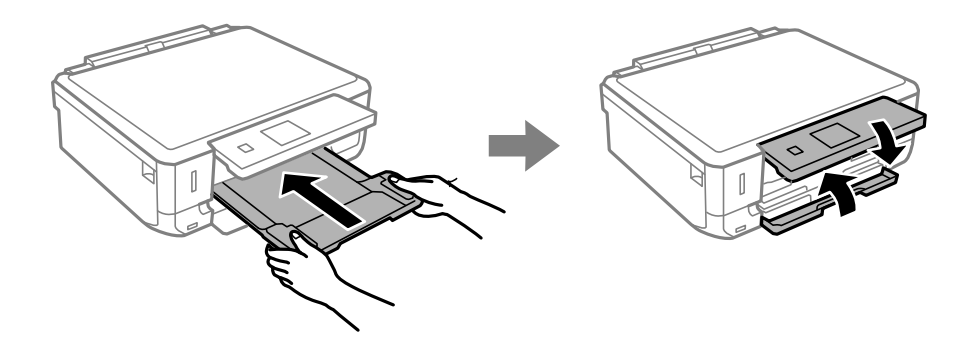

10. Pakkaa tulostin laatikkoon käyttämällä suojamateriaaleja.

Kun käytät tulostinta seuraavan kerran, varmista, että irrotat mustekasetin pidikettä kiinnittävän teipin. Jos tulostuslaatu on heikentynyt seuraavalla tulostuskerralla, puhdista ja kohdista tulostuspää.

#### **Liittyvät tiedot**

- & ["Osien nimet ja toiminnot" sivulla 14](#page-13-0)
- & ["Tulostuspään tarkistaminen ja puhdistaminen" sivulla 88](#page-87-0)
- & ["Tulostuspään kohdistaminen" sivulla 90](#page-89-0)

## **Muistikortin käyttö tietokoneesta**

Voit kirjoittaa tietoja ulkoiseen tallennuslaitteeseen, kuten muistikorttiin, joka on asetettu tulostimeen tietokoneesta, tai lukea siitä tietoja.

### <span id="page-142-0"></span>c*Tärkeää:*

- ❏ Aseta muistikortti sen jälkeen, kun olet poistanut kirjoitussuojauksen.
- ❏ Jos muistikorttiin tallennetaan kuva tietokoneesta, kuvaa ja valokuvien määrää ei päivitetä nestekidenäytössä. Poista ja aseta muistikortti uudelleen.
- ❏ Kun tulostimeen asetettua ulkoista laitetta jaetaan USB-yhteydellä tai verkon kautta kytkettyjen tietokoneiden välillä, kirjoitussuojaus on sallittu vain niille tietokoneille, jotka on kytketty tulostimessa valitulla menetelmällä. Kun haluat kirjoittaa ulkoiseen tallennuslaitteeseen, siirry kohtaan *Asetukset* ohjauspaneelissa ja valitse *Tiedoston jakaminen* ja yhteysmentelmä. Tietokoneet, jotka on kytketty USB-yhteydellä tai verkon kautta, voivat lukea tietoja.
- ❏ Kun haluat kirjoittaa ulkoiseen tallennuslaitteeseen, joka on kytketty tietokoneeseen verkon kautta, siirry kohtaan *Asetukset* ohjauspaneelissa ja valitse *Tiedoston jakaminen*, ja anna sitten prioriteetti verkkoyhteydelle.

#### *Huomautus:*

Tietojen tunnistukseen tietokoneessa kuluu jonkin verran aikaa, jos kytketty ulkoinen tallennuslaite on suuri, kuten 2 teratavun kiintolevy.

#### **Windows**

Valitse ulkoinen tallennuslaite kohdassa **Tietokone** tai **Oma tietokone**. Ulkoisella tallennuslaitteella olevat tiedot näytetään.

#### *Huomautus:*

Jos liitit tulostimen verkkoon ilman ohjelmistolevyä tai Web Installer-sovellusta, määritä muistikorttipaikka tai USB-portti verkkoasemaksi. Avaa *Suorita* ja syötä tulostimen nimi \\XXXXX tai tulostimen IP-osoite \\XXX.XXX.XXX.XXX suorittaaksesi *Avaa:*. Napsauta näkyvissä olevaa laitekuvaketta hiiren kakkospainikkeella verkon määrittämiseksi. Verkkoasema tulee näkyviin kohdassa *Tietokone* tai *Oma tietokone*.

### **Mac OS X**

Valitse vastaava laitekuvake. Ulkoisella tallennuslaitteella olevat tiedot näytetään.

#### *Huomautus:*

- ❏ Poistaaksesi ulkoisen tallennuslaitteen, vedä ja pudota laitekuvake roskakorikuvakkeelle. Muuten jaetun aseman tietoja ei ehkä näytetä oikein, kun toinen ulkoinen tallennuslaite otetaan käyttöön.
- ❏ Käyttääksesi ulkoista tallennuslaitetta verkossa, valitse *Go* > *Connect to Server* työpöydän valikosta. Syötä tulostimen nimi cifs://XXXXX taismb://XXXXX (jossa "XXXXX" on tulostimen nimi) kohdassa *Palvelinosoite* ja napsauta sitten *Yhdistä*.

#### **Liittyvät tiedot**

- & ["Muistikortin asettaminen" sivulla 32](#page-31-0)
- & ["Tuettujen muistikorttien tiedot" sivulla 136](#page-135-0)

## **Asiakastukipalvelut**

### **Teknisen tuen verkkosivusto**

Jos tarvitset lisätukea, siirry alla näkyvälle Epson-tukisivustolle. Valitse maasi tai alueesi ja siirry paikallisen Epsonverkkosivuston tukiosioon. Sivustolla on saatavilla myös uusimmat ohjaimet, usein kysytyt kysymykset, oppaat ja muut ladattavissa olevat kohteet.

<http://support.epson.net/>

**Liite**

#### <span id="page-143-0"></span><http://www.epson.eu/Support> (Eurooppa)

Jos Epson-tuotteesi ei toimi kunnolla eikä ongelman ratkaiseminen onnistu, pyydä tukea Epson-tukipalveluista.

### **Yhteydenotto Epsonin tukeen**

### **Ennen yhteyden ottamista Epsoniin**

Jos Epson-tuotteesi ei toimi oikein, eikä ongelmaa voida ratkaista tuotteen mukana toimitettujen vianmääritysoppaiden avulla, ota yhteys Epsonin tukeen lisätietojen saamiseksi. Jos alueesi Epson-tukea ei ole seuraavassa luettelossa, ota yhteys jälleenmyyjään, jolta ostit laitteen.

Epsonin tuki pystyy ratkaisemaan ongelmasi nopeammin, jos annat seuraavat tiedot:

❏ tuotteen sarjanumero

(sarjanumerotarra on yleensä tuotteen takana)

- ❏ tuotteen malli
- ❏ tuotteen ohjelmistoversio

(Napsauta **Tietoja**, **Versiotiedot** tai vastaavaa painiketta tuoteohjelmistosta.)

- ❏ tietokoneen merkki ja malli
- ❏ tietokoneen käyttöjärjestelmän nimi ja versio
- ❏ laitteen yhteydessä yleensä käytettävien ohjelmien nimet ja versiot

#### *Huomautus:*

Tuotteen mukaan faksin ja/tai verkkoasetusten valintaluettelon tiedot on saatettu tallentaa tuotteen muistiin. Tiedot ja/tai asetukset saattavat kadota tuotteen rikkoutumisen tai korjauksen seurauksena. Epson ei ota vastuuta tietojen menetyksistä tai varmuuskopioinnista eikä tietojen ja asetusten palauttamisesta edes takuun voimassaoloaikana. Suosittelemme omien varmuuskopioiden ottamista tai muistiinpanojen tekoa.

### **Ohje käyttäjille Euroopassa**

Lisätietoja yhteyden ottamisesta Epson-tukeen on Euroopan takuuasiakirjassa.

### **Ohje käyttäjille Australiassa**

Epson Australia haluaa tarjota sinulle korkeatasoisen asiakastuen. Tuoteoppaiden lisäksi tarjoamme seuraavat lähteet lisätietojen saamiseksi:

#### **Internet-osoite**

#### [http://www.epson.com.au](http://www.epson.com.au/)

Siirry Epson Australian verkkosivustoon. Sinun kannattaa vierailla sivustolla aika ajoin! Sivustolla on ohjaimien latausalue, Epsonin yhteystiedot, uudet tuotetiedot ja tekninen tuki (sähköposti).

#### **Epson-tuotetuki**

Epson-tuotetuki on varmistamassa, että asiakkaamme saavat ohjeita. Tuotetuen henkilöstö auttaa Epson-tuotteen asennuksessa, määrityksissä ja käytössä. Myynnin tuotetuen henkilöstö voi lähettää materiaalia uusista Epsontuotteista ja neuvoa lähimmän jälleenmyyjän tai huollon sijainnin. Tuotetuessa vastataan monentyyppisiin kysymyksiin.

Tuotetuen numerot ovat:
Puhelin: 1300 361 054

Kehotamme ottamaan esiin kaikki tarvittavat tiedot ennen soittoa. Mitä enemmän tietoa on valmiina, sitä nopeammin voimme ratkaista ongelman. Tarvittavia tietoja ovat Epson-tuotteesi oppaat, tietokoneesi tyyppi, käyttöjärjestelmä, sovellusohjelmat ja muut tiedot, joita arvelet tarvittavan.